# **SONAR Guide de l'utilisateur**

Les informations contenues dans ce document sont sujettes à modification sans préavis et n'impliquent aucun engagement de la part de Cakewalk, Inc. Le logiciel présenté dans le présent document est fourni dans le cadre d'un accord de licence ou de confidentialité. L'utilisation et la copie de ce logiciel sont régies par les termes dudit contrat. La copie de ce logiciel sur un média autre que celui spécifiquement autorisé par ledit accord constitue une infraction à la loi. La reproduction ou la diffusion d'une partie ou de l'ensemble de ce document est strictement interdite de quelque forme ou par quelque moyen que ce soit, électronique ou mécanique, y compris la photocopie et l'enregistrement, pour des fins autres que celles expressément autorisées par écrit par Cakewalk, Inc.

Copyright © 2009 Cakewalk, Inc. Tous droits réservés.

Programme : Copyright © 2009 Cakewalk, Inc. Tous droits réservés.

ACID est une marque de commerce de Sony Creative Software, Inc.

Cakewalk est une marque déposée de Cakewalk, Inc. SONAR et le logo Cakewalk sont des marques de commerce de Cakewalk, Inc. Les autres entreprises et les autres noms de produits sont des marques de commerce de leurs propriétaires respectifs.

**Consultez le site web de Cakewalk : www.cakewalk.com.**

# Table des matières

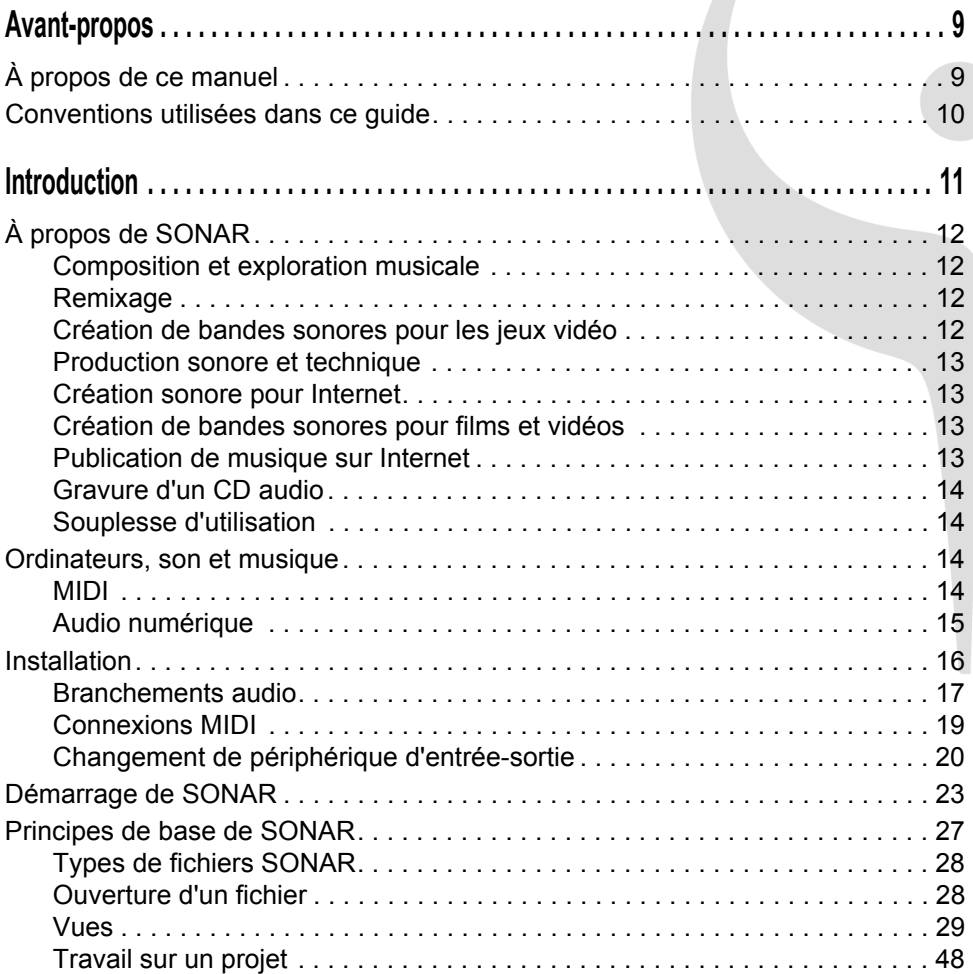

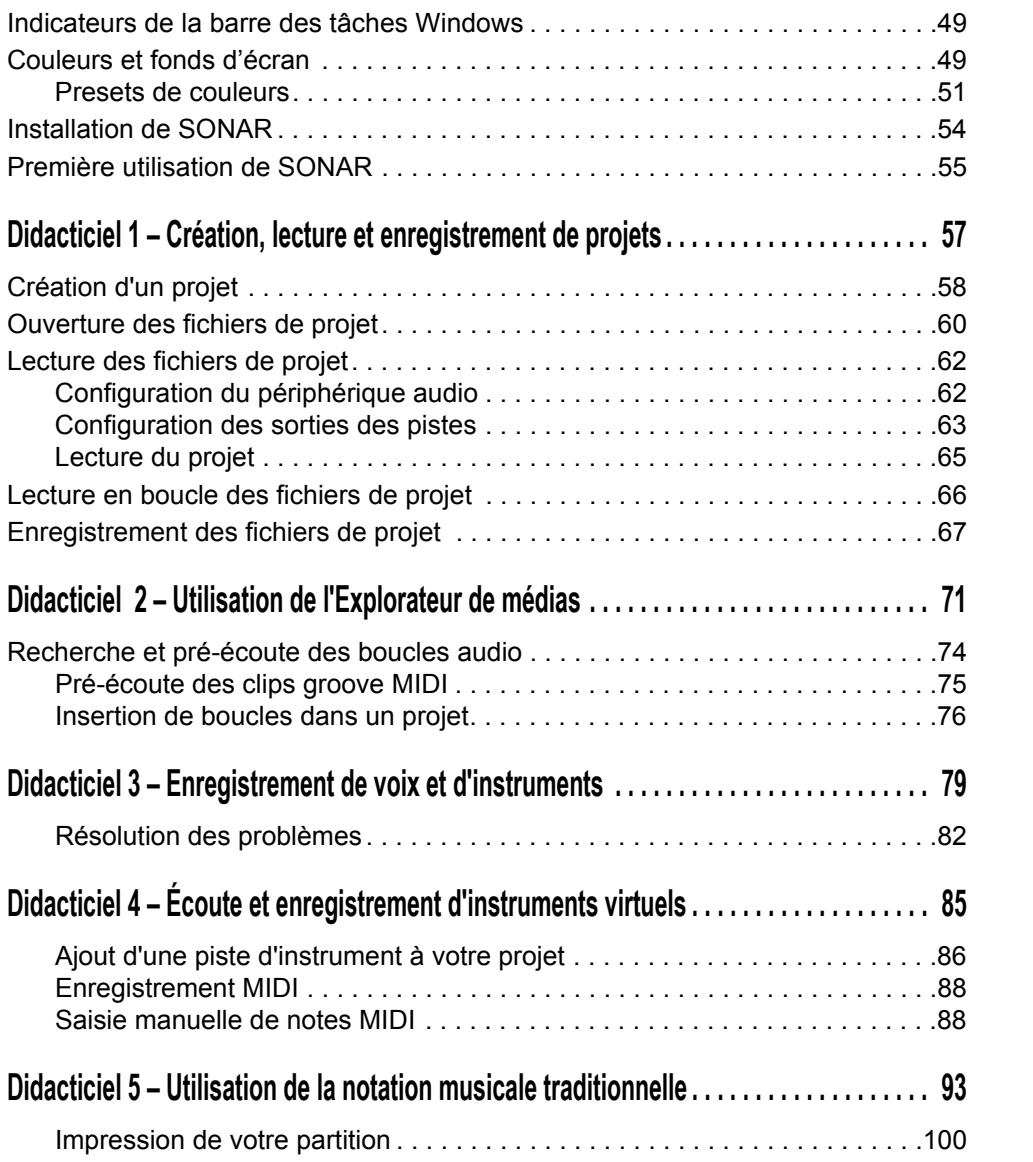

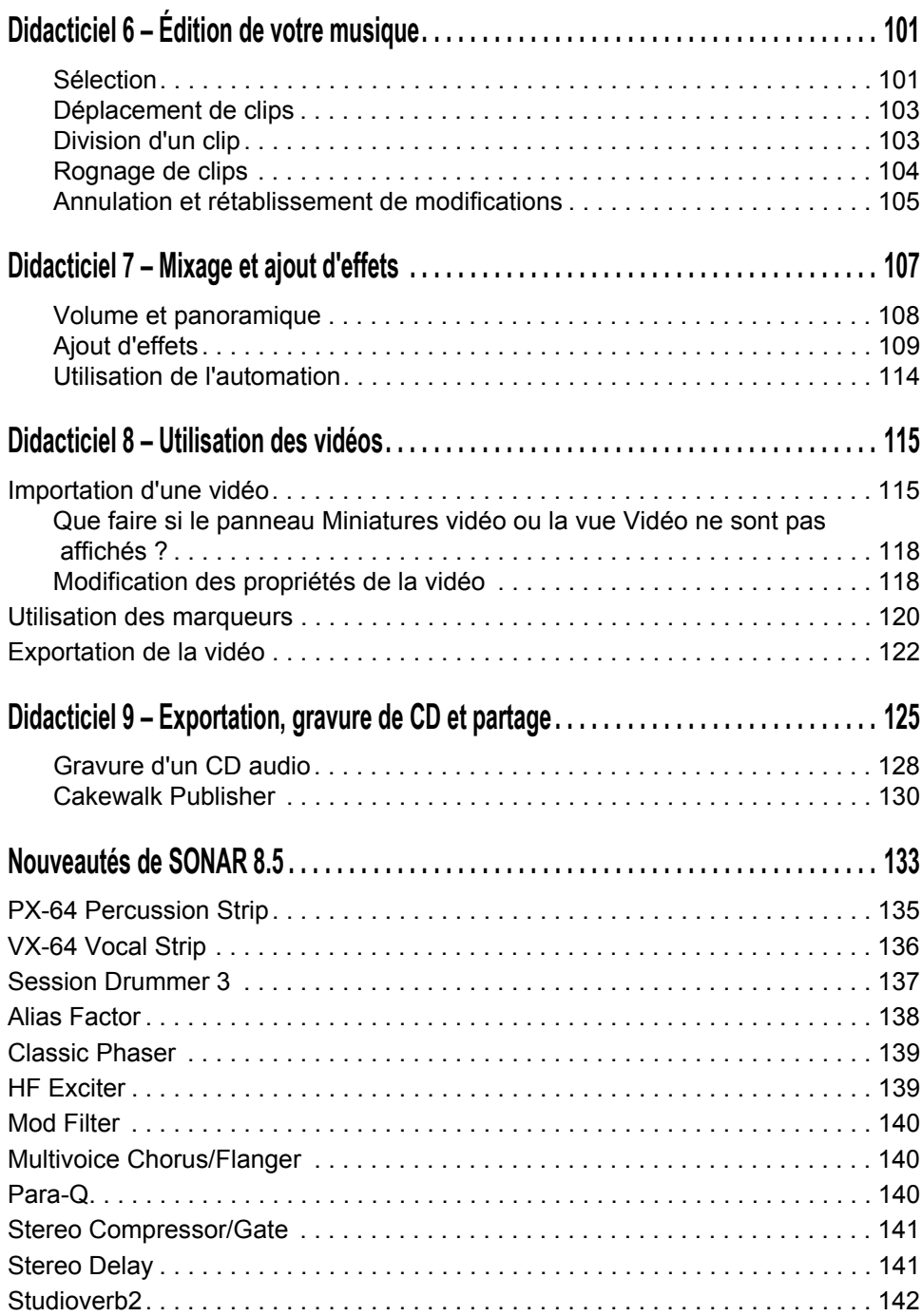

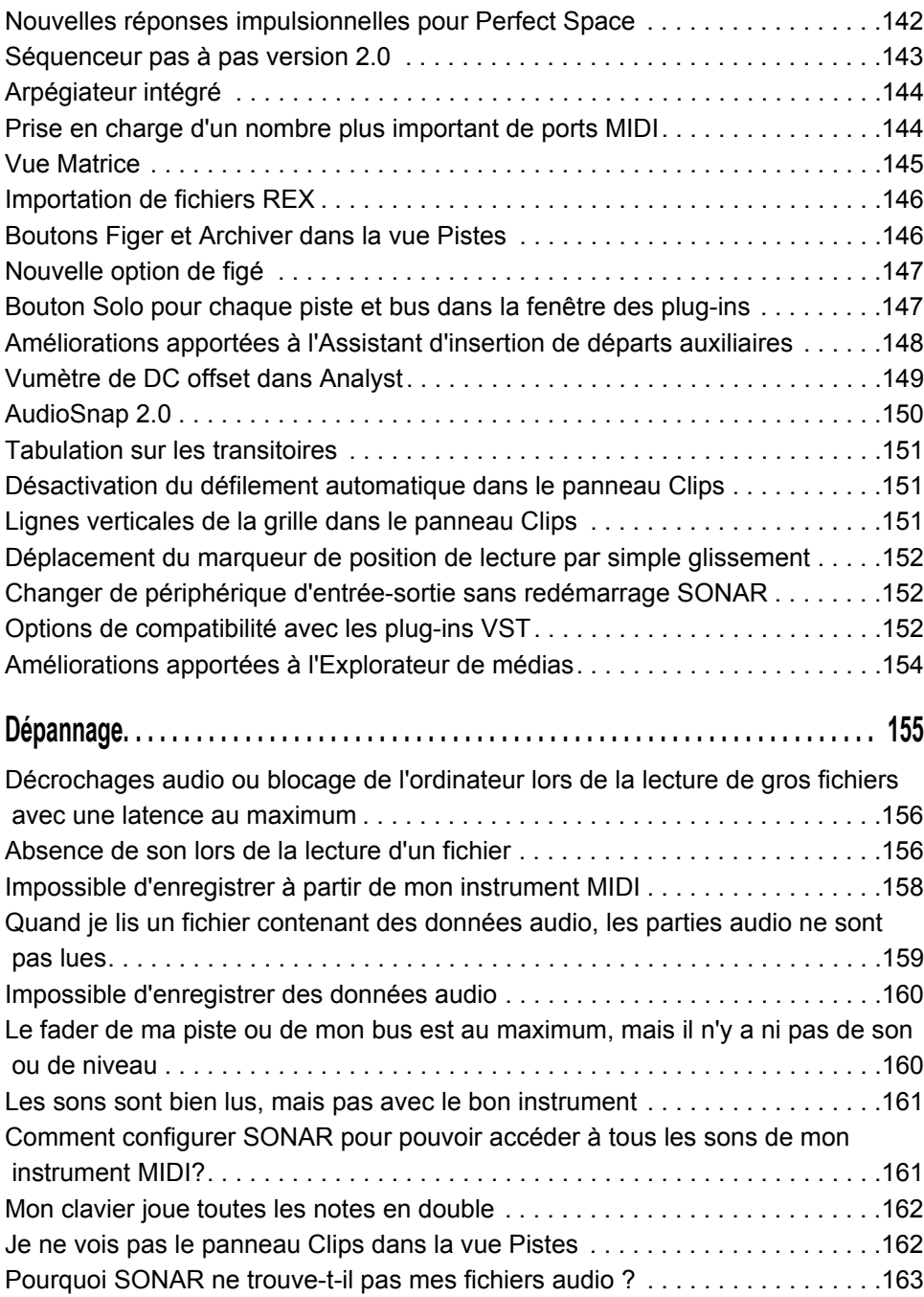

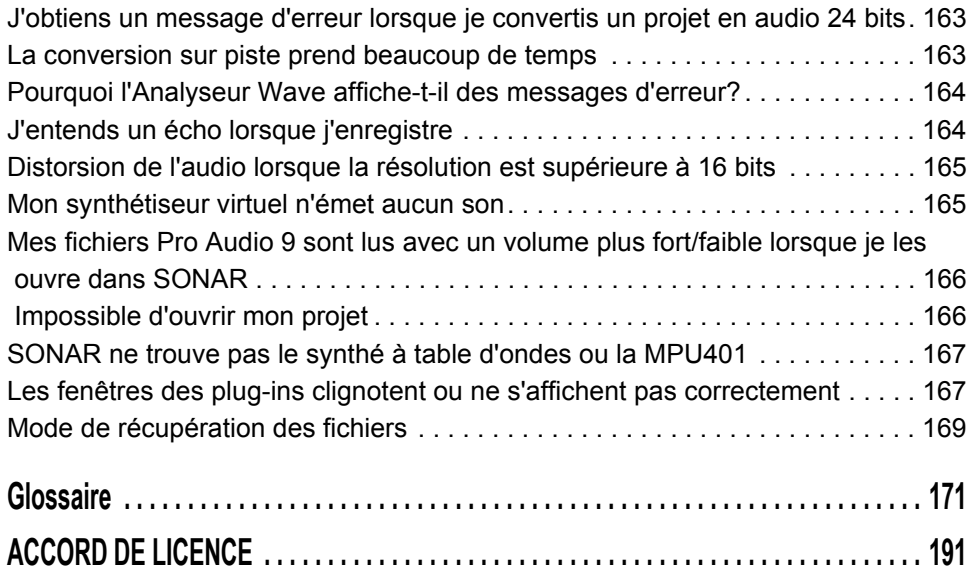

# <span id="page-8-0"></span>Avant-propos

Le guide de l'utilisateur est conçu pour vous aider à découvrir et utiliser SONAR. Ce guide explique en termes simples comment fonctionne SONAR et comment vous pouvez utiliser cette application pour créer, éditer, produire et jouer de la musique. Le guide de l'utilisateur aborde les aspects pratiques de la composition musicale et offre de nombreuses références permettant de trouver toutes les informations dont vous avez besoin. Le guide de l'utilisateur contient également un index complet permettant de trouver des informations sur un sujet précis.

# <span id="page-8-1"></span>À propos de ce manuel

Ce manuel contient des informations de base sur l'installation et la configuration de SONAR, sur les paramètres initiaux et sur la configuration du système. Il offre également des didacticiels permettant d'apprendre à utiliser l'application, ainsi qu'un glossaire des termes utilisés dans le manuel.

# Utilisation de l'aide en ligne

SONAR intègre également une documentation complète sous forme d'aide en ligne HTML. Cette aide en ligne offre des informations détaillées sur toutes les fonctions de l'application : commandes de menu, fenêtres, boîtes de dialogue, raccourcis clavier, procédures courantes,etc. Vous pouvez à tout moment faire appel à l'aide contextuelle en appuyant sur la touche F1.

# <span id="page-9-0"></span>Conventions utilisées dans ce guide

Le tableau suivant décrit les conventions typographiques utilisées dans le présent guide :

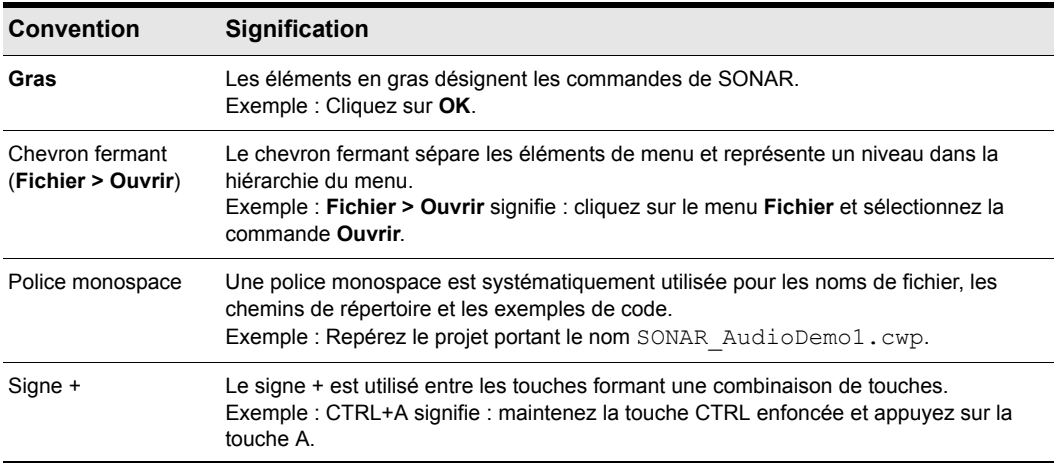

# <span id="page-10-0"></span>Introduction

SONAR est un outil professionnel destiné à la création sonore et musicale sur ordinateur. Il est destiné aux musiciens, compositeurs, arrangeurs, ingénieurs du son, producteurs, développeurs multimédia, développeurs de jeux ainsi qu'aux ingénieurs spécialisés dans l'enregistrement. SONAR est compatible avec les formats Wave, MP3, les fichiers Wave ACID, WMA, AIFF et autres formats d'usage courant, et vous disposez ainsi de tous les outils dont vous avez besoin pour produire de manière rapide et efficace des travaux de qualité professionnelle.

SONAR est plus qu'un ensemble intégré de création MIDI et audio-numérique. Il s'agit d'une plateforme évolutive qui joue le rôle d'un système nerveux central dans votre studio d'enregistrement. Prenant en charge les pilotes des équipements audio haut de gamme les plus courants, les plug-ins audio, les synthétiseurs virtuels, les plug-ins MFX MIDI et le contrôle MMC (MIDI Machine Control) des appareils MIDI externes, SONAR est à même de traiter vos projets les plus complexes.

#### Dans ce chapitre :

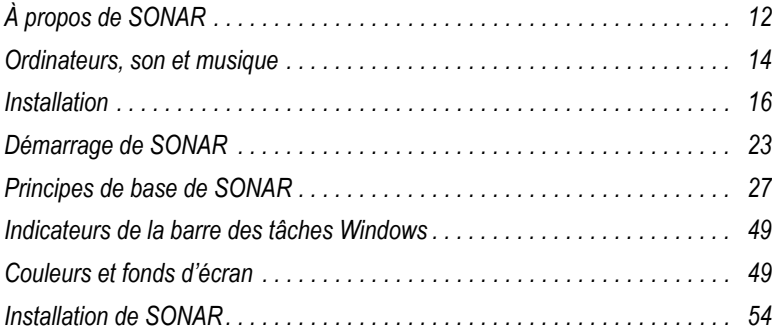

# <span id="page-11-0"></span>À propos de SONAR

SONAR est le produit phare de la gamme de séquenceurs MIDI et audio numériques de Cakewalk pour la plate-forme Windows. L'éventail des fonctions de SONAR en fait l'outil de création sonore et musicale le plus productif. Voici quelques utilisations typiques de SONAR.

# <span id="page-11-1"></span>Composition et exploration musicale

SONAR est un puissant outil de composition musicale, qui vous fournit tous les outils dont vous avez besoin pour enregistrer vos interprétations, pour les améliorer ou les mettre en valeur, pour les éditer, les arranger, et expérimenter avec la musique. En quelques clics de souris, vous arrangez, orchestrez, et écoutez votre composition. Le séquenceur intégré vous permet de combiner la souplesse de la composition MIDI avec la haute qualité sonore et les nuances de l'enregistrement et de la lecture des sons audio numériques. Changez l'atmosphère d'un morceau en le calant sur un groove musical ou ajoutez de subtils retards, anticipations, ou échos qui donnent toute sa richesse à la musique.

SONAR affiche et vous permet d'éditer votre musique via la notation musicale standard et des tablatures pour guitare, aussi pouvez-vous ajuster chaque note, ajouter des symboles d'interprétation, et imprimer des parties instrumentales ou des partitions complètes. Vous pouvez dessiner graphiquement les changements de tempo et de volume, ou ajouter des paroles à afficher sur l'écran ou à inclure dans la partition imprimée.

# <span id="page-11-2"></span>Remixage

Les clips groove de SONAR permettent d'importer, de créer et d'éditer des boucles : vous pouvez changer rapidement le tempo et la tonalité sur l'ensemble du projet. La vue Explorateur de médias vous permet de pré-écouter les boucles dans le tempo et la tonalité du projet avant de les glisser/ déposer sur une piste.

# <span id="page-11-3"></span>Création de bandes sonores pour les jeux vidéo

Il n'existe pas de meilleur outil que SONAR pour composer de la musique de jeux vidéo. Le séquenceur à base de clips permet la création et la réutilisation libre de thèmes musicaux et vous pouvez donc associer des passages musicaux à des personnages, lieux, objets, et actions du jeu. Vos créations peuvent être enregistrées et lues au format compact de fichier MIDI, qui adapte automatiquement les sonorités à l'équipement final pour la meilleure reproduction sonore possible.

# <span id="page-12-0"></span>Production sonore et technique

Pour produire des CD musicaux ou des bandes master, SONAR dispose de pratiquement tout ce dont vous avez besoin à toutes les étapes, de l'enregistrement au mastering, en passant par le mixage. L'enregistrement multipiste capture les prestations en studio ou sur scène, piste par piste. Grâce aux bus reconfigurables, vous bénéficiez d'un contrôle total sur votre mixage. Des effets stéréo en temps réel du type chorus, flanger, reverb, et delay/écho peuvent être insérés sur les pistes, appliqués sur des boucles, ou appliqués au mixage final. SONAR prend en charge la fréquence d'échantillonnage de 44,1 KHz pour un son de qualité CD, une résolution de 24 bits et une fréquence de 96 kHz pour un de qualité DVD, mais vous pouvez aussi choisir des fréquences plus basses ou plus hautes. Tous les effets audio sont des effets 32 bits à virgule flottante, permettant un traitement plus rapide et une reproduction sonore de haute qualité. Bon nombre d'effets prennent désormais en charge les traitements 64 bits, pour une qualité toujours plus pure.

# <span id="page-12-1"></span>Création sonore pour Internet

SONAR est l'outil idéal pour développer et produire de la musique et des sons pour le Web, car vous pouvez enregistrer votre travail dans les formats les plus couramment utilisés par les sites Web : MIDI, MP3, et Windows Media Advanced Streaming Format. Tout projet SONAR (composition musicale, clip audio, publicité, jingle avec commentaire) peut être stocké dans un format compatible Internet en quelques clics de souris.

# <span id="page-12-2"></span>Création de bandes sonores pour films et vidéos

SONAR offre bon nombre des outils nécessaires à la réalisation rapide et efficace de projets de post-production audio. SONAR se verrouille sur le timecode pour une précision à l'image lorsque vous synchronisez les données audio ou MIDI sur un film ou une vidéo. Sinon, vous pouvez désactiver le verrouillage pour exploiter toute la puissance de votre ordinateur. SONAR permet un étirement temporel de haute qualité et une édition à l'échantillon près avec détection des niveaux zéro pour les opérations de précision. En outre, SONAR prenant en charge les fichiers vidéo, vous pouvez accéder facilement et de manière synchronisée à la vidéo numérisée et ainsi composer très simplement pour un film ou un programme vidéo.

# <span id="page-12-3"></span>Publication de musique sur Internet

Cakewalk Publisher vous permet de présenter et de partager facilement vos morceaux sur Internet. Grâce à Cakewalk Publisher, vous pouvez créer un lecteur de streaming personnalisé lisant une playlist de vos morceaux, puis télécharger ce lecteur vers votre site ou celui de votre groupe, ou encore, l'intégrer à d'autres sites Internet. Il est également possible de mettre à jour votre playlist en ajoutant une illustration, des liens (URL), ainsi que des informations sur l'artiste, les pistes et l'album.

# <span id="page-13-0"></span>Gravure d'un CD audio

SONAR intègre un utilitaire de gravure de CD audio, qui vous permet de graver vos morceaux sur un CD audio pouvant être lu dans n'importe quel lecteur de CD standard.

# <span id="page-13-1"></span>Souplesse d'utilisation

SONAR s'adapte à votre façon de travailler : vous pouvez personnaliser les dispositions d'écran, les barres d'outils, ainsi que les configurations audio et MIDI afin de gagner en efficacité. SONAR peut s'intégrer à d'autres outils d'édition sonore auxquels vous pouvez accéder en un instant sans quitter SONAR.

# <span id="page-13-2"></span>Ordinateurs, son et musique

Cette section fournit quelques éléments de base sur les diverses manières dont les ordinateurs stockent et reproduisent son et musique. Les ordinateurs travaillent avec le son et la musique sous deux formes différentes : MIDI et audio numérique.

# <span id="page-13-3"></span>MIDI

La norme MIDI (acronyme de Musical Instrument Digital Interface, interface numérique pour instruments de musique) est utilisée par les ordinateurs pour communiquer avec la plupart des cartes son, claviers, et autres instruments électroniques. Le MIDI définit à la fois le type de câbles et de connecteurs utilisés pour relier les ordinateurs et les instruments, et le langage que ces ordinateurs et instruments emploient pour communiquer. La norme MIDI est acceptée et utilisée partout dans le monde. Pratiquement tous les instruments électroniques achetés de nos jours sont équipés de connecteurs MIDI et peuvent être utilisés avec d'autres instruments MIDI et l'interface MIDI de votre ordinateur. Pour enregistrer en MIDI dans SONAR, vous devez disposer d'un câble MIDI reliant le port de sortie MIDI OUT de votre instrument MIDI au port d'entrée MIDI IN de votre carte son ou de votre interface MIDI. Vous devez également avoir installé le pilote logiciel MIDI fourni avec votre carte son ou votre interface MIDI.

Le langage MIDI véhicule des informations et des instructions, de l'ordinateur vers l'instrument et de l'instrument vers l'ordinateur. Par exemple, si l'ordinateur veut que le clavier joue une note, il lui transmet un message MIDI « Note On », qui indique au clavier quelle note jouer. Lorsque l'ordinateur veut que le clavier cesse de jouer cette note, il envoie un autre message qui stoppe cette note.

Le langage MIDI regroupe de nombreuses instructions et notamment des messages permettant de changer le son utilisé pour jouer les notes (la banque et le patch) ou des messages pilotant la pédale de sustain et la molette de hauteur. En envoyant les bons messages aux bons moments, votre ordinateur peut piloter votre instrument électronique et lui faire jouer de la musique.

Les informations MIDI peuvent être envoyées sur 16 canaux différents. Vous pouvez régler vos appareils MIDI pour qu'ils interprètent les messages de tous les canaux ou seulement de certains canaux.

Les fichiers MIDI contiennent tous les messages MIDI et les informations de synchronisation nécessaires à la lecture d'un morceau. Les fichiers MIDI peuvent être lus et reproduits par de nombreux programmes, dont SONAR, et ils peuvent même être exploités par les programmes des ordinateurs fonctionnant sous d'autres plateformes. Les fichiers MIDI portent l'extension .MID.

Le format MIDI offre plusieurs avantages non négligeables :

- De grandes quantités de musique peuvent être stockées sous une forme très compacte
- Les différentes parties d'un morceau peuvent aisément être affectées aux instruments de votre choix
- La musique contient des informations sur les notes, les tempos, et les tonalités qui permettent d'afficher et d'éditer le morceau à l'aide d'une notation musicale standard

Le principal inconvénient du MIDI est le suivant : la qualité musicale offerte à l'auditeur varie en fonction de l'équipement MIDI utilisé pour écouter le morceau. Ainsi, un fichier MIDI sonne habituellement bien mieux sur un synthétiseur haut de gamme que sur une carte son ordinaire.

# <span id="page-14-0"></span>Audio numérique

L'audio numérique (qu'on appelle bien souvent audio) constitue une manière simple pour enregistrer et jouer des sons de tout type. Le principe est identique à celui d'un magnétophone : vous enregistrez quelque chose pour le réécouter plus tard. L'audio numérique conserve le son sous forme d'une longue série de nombres. Pour enregistrer des données audio dans SONAR, vous devez disposer d'un câble audio reliant la sortie audio de votre instrument électronique à l'entrée audio de votre carte son ou de votre matériel audio. Si vous enregistrez des voix ou un instrument acoustique, vous devez brancher un microphone à l'entrée audio de votre carte son ou de votre matériel audio.

#### Ondes sonores

Les ondes sonores sont des vibrations de l'air. Les ondes sonores sont produites par tout ce qui vibre : un objet vibrant fait vibrer l'air qui l'entoure, et cette vibration se propage dans l'air dans toutes les directions. Lorsque ces vibrations de l'air atteignent l'oreille, elles font vibrer le tympan, et vous entendez un son. De même, lorsque les vibrations de l'air atteignent un microphone, l'élément sensible du microphone vibre et envoie des signaux électriques à l'appareil auquel il est connecté.

Ces vibrations sont très rapides. La plus basse fréquence de vibration audible se situe autour de 20 oscillations par seconde, et la plus haute entre 16 000 et 20 000 oscillations par seconde.

#### Enregistrement audio numérique

Pour enregistrer un signal audio numérique, l'ordinateur analyse le signal électrique du microphone, de la guitare électrique, ou d'une autre source. À intervalles réguliers (pour un son de qualité CD, 44 100 fois par seconde), il mesure et enregistre le niveau du signal électrique provenant du microphone, sur une échelle de 0 à 65 535.

Ça n'est pas plus compliqué. Les données audio numériques ne sont qu'une longue suite de valeurs. L'ordinateur renvoie ces valeurs, sous forme de signaux électriques, à un haut-parleur. Le haut-parleur vibre alors et génère le même son que celui qui a été enregistré.

Le principal avantage de l'audio numérique est la qualité sonore. Contrairement au MIDI, un enregistrement audio numérique est très riche : il capture toutes les nuances, les harmoniques, et les autres caractéristiques du son exactement telles qu'elles ont été produites. En contrepartie, il occupe beaucoup d'espace disque, et c'est là le principal inconvénient. Un enregistrement audio numérique stéréo d'une minute de qualité CD occupe environ 10 mégaoctets d'espace disque.

Sur le PC, l'audio numérique est habituellement stocké dans des fichiers wave (extension.wav). De nombreux programmes permettent de créer, lire, et éditer ces fichiers. SONAR peut lire ou écrire les fichiers wave et vous permet de les éditer.

# <span id="page-15-0"></span>Installation

Vous pouvez installer SONAR sur n'importe quel ordinateur fonctionnant sous Windows XP ou x64 et équipé d'une carte son ou d'un module de sons intégré. Pour connecter d'autres appareils, tels qu'un clavier MIDI, une guitare électrique, ou un microphone, il vous faut des câbles adaptés. Vous devrez trouver les connecteurs correspondants sur votre ordinateur.

Avant d'installer SONAR, prenez le temps de faire enregistrer votre licence pour être informé des mises à jour disponibles et bénéficier du support technique. Vous pouvez vous enregistrer à tout moment à l'adresse [www.cakewalk.com/register](http://www.cakewalk.com/register) ou en appelant le 888-CAKEWALK (États-Unis) ou le +(617)-423-9004 (autres pays) entre 9 h et 20 h, heure de l'Est des États-Unis. Si vous ne vivez pas en Amérique du Nord, visitez la page de nos distributeurs à l'adresse [www.cakewalk.com/](www.cakewalk.com/Dealers/International.asp) [Dealers/International.asp](www.cakewalk.com/Dealers/International.asp) afin d'obtenir le numéro de téléphone de votre distributeur local. Vous devrez fournir le numéro de série du produit, votre nom ainsi qu'une adresse e-mail valide.

Pour brancher un clavier MIDI à votre ordinateur, vous devez disposer de câbles MIDI standards ou d'un câble avec adaptateur MIDI (connecteur joystick), semblable à celui fourni dans le *PC Music Pack* de Cakewalk. Une extrémité du câble doit être équipée de deux connecteurs DIN 5 broches prévus pour être branchés à un clavier ou à autre appareil MIDI. L'autre extrémité du câble doit être dotée d'un connecteur 15 broches pour le branchement au port MIDI/joystick de la carte son.

Si vous disposez d'une interface MIDI dédiée, de nombreux équipements musicaux électroniques ou si vous utilisez plusieurs logiciels de musique, voir , nous vous recommandons de consulter la rubrique Configuration matérielle de l'aide en ligne.

Avant de connecter ou de déconnecter des câbles de votre ordinateur, vous devez l'éteindre et vous assurer que l'ordinateur et tous les périphériques sont hors tension. Cela permet de réduire de manière significative les risques de dommages électriques sur les appareils, pouvant survenir lorsque vous branchez ou débranchez des câbles.

# Comptes utilisateurs

Pour utiliser les versions précédentes de SONAR, l'utilisateur devait disposer des privilèges administrateur. Ce n'est plus le cas. Désormais, un utilisateur peut installer et lancer SONAR quel que soit son statut d'utilisateur. Il n'est pas nécessaire que votre ordinateur soit doté de plusieurs copies de SONAR pour que plusieurs utilisateurs puissent se servir du logiciel avec leurs propres configurations.

La structure de dossiers des paramètres personnels (presets, fichiers .ini files, etc.) a été modifiée. Chaque compte utilisateur bénéficie d'un dossier de données individuel pour l'application (ce dossier est nommé App Data sous Vista). La première fois qu'un utilisateur lance SONAR sous un nouveau compte utilisateur, un dossier de données d'application correspondant à ce compte est créé et toutes les données enregistrées dans le dossier C:\Documents and Settings\All Users\Application Data\Cakewalk sont copiées dans le dossier de données d'application du nouveau compte utilisateur, à savoir C: \Documents and Settings\<nom d'utilisateur>\Application Data\Cakewalk. Pour les utilisateurs de Vista, ces dossiers sont C:\Program Data\Cakewalk et C:\Users\<user name>\AppData\Roaming\Cakewalk.

Les données du dossier Program Files sont communes à tous les utilisateurs.

# <span id="page-16-0"></span>Branchements audio

Il existe différents types d'interfaces audio (cartes son). Les interfaces CardBus (PCI), USB/USB2 et FireWire sont parmi les plus courantes. Les ordinateurs portables peuvent accueillir des cartes PCMCIA. Bon nombre d'interfaces audio sont également équipées d'entrées MIDI et certaines disposent de synthétiseurs MIDI intégrés. Cette rubrique détaille les différentes options dont vous disposez pour brancher vos équipements audio.

# Entrées analogiques et entrées numériques

Il existe deux grands types d'entrées audio : les entrées analogiques et les entrées numériques. Les entrées analogiques vous permettent de brancher directement une guitare, un micro ou un instrument sur votre ordinateur. L'interface audio convertir le signal analogique en signal numérique. Les entrées numériques permettent de brancher des appareils numériques sur votre ordinateur. Les sources numériques peuvent être notamment des convertisseurs analogique-numérique externes, des racks d'effets pour guitare comme le Pod de Line6, ou encore des systèmes d'enregistrement numériques (des lecteurs ADAT, par exemple). Les entrées analogiques sont extrêmement courantes et elles sont présentes en standard sur pratiquement toutes les cartes son grand public (fournies avec les PC). Les entrées numériques sont de plus en plus courantes et elles sont désormais présentes de manière quasi systématique sur les interfaces professionnelles et semiprofessionnelles. Les entrées analogiques vous permettent d'enregistrer un signal mono ou stéréo (si vous disposez d'une entrée stéréo, bien sûr) alors que les entrées numériques vous permettent d'enregistrer entre 1 et 8 signaux, selon le type de connexion numérique.

Le tableau ci-dessous décrit les différentes entrées et sorties analogiques existantes :

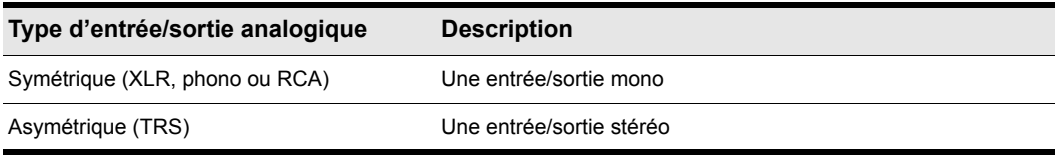

**Tableau 1.**

Le tableau ci-dessous décrit les différentes entrées et sorties numériques existantes :

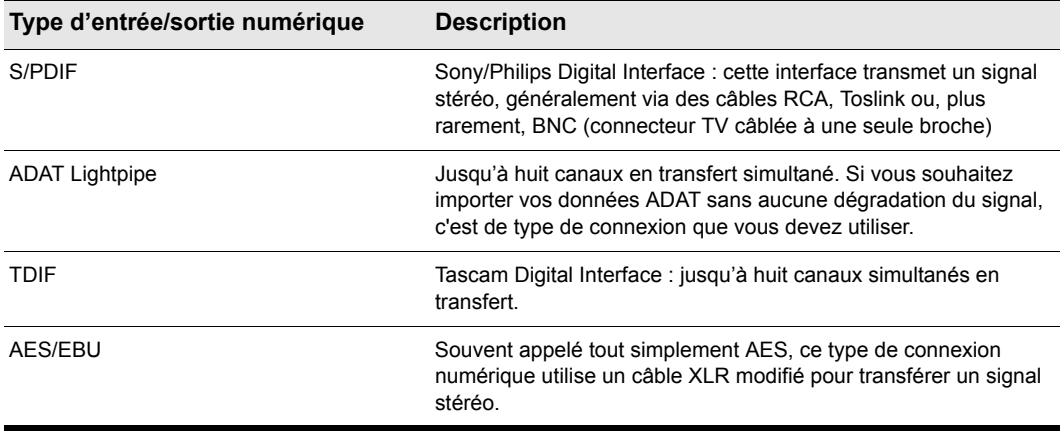

# **Tableau 2.**

Reportez-vous attentivement à la documentation de votre matériel afin de déterminer le type de connexions numériques dont dispose le cas échéant votre interface audio.

#### Connecter une guitare électrique ou un clavier à votre ordinateur

• Si votre carte son est équipée d'une entrée jack 3,5 mm (les cartes son intégrées aux PC disposent en général de ce type d'entrée, également appelé mini-jack), branchez le câble mono 6,35 mm provenant de votre guitare ou de votre source audio à un adaptateur stéréo 3,5 mm, puis branchez ce dernier sur l'entrée micro ou ligne de la carte son de votre ordinateur. Si vous souhaitez brancher un clavier, le câble audio doit relier la sortie audio ou ligne du clavier à l'entrée de la carte son. Les adaptateurs 3,5 mm sont disponibles chez tous les revendeurs de hi-fi et d'électronique grand public.

Ou

• Si vous utilisez une carte son professionnelle ou semi-professionnelle, votre carte ou votre interface est très probablement équipée d'une entrée 6,35 mm sur laquelle vous pouvez brancher le câble provenant de votre guitare ou de votre équipement audio.

#### Connecter un micro à votre ordinateur

- Si votre carte son est équipée d'une entrée jack 3,5 mm (les cartes son intégrées aux PC disposent en général de ce type d'entrée, également appelé mini-jack), et que le câble de microphone est doté d'une fiche 6,35 mm, branchez le câble du micro à un adaptateur stéréo 3,5 mm, puis branchez ce dernier sur l'entrée micro de la carte son de votre ordinateur. Les adaptateurs 3,5 mm sont disponibles chez tous les revendeurs de hi-fi et d'électronique grand public.
- Si vous utilisez une carte son professionnelle ou semi-professionnelle, votre carte ou votre interface est très probablement équipée d'une entrée 6,35 mm sur laquelle vous pouvez brancher le câble de votre micro.
- Si le câble de votre micro est équipé d'une fiche XLR, et que votre carte son ou votre interface audio est dotée d'une entrée 6,35 mm, branchez le câble du micro sur un adaptateur XLR-jack 6,35 mm, puis branchez le tout sur votre matériel audio. SI votre matériel audio est équipé d'une entrée XLR, il est évidemment plus judicieux d'utiliser cette entrée.
- Vous pouvez également brancher votre micro sur une table de mixage ou un préampli, et relier la table ou le préampli à une des entrées jack de votre matériel audio. C'est généralement la meilleure méthode.

La configuration est terminée ! Vous pouvez maintenant redémarrer l'ordinateur et activer votre clavier, votre guitare et votre micro.

Pour une description complète des options relatives aux différentes entrées audio, consultez Configuration matérielle.

# <span id="page-18-0"></span>Connexions MIDI

Trois types de câbles MIDI sont couramment utilisés. Voici comment brancher chacun de ces trois types de câbles.

- Câble USB : très courant. Bon nombre de claviers électroniques et d'interfaces MIDI autonomes utilisent ce type de connexion. Pour utiliser ce type de connexion, branchez simplement l'une des extrémités du câble USB sur la prise USB de votre clavier MIDI ou de votre interface MIDI autonome, et branchez l'autre extrémité sur votre ordinateur. Si vous utilisez une interface MIDI USB autonome, vous devrez alors brancher des câbles MIDI standards entre le clavier MIDI et votre interface (voir la procédure ci-dessous). Si vous n'avez pas encore installé le pilote MIDI logiciel fourni avec votre clavier ou votre interface, faites-le.
- Câble MIDI standard : type de câble très courant également. Les claviers MIDI sont en général équipés de prises prévues pour ces câbles, même lorsqu'ils disposent d'un connecteur USB. Vous avez besoin de deux câbles. Pour utiliser ce type de câble, utilisez le premier câble pour relier la prise MIDI OUT de votre instrument MIDI à la prise MIDI IN de votre interface MIDI autonome ou de votre carte son. Utilisez le second câble pour relier la prise MIDI IN de votre instrument MIDI à la prise MIDI OUT de votre interface MIDI autonome ou de votre carte son. Bon nombre d'interfaces MIDI autonomes et d'interfaces audio utilisent ce type de connecteur.

**Figure 1.** *Câble MIDI standard : utilisez ce type de câble si votre interface MIDI possède des ports d'entrée/ sortie standard à 5 broches*

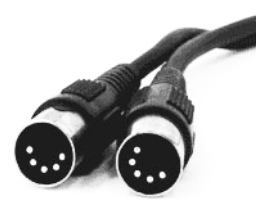

• Connecteur joystick : de moins en moins courant. C'est ce type de connexion que l'on retrouve sur les anciens modèles de cartes son SoundBlaster. Pour utiliser ce type de connexion, repérez l'extrémité d'un des câbles MIDI estampillée OUT (sortie). Reliez ce connecteur à la prise MIDI IN de votre clavier électronique. L'autre connecteur 5 broches du câble MIDI porte la mention IN. Reliez ce connecteur au port MIDI OUT du clavier électronique. Branchez le connecteur à 15 broches du câble MIDI au port MIDI/joystick de votre carte son. Si vous avez déjà un joystick, débranchez-le, connectez votre câble MIDI et rebranchez le joystick au connecteur joystick du câble MIDI.

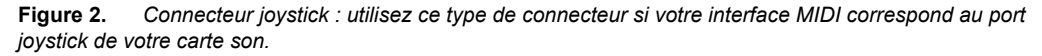

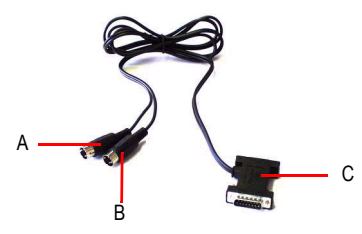

*A. Insérez cette fiche MIDI IN dans le port MIDI OUT de votre instrument MIDI B. Insérez cette fiche MIDI OUT dans le port MIDI IN de votre instrument MIDI C. Insérez cette fiche dans le port joystick de votre carte son* 

# <span id="page-19-0"></span>Changement de périphérique d'entrée-sortie

Vous pouvez ajouter ou supprimer des périphériques audio et MIDI USB ou FireWire sans fermer SONAR. Les moteurs audio et MIDI répondent de façon dynamique à ces changements de configuration.

Lorsqu'un périphérique est ajouté ou supprimé, SONAR vous invite à confirmer ou à annuler la modification. Si vous confirmez en cliquant sur **Oui**, la lecture s'arrête et les moteurs audio et MIDI sont redémarrés.

# Conserver les périphériques audio sélectionnés en cas de changement de périphérique

Les entrées et sorties activées sont conservées pour chaque périphérique et chaque mode pilote. Cette fonction empêche toute interversion de port audio et permet d'éviter que des périphériques que vous ne souhaitez pas utiliser soient sélectionnés comme entrées ou sorties actives. Vous pouvez à tout moment ajouter un périphérique précédemment retiré. SONAR sélectionnera les dernières entrées et sorties utilisées avec ce périphérique.

Vous pouvez ajouter et supprimer à volonté des périphériques sans modifier les périphériques actuellement activés. Si vous ajoutez un périphérique précédemment retiré, les dernières entrées et sorties sélectionnées pour ce périphérique sont activées. De même, si vous changez de mode pilote, la configuration des périphériques actuellement activés est conservée, jusqu'à ce que vous réactiviez ce mode.

# Chargement d'un projet après changement de périphérique audio

Lorsque vous chargez un projet alors que vous avez changé de périphérique audio, SONAR essaie de réaffecter les éventuels périphériques manquants à un nouveau périphérique similaire. Si aucun périphérique similaire n'est trouvé, la boîte de dialogue **Sorties audio manquantes** s'affiche pour vous permettre de réaffecter manuellement les ports de sortie non affectés.

La boîte de dialogue **Sorties audio manquantes** suggère des affectations par défaut pour les périphériques manquants. Vous pouvez cliquer sur **OK** pour accepter ces affectations ou sur **Annuler** pour conserver les affectations d'origine associées au périphérique manquant. Vous pouvez également conserver le périphérique manquant d'origine en sélectionnant **[Aucune affectation]** dans la liste **Périphériques disponibles**. Si vous décidez de ne pas réaffecter les ports associés à un périphérique manquant, le nom de ces ports sera précédé de **MANQUANT** dans la liste de sélection de port du champ **Sortie** de SONAR.

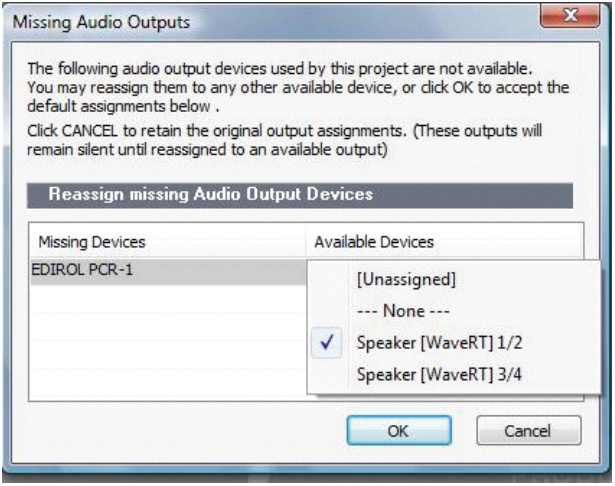

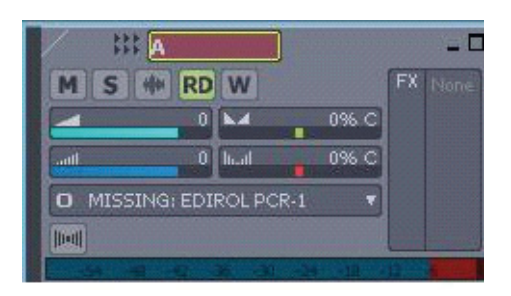

**Remarque :** *La boîte de dialogue Sorties audio manquantes ne s'affiche pas si un seul port*  æ *de sortie est manquant et qu'un seul port de sortie est disponible. Dans ce cas, SONAR affecte automatiquement le port de sortie manquant au port de sortie disponible.*

### Réaffectation à l'aide de noms conviviaux

Lorsque l'option **Utiliser des noms conviviaux pour représenter les pilotes audio** est sélectionnée dans **Options > Audio > Pilotes**, SONAR peut réaffecter de façon intelligente les périphériques pour différentes configurations matérielles ou différents modèles de pilote, grâce aux noms conviviaux que vous aurez préalablement définis, et ce, même si les noms des ports physiques sont différents.

Cette fonction est très utile si vous avez changé de mode pilote et que vous chargez des projets sur lesquels vous travailliez jusque-là en utilisant un autre mode pilote, ou si vous collaborez avec d'autres utilisateurs possédant une configuration différente. Les sorties sont ainsi réaffectées automatiquement, à condition que vous ayez défini des noms conviviaux identiques.

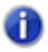

**Remarque :** *Les réaffectations réalisées à l'aide de noms conviviaux sont prioritaires par rapport aux noms réels des périphériques matériels.*

# Réaffectation automatique des ports MIDI des surfaces de contrôle

SONAR conserve les noms des ports MIDI affectés à des surfaces de contrôle. Ainsi, les ports MIDI corrects sont systématiquement affectés aux surfaces de contrôle, même si vous ajoutez ou supprimez des périphériques MIDI.

# <span id="page-22-0"></span>Démarrage de SONAR

Il existe plusieurs manières de démarrer SONAR. En voici quelques-unes :

- Double-cliquez sur l'icône SONAR qui se trouve sur votre bureau.
- Cliquez sur le bouton Démarrer et sélectionnez **Programmes > Cakewalk > SONAR 8.5 (Studio Edition ou Producer Edition) > SONAR 8.5 (Studio Edition ou Producer Edition).**
- Cliquez sur le bouton **Démarrer**, puis sur **Documents** et choisissez un projet SONAR dans le menu.
- Double-cliquez sur le programme SONAR ou sur un document SONAR à partir de l'explorateur Windows ou du menu **Rechercher**.

Lorsque vous lancez SONAR, la boîte de dialogue **Démarrage rapide** s'affiche.

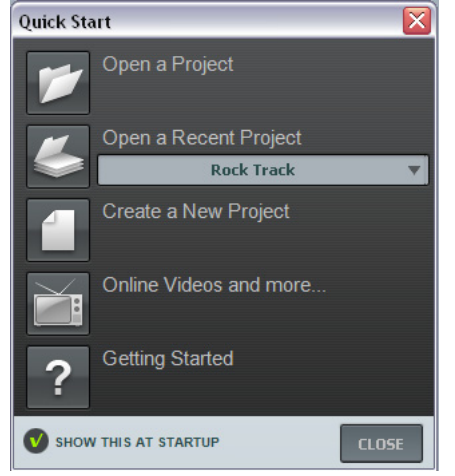

Cette boîte de dialogue offre plusieurs options :

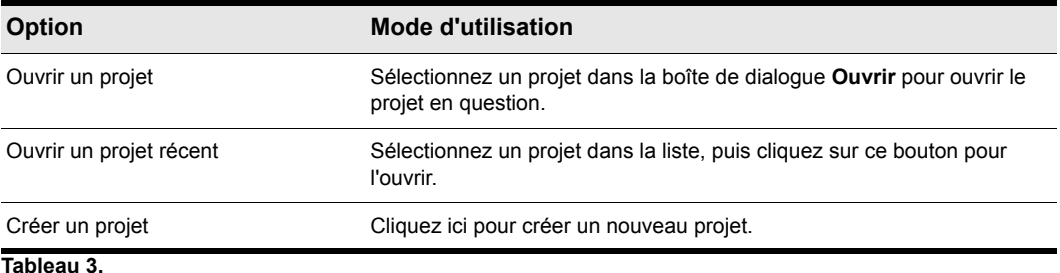

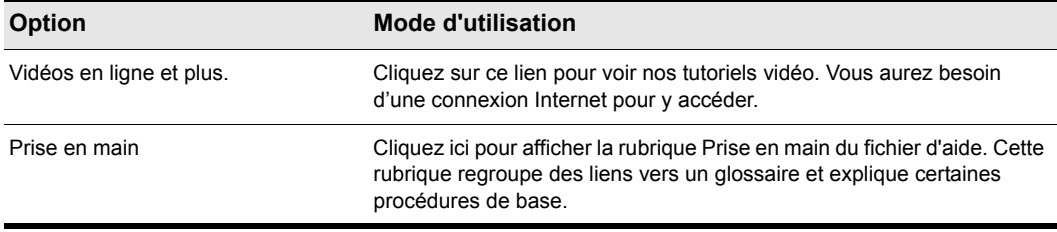

#### **Tableau 3.**

Si vous ne souhaitez pas afficher la boîte de dialogue **Démarrage rapide**, décochez la case en bas de la boîte, puis cliquez sur **Fermer**. Vous pourrez toujours l'afficher plus tard en choisissant **Aide > Démarrage rapide.**

#### Transfert des préférences

Si une version précédente d'un logiciel Cakewalk est installée sur votre système, SONAR la détectera et vous proposera de transférer certaines préférences vers votre nouvelle version.

Lorsque vous choisissez de transférer des préférences, SONAR transfère les paramètres suivants de votre version antérieure du logiciel Cakewalk :

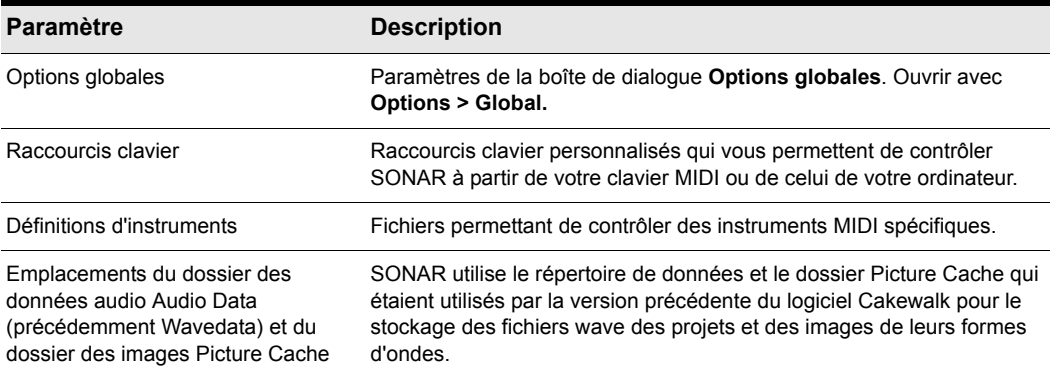

#### **Tableau 4.**

#### Lancement de l'analyseur wave

Au premier démarrage de SONAR, l'utilitaire Analyseur wave se lance automatiquement. L'analyseur wave détermine les synchronisations MIDI et audio adaptées à votre carte son et les inscrit dans un fichier auquel SONAR se réfère lors de l'utilisation de la carte son. L'analyseur wave ne modifie pas les réglages DMA, d'IRQ ou d'adresse de port de la carte son.

L'analyseur wave détecte la marque et le modèle de la carte son, afin d'en déterminer les caractéristiques audio. Si l'analyseur wave détecte une carte dotée d'un pilote WDM, il profile uniquement cette carte. Si vous désirez utiliser plusieurs cartes sont simultanément et qu'elles ne disposent pas toutes de pilotes WDM, vous devez forcer la carte compatible WDM à utiliser ce pilote comme un ancien pilote MME. Il n'est pas nécessaire d'exécuter l'analyseur wave pour une carte son utilisant un pilote ASIO. Pour de plus amples informations sur l'analyseur wave, les pilotes WDM et les pilotes MME, consultez la rubrique d'aide en ligne L'Analyseur Wave. Si l'analyseur wave a reconnu la carte son installée, acceptez toujours les paramètres par défaut.

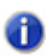

**Remarque :** *Vous pouvez ré-exécuter ultérieurement l'analyseur wave (par exemple, si vous installez une nouvelle carte son ou un pilote) en choisissant l'onglet Options > Audio Général et en cliquant sur Analyseur wave.*

### Configuration des périphériques d'entrée/sortie MIDI

Lorsque vous démarrez SONAR pour la première fois, le logiciel détecte tous les périphériques d'entrée/sortie MIDI installés sur votre ordinateur (cartes son et interfaces MIDI). Cependant, vous devez parfois indiquer à SONAR quels périphériques utiliser. Si vous n'obtenez aucun son de votre carte son ou clavier MIDI, ou si vous souhaitez modifier les sorties MIDI et périphériques utilisés, suivez la procédure décrite dans cette rubrique.

Sélectionnez **Options > Périphériques MIDI** pour ouvrir la boîte de dialogue qui vous permettra de sélectionner les périphériques d'entrée/sortie MIDI que SONAR devra utiliser. Chaque élément de la liste correspond à une des entrées ou sorties MIDI des pilotes installés via le panneau de configuration Windows.

**1.** Sélectionnez **Options > Périphériques MIDI**. La boîte de dialogue **Périphériques MIDI** s'affiche. Elle vous permet de sélectionner les ports d'entrée/sortie MIDI auxquels les instruments sont connectés.

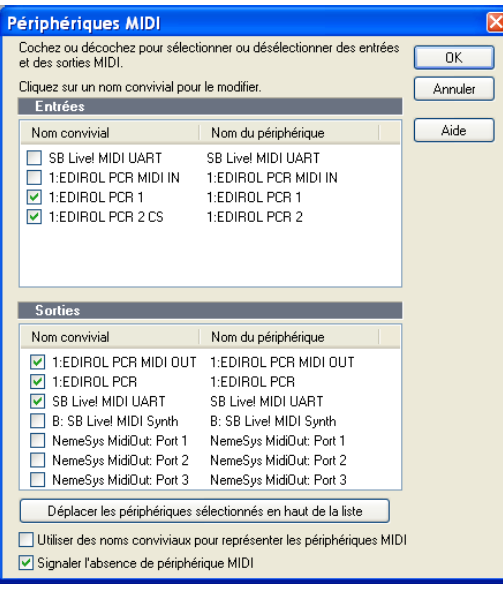

- **2.** Observez la fenêtre du haut. Elle indique les périphériques d'entrée MIDI disponibles. Assurezvous que tous les périphériques de cette vue sont sélectionnés. Si un périphérique n'est pas coché, cliquez dessus pour le sélectionner comme entrée MIDI.
- **3.** Observez la fenêtre du bas. Elle affiche les périphériques sur les sorties MIDI. SONAR numérote ses sorties MIDI dans l'ordre des périphériques de cette fenêtre. Le périphérique de tête est sur la sortie 1, le suivant sur la sortie 2, etc.
- **4.** Cochez les périphériques de la fenêtre **Sorties** un par un, puis cliquez sur **Placer les périphériques sélectionnés en haut** pour en modifier l'ordre. Ensuite, cochez tous les périphériques de la fenêtre pour les sélectionner comme sortie.

**Conseil :** *Veillez à activer (cocher) les périphériques de sortie MIDI dans la boîte de dialogue Périphériques MIDI (utilisez la commande Options > Périphériques MIDI). Si vous ne suivez pas ce conseil, vous n'entendrez aucun des instruments MIDI lorsque vous lirez des morceaux dans SONAR.* 

### Utilisation des périphériques MIDI après un changement de pilotes

Par la suite, si vous ajoutez ou supprimez des pilotes en utilisant l'icône Pilotes du panneau de configuration Windows, SONAR réagira de la manière suivante :

- Si vous supprimez un pilote à partir du panneau de configuration, la prochaine fois que vous lancerez le programme, SONAR n'utilisera pas le périphérique correspondant. Les autres périphériques sélectionnés via la commande **Options > Périphériques MIDI** restent sélectionnés.
- Lorsque vous ajoutez un pilote à partir du panneau de configuration, SONAR n'utilise *pas*  automatiquement ce pilote. Vous devez utiliser la commande **Options > Périphériques MIDI**  pour activer le nouveau pilote dans la liste de SONAR.

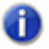

**Remarque :** *Après avoir ajouté ou retiré un pilote au moyen de l'icône Pilotes du panneau de configuration Windows, vous devez redémarrer Windows pour que la modification prenne effet.*

# Définition de votre instrument MIDI ou de votre carte son

Une fois que vous avez sélectionné vos périphériques d'entrée/sortie MIDI, par défaut, SONAR lit les séquences MIDI en utilisant une définition d'instrument General MIDI. Si vous utilisez un synthétiseur ou une carte son qui n'est pas conforme aux normes générales MIDI, vous devrez définir cet instrument. Consultez la rubrique d'aide en ligne : Définitions d'instruments pour plus d'informations.

# <span id="page-26-0"></span>Principes de base de SONAR

Dans SONAR, les *menus* et les *barres d'outils* vous permettent d'accéder rapidement à toutes les fonctions de SONAR. Certains outils et certaines commandes de menus ouvrent des boîtes de dialogue à partir desquelles vous pouvez configurer divers paramètres en fonction de vos préférences. Si vous cliquez avec le bouton droit de la souris sur les vues, les règles ou sur certains autres éléments, vous verrez apparaître un menu contextuel permettant d'accéder directement à diverses commandes fréquemment utilisées.

Les *projets* représentent votre base de travail dans SONAR. Si vous êtes musicien, le projet peut contenir un morceau, un jingle ou mouvement d'une symphonie. Si vous êtes un ingénieur de postproduction, le projet peut contenir une publicité radio de 30 secondes ou la bande son d'un film ou d'une production vidéo. Par défaut, chaque projet s'enregistre dans un fichier (qu'on appelle *fichier de projet*). Les fichiers de projet de SONAR portent l'extension .cwp.

SONAR agence le son et la musique en pistes, clips et événements dans vos projets.

Une *piste* contient en général le son ou la musique d'un des instruments ou d'une des voix de votre projet. Par exemple, un morceau arrangé pour quatre instruments et un chanteur doit normalement comporter cinq pistes : une par instrument et une pour la voix. Chaque projet peut avoir un nombre illimité de pistes. Certaines pistes peuvent être utilisées dans le projet final, mais vous pouvez très bien conserver des pistes contenant d'autres prises, des sauvegardes et des variations tout en empêchant leur lecture. Chaque piste peut être composée d'un ou plusieurs clips.

Les *clips* sont les éléments sonores et musicaux qui composent les pistes. Un clip peut contenir un solo de cor, un break de batterie, un riff de basse ou de guitare, une annonce, un effet sonore ou une partie de clavier complète. Les pistes peuvent contenir un clip unique ou des dizaines de clips que vous pouvez librement déplacer d'une piste à l'autre.

Les *clips groove* sont des clips audio qui intègrent des informations relatives au tempo et à la hauteur. Ils vous permettent d'enregistrer des changements de tempo et de tonalité dans un projet. Il est possible de créer des répétitions d'un clip groove en faisant simplement glisser l'une de ses extrémités sur la piste.

Les *événements* sont des données MIDI (dans les pistes MIDI) ou des données d'automation.

# <span id="page-27-0"></span>Types de fichiers SONAR

Dans SONAR, les projets peuvent être enregistrés en tant que fichiers de projet (extension .cwp) ou en tant que fichiers bundle (extension .cwb).

Pour une description complète des différences existant entre les fichiers de projet et les fichiers bundle, consultez la rubrique d'aide en ligne Fichiers projet et fichiers bundle.

### Autres types de fichiers

SONAR vous permet d'utiliser plusieurs autres types de fichiers en plus des fichiers de projet (.cwp) et bundle (.cwb) :

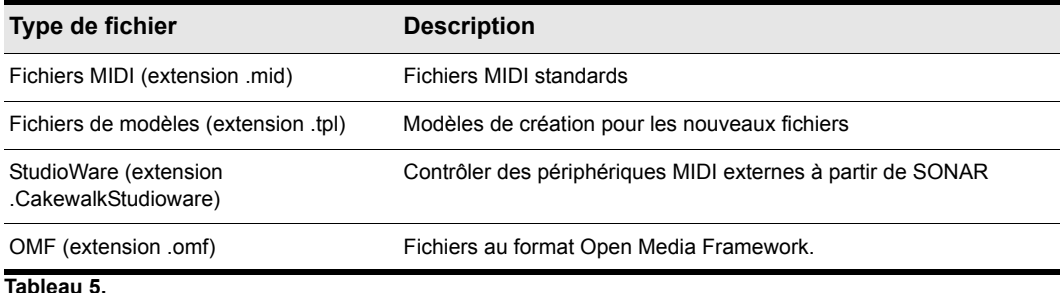

# <span id="page-27-1"></span>Ouverture d'un fichier

Pour ouvrir un fichier, procédez comme suit.

#### Ouvrir un fichier dans SONAR

- **1.** Si ce n'est pas déjà fait, lancez SONAR.
- **2.** Sélectionnez **Fichier > Ouvrir.**
- **3.** Dans la boîte de dialogue **Ouvrir**, allez au dossier où se trouve le projet que vous voulez ouvrir et choisissez-le.
- **4.** Cliquez sur le bouton **Ouvrir**.
- **5.** Si vous ouvrez un fichier OMF, la boîte de dialogue **Ouvrir un fichier OMF** apparaît. Réglez le tempo initial et spécifiez le dossier où le fichier et ses données audio doivent être enregistrés. Pour de plus amples informations sur l'ouverture de fichiers OMF, consultez la rubrique Boîte de dialogue Ouvrir un fichier OMF dans l'aide en ligne.

SONAR charge le projet.

# <span id="page-28-0"></span>Vues

SONAR affiche votre projet dans des fenêtres appelées vues. Vous pouvez ouvrir en même temps plusieurs vues relatives au même projet. Les opérations d'édition faites dans une vue sont automatiquement répercutées dans les autres vues du projet.

# La vue Pistes

La vue Pistes est la vue principale dans laquelle vous créez, affichez et travaillez sur votre projet. À l'ouverture d'un fichier de projet, SONAR affiche la vue Pistes de ce projet. Si vous fermez la vue Pistes d'un projet, SONAR ferme ce fichier de projet.

La vue Pistes est divisée en plusieurs zones : les barres d'outils (en haut), le panneau Navigateur, le panneau Miniatures vidéo (Producer Edition uniquement), le panneau Pistes, l'inspecteur de pistes/ bus, le panneau Clips et le panneau Bus. Les panneaux d'une vue peuvent être redimensionnés en tirant sur les barres de division verticales ou horizontales qui les séparent les uns des autres.

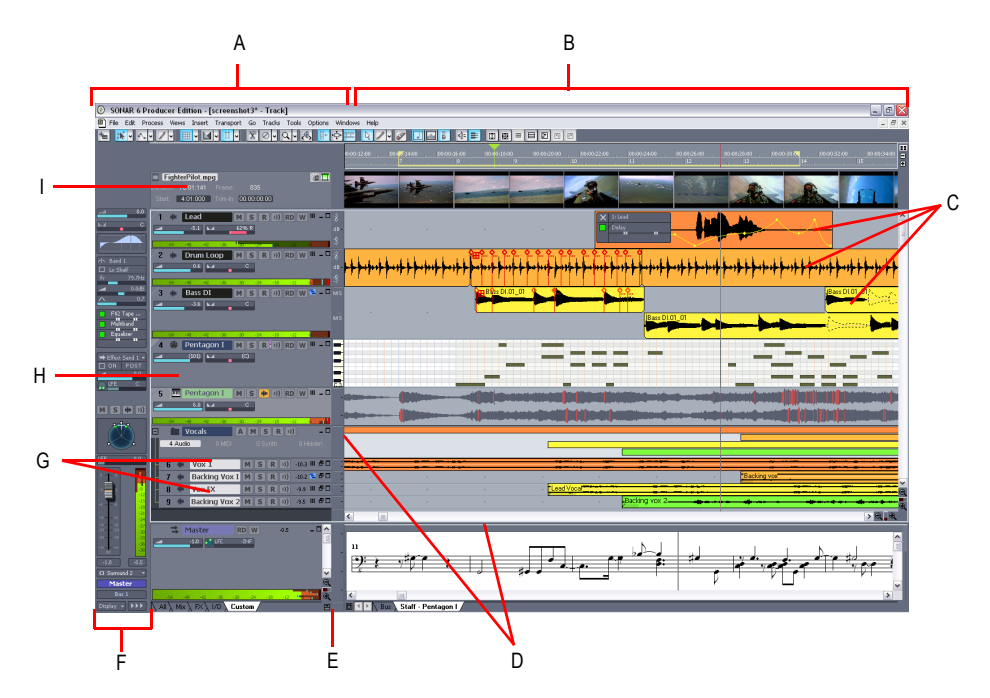

*A. Panneau Pistes B. Panneau Clips C. Clips D. Barres de division E. Afficher/Masquer le panneau Bus F. Inspecteur de pistes/bus G. Pistes réduites H. Piste agrandie I. Panneau Miniatures vidéo*

Toutes les commandes de la piste sélectionnée, plus certaines autres commandes disponibles uniquement dans la vue Console, figurent dans l'inspecteur pistes/bus qui est une version agrandie des commandes de piste du bord gauche de la vue Pistes Vous pouvez masquer ou afficher l'inspecteur de pistes/bus en tapant sur la touche I de votre clavier (consultez ["Inspecteur de pistes/](#page-30-0) [bus" à la page 31](#page-30-0) pour plus d'informations).

Le panneau Pistes vous permet d'afficher et de modifier individuellement les réglages initiaux de chaque piste. Par défaut, la piste courante est indiquée par sa barre titre dorée. Pour changer de piste en cours, sélectionnez-en une autre à l'aide de la souris ou du clavier, comme indiqué cidessous :

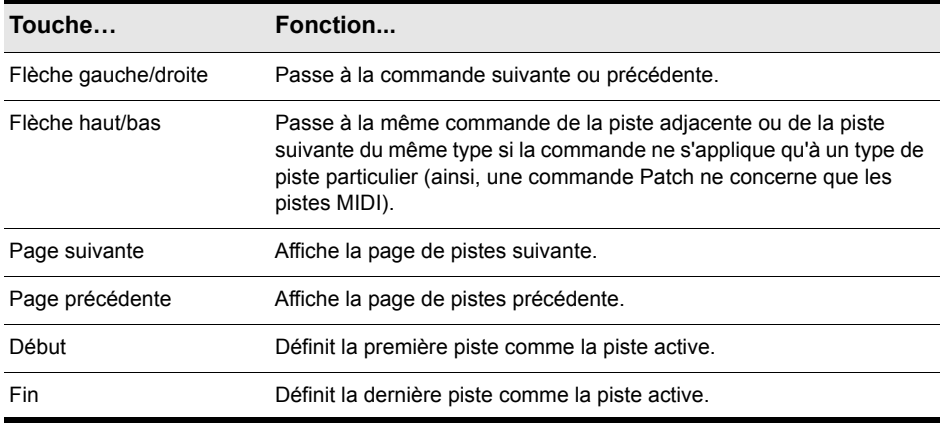

#### **Tableau 6.**

Les commandes de la piste en cours sont regroupées dans l'inspecteur pistes/bus.

Le panneau Clips représente les clips de votre projet sur un axe horizontal appelé règle temporelle. Cette règle vous aide à visualiser la manière dont votre projet est organisé. Les clips contiennent des indications affichant leurs contenus. Dans le panneau Clips, vous pouvez sélectionner, déplacer, extraire et copier des clips d'un endroit à un autre pour modifier l'arrangement de la musique et des sons de votre projet.

Le panneau Bus affiche les bus du projet, ainsi que les vues d'édition au format onglets (vues arrimées). Le bouton **Afficher/Masquer le panneau Bus** vous permet de faire apparaître et disparaître le panneau Bus au bas de la vue Pistes.

Le panneau Navigateur affiche une grande partie de votre projet et vous offre donc une vue d'ensemble sur votre morceau. Le panneau Navigateur affiche toutes les pistes de votre projet. La vue Pistes permet de sélectionner facilement les pistes, clips et plages temporelles d'un projet. Voici les modes de sélection les plus courants :

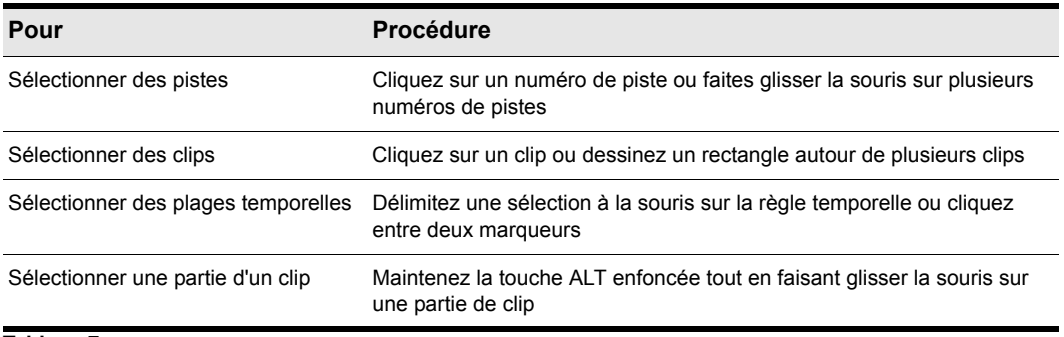

#### **Tableau 7.**

Comme avec la plupart des programmes Windows, vous pouvez utiliser les combinaisons MAJ-clic et CTRL-clic lors de la sélection de pistes et de clips. En maintenant la touche MAJ enfoncée et en cliquant, vous pouvez ajouter des pistes ou des clips à la sélection. En maintenant la touche CTRL enfoncée tout en cliquant, vous pouvez changer le statut de sélection des pistes ou des clips.

#### <span id="page-30-0"></span>Inspecteur de pistes/bus

L'inspecteur de pistes/bus est une version largement agrandie des commandes de la piste (ou du bus) sélectionnée. Il se situe dans la partie gauche du panneau Pistes et vous permet de régler plus facilement les paramètres de la piste.

Outre les commandes affichées sur une piste ou un bus dans la vue Pistes, l'inspecteur de pistes/ bus contient également un égaliseur 4 bandes intégré. Pour plus d'informations, consultez la rubrique Utilisation de l'égaliseur par piste dans l'aide en ligne.

L'image ci-dessous indique la plupart des commandes de l'inspecteur de pistes/bus (selon la résolution du moniteur, tous les paramètres de l'inspecteur de pistes/bus pour la piste sélectionnées peuvent ne pas être affichés).

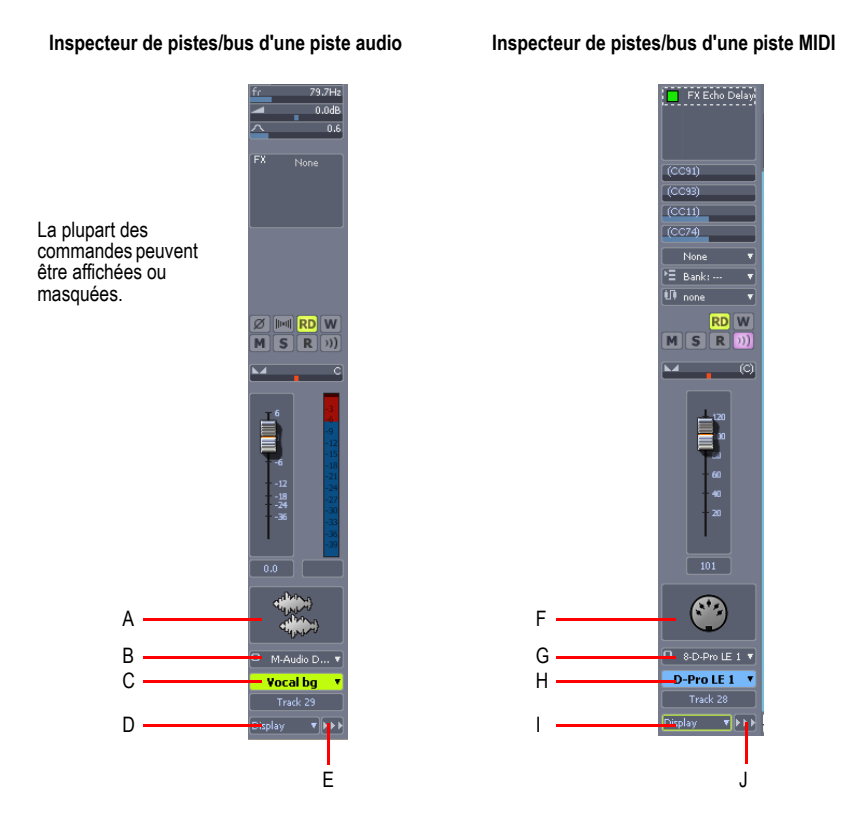

*A. Icône audio B. Routage de sortie C. Nom de la piste D. Menu Afficher E. Menu Module F. Icône MIDI G. Routage de sortie H. Nom de la piste I. Menu Afficher J. Menu Module*

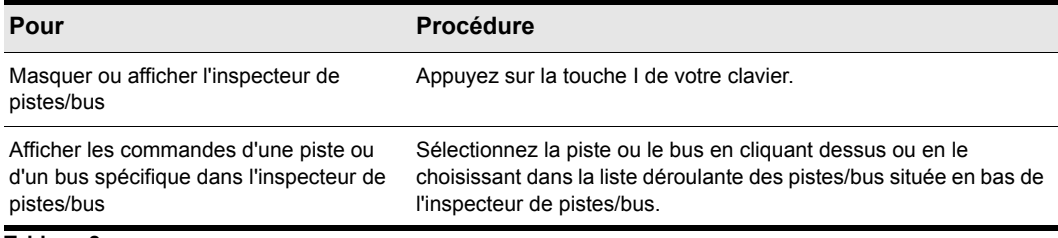

**Tableau 8.**

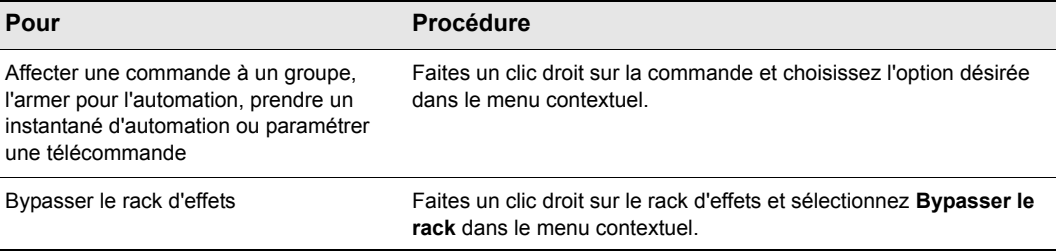

**Tableau 8.**

# La vue Console

La vue Console vous permet de mixer le son de toutes les pistes, en vue de créer un mixage final de votre projet. La vue Pistes offre les mêmes commandes, mais vous vous sentirez peut-être plus à l'aise avec une interface similaire à une console de mixage standard.

Vous pouvez utiliser la console pour ajuster les niveaux des pistes du projet, commander le panoramique stéréo et appliquer des effets en temps réel à une piste individuelle, à un groupe de pistes ou au mixage final.

La vue Console comprend plusieurs groupes de commandes. Il existe un module pour chaque piste du projet, et un module pour chaque bus. Vous pouvez également utiliser les départs de bus pour router certaines pistes vers des modules spéciaux appelés *bus*.

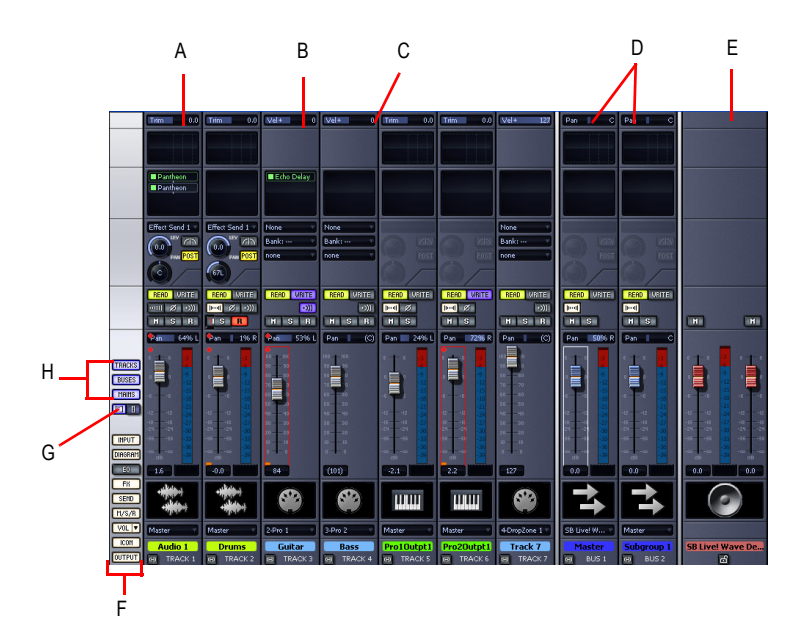

*A. Module audio B. Module MIDI C. Vélocité MIDI D. Sortie de bus E. Sortie principale F. Boutons Afficher/ Masquer la tranche G. Élargir toutes les tranches H. Boutons Afficher/Masquer des pistes, des bus et des sorties principales*

Comme dans la vue Pistes, vous pouvez modifier les paramètres des pistes ou enregistrer de nouvelles données sonores dans la vue Console. Vous pouvez choisir l'affichage que vous préférez ou celui qui convient le mieux au projet sur lequel vous travaillez.

#### Autres vues

SONAR comporte plusieurs autres vues qui vous permettent de mieux visualiser vos projets afin de travailler plus facilement. Pour afficher ces vues, sélectionnez une ou plusieurs pistes en cliquant sur leurs numéros de pistes tout en maintenant la touche CTRL enfoncée, puis :

- Cliquez sur l'icône de la vue dans la barre d'outils Vues
	- Ou
- Choisissez la vue de votre choix dans le menu **Vue**.

La vue Piano Roll **and** affiche les notes d'une ou plusieurs pistes MIDI sous la forme d'un rouleau de piano mécanique. Vous pouvez déplacer les notes, les allonger, les raccourcir et modifier leur hauteur en les déplaçant simplement à l'aide de la souris. Vous pouvez aussi utiliser la vue Piano Roll pour afficher et éditer la vélocité MIDI, les contrôleurs et différentes informations. La vue Piano Roll comprend également l'éditeur de batterie, qui vous permet de peindre des patterns rythmiques à l'aide de l'outil Pinceau à patterns et de faire jouer différents modules de batterie à partir d'une seule piste.

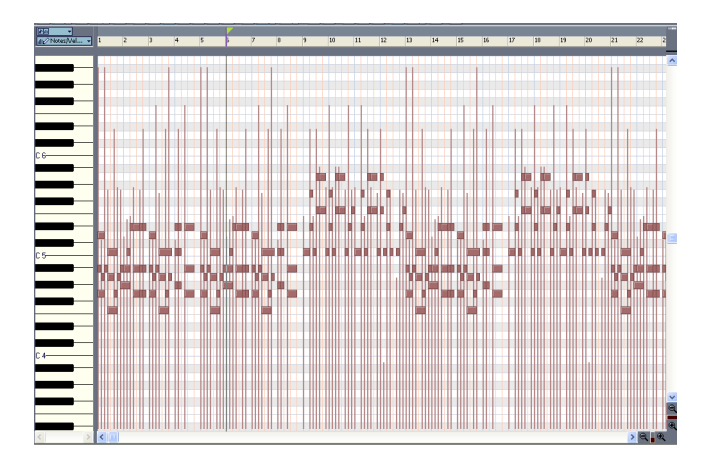

La vue Partition  $\mathbf{E}$  affiche les notes d'une ou plusieurs pistes MIDI en notation musicale standard (comme sur une partition imprimée). Vous pouvez ajouter, éditer ou supprimer des notes, créer des parties de percussion, ajouter des accords de guitare ou d'autres annotations, afficher des tablatures de guitare, afficher le panneau Manche de guitare et imprimer des partitions complètes ou partielles pour les partager avec d'autres musiciens.

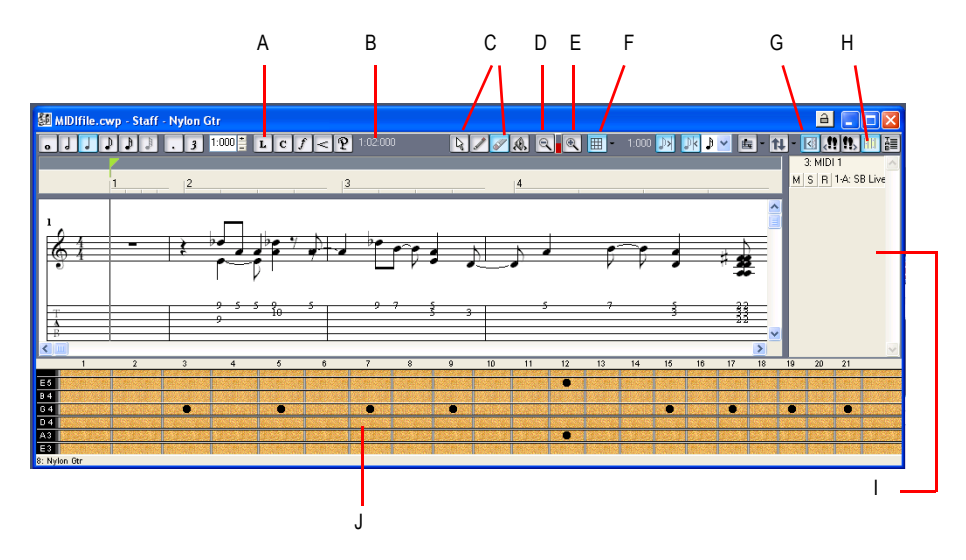

*A. Marques dynamiques B. Position temporelle et hauteur C. Outils d'édition D. Zoom arrière E. Sortie principale F. Magnétisme G. Afficher/Masquer le panneau Pistes H. Manche de guitare I. Panneau Liste des pistes J. Panneau Manche de guitare*

La vue Construction des boucles  $\mathcal{F}$  permet de créer et d'éditer des clips groove (boucles SONAR intégrant des informations sur leur tempo et leur tonalité d'enregistrement) afin d'exporter ces clips sous forme de fichiers ACIDifiés.

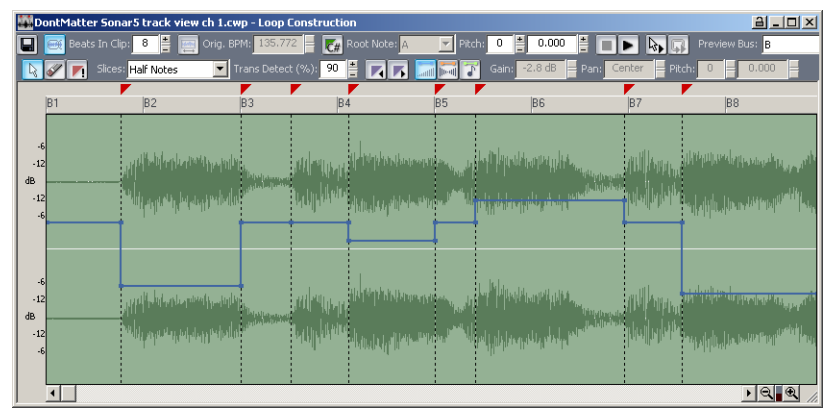

La vue Explorateur de médias <sub>[6]</sub> permet d'écouter les fichiers ACIDifiés et autres fichiers wave avant de les glisser-déposer dans votre projet.

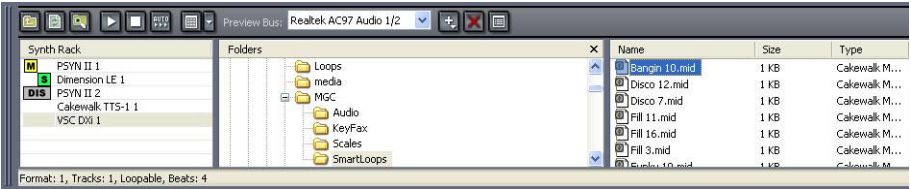

La vue Liste des événements **affiche séparément les événements d'un projet**, afin que vous puissiez les modifier dans les moindres détails.

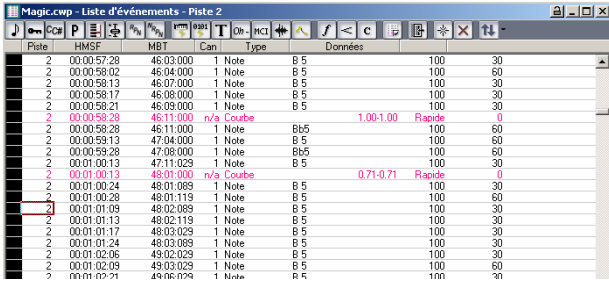

SONAR vous propose plusieurs autres vues destinées à des usages très spécifiques :

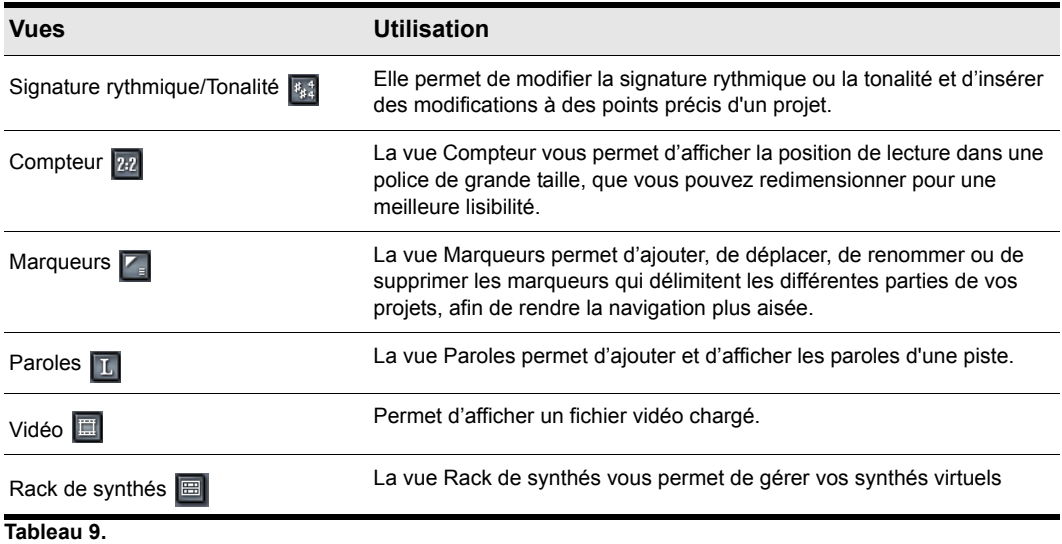

**Principes de base de SONAR**
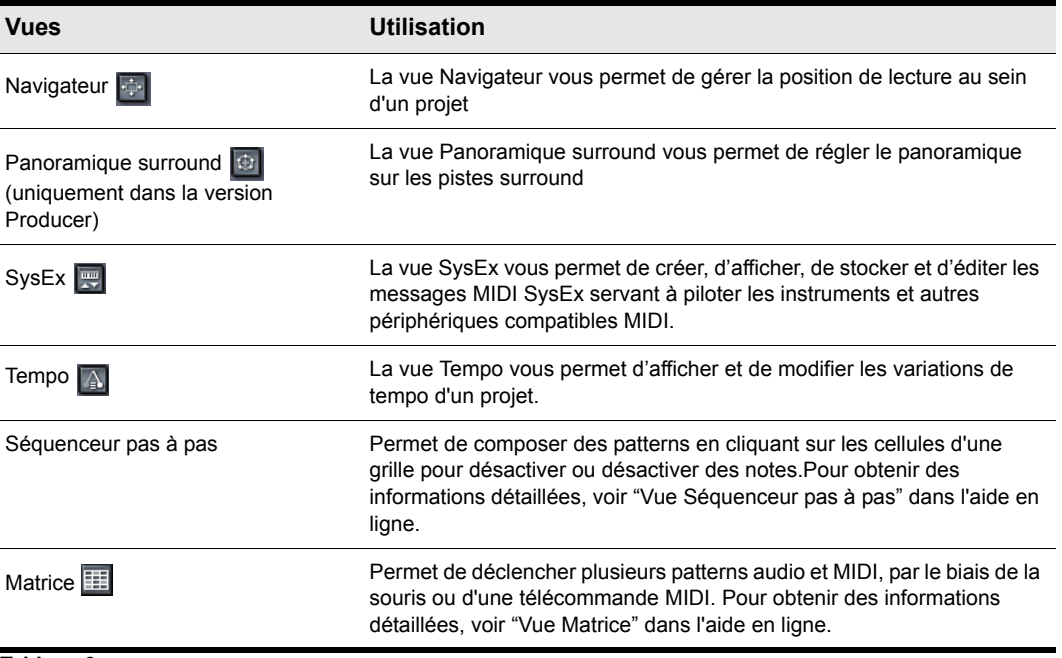

**Tableau 9.**

#### Commandes de zoom

De nombreuses vues sont dotées d'outils de zoom qui vous permettent de modifier l'échelle horizontale ou verticale de ces vues :

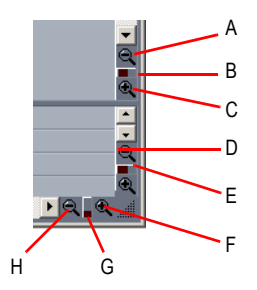

*A. Zoom arrière vertical sur le panneau Clips B. Fader de zoom vertical du panneau Clips C. Zoom avant vertical*  sur le panneau Clips **D.** Zoom arrière vertical sur le panneau Bus **E.** Fader de zoom vertical du panneau Bus<br>**F.** Zoom avant horizontal **G.** Fader de zoom horizontal **H.** Zoom arrière horizontal **I.** Panneau Liste des pis *J. Panneau Manche de guitare*

La barre d'outils de la vue Pistes contient un outil de zoom : Q -

Les fonctions de zoom sont résumées dans le tableau suivant :

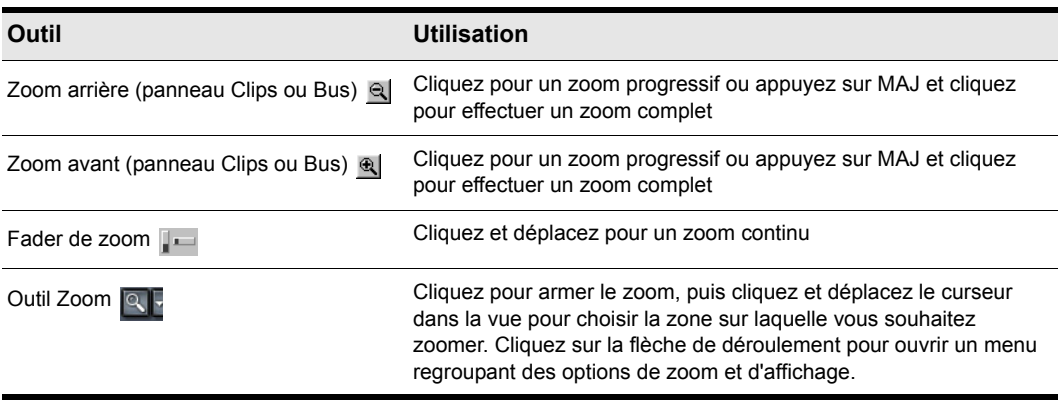

#### **Tableau 10.**

Vous pouvez aussi commander les zooms au clavier :

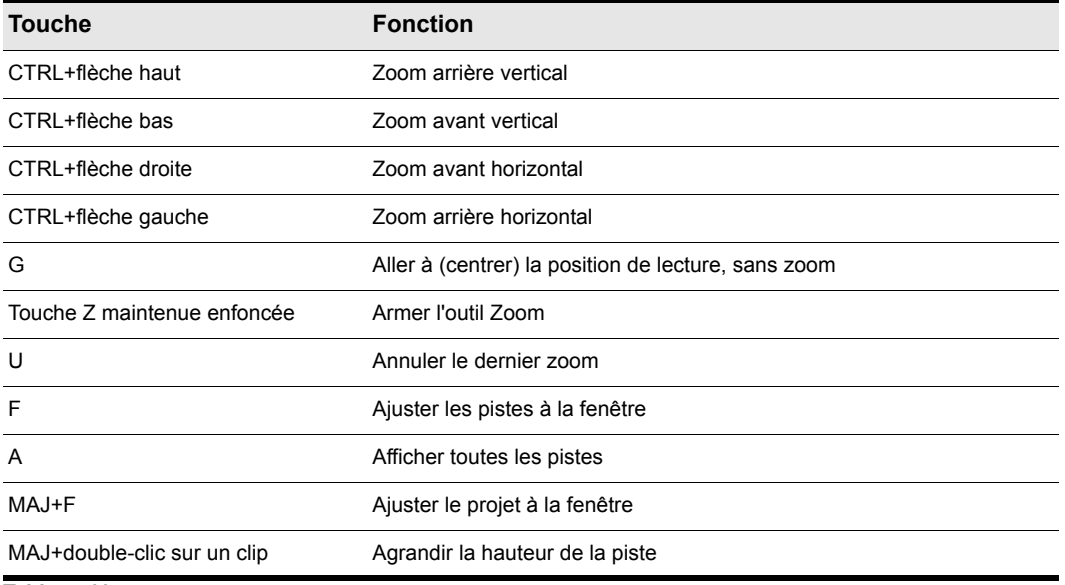

**Tableau 11.**

### Arrimage des vues

Vous pouvez arrimer toutes les vues, à l'exception de la vue Console, dans le coin inférieur droit de la vue Pistes en choisissant l'option **Activer le style onglet**. En style onglet, vous pouvez ouvrir autant de vues que vous le désirez. Pour naviguer d'une vue à l'autre, il suffit de cliquer sur l'onglet de la vue désirée (ou d'utiliser le raccourci CTRL+MAJ+flèche gauche/droite). Pour un travail de précision, vous pouvez agrandir le panneau ou déplacer la barre de séparation située en haut de la zone d'affichage des vues à onglet. Pour des instructions pas à pas, voir les procédures décrites ciaprès.

| 固面 | Notes/Vel<br>٠ | $\Box$<br>ż                | $\mathsf{I}$<br>l o<br>в | $\left  \begin{array}{c} \end{array} \right $<br>5<br>4 | 6 | $  \cdot  $<br>7 | $\vert$ 3<br>18      | 囲<br><b>Ivit</b><br>9 | 10  | 11 | 兵<br>$\overline{12}$ |                         |
|----|----------------|----------------------------|--------------------------|---------------------------------------------------------|---|------------------|----------------------|-----------------------|-----|----|----------------------|-------------------------|
|    |                |                            |                          |                                                         |   |                  |                      |                       |     |    |                      |                         |
|    |                |                            |                          |                                                         |   |                  |                      |                       |     |    |                      | $\overline{\mathbf{x}}$ |
|    |                |                            |                          |                                                         |   |                  |                      |                       |     |    |                      |                         |
|    |                |                            |                          |                                                         |   |                  |                      |                       |     |    |                      |                         |
|    |                | Bus Piano Roll 1 woodblock |                          |                                                         |   |                  | Event List - Track 4 |                       | VSE |    |                      |                         |
|    |                |                            |                          |                                                         |   |                  |                      |                       |     |    |                      |                         |
|    |                |                            |                          |                                                         |   |                  |                      |                       |     |    |                      |                         |
|    |                |                            |                          |                                                         |   |                  |                      |                       |     |    |                      |                         |

*A. Agrandir le panneau B. Faire défiler vers la droite ou vers la gauche pour voir les différents onglets C. Vue active D. Onglets*

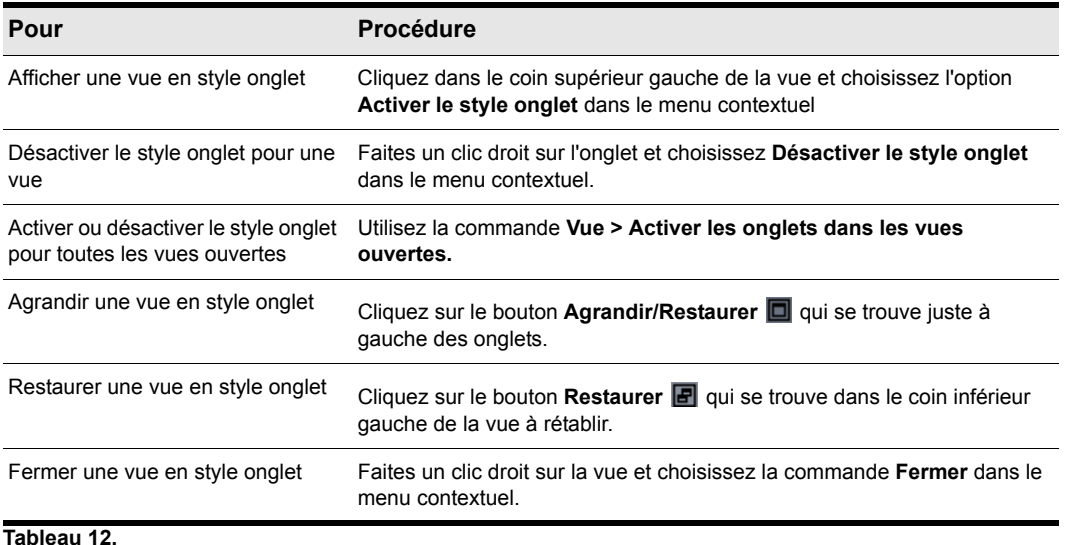

#### Verrouillage des vues

Par défaut, SONAR ne permet d'afficher qu'une seule occurrence de chaque vue. Cependant, vous pouvez verrouiller le contenu de la plupart des vues afin de protéger la vue courante et forcer l'ouverture d'une nouvelle occurrence de la même vue, si nécessaire. Le verrouillage d'une vue est le seul cas dans lequel plusieurs instances de la même vue peuvent être ouvertes. À noter que seules les vues Pistes et Console ne peuvent être verrouillées.

Pour verrouiller une vue, cliquez simplement sur le bouton de verrouillage situé en haut à droite de

la vue. L'icône du cadenas s'affiche comme ceci **sur les vues non verrouillées et comme cela sur** sur les vues verrouillées. Pour verrouiller automatiquement une vue, il suffit de l'ouvrir en tenant la touche CTRL enfoncée.

#### Vue flottantes

Lorsqu'une vue flottante est affichée, vous pouvez la faire glisser hors des limites de SONAR. C'est particulièrement utile si vous voulez bénéficier pleinement de la prise en charge de deux moniteurs dans SONAR. Avec *deux moniteurs*, vous pouvez conserver la vue Pistes ou Console sur un moniteur et faire glisser les autres vues sur le second moniteur en tant que vues flottantes.

Pour plus d'informations, consultez la rubrique « Vues flottantes et compatibilité avec un affichage double moniteur » dans l'aide en ligne.

#### Fenêtres transparentes

La fonction de transparence permet d'éviter d'avoir à réduire, déplacer, ou fermer des fenêtres pour pouvoir travailler sur d'autres fenêtres. Cette fonction repose sur la modification de l'opacité de la fenêtre active : non seulement les fenêtres situées en dessous sont ainsi visibles, mais vous pouvez également travailler au sein de celles-ci. Pour activer la fonction, il suffit d'utiliser un raccourci clavier (MAJ+X par défaut) lorsque le curseur de la souris survole une fenêtre dont vous souhaitez activer la transparence. Vous pouvez activer la transparence de toutes les fenêtres situées sous le curseur de la souris, ou activer automatiquement la transparence de toutes les pages de propriétés des effets et synthés en une seule opération.

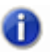

**Remarque :** *Il n'est pas nécessaire que le curseur de la souris survole les pages de propriétés d'un plug-in.*

La fonction de transparence fonctionne avec les fenêtres suivantes :

- Palette AudioSnap
- Rack de synthés
- Vue Piano Roll (mode flottant activé)
- Boîte de dialogue **Magnétisme**
- Plug-ins d'effets et de synthés
- Plug-ins de contrôleur/surface de contrôle

#### **Sélectionner des raccourcis clavier pour la fonction de transparence**

**1.** Sélectionnez **Options > Raccourcis clavier** pour ouvrir la boîte de dialogue **Raccourcis clavier**.

**2.** Si vous souhaitez utiliser des touches ou des combinaisons de touches non affectées, faites défiler les options de la fenêtre Touche jusqu'à ce que le champ **Affectation globale** de la touche situé au bas de la fenêtre affiche **Aucune affectation**. Il peut être intéressant de rechercher deux options non affectées proches l'une de l'autre, ou deux options faciles à retenir.

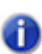

**Remarque :** *Pour optimiser la fonction de transparence, évitez d'utiliser des combinaisons faisant appel à la touche ALT.*

- **3.** Une fois que vous avez choisi les deux touches ou combinaisons de touches que vous souhaitez utiliser, sélectionnez **Raccourcis globaux** dans le champ **Associer le contexte**, puis faites défiler jusqu'en bas la liste des commandes situées dans la fenêtre qui se trouve sous ce champ.
- **4.** Dans la fenêtre Touche, sélectionnez la touche ou la combinaison de touches à utiliser pour actionner la commande de transparence, puis sélectionnez **Transparence** dans la colonne de fonction de la liste des commandes. Cliquez ensuite sur le bouton **Associer** afin de procéder à l'affectation.
- **5.** Sélectionnez la touche ou la combinaison de touches à utiliser pour actionner la commande **Activer la transparence sur tous les effets/synthés**, puis sélectionnez **Activer la transparence sur tous les effets/synthés** dans la colonne de fonction de la liste des commandes. Cliquez ensuite sur le bouton **Associer** afin de procéder à l'affectation.
- **6.** Cliquez sur **OK** pour fermer la boîte de dialogue.

#### **Utiliser les fenêtres transparentes**

- **1.** Ouvrez la boîte de dialogue **Options globales** à l'aide de la commande **Options > Global**, et à l'onglet **Général**, vérifiez que la case **Activer la transparence** est bien cochée.
- **2.** Vérifiez que les fenêtres d'affichage dont vous souhaitez activer la transparence sont bien en mode flottant : pour ce faire, cliquez sur l'icône d'affichage ou d'effet située dans le coin supérieur gauche d'une fenêtre et sélectionnez **Activer le flottement** dans le menu déroulant. Si l'option **Désactiver le flottement** est présente dans le menu, c'est que l'option de flottement est déjà activée.

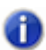

**Remarque :** *Par défaut, le flottement est activé pour toutes les pages de propriétés des effets, synthés et surfaces de contrôle.*

- **3.** Pour activer ou désactiver la transparence sur une seule fenêtre, survolez-la à l'aide du curseur de la souris et utilisez le raccourci clavier (MAJ+X par défaut) de la commande de transparence. Il n'est pas nécessaire que la fenêtre soit la fenêtre active.
- **4.** Pour activer ou désactiver la transparence sur toutes les fenêtres simultanément, utilisez le raccourci clavier de la commande **Activer la transparence sur tous les effets/synthés**.

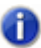

**Remarque :** *Si une fenêtre est active et que le bouton Transmettre toutes les frappes de touches au plug-in de la fenêtre est activé, les commandes clavier de transparence ne fonctionneront pas.*

#### **Définir les options des fenêtres transparentes**

- **1.** Utilisez la commande **Options > Global** pour ouvrir la boîte de dialogue **Options globales**.
- **2.** Cliquez sur l'onglet **Général** pour définir les options suivantes :
	- Activer la transparence : cochez ou décochez cette case pour activer ou désactiver la fonction de transparence.
	- Opacité : réglez cette valeur en saisissant un nombre ou en cliquant et en maintenant le bouton + ou - de manière à ajuster le pourcentage final d'opacité que la fenêtre transparente doit atteindre.
	- Durée du fondu de sortie : réglez cette valeur en saisissant un nombre ou en cliquant et en maintenant le bouton + ou - de manière à ajuster le temps nécessaire à la fenêtre transparente pour atteindre sa valeur d'opacité finale.
	- Durée du fondu d'entrée : réglez cette valeur en cliquant et en maintenant le bouton + ou de manière à ajuster le temps nécessaire à la fenêtre transparente pour revenir à sa valeur d'opacité initiale.
- **3.** Cliquez sur **OK** pour fermer la boîte de dialogue et valider les modifications.

#### **Empêcher l'activation de la transparence sur certains plug-ins**

Quelques rares plug-ins font appel à DirectDraw pour la création des fenêtres. Si vous activez la transparence sur ces fenêtres, elles sembleront saccadées.

Pour empêcher l'activation de la transparence sur un plug-in, procédez comme suit :

- **1.** Ouvrez le gestionnaire de plug-ins Cakewalk à l'aide de la commande **Outils > Gestionnaire de plug-ins Cakewalk.**
- **2.** Dans la fenêtre Catégories de plug-ins, sélectionnez la catégorie dans laquelle est compris le plug-in que vous désirez exclure.
- **3.** Dans la fenêtre Plug-ins enregistrés, sélectionnez le plug-in que vous souhaitez exclure.
- **4.** S'il s'agit d'un effet DirectX ou d'un effet MIDI, notez (ou copiez dans le presse-papiers) la valeur CLSID affichée dans le champ **CLSID** au bas de la boîte de dialogue.
- **5.** S'il s'agit d'un VST ou d'un VSTi, notez la valeur VST ID affichée dans le champ **VST ID** au bas de la boîte de dialogue.
- **6.** Fermez la boîte de dialogue **Gestionnaire de plug-ins**.
- **7.** Ouvrez le fichier xrayexclude.ini qui se trouve dans le fichier du programme SONAR (à l'aide du Bloc notes).
- **8.** A la fin du fichier, cherchez la section [EffectProps View].

Les entrées que vous avez devant les yeux doivent ressembler à celles-ci :

; Waves SSL EQ Stereo

```
XRayExclude11=1397510483
```
XRayExclude12={E451379E-F7E1-4E82-98D9-BEB87AC45E90}

**9.** Pour exclure votre plug-in, créez une ligne vide sous la dernière entrée de la section [EffectProps View], puis tapez :

;[nom du plug-in sans les crochets]

XRayExclude[saisissez le numéro suivant de la liste XRayExclude sans les crochets]=[Identifiant VST sans les crochets ou numéro CLSID entre accolades]

Par exemple, si la dernière entrée de la section [EffectProps View] était :

; Waves SSL EQ Stereo

XRayExclude11=1397510483

XRayExclude12={E451379E-F7E1-4E82-98D9-BEB87AC45E90}

et que vous souhaitez exclure le plug-in Cakewalk FxDelay de la fonction de transparence, saisissez les lignes suivantes après avoir créé une ligne vide :

; Cakewalk FxDelay

XRayExclude13={985DAF67-589F-4B8D-8BBC-D7AD651B9022}

Si ce plug-in comporte également une version VST, ajoutez la ligne suivante :

XRayExclude14=[Identifiant VST sans crochets]

**10.**Enregistrez le fichier xrayexclude.ini et fermez-le, puis redémarrez SONAR afin d'appliquer les modifications.

#### Menus personnalisables

Tous les menus principaux et les menus contextuels sont personnalisables. Vous pouvez optimiser votre manière de travailler en masquant les éléments de menu que vous n'utilisez que rarement et en réorganisant les commandes que vous utilisez fréquemment. Vous pouvez même concevoir et enregistrer des dispositions de menus adaptées à des tâches spécifiques.

**Attention :** *Il est possible de déplacer des commandes hors de leurs menus d'origine par défaut. Vous pouvez par exemple placer une commande du menu Edition dans le menu Traitements. Il faut savoir que ce manuel décrit les commandes par rapport à leurs menus d'origine. Si vous désirez en savoir plus sur la commande Traitements > Décaler et que vous avez déplacé cette commande dans le menu Edition, la documentation ne prendra naturellement pas en compte ce changement et continuera à faire référence à la commande Traitements > Décaler. Vous avez la possibilité de charger la disposition des menus par défaut afin de restaurer leur structure d'origine.*

- Pour ouvrir la boîte de dialogue Éditeur de menus, sélectionnez **Options > Éditeur de menus.**
- Dans la boîte de dialogue **Éditeur de menus**, choisissez un menu à modifier dans la liste déroulante Menu.

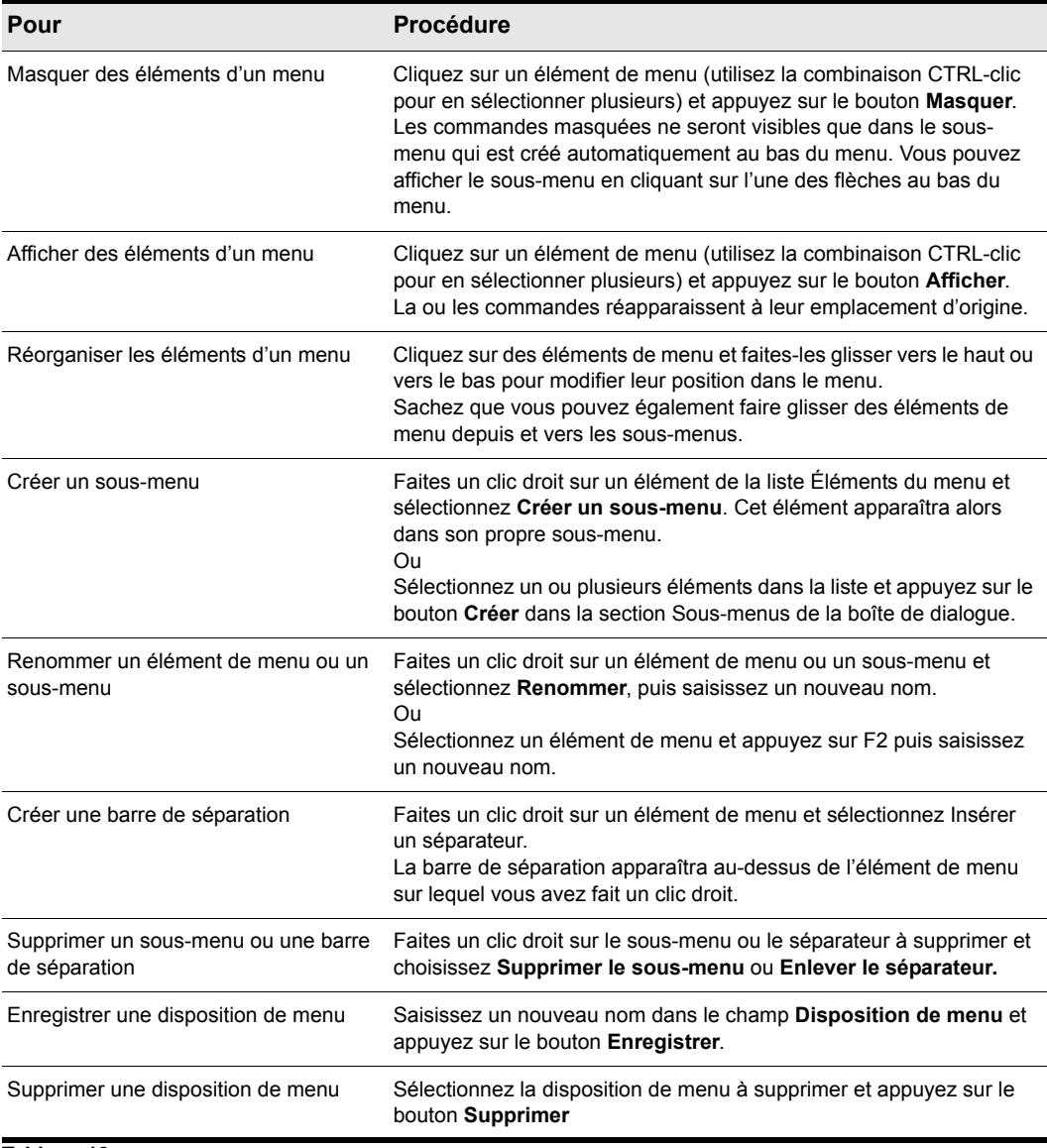

**Tableau 13.**

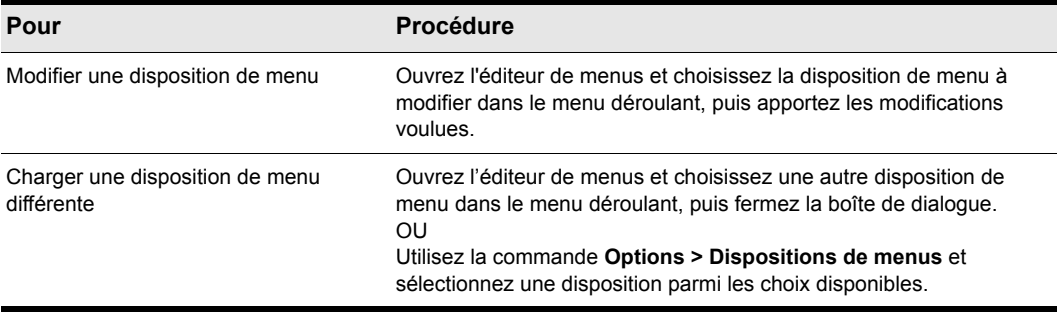

**Tableau 13.**

**Remarque 1 :** *N'oubliez pas que la disposition de menu par défaut ne peut être écrasée. Si vous voulez modifier cette disposition, enregistrez vos modifications sous un nouveau nom de disposition.*

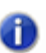

**Remarque 2 :** *Si vous modifiez votre disposition de menus de telle sorte qu'il vous est impossible de retrouver certaines commandes, vous pouvez toujours charger la disposition de menus d'usine par défaut.* 

Le fait de modifier les menus peut avoir une incidence sur les raccourcis de vos menus, qui vous permettent de naviguer au sein des menus de l'application sans souris. Vous pouvez voir les touches de raccourci de vos menus en appuyant sur ALT et en observant les lettres soulignées. Si vous appuyez sur la touche correspondant à la lettre soulignée, votre clavier lance cette commande de menu. Pour vérifier qu'il n'y a pas de touches de raccourci en double dans votre menu personnalisé, procédez comme suit.

**1.** Ouvrez l'éditeur de menus et choisissez le menu ou le sous-menu pour lequel vous souhaitez vérifier qu'il n'existe pas de touche de raccourci en double. Faites un clic droit sur l'élément de menu et sélectionnez **Vérifier les raccourcis.** L'éditeur de menus vous indiquera alors si des touches de raccourci en double ont été trouvées ou si une commande n'est rattachée à aucune touche de raccourci.

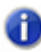

**Remarque :** *La commande Vérifier les raccourcis prend uniquement en compte les commandes du menu sur lequel vous avez fait un clic droit et le niveau auquel vous avez cliqué. Les sous-menus de ce menu ne sont pas vérifiés.*

**2.** Si des touches de raccourcis en double ou manquantes sont trouvées, faites à nouveau un clic droit et choisissez **Générer des raccourcis**. De nouvelles touches de raccourci seront attribuées à chacun des éléments de ce menu ou de ce sous-menu (uniquement au niveau sur lequel vous

avez fait un clic droit : les éléments des sous-menus du menu ou sous-menu sur lequel vous avez fait un clic droit ne se verront pas attribuer de touche de raccourci).

- **Remarque :** *Dans l'éditeur de menus, les touches de raccourcis sont indiquées par des esperluettes (« & ») dans les noms de chacun des éléments de menu. L'esperluette est placée immédiatement avant la lettre qui correspond à la touche de raccourci de l'élément de menu. Si vous souhaitez affecter des touches de raccourci manuellement, vous pouvez le faire en renommant un élément de menu et en plaçant une esperluette avant la lettre correspondant à la touche de raccourci que vous voulez utiliser pour cette commande ou ce sous-menu.*
- **3.** Si nécessaire, enregistrez à nouveau la disposition pour conserver les modifications.

#### Barres d'outils personnalisables

Vous pouvez personnaliser toutes les barres d'outils de SONAR. Vous pouvez masquer ou réorganiser chacun des éléments d'une barre d'outils, ou y ajouter des boutons provenant d'autres barres d'outils. Vous pouvez créer jusqu'à trois nouvelles barres d'outils à partir des éléments issus d'autres barres d'outils. Il est également possible de masquer ou d'afficher toutes les barres d'outils à partir d'une seule commande et d'arrimer les barres d'outils verticalement.

- Pour choisir les barres d'outils à afficher, utilisez la commande **Vue > Barres d'outils** et cochez les barres d'outils que vous souhaitez afficher dans la boîte de dialogue qui s'ouvre.
- Pour afficher ou masquer toutes les barres d'outils, utilisez la commande **Vue > Afficher les barres d'outils**. Cette commande est disponible dans la boîte de dialogue Raccourcis clavier (accessible par la commande **Options > Raccourcis clavier**).

Pour personnaliser une barre d'outils, procédez comme suit :

- **1.** Faites un clic droit sur la barre d'outils à personnaliser, puis choisissez **Personnaliser** dans le menu contextuel, afin d'ouvrir la boîte de dialogue **Personnaliser la barre d'outils**.
- **2.** Dans le champ **Boutons de barres d'outils disponibles**, choisissez un élément à afficher dans la barre d'outils et cliquez sur le bouton **Ajouter** pour déplacer l'élément vers le champ **Boutons de la barre d'outils courante**.
- **3.** Répétez l'étape 2 pour les éléments supplémentaires que vous souhaitez voir afficher.
- **4.** Dans le champ **Boutons de la barre d'outils courante**, choisissez un élément à masquer dans la barre d'outils et cliquez sur le bouton **Supprimer** pour déplacer l'élément vers le champ **Boutons de barres d'outils disponibles**.
- **5.** Répétez l'étape 4 pour les éléments supplémentaires que vous souhaitez supprimer.
- **6.** Si vous souhaitez déplacer un élément de barre d'outils vers un autre emplacement de la barre d'outils, choisissez l'élément dans le champ **Boutons de la barre d'outils courante** et cliquez sur les boutons **Remonter** ou **Descendre** pour modifier l'emplacement du bouton dans la barre d'outils.
- **7.** Répétez l'étape 7 pour les autres éléments à déplacer.
- **8.** SI vous souhaitez restaurer l'apparence par défaut de la barre d'outils, cliquez sur le bouton **Réinitialiser**.
- **9.** Cliquez sur **Fermer** pour fermer la boîte de dialogue.

Pour créer une barre d'outils, procédez comme suit :

**1.** Utilisez la commande **Vue > Barres d'outils** et cochez l'une des cases Utilisateur « n ».

Une barre d'outils composée de commandes par défaut apparaît.

- **2.** Faites un clic droit sur la barre d'outils, puis choisissez **Personnaliser** dans le menu contextuel, afin d'ouvrir la boîte de dialogue **Personnaliser la barre d'outils**.
- **3.** Personnalisez la barre d'outils comme décrit précédemment.

Pour renommer une barre d'outils, procédez comme suit :

- **1.** Faites un clic droit sur la barre d'outils, puis choisissez **Renommer** dans le menu contextuel afin d'ouvrir la boîte de dialogue R**enommer la barre d'outils**.
- **2.** Saisissez un nom dans le champ **Nouveau nom** et cliquez sur **OK**.

Désormais, lorsque vous ouvrez la boîte de dialogue **Barres d'outils**, le nom choisi apparaît dans la boîte de dialogue.

Pour arrimer ou désarrimer une barre d'outils :

- Pour arrimer horizontalement une barre d'outils, faites-la glisser vers le haut ou le bas de l'interface.
- Pour arrimer verticalement une barre d'outils, faites-la glisser vers la gauche ou la droite de l'interface.
- Pour désarrimer une barre d'outils, faites-la glisser vers la partie de l'interface où vous souhaitez qu'elle reste en place, ou complètement en dehors de l'interface.

#### **Dispositions**

Il peut arriver que vous passiez beaucoup de temps à agencer les vues à votre convenance. Quand vous enregistrez votre travail, vous conservez en même temps la disposition d'écran personnalisée. Vous pouvez aussi conserver votre disposition d'écran pour la réutiliser avec d'autres projets. Pour plus d'informations, consultez la rubrique d'aide en ligne Dispositions.Raccourcis clavier 968

### Travail sur un projet

Le temps que vous passerez sur SONAR sera en grande partie consacré à l'enregistrement et à l'écoute de votre projet au fur et à mesure de son évolution. La barre d'outils **Transport**, illustrée cidessous, contient les outils et les informations les plus utiles pour enregistrer et lire votre projet.

Chaque projet comporte une indication du temps en cours, dénommée **Position de lecture**. Pendant l'enregistrement ou la lecture d'un projet, la position de lecture vous indique votre positionnement actuel dans le projet. Lorsque vous créez un projet, la position de lecture est au début du projet. La position de lecture actuelle est conservée dans votre projet.

L'enregistrement et la lecture de vos projets se contrôlent à l'aide des outils de la barre Transport grand format (que vous pouvez afficher ou masquer en appuyant sur la touche F4). Ces outils ressemblent beaucoup aux commandes d'un magnétophone ou d'un lecteur CD :

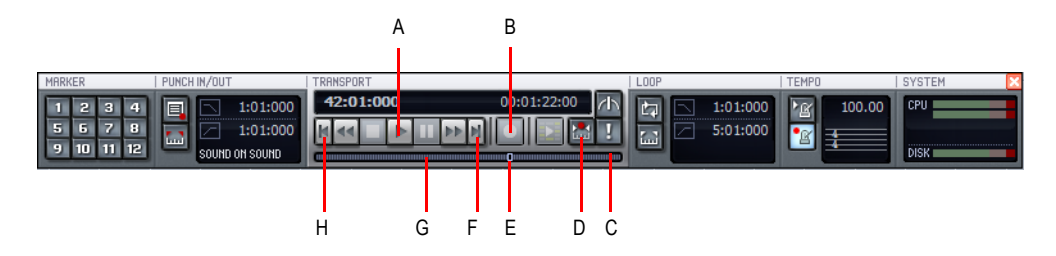

*A. Lecture B. Enregistrement C. Cliquez ici pour avancer d'une mesure D. Activer/Désactiver l'enregistrement par punch automatique E. Faites glisser vers n'importe quelle position F. Cliquez ici pour aller directement à la fin de la piste G. Cliquez ici pour revenir à la mesure précédente H. Cliquez ici pour aller directement au début de la piste*

Pendant que vous travaillez sur un projet, vous pouvez utiliser les fonctions Mute et Solo de SONAR pour choisir quelles pistes doivent être lues. Vous pouvez également créer des boucles pour lire en boucle un passage délimité. Par ailleurs, il est possible de placer des *marqueurs*. Il s'agit de positions précises que vous pouvez incorporer à votre projet pour faciliter l'accès direct à un emplacement particulier.

## Indicateurs de la barre des tâches Windows

Lorsque SONAR est en cours de fonctionnement, deux indicateurs s'affichent normalement dans la barre des tâches de Windows, près de l'horloge.

L'indicateur d'activité MIDI interproprie deux voyants indiquant les entrées et les sorties MIDI. Si vous jouez sur votre clavier MIDI, le premier voyant clignote à chaque touche jouée, et à chaque touche relâchée. Quand vous lisez un projet contenant des données MIDI, le second voyant s'allume de la même manière.

La commande de volume  $\mathcal{L}$  sert à contrôler les volumes de lecture et d'enregistrement sur votre carte son. Double-cliquez sur ce voyant pour ouvrir la boîte de dialogue qui vous permet de commander les niveaux audio, les niveaux MIDI ainsi que les niveaux de lecture CD et d'enregistrement.

La commande de volume n'est accessible que si votre carte son utilise un pilote Windows natif. Si votre carte son n'utilise pas un pilote Windows natif, aucune commande de volume ne s'affiche dans la barre des tâches. Dans ce cas, votre carte son a sûrement été livrée avec un programme spécifique permettant de piloter les niveaux d'entrée et de sortie. Consultez la documentation de votre carte son pour plus d'informations.

### Couleurs et fonds d'écran

SONAR vous permet de personnaliser les couleurs de presque toutes les parties du programme grâce à la commande **Options > Couleurs**. À l'aide de cette commande, vous pouvez changer l'image de fond d'écran (au format bitmap) de la fenêtre de SONAR.

Dans SONAR, vous pouvez attribuer une couleur à chaque élément visible à l'écran. Pour ce faire, vous disposez de deux méthodes :

- Choisissez l'une des couleurs de votre thème Windows.
- Attribuez une couleur personnalisée.

#### Attribuer des couleurs personnalisées

- **1.** Sélectionnez **Options > Couleurs** pour ouvrir la boîte de dialogue **Configurer les couleurs**.
- **2.** Sélectionnez dans la liste des éléments d'écran celui dont vous désirez changer la couleur.
- **3.** Attribuez une couleur à l'élément en suivant l'une de ces deux méthodes :
	- Pour utiliser une couleur du thème Windows, sélectionnez une des options de la liste Reprendre la couleur système.
	- Pour utiliser une couleur personnalisée, cochez **Utiliser une couleur personnalisée**, cliquez sur le bouton **Choisir la couleur**, et choisissez la couleur souhaitée.
- **4.** Pour conserver ces changements d'une session à l'autre, cochez la case **Conserver les modifications pour la session suivante**.
- **5.** Cliquez sur **OK** quand vous avez terminé.

SONAR utilise les couleurs que vous avez choisies.

#### Restaurer les couleurs par défaut

- **1.** Sélectionnez **Options > Couleurs** pour ouvrir la boîte de dialogue **Configurer les couleurs**.
- **2.** Dans la fenêtre Éléments d'écran, sélectionnez les éléments que vous désirez restaurer ; vous pouvez vous servir du CTRL+clic ou du MAJ+clic pour sélectionner plusieurs éléments.
- **3.** Cliquez sur le bouton **Paramètres par défaut**.
- **4.** Cliquez sur **OK**.

SONAR utilise les couleurs par défaut pour tous les éléments d'écran sélectionnés.

#### Changer le fond d'écran

- **1.** Sélectionnez **Options > Couleurs** pour ouvrir la boîte de dialogue **Configurer les couleurs**.
- **2.** Sélectionnez le fond d'écran désiré en utilisant les indications de ce tableau :

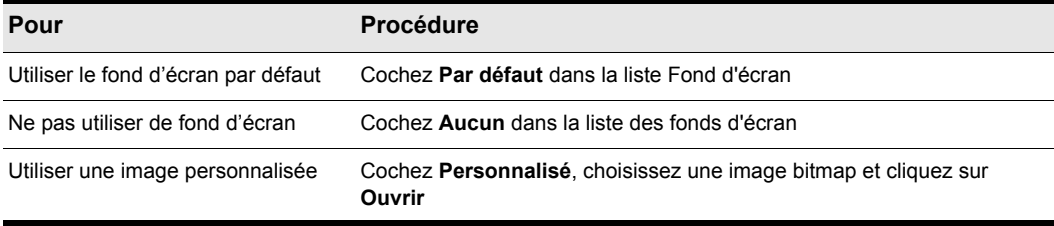

#### **Tableau 14.**

**3.** Cliquez sur **OK** quand vous avez terminé.

### Presets de couleurs

Une fois que vous avez créé un arrangement de couleurs qui vous convient, vous pouvez l'enregistrer sous forme de preset, afin de le charger chaque fois que vous souhaitez l'utiliser. Vous pouvez également charger l'un des nombreux presets fournis à l'installation. Certains d'entre eux reprennent les couleurs des versions précédentes de SONAR. Vous pouvez également importer et exporter des arrangements de couleur sous forme de fichier .clr de manière à ce que les utilisateurs de SONAR puissent partager les arrangements de couleurs. Par ailleurs, il est possible de sauvegarder ou d'exporter tous vos presets à l'aide d'une commande unique et d'importer un groupe de presets créé par vous-même ou par d'autres utilisateurs de SONAR.

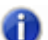

**Remarque :** *Les presets de couleurs simples comme les collections de presets utilisent l'extension de fichiers .clr. Par conséquent, lorsque vous exportez l'arrangement de couleurs actif ou l'ensemble de vos presets simultanément, veillez à donner un nom suffisamment*  descriptif au fichier de manière à le distinguer facilement comme un preset ou une collection de *presets spécifique.*

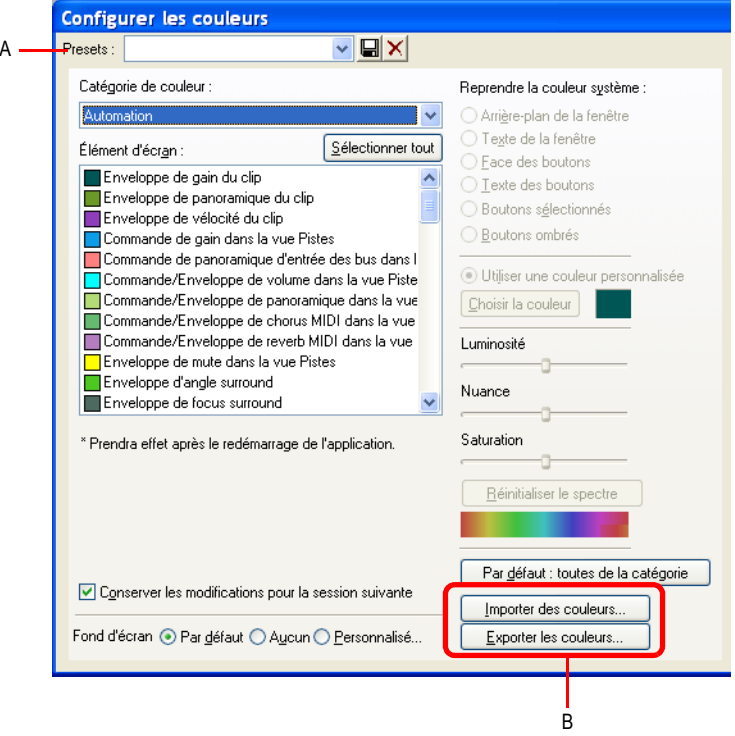

#### **Figure 3.** *Boîte de dialogue Configurer les couleurs*

*A. Menu Presets B. Boutons Importer et Exporter*

#### Charger un preset de couleurs

- **1.** Ouvrez la boîte de dialogue Configurer les couleurs à l'aide de la commande **Options > Couleurs.**
- **2.** Cliquez sur la flèche de déroulement du menu **Presets** afin d'afficher la liste des presets, puis cliquez sur le nom du preset à charger.

#### Enregistrer un preset de couleurs

- **1.** Ouvrez la boîte de dialogue **Configurer les couleurs** à l'aide de la commande **Options > Couleurs.**
- **2.** Réglez les paramètres de couleurs à enregistrer.
- **3.** Saisissez un nom pour votre preset dans le menu **Presets**.
- **4.** Cliquez sur l'icône représentant une disquette  $\Box$  située à côté du menu **Presets** pour enregistrer votre preset.

#### Exporter l'arrangement de couleurs actif

- **1.** Ouvrez la boîte de dialogue **Configurer les couleurs** à l'aide de la commande **Options > Couleurs.**
- **2.** Modifiez ou chargez l'arrangement de couleurs à exporter.
- **3.** Cliquez sur le bouton **Exporter les couleurs**  $\int_{\text{Exponentialness}}$  dans la boîte de dialogue **Configurer les couleurs**.

La boîte de dialogue **Exporter l'ensemble de couleurs** s'affiche.

- **4.** Accédez au dossier dans lequel vous voulez stocker le fichier d'ensemble de couleurs.
- **5.** Dans le champ **Nom du fichier**, saisissez un nom pour votre fichier d'ensemble de couleurs.
- **6.** Vérifiez que la case **Exporter l'ensemble de couleurs actif** est bien cochée.
- **7.** Cliquez sur le bouton **Enregistrer**.

#### Importer un ou plusieurs presets de couleurs

- **1.** Ouvrez la boîte de dialogue **Configurer les couleurs** à l'aide de la commande **Options > Couleurs.**
- **2.** Cliquez sur le bouton **Importer des couleurs**  $\boxed{\text{importedes co}}$  dans la boîte de dialogue **Configurer les couleurs**.

La boîte de dialogue **Importer un ensemble de couleurs** s'affiche.

**3.** Naviguez jusqu'au dossier où se trouve le fichier d'ensemble de couleurs que vous désirez importer. Les presets de couleurs simples comme les groupes de presets sont stockés dans des fichiers d'ensembles de couleurs, qui portent l'extension .clr.

- **4.** Cliquez sur le fichier à importer.
- **5.** Cliquez sur le bouton **Ouvrir**.
- **6.** Si votre menu de presets SONAR contient déjà un preset présent dans le fichier de collection de presets que vous importez, SONAR vous demande si vous souhaitez écraser le fichier. Un message s'affiche pour chaque fichier portant le même nom qu'un des presets de la collection que vous importez. Cliquez sur **Oui** ou **Non** pour chacun des fichiers concernés, ou sur **Oui** pour tout pour écraser tous vos fichiers de presets actifs, ou à l'inverse sur **Non** pour tout pour les conserver tous.

#### Exporter tous vos presets de couleurs

- **1.** Ouvrez la boîte de dialogue **Configurer les couleurs** à l'aide de la commande **Options > Couleurs.**
- **2.** Cliquez sur le bouton **Exporter les couleurs**  $\int$  **Expoter les co** dans la boîte de dialogue **Configurer les couleurs**.

La boîte de dialogue **Exporter l'ensemble de couleurs** s'affiche.

- **3.** Accédez au dossier dans lequel vous voulez stocker le fichier exporté. Ce fichier contiendra tous vos presets de couleurs.
- **4.** Dans le champ **Nom du fichier**, saisissez un nom pour votre fichier. Utilisez un nom de fichier que vous pourrez identifier facilement comme collection de presets et non comme arrangement de couleurs simple.
- **5.** Vérifiez que la case **Exporter les presets de couleurs** est cochée.
- **6.** Cliquez sur le bouton **Enregistrer**.

**Remarque :** *Un fichier de presets de couleurs pouvant être volumineux, son exportation peut prendre jusqu'à environ une minute.*

# Installation de SONAR

SONAR est simple à installer. Vous n'avez qu'à choisir le dossier dans lequel le programme et les exemples de fichiers de projets seront stockés. Avant de commencer, assurez-vous que votre numéro de série est à portée de main. Vous le trouverez à l'arrière du boîtier de DVD du logiciel.

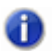

**Remarque :** *Si vous choisissez de ne pas installer les fichiers d'échantillons et d'exemples, vous ne disposerez pas des éléments nécessaires pour utiliser les didacticiels du chapitre 2.*

#### Installer SONAR

- **1.** Démarrez votre ordinateur.
- **2.** Fermez toutes les applications ouvertes sur votre ordinateur.
- **3.** Insérez le disque d'installation de SONAR dans votre lecteur.

Si l'exécution automatique est activée, le menu d'exécution automatique de SONAR s'ouvre automatiquement et une boîte de dialogue comportant plusieurs boutons s'affiche. Si l'exécution automatique n'est pas activée, vous pouvez ouvrir le menu d'exécution automatique de SONAR en sélectionnant **Démarrer > Exécuter** et en saisissant d:\AutoRun.exe (si d:\ est votre lecteur DVD).

**4.** Cliquez sur le bouton **Installer SONAR**.

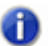

**Remarque :** *Si vous quittez la configuration sans avoir terminé l'installation, sélectionnez Démarrer > Exécuter, saisissez* D:\AutoRun.exe *(*D:\ *étant votre lecteur de CD-ROM) puis cliquez sur OK. La fenêtre d'exécution automatique s'ouvrira à nouveau ; cliquez alors sur Installer SONAR pour recommencer l'installation.*

**5.** Suivez les instructions d'installation qui s'affichent à l'écran.

Vous pouvez également installer SONAR en sélectionnant **Démarrer > Exécuter** et en exécutant l'application setup.exe du DVD.

### Désinstallation de SONAR

Lors de l'installation de SONAR, une icône de désinstallation est placée dans le menu **Démarrer**. Pour désinstaller SONAR, cliquez sur le bouton **Démarrer** et sélectionnez **Programmes > Cakewalk > SONAR 8.5 (Studio ou Producer) > Désinstaller SONAR 8.5.** 

# Première utilisation de SONAR

Ce chapitre vous a proposé une présentation générale de SONAR ainsi que des informations de base concernant l'installation et la configuration du logiciel sur votre système.

Grâce aux didacticiels suivants, vous apprendrez par la pratique à lire, enregistrer et mixer un projet. Si cela n'est pas déjà fait, il peut être utile de consulter la section ["Principes de base de SONAR" à la](#page-26-0)  [page 27](#page-26-0) pour exploiter au mieux ces didacticiels.

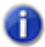

**Remarque :** *Si lors de l'installation vous avez choisi de ne pas installer le dossier des didacticiels (qui font partie des fichiers d'exemples) dans la boîte de dialogue de sélection des composants, vous n'aurez pas accès aux fichiers d'exemple nécessaires pour suivre les didacticiels de ce chapitre. Si vous n'avez pas installé ces fichiers, insérez le disque du produit dans votre lecteur pour les copier sur votre disque dur.*

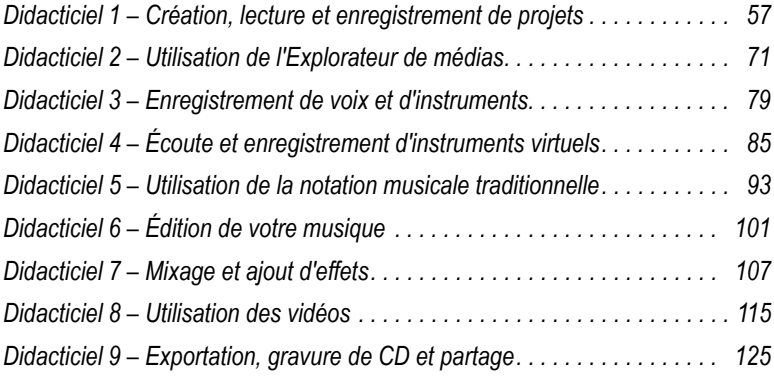

# <span id="page-56-0"></span>Didacticiel 1 – Création, lecture et enregistrement de projets

Pour apprendre à travailler correctement dans SONAR, il est indispensable de savoir en quoi consiste un fichier de projet et de comprendre comment gérer ce type de fichiers. Dans ce didacticiel, nous allons étudier les concepts de base liés aux fichiers de projet et découvrir quelques-unes des manipulations que vous pouvez réaliser sur ces fichiers. Chaque fois que vous composez ou enregistrez de la musique dans SONAR, tous les éléments nouveaux ou modifiés sont enregistrés dans un projet. Un projet regroupe de nombreux éléments très différents :

- Pistes audio
- Pistes MIDI
- Pistes d'instrument
- Effets audio DirectX et VST
- Paramètres de projet tels que les changements de tempo, de tonalité et de signature rythmique
- Paroles

# Création d'un projet

Il existe plusieurs méthodes pour créer un projet dans SONAR. À l'ouverture de SONAR, la boîte de dialogue **Démarrage rapide** s'affiche automatiquement. Examinons les options disponibles dans cette boîte de dialogue.

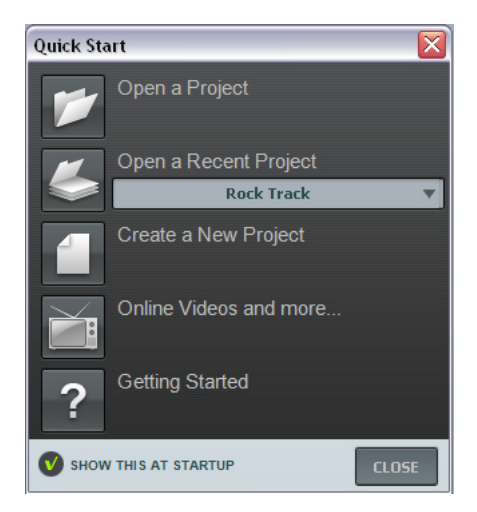

**Ouvrir un projet.** Ce bouton permet d'ouvrir une boîte de dialogue standard **Ouvrir le fichier** dans laquelle vous pouvez sélectionner le fichier à ouvrir.

**Ouvrir un projet récent.** La liste déroulante affiche les derniers projets ouverts dans SONAR. Sélectionnez le projet souhaité dans cette liste et cliquez sur le bouton qui se trouve à gauche de la liste pour ouvrir le projet.

**Créer un projet.** Cliquez sur ce bouton pour ouvrir la boîte de dialogue **Nouveau fichier de projet**, qui permet de créer un projet à partir d'un des modèles disponibles.

**Vidéos en ligne et plus.** Cliquez sur ce lien pour voir nos tutoriels vidéo. Vous aurez besoin d'une connexion Internet pour y accéder.

**Prise en main.** Cliquez sur ce bouton pour ouvrir l'aide en ligne de SONAR.

**Afficher au démarrage.** Décochez cette case si vous ne souhaitez pas que la boîte de dialogue **Démarrage rapide** s'affiche au prochain démarrage de SONAR.

**Fermer.** Utilisez ce bouton pour fermer la boîte de dialogue **Démarrage rapide**.

Pour les besoins de ce didacticiel, nous allons créer un projet.

• Cliquez sur le bouton **Créer un projet** 

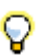

**Conseil :** V*ous pouvez réaliser la même opération en cliquant sur Fichier > Nouveau dans le menu principal qui se trouve en haut de la fenêtre de SONAR.* 

La boîte de dialogue **Nouveau fichier de projet** s'affiche. Celle-ci s'affiche chaque fois que vous créez un projet.

Examinons quelques-unes des possibilités offertes par cette fenêtre.

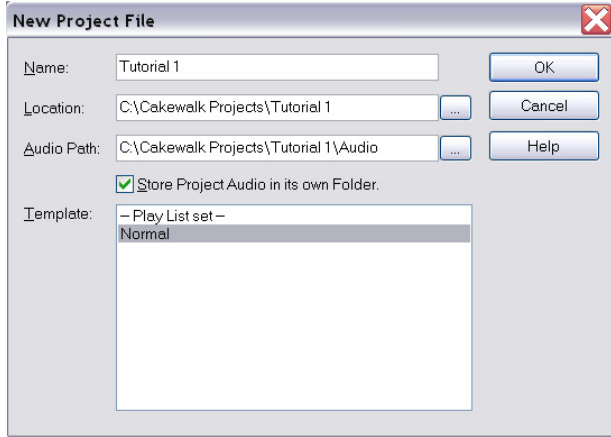

**Nom.** Saisissez le nom du projet dans la zone **Nom**. Pour les besoins de cet exercice, appelons-le Didacticiel 1.

**Emplacement.** Dans la zone **Emplacement**, spécifiez l'emplacement de stockage du projet.

Cliquez sur  $\mathbb{R}^n$  pour accéder à l'emplacement souhaité. Dans le cadre de ce didacticiel, nous utiliserons l'emplacement par défaut, comme sur l'illustration ci-dessus.

**Chemin des données audio.** Dans la zone **Emplacement**, spécifiez l'emplacement des fichiers

audio du projet. Cliquez sur  $\Box$  pour accéder à l'emplacement souhaité.

**Enregistrer les données audio dans un dossier séparé.** Cochez cette case si vous souhaitez stocker les fichiers audio du projet dans un dossier séparé. Nous vous recommandons de laisser cette case sélectionnée.

**Modèle.** Cette liste répertorie tous les modèles prédéfinis disponibles inclus dans SONAR. Elle inclura également les modèles personnalisés que vous créerez par la suite. La liste **Modèle** affichée sur votre écran peut être très différente de la liste présentée sur l'illustration. Pour ce didacticiel, sélectionnez le modèle **Normal**.

**OK.** Cliquez sur **OK** pour créer un projet à partir des paramètres spécifiés.

**Annuler.** Cliquez sur **Annuler** pour fermer la boîte de dialogue **Nouveau fichier de projet**.

**Aide.** Cliquez sur **Aide** pour ouvrir la rubrique de l'aide en ligne consacrée à la boîte de dialogue **Nouveau fichier de projet**.

Cliquez sur **OK** pour passer à l'étape suivante de ce didacticiel.

Félicitations : vous venez de créer un projet SONAR !

## Ouverture des fichiers de projet

Examinons maintenant comment ouvrir des fichiers de projet existants. SONAR offre deux méthodes pour y parvenir :

- Cliquez sur le bouton **Ouvrir un projet** dans la boîte de dialogue **Démarrage rapide** qui s'affiche au démarrage de SONAR.
- Cliquez sur **Fichier > Ouvrir** dans la barre de menus qui se trouve en haut de la fenêtre de SONAR.

Lançons-nous et essayons l'une des méthodes ci-dessus. Dans les deux cas, la boîte de dialogue **Ouvrir** s'affiche, comme sur l'illustration ci-dessous. La boîte de dialogue **Ouvrir** fonctionne comme toutes les boîtes d'accès aux fichiers des systèmes Microsoft Windows.

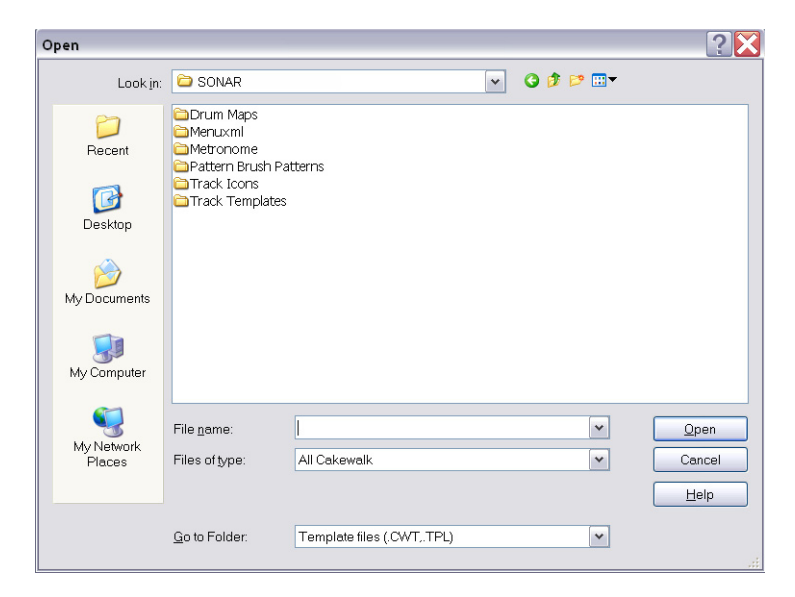

- Les boutons de la barre de navigation verticale permettent d'accéder rapidement aux emplacements couramment utilisés de votre disque dur.
- Le panneau d'arborescence répertorie tous les fichiers de projet et les dossiers présents dans le dossier sélectionné.
- La liste déroulante **Aller au dossier** permet d'accéder rapidement aux dossiers que vous utilisez le plus souvent pour enregistrer les fichiers de projet dans SONAR. En général, vous pouvez accéder à vos projets en sélectionnant **Fichiers de projet**.
- Pour plus d'informations sur l'ensemble des options et fonctions de cette boîte de dialogue, cliquez sur **Aide**.

Dans ce didacticiel, nous allons ouvrir un des exemples de fichiers de projet fournis avec SONAR. Pour ce faire, sélectionnez **Fichiers modèles** dans la liste **Aller au dossier***.* Cette option s'affiche lorsque vous cliquez sur la petite flèche à droite de la liste déroulante.

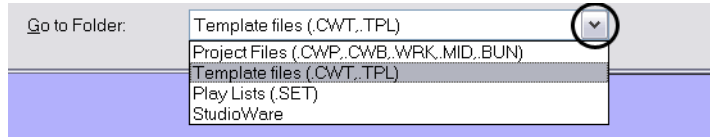

Le panneau d'arborescence est alors actualisé et affiche l'ensemble des fichiers et dossiers présents dans le répertoire des fichiers modèles. Double-cliquez sur le dossier des *didacticiels* afin de l'ouvrir, puis trouvez le projet intitulé SONAR\_AudioDemo1.cwp.

Il existe deux moyens de charger des fichiers de projet dans SONAR :

- Sélectionnez un fichier en cliquant dessus de manière à le sélectionner, puis cliquez sur **Ouvrir**.
- Double-cliquez sur le fichier dans le panneau d'arborescence.

Utilisons l'une de ces méthodes pour ouvrir le fichier de projet  $SONAR$  AudioDemo1.cwp.  $\hat{A}$ l'ouverture du projet, la fenêtre Informations sur le fichier s'affiche. Cette fenêtre permet d'ajouter des notes, des commentaires, des informations de copyright et d'autres informations utiles à votre projet. Pour le moment, fermez la fenêtre Informations sur le fichier en cliquant sur le bouton

**Fermer**  $\blacksquare$  qui se trouve dans le coin supérieur droit de la fenêtre.

# Lecture des fichiers de projet

Dans cette section, nous allons configurer les paramètres du projet SONAR AudioDemo1.cwp en vue de le lire dans SONAR. Si vous n'avez pas encore ouvert le projet en suivant la procédure décrite dans la section précédente, *Ouverture des fichiers de projet*, faites-le maintenant.

### Configuration du périphérique audio

Avant d'écouter le moindre son, nous devons vérifier que SONAR parvient à communiquer avec la carte son ou l'interface audio de l'ordinateur. Pour ce faire, cliquez sur le menu **Options** en haut de la fenêtre de SONAR et sélectionnez **Audio**. Dans ce didacticiel, nous allons nous intéresser uniquement à deux pages de cette fenêtre. Penchons-nous tout d'abord sur l'onglet **Pilotes**, illustré dans l'image ci-dessous. Pour ouvrir cette page d'options, cliquez sur l'onglet **Pilotes**. Avant de pouvoir écouter un projet ou des sons dans SONAR, nous devons vérifier que les périphériques que nous voulons utiliser sont bien sélectionnés. Dans l'exemple suivant, nous utilisons une interface audio Edirol. Par conséquent, toutes les cases **Pilotes d'entrée** et **Pilotes de sortie** du périphérique Edirol sont cochées. Il y a de fortes chances pour que la liste de périphériques affichée sur votre écran diffère grandement de l'image ci-dessous.

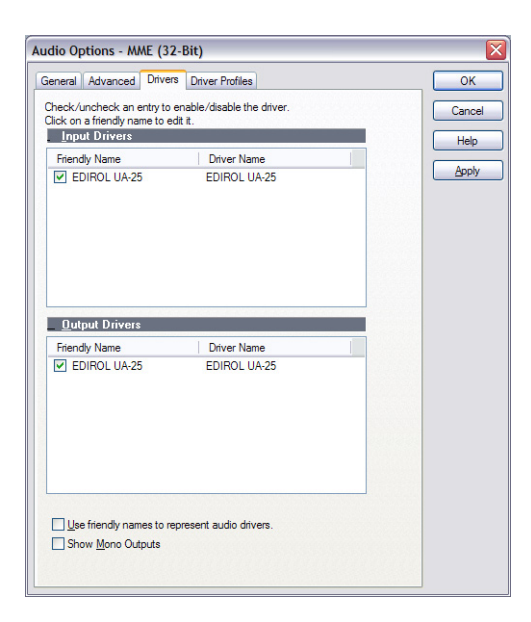

Une fois que vous avez sélectionné les périphériques d'entrée et de sortie que vous souhaitez utiliser dans SONAR, cliquez sur l'onglet **Général**. Dans la liste **Référence de synchronisation pour la lecture**, sélectionnez le périphérique de sortie audio que vous souhaitez que SONAR utilise comme périphérique de sortie principal ou par défaut. Dans la plupart des cas, il s'agira de la sortie de votre carte son qui est reliée à des haut-parleurs ou à un casque. Dans la liste **Référence de** 

**synchronisation pour l'enregistrement**, sélectionnez l'entrée de votre carte son sur laquelle vous comptez brancher vos sources sonores, qu'il s'agisse d'un microphone, d'un clavier ou d'un autre instrument.

Si vous rencontrez des problèmes pour accomplir les procédures détaillées jusqu'ici dans la section précédente, consultez le petit guide de configuration disponible sur notre site Web. Vous y trouverez des instructions pas-à-pas qui vous aideront à configurer votre matériel audio. Ce guide est accessible à l'adresse suivante : [www.cakewalk.com/Support/hardwaresetup](http://www.cakewalk.com/Support/hardwaresetup/).

### Configuration des sorties des pistes

La prochaine étape fondamentale consiste à indiquer à SONAR sur quelle sortie de votre périphérique audio vous souhaitez que les pistes audio soient lues. Dans certains cas, il peut être utile de faire lire les pistes sur différentes sorties. C'est par exemple le cas si vous voulez utiliser des effets externes. Dans ce didacticiel, nous voulons que toutes les pistes audio soient envoyées sur la même sortie.

Commençons par la piste de basse. Dans le projet, repérez la piste appelée **Upright Bass**. Examinons de plus près certaines commandes de la piste : Si les commandes de la piste ne sont pas toutes visibles, agrandissez la piste afin qu'elles apparaissent toutes.

#### Agrandir une piste de manière à faire apparaître toutes ses commandes

- **1.** Survolez la bordure inférieure de la piste avec le pointeur de votre souris.
- **2.** Cliquez et faites glisser le pointeur vers le bas afin d'afficher toutes les commandes de la piste.

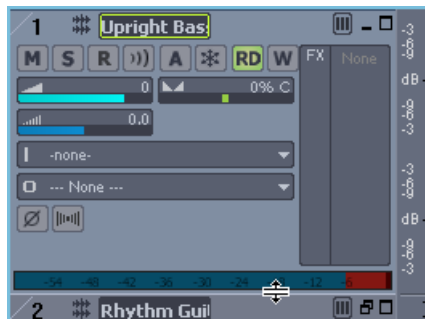

**Conseil :** *Si vous estimez qu'il y a un trop grand nombre de commandes de piste, vous pouvez afficher/masquer certains types de commandes grâce aux onglets situés en bas de la vue Pistes.*

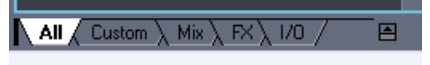

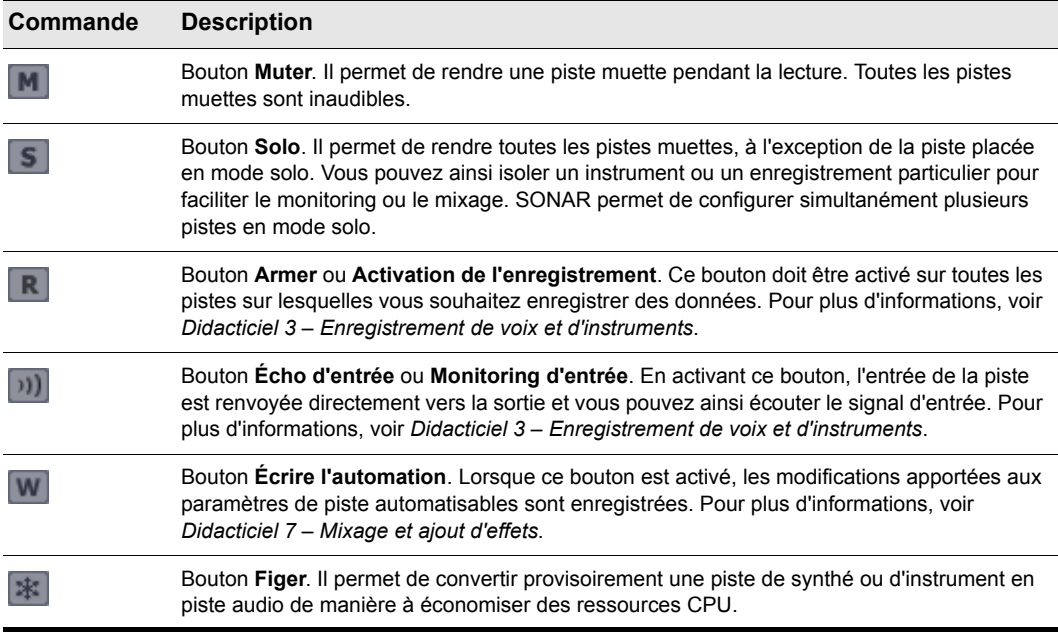

Situez la liste déroulante et cliquez sur la petite flèche afin d'afficher toutes les sorties disponibles. Sélectionnez la sortie à laquelle vos enceintes ou votre casque sont connectés. Si vous ne trouvez pas la liste déroulante, agrandissez entièrement la piste en faisant glisser sa bordure inférieure vers le bas.

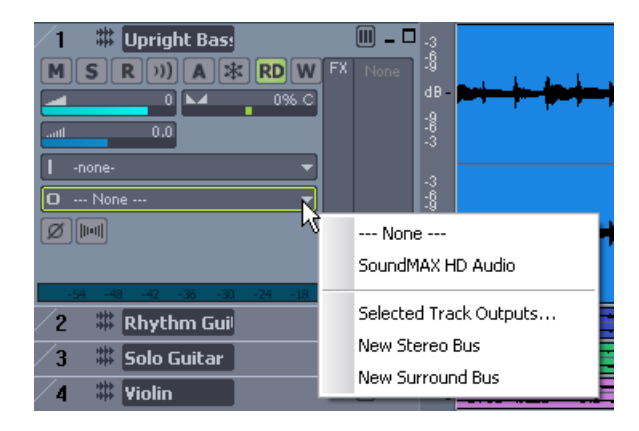

**Remarque :** *Les options affichées sur votre écran seront différentes de celles illustrées dans l'image ci-dessus. Sélectionnez la sortie correspondant à votre carte son ou à votre périphérique audio.*

Suivez ensuite la même procédure pour chacune des pistes du projet.

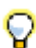

.

**Conseil :** *Si vous voulez modifier plusieurs sorties simultanément, vous pouvez également cliquer sur Edition > Sélectionner > Tout, puis sur Pistes > Propriétés > Sorties. Une boîte de dialogue s'ouvre alors. Elle permet de modifier les sorties audio et MIDI de toutes les pistes sélectionnées.*

### Lecture du projet

Maintenant que nous avons configuré le périphérique approprié pour les sorties de toutes les pistes, nous devons lire le projet pour vérifier que tout fonctionne et sonne correctement.

Repérez la barre d'outils **Transport** qui se trouve en haut de la fenêtre de SONAR. Si vous ne trouvez pas cette barre d'outils, appuyez sur F4 afin d'afficher la barre de **Transport grand format**.

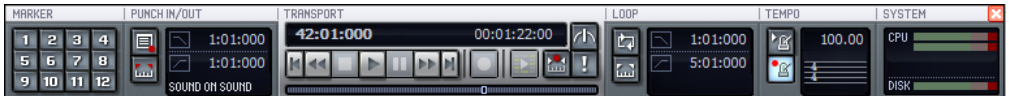

La barre de transport contient de nombreuses fonctions utiles pour lire les projets dans SONAR.

Pour le moment, cliquez simplement sur le bouton **Lecture**  $\blacktriangleright$  afin d'écouter le projet.

Amusez-vous avec les boutons **Muter M** et **Solo s** de chaque piste. Si vous placez plusieurs pistes en mode solo, vous entendez toutes les pistes placées en mode solo. Si vous rendez une piste muette, elle devient inaudible.

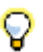

**Conseil :** *Vous pouvez également utiliser la BARRE ESPACE de votre clavier pour démarrer et arrêter la lecture dans SONAR.*

Une fois l'écoute terminée, cliquez sur le bouton Stop  $\blacksquare$ .

## Lecture en boucle des fichiers de projet

SONAR offre une fonction très pratique permettant de lire de manière répétée certaines sections d'un fichier de projet. Cette fonction se révèle utile dans bien des situations, notamment pour répéter un passage musical ou un solo ou pour écouter de manière approfondie une section particulière. Vous pouvez également définir une boucle tout simplement pour écouter et réécouter un passage que vous appréciez particulièrement. Dans tous ces cas, vous devez définir une boucle sur une section particulière du morceau.

Vous aurez sans doute remarqué que le fichier de démonstration est un morceau de jazz. Imaginons que vous êtes guitariste et que vous voulez répéter votre solo, qui doit intervenir juste avant le solo de violon. Deux opérations sont nécessaires :

- **1.** Vous devez créer une boucle sur les pistes de basse (**Bass**) et de guitare rythmique (**Rhythm Guitar**) pour répéter votre solo.
- **2.** Vous devez rendre la piste de guitare solo existante (**Solo Guitar**) muette.

L'activation de la lecture en boucle dans SONAR est une opération très simple. Il vous suffit de

cliquer sur le bouton **Boucle** dans la barre d'outils **Boucle/Répétition automatique**. Vous pouvez également accéder à ce bouton en appuyant sur F4 afin d'afficher la barre de **Transport** 

**grand format**. Tant que cette fonction est activée, le bouton **Boucle** reste allumé  $\mathbb{F}$ .

Observez dans l'illustration ci-dessus les numéros des mesures. Le premier numéro (2:01:000) indique le début de la section lue en boucle et le deuxième numéro (38:01:000) indique la fin de cette section.

Lorsque la lecture en boucle est activée, des petits marqueurs en forme de drapeaux jaunes sont présents sur la règle temporelle, en haut de la vue Pistes de SONAR. Ils signalent les points de départ et de fin de la boucle. Si vous voulez modifier les limites de cette section, il suffit de faire glisser les marqueurs de boucle. Faites glisser le marqueur de début de boucle jusqu'à la mesure 25 et le marqueur de fin de boucle jusqu'à la mesure 37. Vous créez ainsi une boucle de 12 mesures.

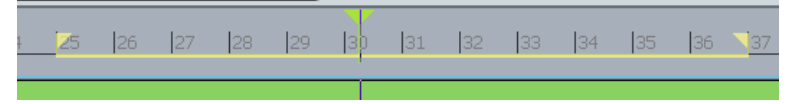

Enfin, rendez les pistes de guitare solo et de violon (**Solo Guitar** et **Violin**) muettes, puis cliquez sur

Lecture **| ► |** pour écouter la boucle. Ainsi, vous entendrez uniquement les pistes Upright Bass et **Rhythm Guitar** et vous pourrez répéter à volonté votre solo de guitare.

# Enregistrement des fichiers de projet

SONAR offre de nombreuses options permettant d'enregistrer votre travail. Pour découvrir ces différentes options, cliquez sur le menu **Fichier** et sélectionnez **Enregistrer sous**. Vous ouvrez ainsi la boîte de dialogue **Enregistrer sous**. Avant de continuer, sélectionnez **Fichiers de projet** dans la liste **Aller au dossier**. Même si cette liste indique déjà **Fichiers de projet**, cliquez dessus.

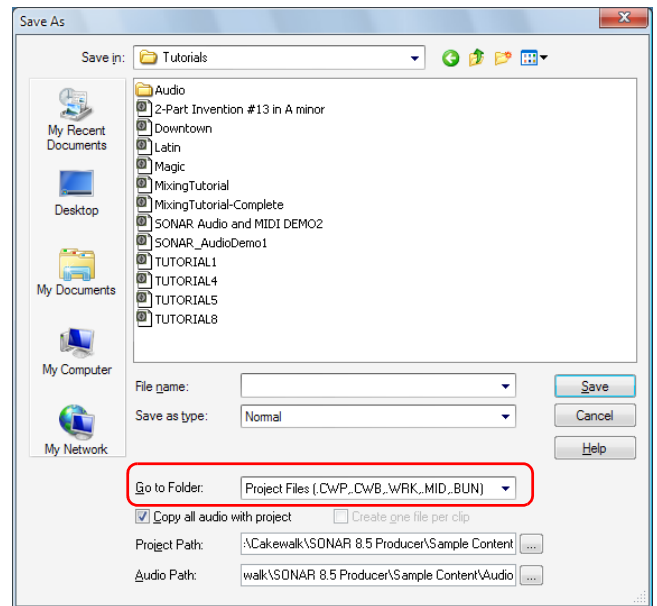

Vous remarquerez que cette fenêtre ressemble beaucoup à la boîte de dialogue **Ouvrir**, dont nous avons parlé au début de ce didacticiel. La navigation au sein de la boîte de dialogue **Enregistrer sous** s'effectue de la même manière que dans Windows. Pour obtenir des informations détaillées

sur l'utilisation de cette fenêtre, cliquez sur le bouton Aide **.** Help . Dans le cadre de cet exercice, nous allons examiner les différents types de fichiers de projet que vous pouvez enregistrer avec SONAR.

Observez la liste déroulante **Type**. Cliquez sur la flèche **Type** pour afficher une liste des formats pris en charge. Examinons les différents formats disponibles :

- **Normal.** Il s'agit de la première option répertoriée, qui correspond au format le plus couramment utilisé pour l'enregistrement de fichiers de projet. Si vous choisissez cette option, vous obtiendrez un fichier Projet Cakewalk portant l'extension .cwp. N'oubliez pas que les fichiers Projet Cakewalk ne contiennent pas de données audio, mais uniquement des références aux fichiers audio, qui permettent à SONAR de les retrouver automatiquement sur le disque dur de l'ordinateur.
- **Modèle.** Les fichiers de modèle sont utilisés comme point de départ pour créer des projets. Les modèles stockent des informations sur la configuration du projet : nombre de pistes audio et MIDI, ports de sortie affectés à chaque piste, etc. Vous trouverez des informations détaillées sur l'utilisation des modèles dans l'aide en ligne de SONAR, sous la rubrique *Modèles*.
- **Bundle Cakewalk.** La plupart du temps, ce format est utilisé uniquement pour transférer des projets sur d'autres ordinateurs ou pour les confier à d'autres personnes. Les fichiers Bundle Cakewalk portent l'extension .cwb et présentent de nombreux points communs avec les fichiers Projet Cakewalk. Il existe cependant une différence importante entre ces deux types de fichiers : les fichiers Bundle Cakewalk contiennent l'ensemble des données audio d'un projet. La taille des fichiers Bundle Cakewalk est bien plus élevée que celle des fichiers Projet Cakewalk, car ils contiennent toutes les données audio utilisées dans le projet. Il convient donc d'éviter d'enregistrer vos projets dans ce format si vous n'avez pas l'intention de les transférer sur un autre ordinateur. Lorsque vous ouvrez un fichier Bundle Cakewalk, SONAR décompresse les données audio qu'il contient et les enregistre sur votre ordinateur dans un nouveau dossier de données audio.
- **MIDI.** Cette option permet d'enregistrer votre projet sous forme de fichier MIDI standard. Les fichiers MIDI ne contiennent pas de données audio ni même de références à des fichiers audio externes. Par conséquent, les données audio du projet ne sont pas prises en compte lorsque vous enregistrez le projet sous forme de fichier MIDI. Il existe deux formats de fichiers MIDI, appelés Format 0 et Format 1. Le format 0 regroupe tous les événements MIDI sur une seule piste. Ce format est compatible avec de nombreux séquenceurs et claviers anciens. Les fichiers MIDI au format 1 peuvent contenir jusqu'à 7 256 pistes et sont recommandés si vous avez l'intention d'utiliser votre fichier MIDI dans un autre séquenceur informatique. Bien que ce format ne soit pas très courant, SONAR permet également d'enregistrer vos projets au format RIFF MIDI. N'utilisez ce type de fichiers que si vous êtes absolument certain que le système sur lequel vous souhaitez le lire nécessite des fichiers RIFF MIDI. Sinon, utilisez le format MIDI standard.

Dans la plupart des cas, il est recommandé d'enregistrer le projet sous forme de fichier **Normal**. Pour enregistrer ce projet, procédez comme suit :

- **1.** Dans la liste **Aller au dossier**, sélectionnez **Fichiers de projet**. Même si l'option **Fichiers de projet** est déjà sélectionnée, sélectionnez-la à nouveau pour les besoins de l'exercice.
- **2.** Dans la liste **Type**, sélectionnez **Normal***.*
- **3.** Saisissez un nom dans la zone **Nom du fichier**.
- **4.** Cliquez sur **Enregistrer** pour enregistrer le projet.

Voila qui clôt ce didacticiel.

# <span id="page-70-0"></span>Didacticiel 2 – Utilisation de l'Explorateur de médias

Nouveauté de SONAR, la vue *Explorateur de médias* rend le programme plus fonctionnel et simplifie l'utilisation des boucles audio et des clips groove MIDI. À l'ouverture d'un fichier de projet dans SONAR, la vue Explorateur de média apparaît sous la vue Pistes. L'image ci-dessous en offre une représentation.

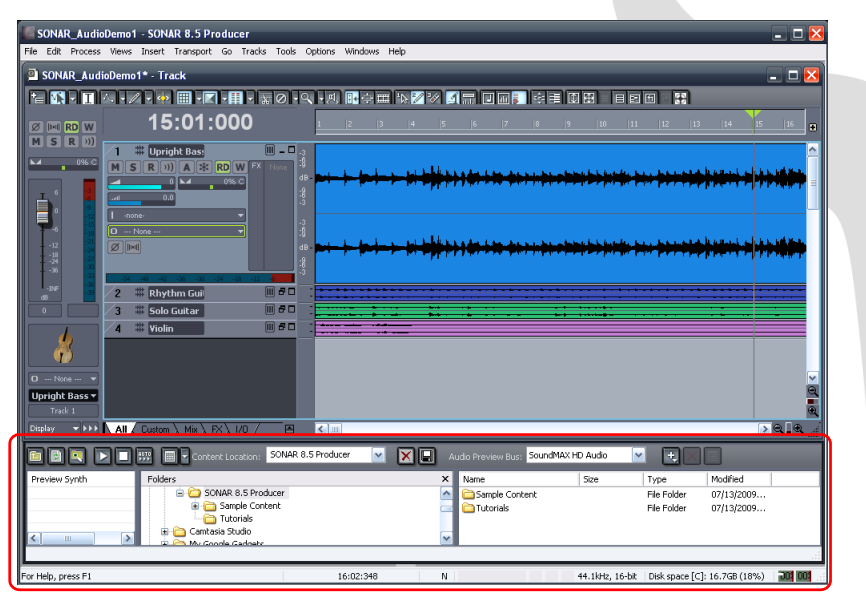

Pour afficher ou masquer l'Explorateur de médias, cliquez sur le bouton **Vue Explorateur de** 

**médias** qui se trouve à gauche des commandes de transport, en haut de la fenêtre de SONAR, ou appuyez sur ALT+1.

Maintenant que vous savez comment afficher ou masquer la vue Explorateur de médias, examinons de plus près certaines de ses fonctions. Observez notamment la barre d'outils qui se trouve en haut de la vue Explorateur de médias. Situez sur votre écran la section qui correspond à l'image cidessous.

**ED AV DE REP** Content Location: **SONAR 8.5 Producer Y X H** Audio Preview Bus: SoundMAX HD Audio  $\Box \boxtimes$  $\mathbf{v}$ 

Dans un premier temps, voyons les commandes qui se trouvent à gauche de la barre d'outils.

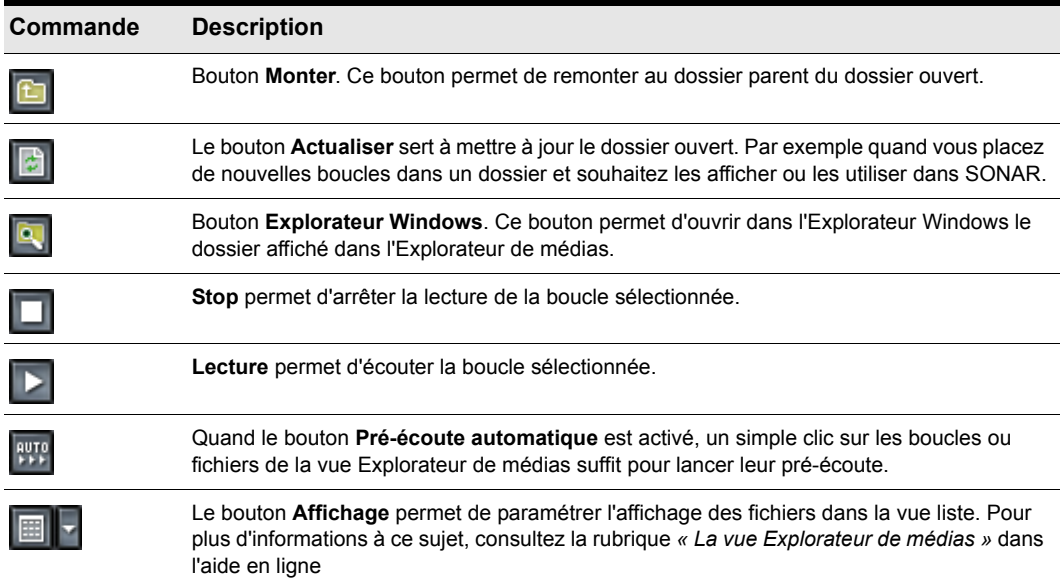
Le menu déroulant **Emplacement de contenu** illustré ci-dessous vous permet d'accéder rapidement aux dossiers que vous utilisez le plus souvent sur votre disque dur.

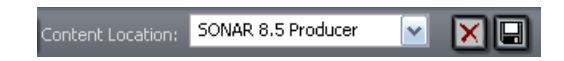

Le menu déroulant **Bus de pré-écoute audio** représenté ci-dessous permet de sélectionner le périphérique de sortie à utiliser pour l'écoute des boucles et fichiers de l'Explorateur de médias.

Audio Preview Bus: SoundMAX HD Audio ٧

Les trois commandes suivantes sont utilisées pour les synthés virtuels.

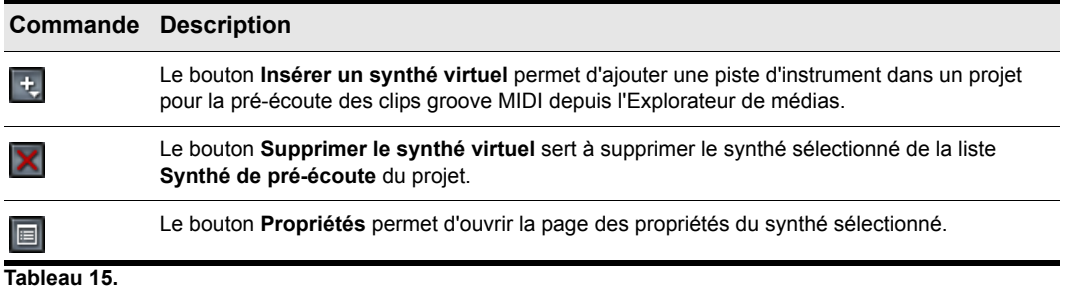

Sous cette barre d'outils, l'Explorateur de médias se répartit en deux ou trois panneaux. De gauche à droite, vous avez la liste *Synthé de pré-écoute*, le panneau *Dossiers* et le panneau*Explorateur*.

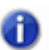

**Remarque :** *Il est possible de masquer la liste de dossiers à l'aide du bouton Affichage.*

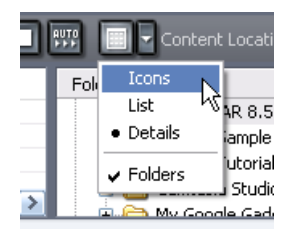

# Recherche et pré-écoute des boucles audio

Maintenant que vous voyez comment se présente l'Explorateur de médias dans l'ensemble, nous allons rechercher certains des contenus fournis avec SONAR pour les écouter.

- **1.** Assurez-vous que l'Explorateur de médias est ouvert et visible. Si ce n'est pas le cas, cliquez sur le bouton Explorateur de médias ou appuyez sur ALT+1.
- **2.** Cliquez sur le bouton **Affichage** et sélectionnez l'option **Dossiers** si elle n'est pas déjà sélectionnée. Veillez à ce que le point soit placé au niveau de **Détails** dans la liste**.**
- **3.** Dans la liste **Dossiers**, trouvez le répertoire Mes documents. Cliquez sur le petit triangle situé à gauche de mes documents afin d'afficher tous les dossiers de ce répertoire.
- **4.** En procédant de la même manière, naviguez jusqu'au répertoire suivant : Mes documents/Cakewalk/SONAR/Sample Content/PowerFX/DowntempoDub/.Pour ouvrir un dossier, il suffit de double-cliquer dessus.

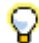

**Conseil :** *Il est possible d'accéder rapidement au dossier* Sample Content *en sélectionnant Sample Content dans la liste déroulante Emplacement de contenu.* 

Votre liste de dossiers doit correspondre à l'illustration ci-dessous.

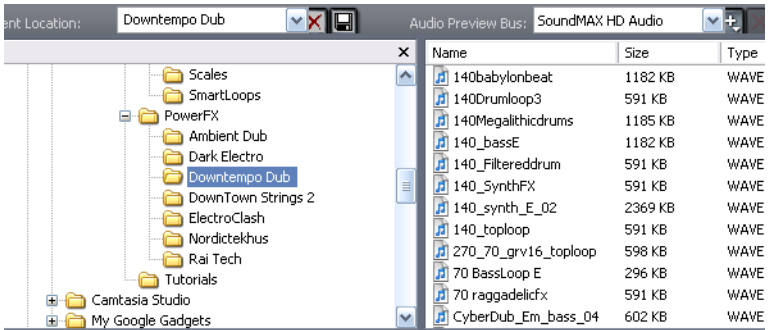

Quand vous cliquez sur le dossier Funky, vous remarquerez que tout son contenu apparaît dans le panneau *Explorateur* situé à droite.

**5.** Cliquez sur le fichier DrumLoop1.wav.

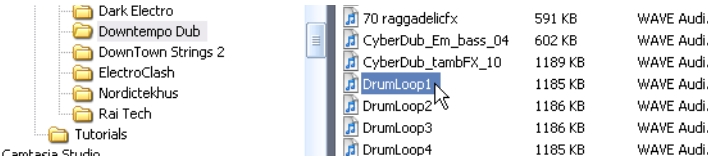

**6.** Cliquez sur le bouton Lecture  $\triangleright$  dans la barre d'outils de l'Explorateur de médias.

Le fichier sélectionné est lu en pré-écoute.

Si vous n'entendez rien, revoyez le paramétrage du **Bus de pré-écoute audio** dont il a été question plus haut**.** Assurez-vous que ce menu est bien configuré sur le périphérique audio auquel vos enceintes ou votre casque sont connectés.

Si vous souhaitez pré-écouter rapidement un grand nombre de boucles, activez la fonction **Préécoute automatique** . Une fois cette fonction activée, il suffit de sélectionner une boucle audio pour la lire.

## Pré-écoute des clips groove MIDI

En plus des boucles audio, l'Explorateur de médias permet de pré-écouter des *clips groove MIDI*. Essayez avec l'un des clips inclus dans SONAR. À la différence des boucles audio, les clips groove MIDI doivent être lus via un synthé virtuel ou une piste d'instrument.

**1.** Cliquez sur le bouton **Insérer un synthé virtuel**  $\pm$ , survolez **Synthés virtuels** et sélectionnez **Cakewalk TTS-1**.

La boîte de dialogue **Options d'insertion du synthé virtuel** s'affiche.

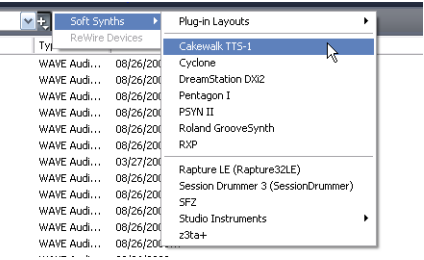

- **2.** Décochez toutes les cases à l'exception de **Instrument monopiste, Rappeler les commandes pouvant être affectées** et **Toujours poser la question**.
- **3.** Cliquez sur **OK.**

Le synthé Cakewalk TTS-1 est ajouté à votre projet.

Maintenant que le projet comporte un synthé pouvant servir pour la pré-écoute des clips groove MIDI, essayez d'en écouter un.

**1.** En procédant de la même manière que pour la recherche des boucles audio, servez-vous des panneaux **Dossiers** et **Explorateur** pour naviguer jusqu'à Mes

documents\Cakewalk\SONAR\Sample Content\MIDI\SmartLoops.

**2.** Trouvez le clip groove MIDI Bangin 10.mid.

Pour pouvoir pré-écouter un clip groove MIDI, il vous faut paramétrer SONAR sur l'instrument ou le synthé qui servira à la pré-écoute.

**3.** Dans le panneau Synthé de pré-écoute, sélectionnez **Cakewalk TTS-1 1**.

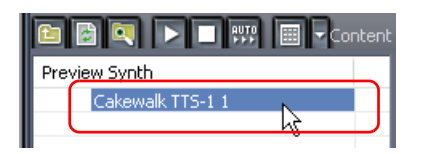

- **4.** Maintenant qu'un synthé a été paramétré pour la lecture des clips groove MIDI dans SONAR, sélectionnez le clip groove Bangin 10.mid tout comme vous avez précédemment sélectionné une boucle audio.
- **5.** Cliquez sur le bouton Lecture  $\triangleright$  dans la barre d'outils de l'Explorateur de médias.

Comme pour les boucles audio, vous pouvez activer la pré-écoute automatique des clips groove

MIDI en cliquant sur le bouton **Pré-écoute automatique** .

Les synthés virtuels ne se limitent pas à la pré-écoute des clips groove MIDI. Ils peuvent avoir bien d'autres applications. Pour en savoir plus sur leur utilisation, consultez *["Didacticiel 4 – Écoute et](#page-84-0)  [enregistrement d'instruments virtuels" à la page 85](#page-84-0).*

### Insertion de boucles dans un projet

Une fois que vous avez trouvé un boucle audio ou un clip groove MIDI à utiliser dans un projet, vous pouvez l'insérer dans ce projet. L'interface intuitive de SONAR permet d'insérer des boucles en glisser-déplacer.

Pour insérer une boucle dans un projet, procédez comme suit :

- **1.** Trouvez la boucle que vous souhaitez utiliser à l'aide du panneau de navigation de l'Explorateur de médias.
- **2.** Faites glisser cette boucle sur une piste. S'il s'agit d'une boucle audio, faites-la glisser sur une piste audio. Si vous souhaitez utiliser un clip groove MIDI, faites-le glisser sur une piste MIDI.

Vous remarquerez que le curseur de votre souris prend la forme d'une flèche accompagnée d'un

signe plus quand vous faites glisser un fichier.

**3.** Les boucles ou clips groove que vous faites glisser dans un projet ne sont insérés qu'à un exemplaire. Pour étendre la durée de répétition d'une boucle, survolez le bord droit du clip avec le curseur de votre souris et faites-le glisser jusqu'à atteindre la durée voulue. Quand vous survolez le bord droit d'un clip avec le curseur de votre souris, une ligne verticale bleue apparaît et le curseur prend la forme suivante :  $\sqrt{|\cdot|}$ .

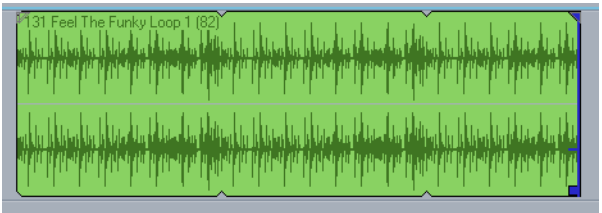

Voila qui clôt ce didacticiel. Vous devez maintenant être à même de faire glisser des boucles dans vos projets et des les lire de façon répétée.

# Didacticiel 3 – Enregistrement de voix et d'instruments

L'enregistrement audio numérique est l'une des étapes essentielles du processus de création musicale dans SONAR. Cette étape consiste à capter le son d'un microphone ou d'un instrument pour l'enregistrer sur une piste audio. Une fois que cette étape est terminée, vous pouvez éditer et mixer le morceau pour le préparer à une diffusion.

Ce didacticiel décrit la marche à suivre et offre quelques conseils pour réaliser des enregistrements audio de qualité.

#### Ajout d'une piste audio

Au cours du didacticiel 1, vous avez appris à ouvrir des modèles de projet. Pour les besoins de ce didacticiel, ouvrons un projet vide :

- **1.** Dans le menu **Fichier**, cliquez sur **Nouveau**.
- **2.** Sélectionnez le modèle **Blank (no tracks or buses)** (Vide, sans pistes ni bus) et cliquez sur **OK**.

Un projet vide est alors créé.

En gardant le projet ouvert, vous pouvez insérer autant de pistes que nécessaire. Pour réaliser un enregistrement audio numérique, vous devez disposer d'une piste audio. Suivez la procédure ci-dessous pour insérer une nouvelle piste :

- **1.** Procédez de l'*une* des manières suivantes :
	- Cliquez sur **Insérer**, puis sur **Piste audio**.
	- Faites un clic droit sur le panneau Pistes et sélectionnez **Insérer une piste audio** dans le menu contextuel.

Une nouvelle piste audio est alors ajoutée au projet.

**2.** Agrandissez la nouvelle piste audio afin d'en afficher toutes les commandes (pour de plus amples détails, voir ["Agrandir une piste de manière à faire apparaître toutes ses commandes" à la page](#page-62-0)  [63\)](#page-62-0).

Les commandes de la piste s'affichent alors à l'écran.

**3.** Cliquez sur le menu déroulant **Entrée** afin de sélectionner l'entrée de la piste.

Les entrées disponibles pour cette piste s'affichent.

**4.** Sélectionnez le port physique auquel votre instrument est branché. Par exemple, si vous savez que votre guitare est branchée sur l'entrée 1, cliquez sur la commande **Entrée** et sélectionnez la première option. Avec certaines interfaces audio, les entrées stéréo apparaissent sous forme de paires, par exemple 1/2, 3/4 ou 5/6. En général, le canal gauche est représenté par un chiffre impair et le canal droit par un chiffre pair.

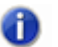

**Remarque :** *La plupart des microphones et des guitares produisant un signal mono, choisissez soit le canal gauche, soit le canal droit, en fonction du branchement réalisé.*

**5.** Cliquez sur le menu déroulant **Sortie** afin de sélectionner la sortie de la piste.

Les sorties disponibles pour cette piste s'affichent.

- **6.** Sélectionnez le port de sortie à utiliser pour lire la piste pendant la lecture. C'est ainsi que vous routez le signal audio vers vos haut-parleurs. La plupart du temps, vous choisirez 1 et 2, car les haut-parleurs et les enceintes de monitoring sont bien souvent branchés sur ces sorties.
- **7.** Cliquez sur le bouton **Activer l'enregistrement** R de la piste.

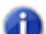

**Remarque :** *Dans SONAR, vous ne pouvez enregistrer que sur les pistes pour lesquelles l'enregistrement a été activé. En effet, SONAR permet d'enregistrer simultanément sur plusieurs pistes. En activant l'enregistrement sur certaines pistes, vous indiquez à SONAR que les signaux doivent être enregistrés sur ces pistes précisément. Si vous ne choisissez pas de piste, vous enregistrerez sur toutes les pistes à chaque prise.*

**8.** Cliquez sur le bouton **Écho d'entrée surfaitez** souhaitez écouter le signal d'entrée pendant l'enregistrement. De nombreuses cartes son et interfaces audio offrent la possibilité d'activer cette fonction automatiquement au niveau matériel. Si vous entendez déjà le signal d'entrée, passez à la section suivante.

#### Préparation de l'enregistrement

À ce stade, nous devons examiner les niveaux d'entrée pour vérifier qu'ils sont suffisants sans pour autant provoquer une saturation.

Jouez ou chantez, comme vous le feriez pendant l'enregistrement, et examinez la manière dont le vumètre de la piste réagit aux sons produits.

Si le vumètre ne s'approche jamais du maximum, augmentez le niveau d'entrée. Si le vumètre atteint le maximum, même de façon ponctuelle, réduisez le niveau d'entrée.

Généralement, le niveau d'entrée peut être réglé grâce à un potentiomètre situé près de l'entrée jack de la carte son, mais cela n'est pas le cas sur tous les modèles. Par conséquent, si vous n'avez jamais enregistré d'instrument ou de microphone à l'aide de votre carte son, il peut être utile de lire des informations à ce sujet dans le manuel de votre périphérique.

**Figure 4.** *Le vumètre d'enregistrement indique le niveau d'entrée*

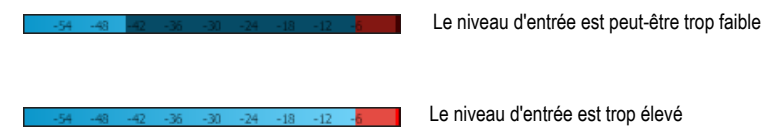

#### Enregistrement de votre instrument ou de votre voix

Maintenant que tout est prêt, passons à l'enregistrement !

- **1.** Dans le menu **Options**, sélectionnez **Projet**, puis cliquez sur l'onglet **Métronome**.
- **2.** Configurez le métronome de sorte qu'il émette un décompte sur deux mesures.
	- Cliquez sur **Utiliser le métronome audio**, cochez la case **Enregistrement** et configurez le paramètre **Décompte d'enregistrement** sur 2 mesures. Pour plus d'informations sur les options du métronome, cliquez sur **Aide**.
- **3.** Activez l'enregistrement sur cette piste en cliquant sur le bouton **Activation de l'enregistrement**. Le bouton **Activation de l'enregistrement** de la piste s'allume alors en rouge : **R.** Rappelons que si vous n'armez pas de piste, SONAR ne saura pas où enregistrer les données audio et le

bouton **Enregistrement** de la barre de transport sera désactivé .

- **4.** Dans la barre de transport, cliquez sur le bouton **Enregistrement** ou appuyez sur la touche R du clavier de l'ordinateur.
- **5.** Le métronome émet alors deux mesures de décompte avant le début de l'enregistrement. Commencez à jouer ou à chanter au début de la troisième mesure.
- **6.** Une fois l'enregistrement terminé, cliquez sur le bouton **Stop**  $\Box$  ou appuyez sur la BARRE D'ESPACE.

Un nouveau clip audio apparaît.

Appuyez sur **Lecture** pour lancer la lecture du projet. Si vous souhaitez enregistrer une nouvelle prise, cliquez sur **Edition > Annuler** pour annuler l'enregistrement précédent, puis suivez les étapes 3 à 5 ci-dessus jusqu'à ce que la prise corresponde à vos attentes.

Maintenant que la première piste a été enregistrée, vous pouvez lui superposer une autre partie instrumentale ou vocale. Pour ce faire, désactivez l'enregistrement sur la piste 1 et suivez à nouveau la procédure décrite dans ce didacticiel. Vous réaliserez ainsi un enregistrement sur la piste 2. Les deux pistes enregistrées seront lues au cours de la lecture. Chaque piste dispose de ses propres commandes de volume et de panoramique et d'une chaîne d'effets, et vous pouvez la rendre muette ou la lire en solo. Vous trouverez plus d'informations à ce sujet dans les didacticiels suivants.

# Résolution des problèmes

Si vous avez suivi ce didacticiel, mais que vous n'avez pas réussi à enregistrer, consultez les informations ci-dessous.

#### Un seul canal de ma guitare ou de mon micro est enregistré

Vous essayez peut-être d'enregistrer un signal mono par le biais d'une entrée stéréo. Les guitares et les microphones génèrent des signaux mono. Cliquez avec le bouton droit sur la piste et sélectionnez **Propriétés de la piste** dans le menu contextuel. La boîte de dialogue **Propriétés de la piste** s'ouvre alors. Vous pouvez définir le port d'entrée souhaité. Sélectionnez le canal souhaité de la paire stéréo, c'est-à-dire soit le canal gauche, soit le canal droit, et non stéréo.

Vérifiez également que vous n'avez pas branché d'adaptateur mono sur l'entrée ligne et que le canal gauche (mono) de votre carte son est bien paramétré en entrée dans SONAR.

#### Les pistes précédemment enregistrées sont présentes dans mes nouveaux enregistrements

Cette situation peut se produire lorsque votre carte son est configurée pour enregistrer tous les signaux sortant des haut-parleurs de votre ordinateur.

**1.** Cliquez sur le bouton **Démarrer** de Windows et sélectionnez **Tous les programmes > Accessoires > Divertissement > Contrôle du volume**.

La fenêtre Contrôle du volume s'ouvre alors.

**2.** Dans le menu **Options**, cliquez sur **Propriétés**.

La boîte de dialogue **Propriétés** s'affiche.

- **3.** Dans la section **Ajuster le volume pour**, cliquez sur **Enregistrement**.
- **4.** Cliquez sur **OK** pour fermer la boîte de dialogue **Propriétés**.

La table de mixage d'enregistrement s'affiche.

**5.** Vérifiez que l'option **Ce que vous entendez** ou **Mixage stéréo** n'est pas sélectionnée (le libellé exact varie d'un fabricant de cartes son à l'autre). Si cette option est sélectionnée, cliquez sur la case **Sélectionner** qui se trouve sous l'entrée souhaitée (il s'agit normalement de **Entrée ligne** ou **Micro**).

Ce problème peut également se produire lorsque votre configuration comprend une table de mixage analogique. Examinez avec attention le parcours de tous les signaux pour vérifier que la sortie audio de votre carte son n'est pas réinjectée dans la carte.

Vérifiez également que le micro ne capte pas le signal provenant de vos haut-parleurs ou de votre casque.

#### L'enregistrement ne contient qu'une ligne droite ou du silence

Sous Windows XP, cliquez sur le bouton **Démarrer** et sélectionnez **Programmes > Accessoires > Divertissement > Contrôle du volume** afin d'ouvrir la table de mixage de Windows.

Cette table de mixage permet de régler les niveaux des entrées de votre carte son et de rendre muet n'importe quel périphérique d'entrée ou de sortie.

Voici à quoi ressemble la table de mixage de Windows :

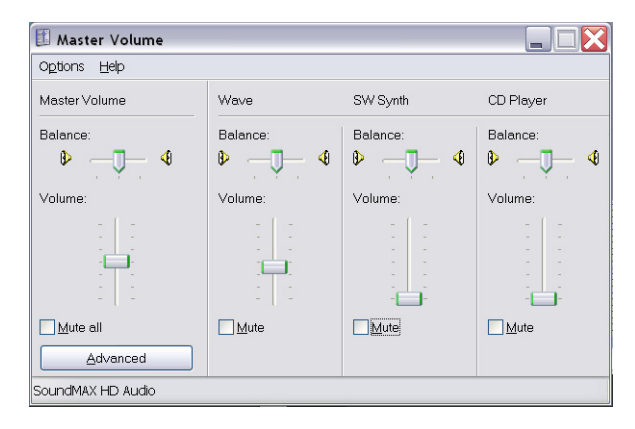

Lorsque vous ouvrez la table de mixage de Windows, elle s'affiche sous le nom **Contrôle de lecture** ou **Contrôle d'enregistrement**. Affichons les commandes d'enregistrement.

#### **Pour afficher les commandes d'enregistrement sous Windows XP, procédez comme suit :**

**1.** Dans le menu **Options**, cliquez sur **Propriétés**.

La boîte de dialogue **Propriétés** s'affiche.

- **2.** Dans la section **Ajuster le volume pour**, cliquez sur **Enregistrement**.
- **3.** Dans la section **Afficher les contrôles de volume suivants**, cliquez sur **Entrée ligne** et **Microphone**.
- **4.** Cliquez sur **OK** pour fermer la boîte de dialogue **Propriétés**.

Les commandes d'enregistrement s'affichent dans la table de mixage de Windows.

**5.** Cliquez sur la case **Sélectionner** qui se trouve sous l'entrée à utiliser (il s'agit normalement de **Entrée ligne** ou **Micro**).

#### **Pour afficher les commandes d'enregistrement sous Windows Vista, procédez comme suit :**

- **1.** Ouvrez le menu **Démarrer** de Windows et saisissez le mot SON dans la zone **Rechercher**.
- **2.** Les résultats de la recherche s'affichent.
- **3.** Cliquez sur **Son** pour ouvrir le panneau de configuration du son de Windows.
- **4.** Cliquez sur l'onglet **Enregistrement**.

La liste de tous les périphériques d'entrée disponibles s'affiche et un vumètre est associé à chacun d'entre eux.

**5.** Jouez sur votre instrument ou parlez dans le micro.

Le vumètre d'un des périphériques d'entrée doit alors réagir.

**6.** Faites un clic droit sur le périphérique d'entrée dont le vumètre réagit et sélectionnez **Par défaut** dans le menu contextuel.

# <span id="page-84-0"></span>Didacticiel 4 – Écoute et enregistrement d'instruments virtuels

Les instruments virtuels, parfois appelés *synthés virtuels*, jouent un rôle essentiel dans le domaine de la musique assistée par ordinateur. Au cours de ce didacticiel, nous allons apprendre à ajouter un instrument virtuel à un projet. Nous allons aborder différentes manières d'utiliser ces instruments avec SONAR et examiner quelques options permettant d'exploiter toutes les possibilités offertes.

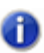

**Remarque :** *Si vous souhaitez passer dès maintenant à la manipulation pratique des synthés virtuels, vous pouvez passer cette section.*

#### **Un peu d'histoire...**

Pour simplifier, un synthé offre deux fonctions de base :

- réception de messages numériques ;
- génération de sons à partir des informations contenues dans les messages.

Au début des années 1980, les principaux fabricants de claviers et de boîtes à rythmes ont décidé qu'il fallait trouver un moyen pour que leurs produits puissent fonctionner ensemble. Cet objectif était relativement simple à atteindre, car tous ces produits offraient d'une manière ou d'une autre les deux fonctions mentionnées ci-dessus.

Il fallait en revanche trouver une norme définissant quels messages devaient être utilisés pour représenter telle ou telle expression. Exemple: les fabricants de boîtes à rythmes se sont mis d'accord pour utiliser la note C (do) pour la grosse caisse, la note D (ré) pour la caisse claire, et ainsi de suite. Ainsi, les messages envoyés par une boîte à rythmes pouvaient désormais être renvoyés dans une autre boîte à rythmes de marque différente. Elles pouvaient ainsi jouer au même tempo, mais en utilisant les sons de batterie propres à chaque module.

Cette norme établie à l'époque est appelée MIDI. Dès que les ordinateurs ont fait leur apparition dans le monde de la musique, il a semblé possible et souhaitable de les connecter à un synthé et d'y envoyer les messages MIDI à partir d'un séquenceur logiciel. C'est ainsi que la société Cakewalk a été créée. Notre première application était un programme DOS permettant à un utilisateur de modifier de manière détaillée les données MIDI et de les faire jouer par un synthé branché à l'ordinateur. Il était également possible d'enregistrer sur l'ordinateur les notes jouées sur un synthé.

Le temps a passé et les possibilités ont énormément évolué. Grâce à la puissance croissante des ordinateurs, les fonctions des logiciels Cakewalk se sont étoffées. Les ordinateurs sont désormais si puissants que les éditeurs peuvent concevoir des synthés et des boîtes à rythmes complets sous forme de logiciel. Pour simplifier, un synthé virtuel contient tous les composants électroniques d'un clavier sous forme de programme informatique.

# Ajout d'une piste d'instrument à votre projet

Comme l'ajout de pistes d'instruments dans un projet est une opération simple que vous devrez réaliser souvent, nous allons voir quelques principes de base. Commençons cet exercice à partir d'un projet vide :

- **1.** Dans le menu **Fichier**, cliquez sur **Nouveau**.
- **2.** Sélectionnez le modèle **Blank (no tracks or buses)** (Vide, sans pistes ni bus) et cliquez sur **OK**. Un nouveau projet s'ouvre.
- **3.** Cliquez sur **Insérer >Synthés virtuels**.

Un menu répertorie tous les synthés virtuels disponibles installés sur l'ordinateur.

**4.** Cliquez sur **DropZone**.

La boîte de dialogue **Options d'insertion du synthé virtuel** s'affiche.

- **5.** Sélectionnez les options suivantes :
	- **Simple Instrument Track**
	- **Page de propriétés du synthé**
	- **Rappeler les commandes pouvant être affectées**
	- **Toujours poser la question**

Une nouvelle piste est alors insérée dans le projet. Cette piste est une combinaison des deux types de pistes que vous avez étudiés dans les didacticiels précédents. Elle contient des données MIDI et accepte une entrée MIDI, mais elle renvoie le son du synthé comme s'il s'agissait d'une piste audio. La fenêtre de DropZone est peut-être affichée à l'écran. Si cela n'est pas le cas, vous pouvez l'ouvrir manuellement en double-cliquant sur l'icône de piste.

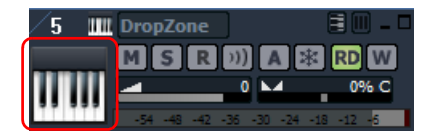

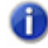

**Remarque :** *Dans tous les cas, vous pouvez ouvrir la fenêtre d'un instrument virtuel en doublecliquant sur son icône de piste.*

Penchons-nous quelques instants sur DropZone.

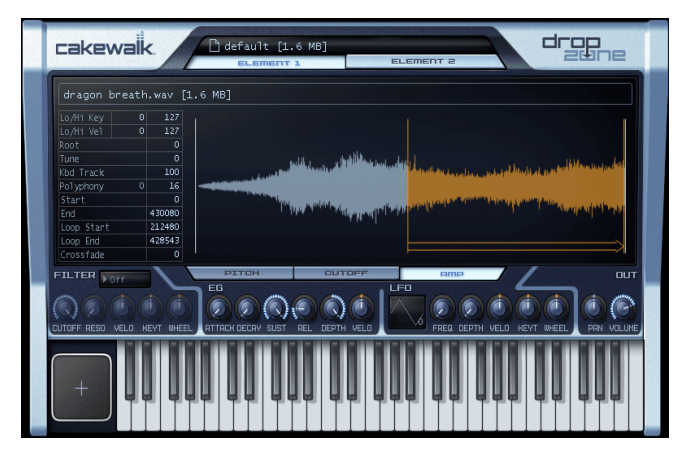

L'une des premières choses à faire est de choisir un son. Dans DropZone, comme dans la plupart des autres synthés Cakewalk, un preset sonore est appelé *programme*.

- **1.** Dans la fenêtre des programmes de DropZone, cliquez sur **Empty Program** (Programme vide). L'explorateur de programmes s'affiche.
- **Remarque :** *La première ouverture de l'explorateur de programmes peut prendre plus d'une minute. Ceci est dû au fait que DropZone crée une liste contenant tous les sons disponibles. Une fois que la liste a été créée, l'explorateur de programmes s'ouvre bien plus rapidement.*
- **2.** Sélectionnez un programme en double-cliquant sur son nom. Dans le cadre de ce didacticiel, nous utiliserons le programme **Acid Quinda**, qui se trouve dans la section **Basses**.

DropZone charge le programme et affiche son nom.

**3.** Cliquez sur l'image du clavier pour écouter le son du programme.

**Remarque :** *Les méthodes de sélection et d'écoute des sons varient d'un synthé virtuel à l'autre. Elles sont généralement détaillées dans le manuel du synthé. Pour ouvrir l'aide en ligne d'un synthé, appuyez sur F1.*

Maintenant que nous avons inséré un instrument et sélectionné l'un de ses sons, nous pouvons utiliser ces sons dans notre projet. C'est à cet instant que commence véritablement le processus de création. Vous pouvez soit enregistrer des notes que vous jouez sur un clavier MIDI (souvent appelé contrôleur), soit saisir manuellement des notes et des événements et les faire jouer par le synthé virtuel. Nous essaierons chacune de ces méthodes dans les sections suivantes.

# Enregistrement MIDI

Essayons tout d'abord d'enregistrer. Cette opération ne peut fonctionner que si vous disposez d'un contrôleur MIDI. Si vous ne possédez pas de contrôleur MIDI, passez à la section suivante du didacticiel.

Pour enregistrer, il n'est pas nécessaire d'ouvrir à nouveau la fenêtre de DropZone. Vous pouvez

fermer un instrument en cliquant sur X dans le coin supérieur droit. Cela n'empêche pas pour autant le synthé de fonctionner : il fonctionnera simplement en arrière-plan.

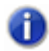

**Remarque :** *Si vous souhaitez à nouveau afficher la fenêtre de DropZone, il vous suffit de double-cliquer sur l'icône de piste.*

Dans la vue Pistes, nous pouvons définir le nouveau port d'entrée. Si vous disposez d'un seul clavier MIDI, le port est normalement déjà défini. Jouez quelques notes et vérifiez que tout fonctionne. Si cela n'est pas le cas, cliquez sur **Options > Périphériques MIDI** et vérifiez que votre clavier est activé dans la liste **Port d'entrée**.

L'étape suivante consiste à armer la piste pour l'enregistrement. Cliquez sur le bouton **Activer**  l'enregistrement **R** de la piste. L'enregistrement est alors activé sur la piste.

Cliquez sur le bouton **Enregistrement** dans la barre des commandes. Le curseur de position de

lecture commence alors à défiler. Jouez quelques notes et cliquez sur le bouton **Stop de la lorsque** vous avez terminé.

Bravo, vous venez de réaliser votre premier enregistrement MIDI par le biais d'un instrument virtuel ! Appuyez sur le bouton **Lecture ▶** pour l'écouter.

# Saisie manuelle de notes MIDI

Grâce à cette méthode, vous pouvez tracer manuellement des notes sur une grille appelée vue Piano Roll. Il s'agit de la méthode à privilégier si vous ne vous sentez pas à l'aise avec les claviers ou si vous ne disposez pas d'un contrôleur MIDI. Ainsi, vous pouvez modifier chaque détail de votre interprétation.

Pour afficher la vue Piano Roll, vous devez tout d'abord sélectionner la piste à afficher en détail. Il vous suffit de cliquer sur l'icône de la piste pour que sa couleur soit modifiée. Cliquez ensuite sur **Vues > Piano Roll** pour ouvrir la vue Piano Roll.

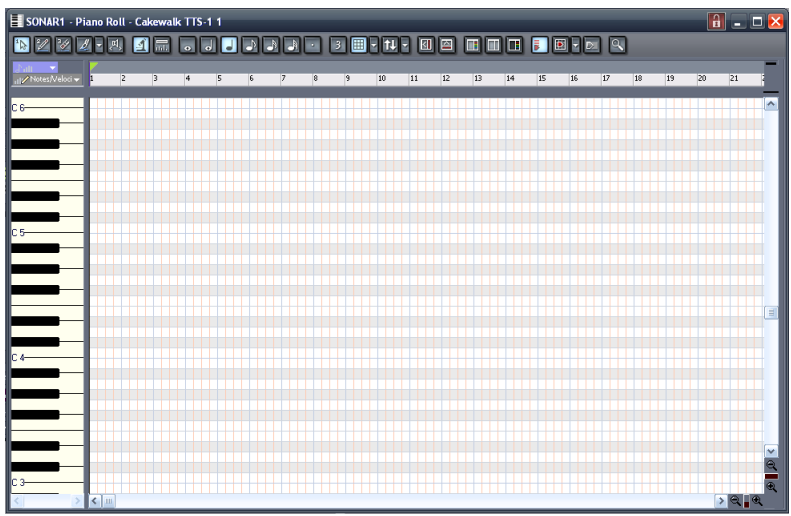

La règle présente en haut de cette vue représente les mesures et les temps musicaux. Le clavier représenté à gauche de la fenêtre indique les notes jouées.

Cliquez sur l'outil Crayon [2]. Vous pouvez également activer cet outil en appuyant sur la touche D du clavier de votre ordinateur. L'outil Crayon permet de créer une note en cliquant sur la grille.

Pour créer une note, cliquez sur la grille à la mesure 1.

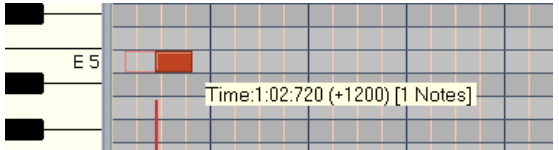

L'outil Crayon offre différentes fonctions, selon l'endroit où vous cliquez sur la note :

- **Extrémité gauche.** Permet de définir le point de départ.
- **Extrémité droite**. Permet de définir la position de fin ou la durée.
- **Haut**. Permet de régler la vélocité de la note, qui correspond à la puissance à laquelle la note doit être jouée.
- **Bas**. Permet de déplacer la note dans la grille de la vue Piano Roll.

Essayez maintenant de créer une mélodie en utilisant cette technique. Il se peut que vous ne puissiez créer que des doubles croches ou des notes de durée supérieure. Pour insérer des triples

croches ou des triolets, cliquez sur le bouton d'options **Magnétisme** .

La boîte de dialogue **Magnétisme** s'affiche. Vous pouvez configurer la résolution sur des triples croches.

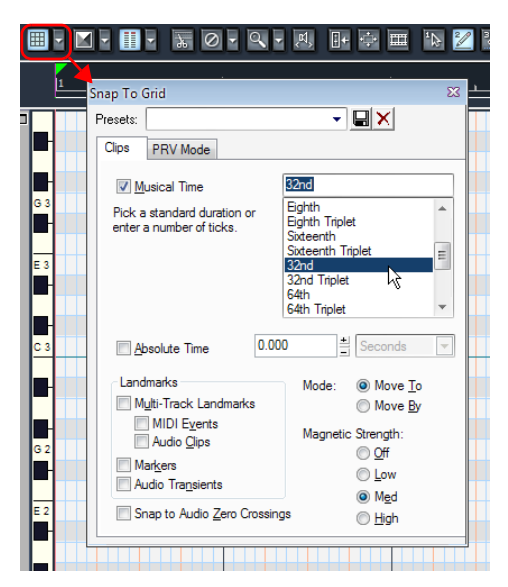

Cliquez sur **OK**. Ainsi, vous pouvez tracer des notes plus rapprochées les unes des autres.

### Comment procéder si mon projet contient déjà des pistes MIDI ?

Si votre projet contient déjà une piste MIDI que vous souhaitez utiliser avec un instrument virtuel, la procédure diffère quelque peu.

Commençons par ouvrir un exemple de projet.

- **1.** Dans le menu **Fichier**, cliquez sur **Ouvrir**.
- **2.** Accédez au dossier suivant : Mes documents/Cakewalk/SONAR/Sample Content/ Tutorials.
- **3.** Cliquez sur le fichier appelé Latin.cwp, puis sur **OK**.

Si vous appuyez sur **Lecture**, il y a de fortes chances pour qu'aucun son ne soit émis. Cela est dû au fait que le projet ne contient pas de synthé virtuel pouvant être utilisé pour la lecture des pistes MIDI. Le projet contenant 11 pistes, le mieux est d'utiliser une seule piste de synthé et de router toutes les pistes vers le même instrument. Certains instruments, tels que Cakewalk TTS-1, peuvent générer plusieurs types de sons. On appelle ces instruments des synthés *multitimbraux*. En fonction du canal MIDI sur lequel ils reçoivent les notes, ils peuvent déterminer le son à utiliser pour chaque note. Si vous observez la boîte de dialogue **Propriétés de la piste** des différentes pistes du projet, vous remarquerez que chacune d'entre elles est associée à un canal différent. Aucun canal n'est partagé par deux pistes.

Insérons maintenant le synthé Cakewalk TTS-1 :

**1.** Cliquez sur **Insérer > Synthés virtuels > Cakewalk TTS-1**.

La boîte de dialogue **Options d'insertion du synthé** s'affiche.

- **2.** Dans la zone **Créer ces pistes**, cliquez sur **Première sortie audio du synthé**.
- **3.** Dans la zone **Ouvrir ces fenêtres**, cliquez sur **Page des propriétés du synthé**.

**Remarque :** *Pour obtenir des explications détaillées sur chaque option, cliquez sur Aide.*

#### **4.** Cliquez sur **OK**.

Une nouvelle piste de synthé est alors insérée dans le projet.

À ce stade, sur certains ordinateurs, les pistes peuvent alors être jouées par le biais du synthé TTS-1. Cependant, sur des ordinateurs disposant d'autres sorties MIDI physiques disponibles, il peut être nécessaire de définir le synthé TTS-1 comme sortie sur chacune des pistes. Voici comment procéder :

**1.** Maintenez la touche CTRL enfoncée et cliquez sur chaque piste de manière à les sélectionner toutes.

Les pistes sélectionnées apparaissent en surbrillance.

**2.** Cliquez sur **Pistes > Propriétés > Sortie**.

La boîte de dialogue **Sorties de la piste** s'ouvre.

**3.** Dans la liste **Sorties MIDI**, sélectionnez **Cakewalk TTS-1**.

Appuyez sur **Lecture** pour lancer la lecture du projet. Si vous souhaitez ajouter une piste pour la lire par le biais du synthé TTS-1, cliquez à nouveau sur le bouton **Nouvelle piste**. Cette fois-ci, sélectionnez **Piste MIDI**. Sur votre nouvelle piste MIDI, routez la sortie vers le synthé TTS-1. N'oubliez pas qu'elle doit être associée à un canal MIDI unique. Dans ce projet, les canaux MIDI 1 à 11 étant déjà utilisés, associons cette piste au canal 12. Vous pouvez également sélectionner le son à l'aide de la commande Patch de la piste. Utilisez ensuite une des méthodes décrites ci-dessus pour créer des données MIDI. Il est également possible d'ajouter des données MIDI à votre piste à partir de l'Explorateur de médias. Pour plus d'informations sur l'Explorateur de médias, reportezvous au didacticiel 2. Vous avez également la possibilité d'utiliser la vue Partition en lieu et place de la vue Piano Roll. C'est justement le thème que nous allons aborder dans le didacticiel suivant, Didacticiel 5 - Utilisation de la notation musicale traditionnelle.

# Didacticiel 5 – Utilisation de la notation musicale traditionnelle

La vue Partition constitue un point de départ idéal pour composer de la musique dans SONAR. Le panneau Partition affiche les événements de note MIDI sous forme de notation musicale. Pour certains musiciens, il s'agira sans doute du mode d'affichage le plus familier et agréable. Le panneau Partition offre de nombreuses fonctions de composition, d'édition et d'impression. Vous pouvez ajouter des notes à votre composition à l'aide de simples pointer-cliquer.

Ce didacticiel présente les outils et fonctions de notation musicale offerts par SONAR.

Commençons par ouvrir un nouveau projet dans la vue Partition.

**1.** Dans le menu **Fichier**, cliquez sur **Nouveau**.

La boîte de dialogue **Nouveau fichier de projet** s'affiche.

**2.** Sélectionnez le modèle **Normal**, spécifiez un nom de projet et un emplacement d'enregistrement puis cliquez sur **OK**.

SONAR charge le nouveau projet, qui contient deux pistes audio et deux pistes MIDI.

- **3.** Cliquez sur la piste 3, appelée « MIDI 1 ».
- **4.** Dans le menu **Vues**, cliquez sur **Partition**.

La vue Partition s'affiche.

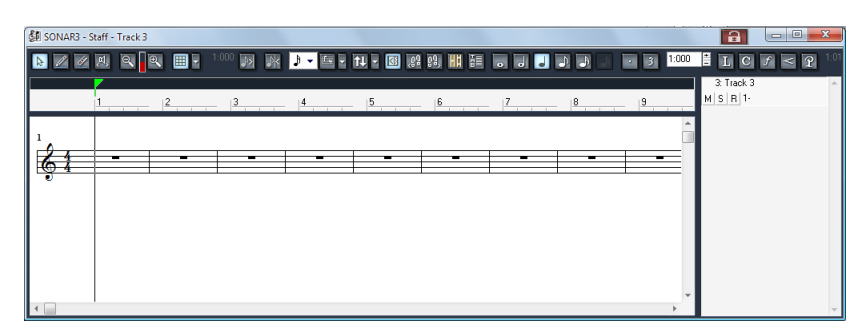

Pour les besoins de ce didacticiel, nous devons ensuite configurer les outils de la vue Partition :

**1.** Configurez la **Résolution d'affichage**  $\sqrt{ }$   $\overline{ }$  sur la valeur de note la plus petite.

### **2.** Désactivez Allonger les durées **de Tronquer les durées R**.

**3.** Sélectionnez l'outil Crayon 2.

Pour les besoins de ce didacticiel, nous allons également choisir une signature rythmique de  $\frac{2}{4}$ , définir la tonalité sur G (sol) et configurer la vue Partition de sorte qu'elle affiche une clef de sol et une clef de fa.

**1.** Dans le menu **Insérer**, cliquez sur **Changement de signature rythmique/tonalité**.

La boîte de dialogue **Signature rythmique/Tonalité** s'affiche.

**2.** Attribuez la valeur **3** à **Temps par mesure** et la valeur **1 dièse (G***)* à **Tonalité**, puis cliquez sur **OK** pour fermer la boîte de dialogue Signature rythmique/Tonalité.

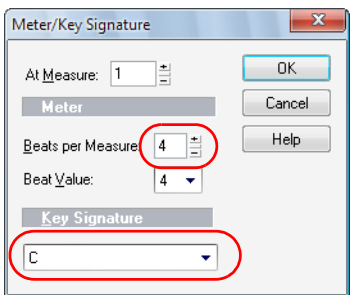

**3.** Dans la vue Partition, cliquez sur le bouton **Configuration** .

La boîte de dialogue **Configuration de la vue Partition** s'affiche.

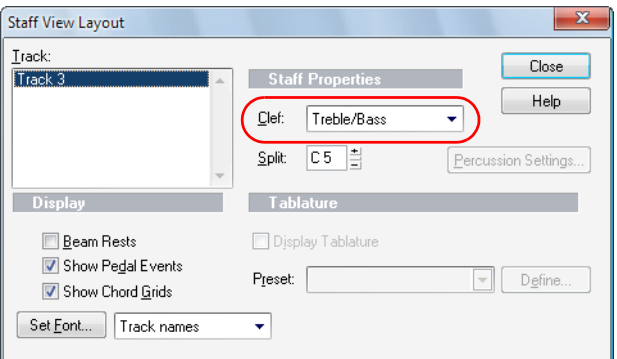

**4.** Dans la liste **Clef**, sélectionnez **Sol/Fa**, puis cliquez sur **OK** pour fermer la boîte de dialogue **Configuration de la vue Partition**.

La vue Partition ressemble normalement à ceci :

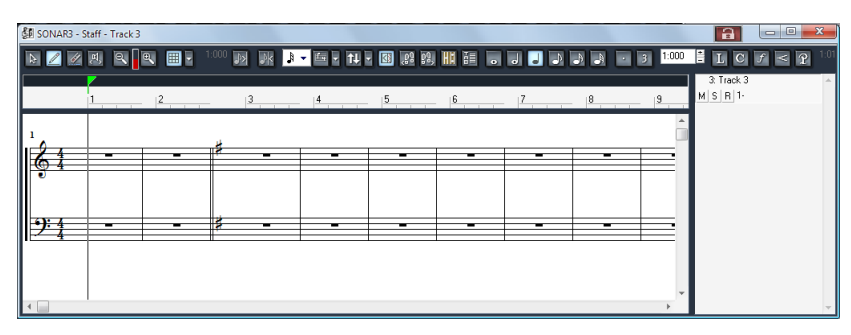

Maintenant que vous savez configurer la vue Partition, en avant la musique ! Vous pouvez enregistrer une piste MIDI dans ce projet ou ajouter manuellement des notes. Dans la suite de ce didacticiel, nous allons nous concentrer sur les outils de base de la notation musicale. Pour obtenir des informations plus détaillées sur les fonctions et outils de la vue Partition, y compris sur l'utilisation des vues Manche de guitare et Paroles, check out the online help in SONAR.

#### Sélection de la valeur des notes

Cliquez simplement sur l'un des boutons de valeur de note qui se trouvent au centre de la vue Partition. Vous pouvez également créer une note pointée ou un triolet en cliquant sur les boutons correspondants qui se trouvent immédiatement à droite.

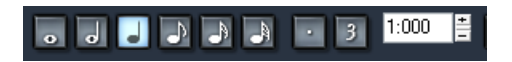

### Ajout d'une note

Pour ajouter une note, procédez comme suit :

- **1.** Cliquez sur l'outil Crayon **...**
- **2.** Cliquez à l'endroit où vous souhaitez ajouter une note. Un événement de note est alors inséré.

#### Sélection de notes

Pour sélectionner des notes, procédez comme suit :

- **1.** Cliquez sur l'outil Sélection **.**.
- **2.** Effectuez l'*une* des opérations suivantes :
	- Pour sélectionner une seule note, il vous suffit de cliquer dessus.
	- Pour sélectionner plusieurs notes adjacentes, cliquez à côté de la première note à sélectionner et faites glisser la souris pour tracer un rectangle autour des notes à sélectionner.
	- Pour sélectionner des notes qui ne sont pas adjacentes, maintenez la touche CTRL enfoncée et cliquez sur les notes souhaitées.

### Déplacement de notes : modification de la position temporelle ou de la hauteur

Pour déplacer des notes, procédez comme suit :

- **1.** Cliquez sur l'outil Sélection **1.**
- **2.** Sélectionnez la ou les notes à déplacer.
- **3.** Cliquez sur l'une des notes sélectionnées et faites glisser la souris vers la gauche ou vers la droite pour modifier la position temporelle, et vers le haut ou le bas pour modifier la hauteur.

### Copie de notes

Pour copier des notes, procédez comme suit :

- **1.** Maintenez la touche CTRL enfoncée et cliquez sur la ou les notes souhaitées.
- **2.** Tout en maintenant la touche CTRL et le bouton gauche de la souris enfoncés, faites glisser la ou les notes vers l'emplacement souhaité, puis relâchez le bouton de la souris.

La ou les notes en question sont alors copiées.

### Modification de la durée d'une note

Vous pouvez modifier la durée d'une note à l'aide de l'outil Crayon  $\mathbb{Z}$  ou de l'outil Sélection  $\mathbb{R}$ .

- **1.** Faites un clic droit sur la note pour ouvrir la boîte de dialogue **Propriétés de la note**.
- **2.** Dans le champ **Durée**, indiquez le nombre de tics de la note, puis cliquez sur **OK** pour fermer la boîte de dialogue **Propriétés de la note**.

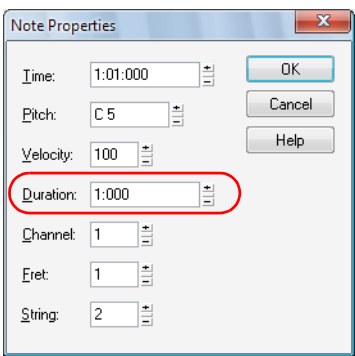

Le tableau ci-dessous montre la relation entre la durée des notes et le nombre de tics (avec une base temporelle de 960 tics par noire).

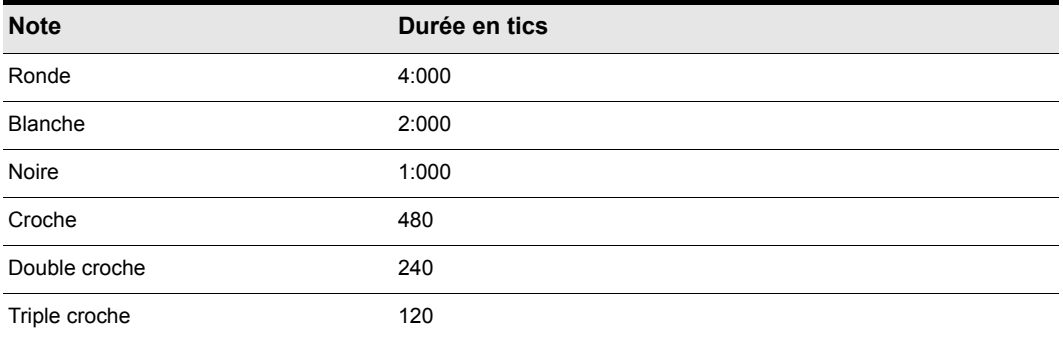

## Suppression d'une note

Sélectionnez l'outil Gomme  $\mathscr{L}$  et cliquez sur la note à supprimer.

## Ajout de paroles

Pour ajouter un événement de paroles sous une note, procédez comme suit :

- **1.** Cliquez sur l'outil Crayon  $\mathbb{Z}$ .
- **2.** Activez le bouton Paroles  $\boxed{\mathbb{L}}$
- **3.** Placez le pointeur sous la note et cliquez.

Une case s'affiche pour vous permettre de saisir les paroles.

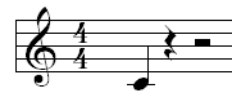

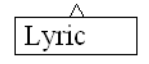

**4.** Appuyez sur la barre d'espace pour passer rapidement à la note suivante.

#### Ajout de symboles d'accords

Pour ajouter un symbole d'accord au-dessus d'une note, procédez comme suit :

- **1.** Cliquez sur l'outil Crayon **...**
- **2.** Activez le bouton Accord  $\boxed{C}$ .
- **3.** Placez le pointeur de la souris au-dessus de la note à laquelle vous souhaitez associer un accord et cliquez.

Un symbole d'accord est ajouté au-dessus de la note.

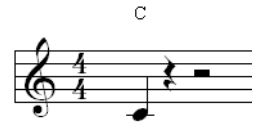

**4.** Pour modifier les propriétés de l'accord ou afficher un diagramme d'accord de guitare, cliquez avec le bouton droit de la souris sur le nom de l'accord.

La boîte de dialogue **Propriétés de l'accord** s'affiche.

# Ajout d'expressions

- **1.** Cliquez sur l'outil Crayon 2.
- **2.** Activez le bouton Expression  $\boxed{f}$
- **3.** Placez le pointeur sous une note et cliquez.

Une case s'affiche pour vous permettre de saisir les expressions (conseils d'interprétation).

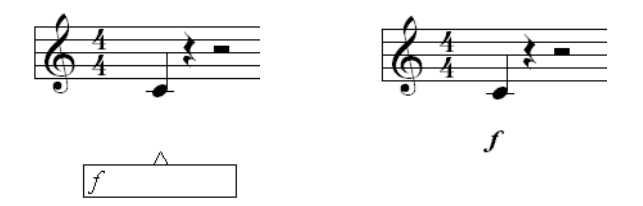

### Ajout d'un crescendo ou d'un decrescendo/diminuendo

- **1.** Cliquez sur l'outil Crayon 2.
- **2.** Activez le bouton Crescendo/Decrescendo  $\leq$ .
- **3.** Placez le pointeur sous une note et cliquez.

Un événement de crescendo/decrescendo est alors inséré.

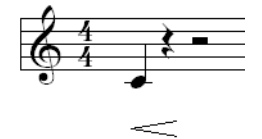

**4.** Pour modifier la nature et la durée du crescendo/decrescendo, cliquez sur l'événement correspondant.

La boîte de dialogue **Propriétés du crescendo/decrescendo** s'affiche.

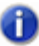

**Remarque :** *Les événements de crescendo/decrescendo sont purement ornementaux et ne modifient en rien la lecture.*

## Ajout de marques de pédale (sustain)

- **1.** Cliquez sur l'outil Crayon  $\mathbb{Z}$ .
- **2.** Activez le bouton Pédale ?
- **3.** Placez le pointeur sous la portée et cliquez.

Des marques Pédale basse  $\mathfrak P$  et Pédale haute  $\, : \! \! \ast \,$  sont alors insérées.

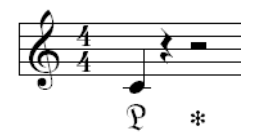

**4.** Si nécessaire, cliquez et faites glisser la souris pour déplacer les marques vers une nouvelle position.

### Impression de votre partition

Une fois que vous avez terminé de saisir et de modifier les notes, vous pouvez imprimer l'intégralité de la partition ou seulement les parties de certains instruments.

- **1.** Sélectionnez la ou les pistes MIDI dont vous souhaitez imprimer la partition.
- **2.** Dans le menu **Vues**, cliquez sur **Partition**.

La vue Partition s'affiche.

**3.** Dans le menu **Fichier**, cliquez sur **Aperçu avant impression**.

La fenêtre Aperçu avant impression s'affiche et permet de savoir à quoi ressemblera la partition une fois imprimée.

**4.** Pour modifier la taille d'interligne de la partition, cliquez sur **Configurer**.

La boîte de dialogue **Configuration d'impression pour la vue Partition** s'affiche. Pour plus d'informations sur les différentes tailles d'interligne, consultez la rubrique « Impression » dans l'aide en ligne de SONAR.

**5.** Pour imprimer la partition, cliquez sur **Imprimer**.

**Conseil :** *Pour modifier les informations relatives au titre, au compositeur et aux droits d'auteur, sélectionnez Fichier > Informations afin d'ouvrir la fenêtre Informations sur le fichier.*

# Didacticiel 6 – Édition de votre musique

En travaillant sur votre musique, vous vous rendrez sans doute compte que l'édition est une partie essentielle du processus de création musicale. Lorsqu'il n'était pas encore possible d'utiliser des ordinateurs pour enregistrer, les opérations d'édition étaient réalisées en coupant les bandes magnétiques à l'aide d'une lame et en recollant les morceaux. Vous imaginez bien à quel point l'opération était délicate. Dans SONAR, vous pouvez sélectionner une partie de votre musique à l'aide de la souris et la supprimer, la copier, la coller ou la déplacer très facilement. Ce didacticiel présente les outils permettant de réaliser les opérations d'édition courantes dans SONAR et dévoile quelques conseils pour rendre l'utilisation de ces outils plus rapide et plus ludique.

### Sélection

La *sélection* fait partie des opérations indispensables pour parvenir à éditer correctement votre musique. Une fois que vous savez comment effectuer une sélection, les autres opérations vous sembleront simples. En règle générale, lorsque vous souhaitez procéder à une édition, vous devez sélectionner les parties souhaitées.

La sélection comporte deux dimensions :

- Plage temporelle
- Pistes

Imaginons que vous souhaitiez supprimer la deuxième mesure d'une piste particulière. La plage temporelle doit indiquer que l'édition doit avoir lieu entre les mesures 2 et 3. La sélection de pistes indique sur quelle piste des clips doivent être supprimés, sans pour autant modifier les autres clips de la piste.

Examinons différentes manières d'accomplir cette opération dans un exemple de projet. Tous les outils décrits dans ce didacticiel sont accessibles depuis la barre d'outils de la **Vue Pistes**, laquelle se trouve juste au-dessus des pistes de la Vue Pistes. Pour une description de l'ensemble des outils de la barre d'outils de la **vue Pistes**, voir "Barre d'outils de la vue Pistes" à la page 963. '

#### ENTIVIO DI CHELTORIA DE BELO 2005 DE LA SECOLE DO D

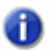

**Remarque :** *Si vous souhaitez essayer les deux méthodes, sélectionnez sur Edition > Annuler après avoir suivi la première méthode. L'état précédent du projet sera ainsi rétabli.*

#### **Première méthode :**

**1.** Sélectionnez la piste dont vous souhaitez supprimer la mesure 2.

**Conseil :** *Cliquez dans le panneau Pistes de la partie gauche plutôt que dans le panneau Clips de la partie droite.*

- **2.** Sur la règle temporelle, faites glisser le pointeur de la souris entre la mesure 2 et la mesure 3. La plage temporelle sélectionnée est mise en surbrillance.
- **3.** Appuyez sur la touche SUPPRESSION ou sélectionnez **Edition > Supprimer**.

La mesure 2 est alors supprimée de la piste sélectionnée.

#### **Deuxième méthode :**

- **1.** Sélectionnez l'outil Édition libre  $\boxed{1}$ .
- **2.** Cliquez au centre du clip et faites glisser la souris pour sélectionner la section à supprimer.

La section sélectionnée apparaît alors en surbrillance.

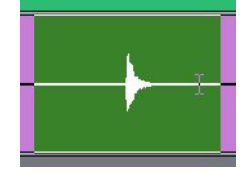

**3.** Appuyez sur la touche SUPPRESSION ou sélectionnez **Edition > Supprimer**.

Vous avez peut-être remarqué que vous pouvez sélectionner uniquement des mesures complètes. Comment devez-vous procéder si vous voulez éditer une plage temporelle plus courte ? Vous devez

désactiver la fonction Magnétisme. Pour ce faire, cliquez sur le bouton Magnétisme **...**.

Une fois que ce bouton est désactivé, vous pouvez réaliser des sélections plus précises. Vous pouvez également modifier la configuration de la fonction Magnétisme. Utilisez la combinaison MAJ+N pour ouvrir la fenêtre Magnétisme et essayer les différentes options. Pour plus d'informations sur chacune de ces options, cliquez sur **Aide**.

# Déplacement de clips

Il est parfois utile de déplacer certains clips. Maintenant que vous savez comment effectuer des sélections, vous connaissez déjà une grande partie de la procédure.

- **1.** Sélectionnez la section à déplacer.
- **2.** En utilisant l'outil Free Edit (Édition libre), cliquez sur la partie supérieure ou sur la partie inférieure de la sélection et faites glisser le clip à l'emplacement souhaité.

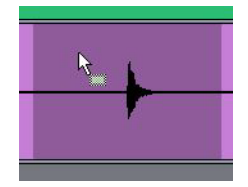

La boîte de dialogue **Options de glisser-déplacer** s'affiche pour vous permettre d'indiquer ce qui doit advenir des données déjà présentes à l'emplacement choisi. Vous pouvez ainsi remplacer les données existantes ou fusionner les données déjà présentes et les nouvelles données.

# Division d'un clip

Dans certaines situations, il peut être utile de diviser un clip. Comme nous le démontrons cidessous, il est souvent préférable qu'une piste contienne plusieurs clips correspondant à différents

passages, plutôt qu'un seul clip. Vous pouvez diviser un clip à l'aide de l'outil Diviser ...

Pour diviser un clip, effectuez l'une des opérations suivantes :

- Pour diviser un clip en deux parties, cliquez sur le clip à la position souhaitée.
- Pour diviser un clip à deux endroits, cliquez sur le clip au niveau du premier point de division souhaité et faites glisser la souris jusqu'à atteindre le deuxième point de division.

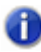

**Remarque :** *L'outil Diviser suit les paramètres de la fonction Magnétisme. Si le point de division ne correspond pas exactement à l'endroit où vous avez cliqué, désactivez la fonction Magnétisme et réessayez.*

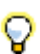

**Conseil :** *Il est également possible d'utiliser l'outil Édition libre pour diviser. Il vous suffit alors de cliquer à l'emplacement voulu dans le clip, puis d'appuyer sur la touche S.*

# Rognage de clips

Vous pouvez rogner un clip à l'aide d'un mouvement de souris appelé « édition élastique ». L'édition élastique permet en quelque sorte d'enrouler ou de dérouler le début ou la fin d'un clip vers différentes positions sans modifier la position de la musique. Considérez simplement que les clips sont des fenêtres permettant de voir et d'entendre des données audio ou MIDI. Vous pouvez modifier la taille de cette fenêtre pour masquer des données. Les données non visibles ne seront pas lues pendant la lecture. En revanche, elles ne sont pas pour autant effacées : vous pouvez agrandir la fenêtre en procédant à une nouvelle édition élastique. Les données à nouveau visibles seront ainsi lues au cours de la lecture.

Cliquez sur l'outil Sélection  $\mathbb{R}$  pour activer l'édition élastique.

Si vous placez le pointeur de la souris au niveau de l'extrémité gauche ou droite d'un clip, l'apparence du curseur change et vous pouvez faire glisser l'extrémité du clip vers une nouvelle position.

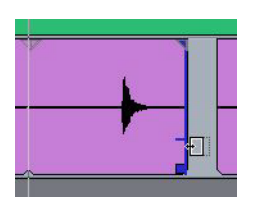

## Application d'un fondu à un clip

Vous pouvez également appliquer des fondus à des clips à l'aide de l'outil Sélection. Faites glisser le coin supérieur gauche d'un clip pour créer un fondu d'entrée. Faites glisser le coin supérieur droit d'un clip pour créer un fondu de sortie.

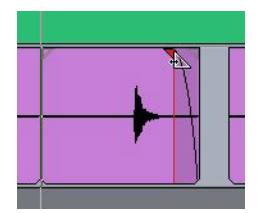

Pour modifier les caractéristiques d'un fondu, cliquez à l'aide du bouton droit de la souris sur un fondu existant et sélectionnez le type de fondu souhaité dans le menu contextuel.

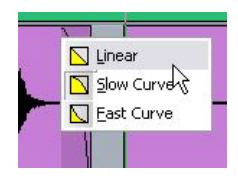

# Annulation et rétablissement de modifications

Lors de l'édition d'un projet, il peut arriver que vous commettiez des erreurs ou que le résultat produit ne soit pas conforme à votre idée initiale. Pour pallier cette situation, SONAR permet d'annuler un nombre illimité d'opérations. Vous pouvez annuler les opérations étape par étape en cliquant sur **Edition > Annuler** ou en appuyant sur CTRL+Z. Vous pouvez également examiner l'historique des modifications pour revenir à un état antérieur. Pour ce faire, cliquez sur **Edition > Historique**, choisissez l'état du projet à rétablir, puis cliquez sur **OK**.

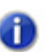

**Remarque :** *L'historique d'annulation est effacé lorsque vous fermez un projet.*

Si vous changez d'avis et que vous souhaitez rétablir l'état précédent, cliquez sur **Edition > Rétablir** ou appuyez sur CTRL+MAJ+Z.

Grâce à ce didacticiel, vous avez appris à utiliser les différents outils qui permettent de transformer vos enregistrements en projets bien organisés et musicalement intéressants. L'étape suivante consiste à mixer votre morceau. C'est le sujet du didacticiel suivant : ["Didacticiel 7 – Mixage et ajout](#page-106-0)  [d'effets" à la page 107](#page-106-0).

# <span id="page-106-0"></span>Didacticiel 7 – Mixage et ajout d'effets

Le mixage joue un rôle important dans le processus de création musicale. C'est une étape décisive qui permet d'améliorer radicalement le son des enregistrements réalisés dans SONAR. Le mixage consiste à placer les différents sons et instruments dans différentes couches du spectre des fréquences, à régler les niveaux de manière à ce que les pistes se mélangent harmonieusement, à répartir les sons dans le champ stéréo et à ajouter des effets lorsque cela est opportun.

Lors du mixage, vous devez prendre un certain nombre de décisions importantes, qui concernent parfois des aspects sur lesquels vous n'avez peut-être pas réfléchi au cours de l'écriture du morceau. Vos choix peuvent influencer de manière significative le ressenti des auditeurs lorsqu'ils écouteront votre morceau.

Ce didacticiel fournit quelques conseils d'ordre général. Il faut toutefois savoir qu'il n'y a pas de règles proprement dites. Il s'agit avant tout d'une des étapes artistiques du processus de création musicale.

Commençons par ouvrir le projet **MixingTutorial** :

- **1.** Cliquez sur **Fichier > Ouvrir** et sélectionnez le fichier MixingTutorial.cwp.
- 

**Remarque :** *Les fichiers didacticiels se trouvent dans le dossier* Mes documents/Cakewalk/ SONAR/Sample Content/Tutorials*. Vous pouvez accéder directement à ce dossier en sélectionnant Fichiers modèles dans la liste déroulante Aller au dossier de la boîte de dialogue Ouvrir.*

**2.** Cliquez sur **Fichier > Enregistrer sous** et enregistrez le projet sous un nouveau nom. Vous pourrez ainsi enregistrer votre travail sans écraser l'original, au cas où vous souhaiteriez recommencer le didacticiel.

Dans ce même dossier se trouve un fichier appelé MixingTutorial-Complete.cwp. Il s'agit d'une copie du même projet qui a été enregistrée après avoir suivi l'ensemble du didacticiel. Vous pouvez utiliser ce projet comme référence pour comparer les paramètres et les niveaux.

## Volume et panoramique

Il est souvent judicieux de commencer l'étape de mixage par le réglage du volume et du panoramique. Grâce à la vue Console de SONAR, vous pouvez voir simultanément et facilement les commandes de volume et de panoramique de nombreuses pistes, et vous pouvez surveiller les volumes sur de gros vumètres. Certaines personnes aiment travailler dans la vue Console car elle n'offre aucune représentation graphique des données musicales elles-mêmes. Ainsi, à l'instar de l'auditeur qui écoutera votre fichier audio, votre attention n'est pas attirée par les signaux visuels affichés dans la vue Pistes du projet. Il est parfois plus facile de se concentrer sur le son lui-même lorsque vous ne voyez pas les clips.

### Ouvrir la vue Console

- Effectuez l'*une* des opérations suivantes :
	- Cliquez sur le bouton Vue Console **de la contracte de la vienne d'outils Vues**.
	- Cliquez sur **Vues > Console**.
	- Appuyez sur ALT+3.

C'est ici que nous allons structurer les fondations du morceau. Si vous écoutez le projet tel quel, vous remarquerez probablement que le son est plutôt confus et fade. Cette situation se produit généralement lorsque tous les instruments s'affrontent pour trouver leur place dans le spectre des fréquences et dans le champ stéréo. Tous les instruments veulent être entendus au même niveau, au même endroit.

En règle générale, lorsque vous enregistrez une piste, il est judicieux d'enregistrer un signal relativement puissant. Vous obtenez ainsi le meilleur rapport signal/bruit, tout en sachant que vous devrez régler les niveaux au cours de l'étape de mixage.

Certaines personnes commencent par mettre le volume de toutes les pistes à zéro, pour ensuite augmenter un à un le volume de chaque instrument, en commençant par la section rythmique. Augmentez tout d'abord le volume de la grosse caisse, jusqu'à atteindre le niveau souhaité. Poursuivez ensuite avec la caisse claire, les autres éléments de batterie et enfin la basse, par ordre d'importance. Si le morceau contient des parties vocales, augmentez le volume de ces pistes en dernier : ainsi, les voix viendront s'appuyer sur le socle instrumental que vous avez créé.

D'autres personnes procèdent de manière inverse : ils réduisent un à un le volume de chaque instrument. Si vous n'avez pas de préférence particulière pour l'une ou l'autre de ces méthodes, essayez les deux pour savoir laquelle vous correspond le mieux.

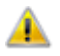

**Important :***Surveillez toujours le vumètre principal lors du mixage. Celui-ci ne doit jamais atteindre le haut des graduations, car cela produirait des bruits indésirables. C'est ce que l'on appelle l'écrêtage.*
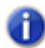

**Remarque :** *Les vumètres des sorties principales se trouvent tout à droite de la vue Console. Si les vumètres des sorties principales ne sont pas visibles, cliquez sur le bouton Sorties principales .*

Essayons maintenant de régler le panoramique. Comme avec le mixage, il n'y a pas de règles ! Soyez inventif et essayez différentes idées pour tester le résultat. Vous devez toutefois savoir que plus vous opposez le panoramique de deux pistes aux plages de fréquences identiques, plus leur son sera précis. Cela s'applique en particulier aux instruments enregistrés sur deux pistes. Essayez par exemple avec les deux pistes appelées **Cymbals Left** et **Cymbals Right**. Vous remarquez que plus vous opposez le panoramique de ces deux pistes, plus leur son est précis et détaillé. Lorsque vous réglez le panoramique d'instruments enregistrés sur deux pistes, essayez cependant d'éviter de les mettre à l'extrême droite ou à l'extrême gauche. Le son de ces pistes manquerait de « liant » et cela risquerait de réduire son ampleur.

### Ajout d'effets

À ce stade, vous disposez normalement d'une ébauche de mixage. Maintenant que tous les éléments sont correctement placés, utilisons des effets audio pour parfaire le tout. Les effets placés directement sur une piste audio sont appelés des *inserts*.

Choisissez une piste audio sur laquelle utiliser un effet :

**1.** Dans la vue Console, situez le rack d'effets de la piste sur laquelle vous souhaitez utiliser un effet. Si le rack d'effet n'est pas visible, cliquez sur le bouton **FX** F<sub>K</sub> afin de vous assurer que les racks d'effets ne sont pas masqués.

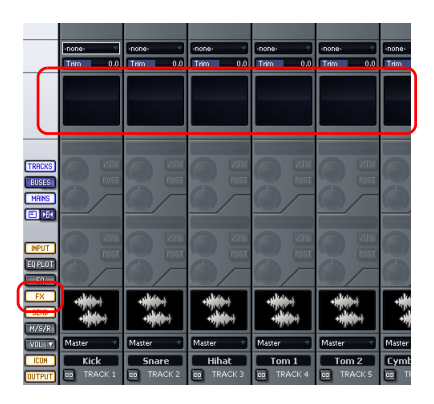

- **2.** Faites un clic droit sur le rack d'effets afin d'ouvrir le menu contextuel.
- **3.** Survolez **Effets audio**, puis **Sonitus:fx** et sélectionnez l'un des effets proposés.

L'effet sélectionné s'insère dans le rack d'effets de la piste.

**4.** Testez les différentes commandes du plug-in pendant la lecture du morceau. Vous remarquerez que le son de la piste change radicalement.

**5.** Faites un clic droit sur l'effet et sélectionnez **Supprimer** afin de supprimer l'effet.

Les différents plug-ins d'effet répertoriés sont conçus pour modifier le son d'une manière bien particulière. Voici une petite liste des plug-ins inclus dans le logiciel et des usages correspondants :

**Compressor/Gate (Compresseur/Porte de bruit).** Ce plug-in influe sur la puissance du son. Il permet notamment de limiter la puissance d'un signal. Cet effet permet également de couper totalement un signal en deçà d'un certain niveau.

**EQ (Égaliseur).** L'égaliseur permet d'accentuer ou de réduire une certaine plage de fréquences. Par exemple, si l'une de vos pistes contient un sifflement permanent que vous souhaitez atténuer, vous pouvez utiliser l'égaliseur pour réduire le niveau de cette fréquence sans affecter le son de l'instrument.

**Reverb.** Une reverb permet de créer un espace artificiel. Cet effet produit des échos semblables aux échos naturels créés par la réflexion d'un son sur les murs d'une pièce.

Delay (Retard). Les plug-ins de delay permettent eux aussi de créer un écho. Il s'agit cependant d'un écho plus prononcé que celui d'une reverb. En général, le son est répété pour suivre le rythme ou la musique.

Dans ce didacticiel, nous allons nous concentrer sur ces effets. Sachez cependant que d'autres effets sont disponibles et qu'il peut être intéressant de tester chacun d'entre eux pour savoir comment ils peuvent s'intégrer à vos mixages. Pour ouvrir l'aide en ligne d'un plug-in, cliquez sur l'une de ses commandes et appuyez sur la touche F1 de votre clavier.

#### Compression et égalisation

En réglant le niveau des pistes d'un morceau, on s'aperçoit parfois que certaines pistes présentent trop de dynamique. À certains moments, elles sonnent trop fort, à d'autres moments pas assez. Dans la plupart des musiques actuelles, les éléments importants d'un mixage sont concentrés dans une plage de volume particulière. Pour parvenir à un tel résultat, on utilise un *compresseur*.

Le but d'un compresseur est de limiter la plage dynamique de la musique ou du son. La compression diminue la puissance des parties les plus fortes du signal et produit ainsi un résultat plus régulier. Ce niveau régulier peut ensuite être augmenté s'il s'avère nécessaire de faire ressortir l'instrument.

Bon nombre de compresseurs offrent la possibilité de ne pas modifier les crêtes de volume pendant un certain temps, ce qui permet d'ajouter du « punch » au morceau.

Faisons un essai avec la grosse caisse.

- **1.** Ajoutez le plug-in Compressor/Gate (Compresseur/Porte de bruit) à la piste appelée **Kick**.
- **2.** Réglez le paramètre Threshold (Seuil). La valeur de seuil représente le niveau sonore à partir duquel la compression commence à produire ses effets.
- **3.** Réglez le paramètre Attack (Attaque). La valeur d'attaque correspond à la durée qui s'écoule entre le dépassement du seuil et la réaction du compresseur.
- **4.** Réglez le paramètre Level (Niveau) en fonction du volume de sortie souhaité.

Si vous le souhaitez, vous pouvez utiliser cette méthode sur toutes les pistes. Ce type de traitement est particulièrement utile pour faire ressortir les voix d'un mixage.

Appliquons maintenant une égalisation. Les égaliseurs ont pour principal intérêt d'empêcher les différents instruments d'interférer dans le spectre des fréquences. Il peut en effet arriver que les plages de fréquences de plusieurs instruments se chevauchent. Si vous réduisez, sur une des pistes, le niveau des fréquences communes aux deux instruments, l'autre instrument ressortira mieux du mixage.

Faites un essai :

- **1.** Activez le mode solo sur les pistes **Tension Climbing** et **Chirppy Synth**.
- **2.** Ajoutez le plug-in Sonitus:fx Equalizer à la piste **Tension Climbing**.

L'interface du plug-in Sonitus:fx Equalizer s'affiche.

**3.** Cliquez sur l'un des nœuds numérotés et faites-le glisser. Amplifiez la bande de fréquences sélectionnée jusqu'à ce que vous sachiez quelles fréquences interfèrent avec la piste **Chirppy Synth**. Une fois que vous avez trouvé les fréquences concernées, abaissez le niveau de la bande sélectionnée en faisant glisser le nœud vers le bas.

**Conseil :** *Essayez de couper les fréquences situées autour de 1 kHz.*

Testez les autres commandes de l'égaliseur pour parvenir à un résultat optimal. Comme avec le compresseur, cette approche peut être mise en œuvre sur toutes les pistes si vous le souhaitez.

#### Reverb et delay

Nous allons maintenant élargir l'espace du morceau. Pour ce faire, nous allons utiliser des effets temporels.

Commençons par ajouter un effet de delay. Ce type d'effet permet de mettre en valeur le son d'un instrument. Dans le projet de notre didacticiel, nous ajouterons l'effet Delay à la piste **Chirppy Synth**, qui a pour l'instant un son sec et terne. En appliquant un delay, nous pouvons ajouter plus de profondeur à cette piste.

- **1.** Ajoutez le plug-in Delay à la piste **Chirppy Synth**.
- **2.** Configurez les commandes en suivant les instructions ci-dessous :
	- Tempo Sync = Host
	- Factor = 1/2 (défini pour les canaux droit et gauche)

Nous disposons là d'un bon point de départ. Parfois, le meilleur moyen de se familiariser avec un nouveau plug-in d'effet consiste simplement à fouiller parmi les réglages et à « bidouiller ».

Nous allons maintenant appliquer une reverb au projet. Considérez l'effet de reverb comme une pièce artificielle. Nous pourrions très bien ajouter une reverb différente à chaque piste, mais l'utilisation simultanée de reverbs différentes risque d'anéantir la cohérence du son. Cela est sans doute dû au fait que notre ouïe est habituée à entendre les sons se réfléchir naturellement contre les murs. L'application d'une reverb différente sur chaque piste pourrait donner l'impression que les instruments se trouvent chacun dans une pièce séparée.

C'est pourquoi nous allons ajouter une seule reverb sur un bus, puis router chaque piste vers ce bus, en réglant les niveaux. Vous remarquerez que l'environnement de mixage sophistiqué de

SONAR vous offre beaucoup de flexibilité. Nous allons ajouter une commande à chaque piste, afin de définir dans quelle mesure le signal de la piste est renvoyé vers le bus. Le son produit sera ainsi plus naturel, car cela correspond au résultat obtenu dans un véritable espace acoustique. Tous les sons s'entrechoquent ainsi dans la « pièce virtuelle » créée par la reverb.

Suivez la procédure ci-dessous pour créer un départ de reverb dans la vue Console :

- **1.** Puisque nous voulons ajouter ce départ d'effet à toutes les pistes, cliquez sur **Edition > Sélectionner > Tout** afin de sélectionner toutes les pistes.
- **2.** Faites un clic droit dans la section Départs de la tranche d'une piste et sélectionnez **Assistant d'insertion de départs auxiliaires.** Si cette section n'apparaît pas dans la vue Console, cliquez sur le bouton **DÉPARTS** afin de vous assurer qu'elle n'est pas masquée.

L'Assistant d'insertion de départs auxiliaires s'affiche.

- **3.** Configurez l'assistant en suivant les instructions ci-dessous :
	- Cliquez sur **Nouveau bus**. Plutôt que de router les pistes vers un bus existant, vous créez ainsi un nouveau bus de reverb.
	- Sélectionnez **Stéréo**
	- Dans la case **Nom**, saisissez **Reverb**.
	- Cliquez sur **Choisir un effet** et sélectionnez **Effets audio > Sonitus:fx > Reverb**.
	- Assurez-vous que l'option **Pré-fader** n'est pas sélectionnée.
	- Cochez la case **Afficher la page Propriétés de l'effet**.
	- Dans la liste **Bus Output** (Sortie du bus), sélectionnez **Master** (Maître).

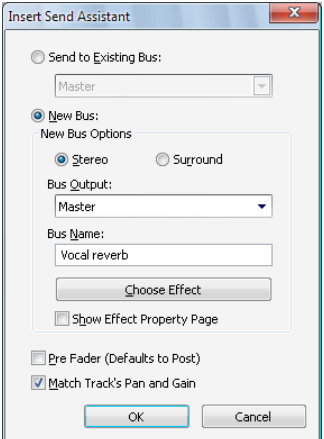

**4.** Cliquez sur **OK**.

La page des propriétés de la reverb s'affiche.

**5.** Paramétrez la commande **Reverb** sur **0.0 dB** et la commande **Dry** sur **-Inf.**.

Vous remarquerez qu'une commande appelée Reverb a été ajoutée à chaque piste. Pour activer ou désactiver un départ d'effet, cliquez sur le bouton **M/A** situé sur la commande de **Départ** de la piste correspondante.

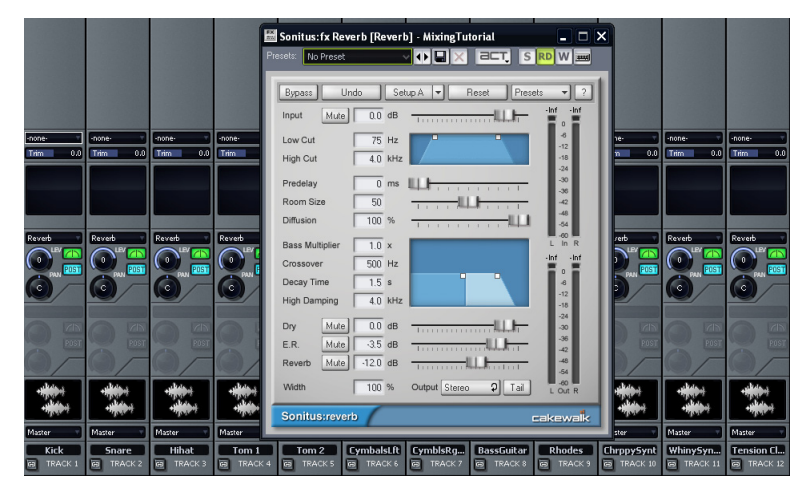

Lorsqu'un départ d'effet est activé, vous pouvez entendre l'effet de la reverb pendant la lecture. Pour régler, pour chaque piste, la quantité de signal envoyée vers la reverb, utilisez la commande LEVEL (NIVEAU) du départ d'effet.

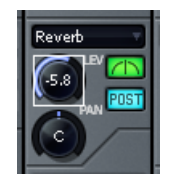

Activez la commande de départ d'effet pour chacune des pistes sur lesquelles vous souhaitez ajouter de la reverb. En règle générale, il est judicieux d'ajouter au moins un peu de reverb sur chaque piste, sauf pour la grosse caisse et la basse.

### Utilisation de l'automation

L'*automation* fait également partie des outils essentiels pour le mixage. L'automation permet d'enregistrer les modifications apportées à la quasi-totalité des paramètres de SONAR, notamment aux paramètres des pistes, effets, synthés et bus. Avec SONAR, ceci est très facile.

- 1. Cliquez sur le bouton **Écrire l'automation** W d'une piste pour activer l'enregistrement de l'automation sur cette piste.
- **2.** Appuyez sur **Lecture pour lancer la lecture.**
- **3.** Au cours de la lecture, il vous suffit de modifier les paramètres en temps réel à l'aide de la souris ou d'une surface de contrôle.
- **4.** Pour désactiver l'enregistrement de l'automation, arrêtez la lecture et cliquez à nouveau sur le bouton **Écrire l'automation** W de la piste.

Lors de la lecture, les paramètres seront modifiés automatiquement.

L'automation permet d'apporter des modifications progressives ou subites afin d'ajouter de la dynamique à votre morceau. Par exemple, dans le projet du didacticiel, vous pouvez remarquer que le volume de la piste **Whiney Synth** diminue à la mesure 25, lorsque la batterie et la basse changent de thème musical. Pour bien comprendre, faisons un essai :

- **1.** Cliquez sur le bouton **Écrire l'automation** de la piste **Whiney Synth**.
- **2.** Cliquez sur **Lecture**  $\|\cdot\|$  ou appuyez sur la BARRE D'ESPACE pour lancer la lecture du projet.
- **3.** À la mesure 25, abaissez le volume de la piste jusqu'au niveau souhaité.
- **4.** À la mesure 33, relevez le volume de la piste jusqu'au niveau souhaité.
- **5.** Appuyez sur **Stop pour** arrêter la lecture.
- **6.** Désactivez **Écrire l'automation** en cliquant à nouveau sur le bouton  $\mathbf{W}$ .
- **7.** Appuyez sur **Lecture . ■** Vous remarquerez que le volume de la piste change automatiquement.

Répétez la procédure en ajoutant les autres automations dont le projet a besoin.

Nous arrivons au terme de ce didacticiel. Ne vous arrêtez pas en si bon chemin ! Continuez à expérimenter en ajoutant différents effets, en ajoutant des boucles dans la vue Explorateur de médias, etc.

Faites preuves de créativité et écoutez avec attention tous les détails de mixage de vos morceaux et disques préférés. Vous y trouverez certainement de l'inspiration pour vos propres projets. De nombreux ouvrages sur ce thème ont été publiés et il existe des milliers de plug-ins supplémentaires qui permettront d'élargir votre palette d'effets. Pour plus d'informations, visitez [www.cakewalk.com](http://www.cakewalk.com).

Effets : [www.cakewalk.com/Products/instruments.asp](http://www.cakewalk.com/Products/instruments.asp)

Livres/Vidéos : [www.cakewalk.com/Products/Books/Mixing.asp](http://www.cakewalk.com/Products/Books/Mixing.asp)

# Didacticiel 8 – Utilisation des vidéos

SONAR permet d'ajouter de la musique et du son à des vidéos. Ce didacticiel détaille les procédures liées à l'utilisation de vidéos dans SONAR. Si vous débutez dans l'utilisation de SONAR, nous vous recommandons vivement de consulter la section ["Didacticiel 1 – Création, lecture et](#page-56-0)  [enregistrement de projets" à la page 57](#page-56-0) avant de poursuivre.

### Importation d'une vidéo

Avant de pouvoir commencer à travailler sur une vidéo, vous devez au préalable importer un fichier vidéo. Pour ce faire, créons un projet.

- **1.** Dans le menu **Fichier**, cliquez sur **Nouveau** pour ouvrir la boîte de dialogue **Nouveau fichier de projet**.
- **2.** Sélectionnez le modèle **Normal**, attribuez un nom au projet, puis cliquez sur **OK**.

Si vous ne parvenez pas à réaliser cette procédure, consultez la section ["Didacticiel 1 – Création,](#page-56-0)  [lecture et enregistrement de projets" à la page 57.](#page-56-0)

**3.** Dans le menu **Fichier**, cliquez sur **Importer** et sélectionnez **Vidéo**.

La boîte de dialogue **Importer une vidéo** s'affiche.

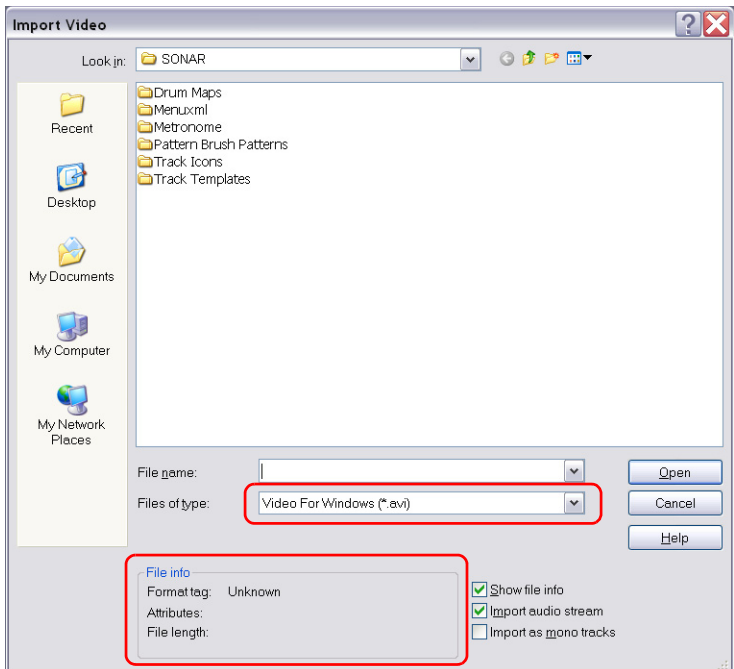

Examinons quelques options de la boîte de dialogue **Importer une vidéo**.

Vous remarquerez certainement que cette boîte de dialogue ressemble beaucoup à la boîte de dialogue **Ouvrir** que nous avons étudiée dans le premier didacticiel. La boîte de dialogue **Importer une vidéo** fonctionne de la même manière, à deux exceptions près.

Sur l'illustration ci-dessus, vous remarquerez tout d'abord que la zone de liste déroulante **Fichiers de type** est mise en évidence. La sélection réalisée dans cette liste détermine les formats vidéo affichés dans la boîte de dialogue. SONAR prend en charge les formats de vidéo numérique suivants :

- Windows Media (.wmv et .asf)
- Video For Windows (.avi)
- Vidéo MPEG (.mpg)
- Vidéo QuickTime (.mov)

Dans ce didacticiel, nous allons travailler avec un fichier *Windows Media*. Sélectionnez donc **Windows Media (\*.wmv, \*.asf)** dans la liste **Fichiers de type**.

Dans l'image ci-dessus, vous remarquerez également que la zone **Informations sur le fichier**, située sur la gauche, est mise en évidence, ainsi que trois options à droite. Examinons le rôle de chacune de ces options.

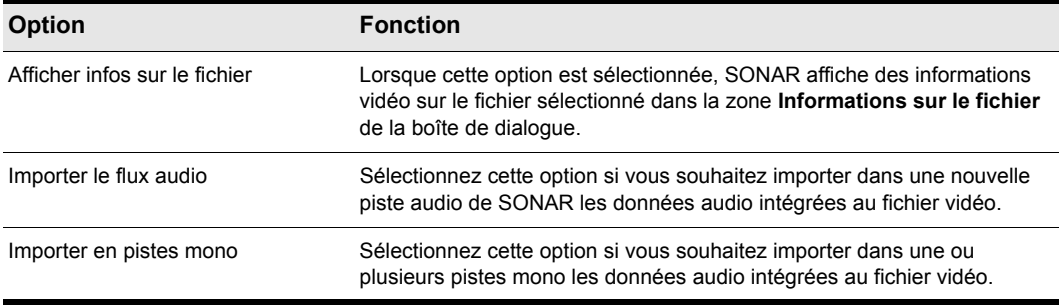

**Tableau 16.**

Pour le moment, laissons les cases **Importer le flux audio** et **Afficher infos sur le fichier** cochées.

Comme vous le feriez avec la boîte de dialogue **Ouvrir**, accédez à l'emplacement suivant :

Mes documents/Cakewalk/SONAR/Sample Content/Tutorials

Repérez le fichier Boarding.wmv et importez-le. Vous pouvez l'ouvrir en double-cliquant dessus ou en le sélectionnant puis en cliquant sur le bouton **Ouvrir**.

**Conseil :** *Vous pouvez accéder rapidement au dossier* Mes documents *en cliquant sur le bouton*  correspondant. Ce dernier se situe sur la gauche de la boîte de dialogue *Importer une vidéo*.

Vous remarquerez alors que SONAR a importé les données audio intégrées à la vidéo. Si la vidéo ne contient pas encore de données audio, SONAR crée une piste audio vide, comme dans notre exemple.

La vidéo *Boarding* doit normalement apparaître dans la vue Vidéo et dans le panneau Miniatures vidéo de la vue Pistes.

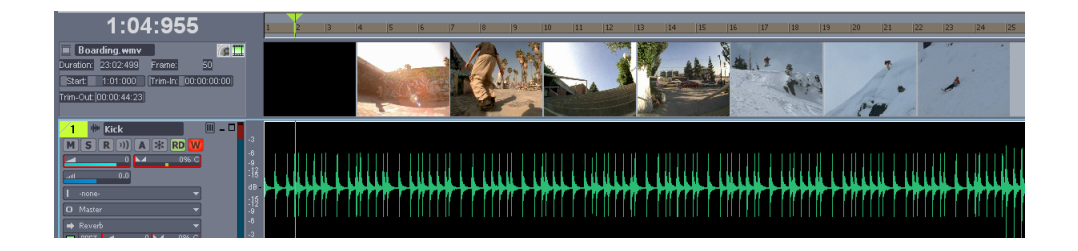

### Que faire si le panneau Miniatures vidéo ou la vue Vidéo ne sont pas affichés ?

Pour afficher ou masquer le panneau Miniatures vidéo, faites glisser la barre de séparation qui se trouve entre le panneau Miniatures vidéo et le panneau Clips.

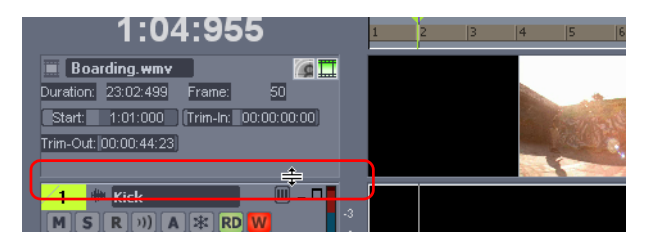

Pour réactiver l'affichage du panneau Miniatures vidéo, placez le pointeur de la souris au-dessus de

la barre de séparation (le pointeur se transforme alors en symbole  $\frac{4}{3}$ ), puis faites glisser la barre de séparation vers le bas pour faire apparaître le panneau Miniatures vidéo et régler sa taille à votre convenance.

Si vous avez fermé la vue Vidéo ou qu'elle ne s'est pas ouverte automatiquement lors de l'importation de la vidéo, vous pouvez l'ouvrir en cliquant sur **Vues > Vidéo** ou en appuyant sur ALT $+6$ .

### Modification des propriétés de la vidéo

SONAR permet d'apporter certaines modifications utiles aux paramètres d'une vidéo en vue de faciliter la composition d'un accompagnement musical. Pour accéder à ces paramètres, cliquez avec le bouton droit de la souris dans la vue Vidéo et choisissez **Propriétés de la vidéo** dans le menu déroulant afin d'ouvrir la boîte de dialogue **Propriétés de la vidéo**.

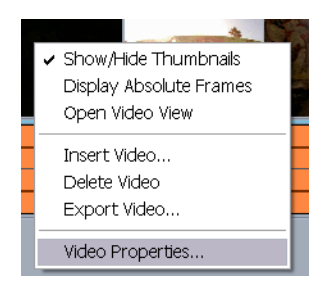

La boîte de dialogue **Propriétés de la vidéo** contient trois onglets : **Paramètres de la vidéo**, **Informations** et **Qualité de rendu**. Pour plus d'informations sur ces options et paramètres, consultez the online help topic "Video Properties dialog". Dans le cadre de ce didacticiel, nous allons examiner uniquement les outils de l'onglet **Paramètres de la vidéo**.

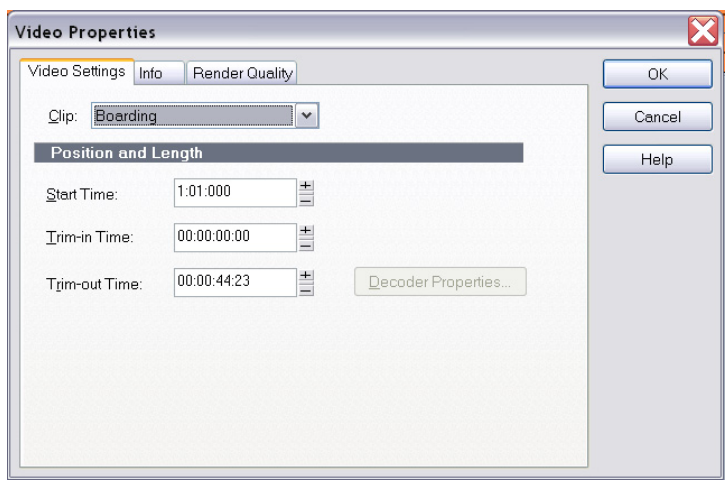

Cet onglet contient trois options extrêmement importantes et utiles dès lors que vous ajoutez une vidéo à votre projet. Penchons-nous quelques instants sur ces options.

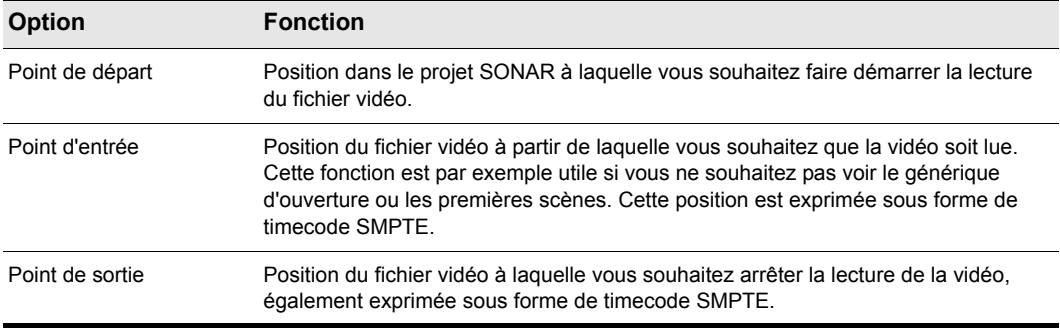

#### **Tableau 17.**

Modifions la valeur du paramètre **Point de départ** pour le caler sur la mesure 2. Pour ce faire, saisissez le chiffre 2 dans la zone **Point de départ**.

Cliquez ensuite sur le bouton RàZ **H** dans la barre de transport, puis cliquez sur Lecture. Vous remarquerez que la lecture de la vidéo ne commence pas avant la mesure 2 du projet.

### Utilisation des marqueurs

Pour synchroniser des événements audio avec des points de repérage ou des séquences vidéo, on a souvent recours à des marqueurs. La fonction Marqueurs de SONAR est particulièrement performante. Les marqueurs facilitent l'identification des passages importants au sein d'un morceau musical ou d'une vidéo. Ils sont par exemple utilisés pour indiquer clairement le début d'un couplet ou d'un refrain dans une chanson ou pour indiquer les points de synchronisation dans une musique de film (lorsque vous souhaitez synchroniser précisément un événement musical avec un événement visuel). Avant de réaliser l'exercice suivant, ouvrez à nouveau la boîte de dialogue **Propriétés de la vidéo** et cliquez sur l'onglet **Paramètres de la vidéo**. Attribuez la valeur **1:01:000** au paramètre **Point de départ**, la valeur **00:00:000** au paramètre **Point d'entrée** et la valeur **00:00:44:23** au paramètre **Point de sortie**.

Nous souhaitons par exemple que la musique commence au début de la vidéo, au moment précis où le soleil le lève. Cet événement intervient environ 4 secondes après le début de la vidéo. En examinant plus précisément la vidéo, on peut remarquer que le soleil se lève très exactement 4 secondes et 10 images après le début du clip. Le timecode SMPTE correspondant est 00:00:04:10.

Il existe deux méthodes permettant d'ajouter des marqueurs dans SONAR :

- Placez la *position de lecture* à l'endroit où vous souhaitez insérer un marqueur, puis cliquez sur **Insérer > Marqueur** ou appuyez sur F11.
- Cliquez sur le bouton **Ajouter marqueur** dans la vue Marqueurs.

Ouvrons maintenant la vue Marqueurs en sélectionnant **Vues > Marqueurs**.

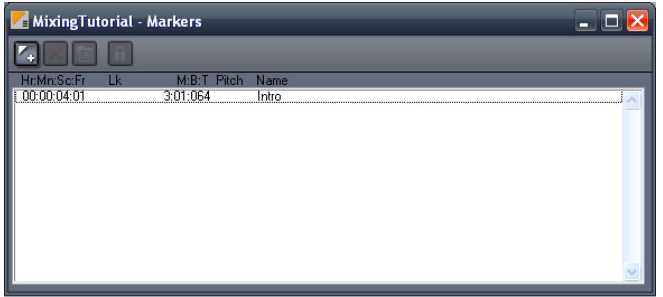

La vue Marqueurs est très pratique lorsque vous souhaitez vous caler sur des événements précis d'une vidéo. Nous allons tout d'abord ajouter un marqueur qui indiquera le début du projet. Pour ce

faire, cliquez sur le bouton **Insérer un marqueur et pour ouvrir la boîte de dialogue Marqueur**.

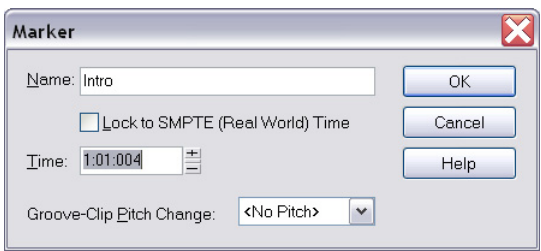

Cette boîte de dialogue permet de réaliser un certain nombre d'opérations fondamentales. Commençons par attribuer un nom à ce marqueur en saisissant **Intro** dans le champ **Nom**.

Cochez ensuite la case **Asservir au timecode SMPTE (heure réelle)**. Cette option est très importante lorsque vous travaillez avec de la vidéo. Si un marqueur n'est pas asservi au signal SMPTE, sa position par rapport aux événements de la vidéo évoluera en fonction des changements de tempo et de signature rythmique présents dans le projet.

Vous remarquerez sans doute que la valeur du champ **Position** passe au format SMPTE dès que vous cochez la case. Cette valeur détermine la position du marqueur. Nous savons que dans la vidéo, le soleil se lève 4 secondes et 10 images après le début de la vidéo. Définissons donc la valeur du champ **Position** sur **00:00:04:10**.

Cliquez sur **OK** pour insérer le marqueur et fermer la boîte de dialogue **Marqueur**. Vous pouvez placer autant de marqueurs que vous le souhaitez dans un projet pour synchroniser tous les événements.

La vue Marqueurs affiche alors le marqueur que vous venez de créer et qui porte le nom **Intro**. La barre d'outils de la vue Marqueurs contient les commandes ci-dessous. Elles agissent sur tous les marqueurs sélectionnés.

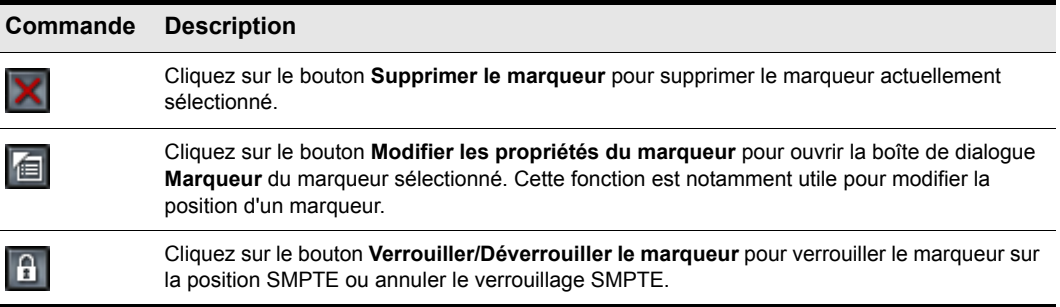

**Tableau 18.**

Fermez alors la vue Marqueurs et examinez la règle temporelle de SONAR, celle qui se trouve en haut du panneau Clips de la vue Pistes. Vous remarquerez qu'un drapeau de couleur orange appelé **Intro** signale désormais la position de votre nouveau marqueur au sein du projet.

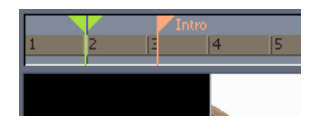

### Exportation de la vidéo

Une fois que vous êtes satisfait de la musique et de la manière dont elle est synchronisée avec la vidéo, vous pouvez générer un fichier vidéo que vous partagerez avec le monde entier.

- **1.** Sélectionnez tous les éléments du projet à exporter. Pour exporter l'ensemble du projet, cliquez simplement sur **Edition > Sélectionner > Tout** ou appuyez sur CTRL+A.
- **2.** Dans le menu **Fichier**, cliquez sur **Exporter** et sélectionnez **Vidéo**.

La boîte de dialogue **Exporter vers un fichier vidéo** s'ouvre. Vous pouvez constater qu'elle ressemble beaucoup aux boîtes de dialogue **Enregistrer sous** et **Exporter vers un fichier audio** que nous avons étudiées dans le *didacticiel 1* et le *didacticiel 9*.

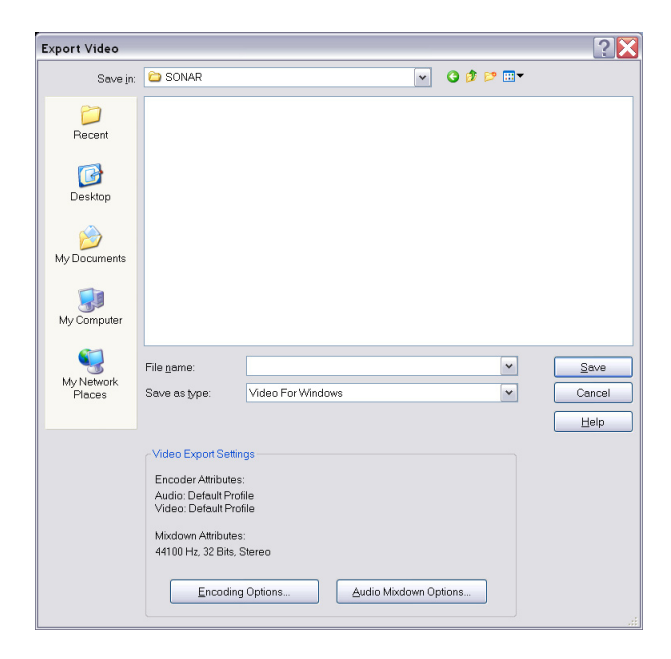

- **3.** Comme lorsque vous enregistrez vos fichiers de projet, la première chose à faire est d'attribuer un nom à votre vidéo en saisissant le nom souhaité dans le champ **Nom du fichier**.
- **4.** Choisissez le format vidéo souhaité en le sélectionnant dans la liste **Type**.

En cliquant sur le bouton **Options d'encodage** au bas de la boîte de dialogue, vous pouvez modifier certains paramètres avancés de la vidéo. C'est dans cette boîte de dialogue que vous pouvez notamment modifier la qualité et la taille de la vidéo. Ces paramètres sont particulièrement importants si vous avez l'intention de diffuser la vidéo sur Internet. Certains codecs fonctionnent mieux que d'autres et sont plus adaptés à telle ou telle utilisation. Cliquez sur le bouton **Aide** de cette boîte de dialogue pour afficher des informations plus détaillées sur les différents formats.

Le bouton **Options du mixage audio final** affiche certains paramètres relatifs aux données audio du projet. Cliquez sur le bouton **Aide** pour afficher des instructions détaillées sur l'utilisation de ces paramètres.

**5.** Indiquez l'emplacement où vous souhaitez enregistrer le fichier, puis cliquez sur **Enregistrer** pour l'exporter.

# Didacticiel 9 – Exportation, gravure de CD et partage

Lorsque vous aurez terminé votre projet SONAR, vous voudrez sans doute le partager sur Internet ou le graver sur CD. SONAR offre de nombreux outils pour ce faire. Dans ce didacticiel, nous allons examiner les fonctions de base de certains de ces outils.

Avant de commencer, ouvrons l'un des exemples de projets audio fournis avec SONAR. Si vous avez d'ores et déjà créé un projet contenant des données audio, vous pouvez l'utiliser en lieu et place de l'exemple fourni. Sachez cependant que les informations affichées sur votre écran ne correspondront pas aux images de ce didacticiel.

**1.** Dans le menu **Fichier**, cliquez sur **Ouvrir**.

La boîte de dialogue **Ouvrir** s'affiche.

- **2.** Dans la liste **Aller au dossier**, sélectionnez **Fichiers modèles** et ouvrez le dossier **Tutorials**.
- **3.** Repérez le projet SONAR\_AudioDemo1.cwp et cliquez sur **Ouvrir** pour le charger.

**Remarque :** *Il peut être nécessaire de renommer le fichier si vous l'avez enregistré sous ce même nom au cours du premier didacticiel.*

Maintenant que vous avez ouvert le projet de démonstration ou votre propre projet audio, cliquez sur le

bouton Lecture **| F** ou appuyez sur la BARRE D'ESPACE pour l'écouter. Si vous n'entendez pas de signal audio, suivez les procédures du premier didacticiel afin de vous assurer d'avoir correctement configuré SONAR et votre périphérique audio.

Les fichiers de projet Cakewalk et les morceaux des CD audio présentent une différence importante : la plupart du temps, les fichiers de projet contiennent plusieurs pistes. Dans notre exemple, le projet contient quatre pistes audio. Pour graver ce mixage sur CD ou le préparer en vue d'une diffusion, nous devons procéder à une *exportation* ou à un *mixage* sous forme de piste *stéréo*.

Nous devons tout d'abord cliquer sur **Fichier > Exporter > Audio**.

La boîte de dialogue **Exporter vers un fichier audio** s'ouvre. Elle contient de nombreuses fonctions. Examinons plus en détail quelques-unes d'entre elles.

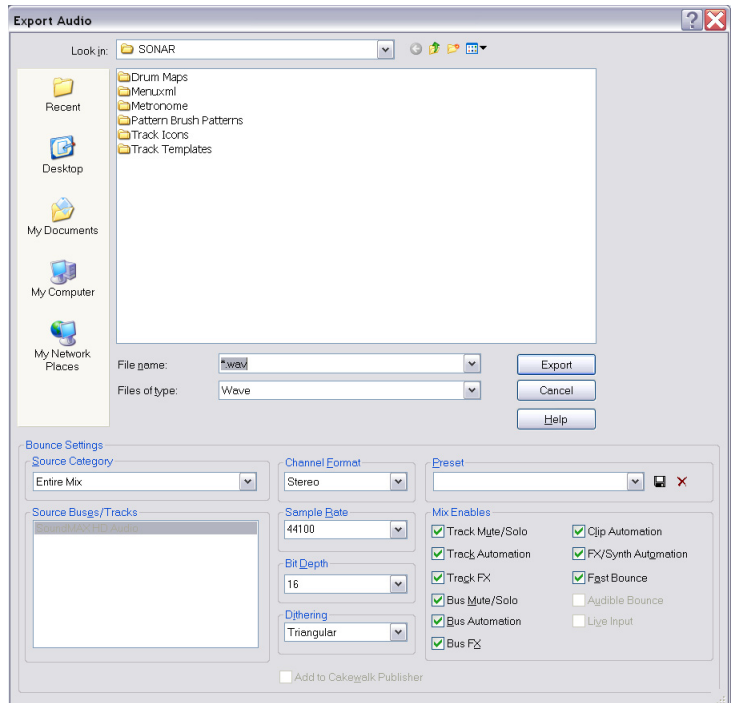

Vous remarquerez que la moitié supérieure de cette fenêtre ressemble beaucoup aux boîtes de dialogue **Ouvrir** et **Enregistrer** dont il a été question dans la section *["Didacticiel 1 – Création,](#page-56-0)  [lecture et enregistrement de projets" à la page 57](#page-56-0).* Elle permet d'accéder aux différents emplacements du disque dur de l'ordinateur et d'indiquer à SONAR dans quel dossier vous souhaitez stocker les fichiers audio exportés.

Dans ce didacticiel, nous allons nous pencher uniquement sur les paramètres les plus courants de cette boîte de dialogue. Si vous souhaitez obtenir des informations plus détaillées sur toutes les options et tous les paramètres, cliquez sur le bouton **Aide**.

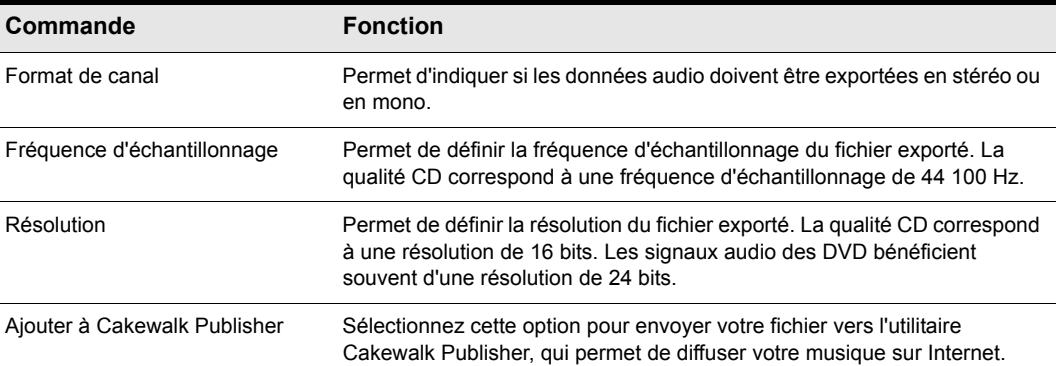

**Tableau 19.**

#### Pour graver vos créations sur un CD audio

- **1.** Cliquez sur **Fichier > Exporter > Audio** pour ouvrir la boîte de dialogue **Exporter vers un fichier audio**.
- **2.** Dans la liste **Format de canal**, sélectionnez **Stéréo**.
- **3.** Dans la liste **Fréquence d'échantillonnage**, sélectionnez **44100**.
- **4.** Dans la liste **Résolution**, sélectionnez **16**.
- **5.** Saisissez un nom pour votre mixage dans la zone **Nom du fichier**.
- **6.** Dans la liste **Type de fichier**, sélectionnez **Wave**.
- **7.** Indiquez dans quel répertoire vous souhaitez enregistrer le fichier. Notez cet emplacement car vous aurez besoin de vous en rappeler plus tard.
- **8.** Cliquez sur **Exporter**.

Une barre de progression s'affiche en bas de la fenêtre de SONAR pendant l'exportation du fichier audio en qualité CD. Cette barre disparaît une fois que SONAR a terminé l'exportation du projet.

Nous devons maintenant graver notre mixage sur un CD. Pour ce faire, nous pouvons utiliser l'application sophistiquée de gravure de CD intégrée à SONAR. Ouvrons Audio Creator LE et examinons brièvement quelques-unes de ses fonctions pour apprendre à l'utiliser.

### Gravure d'un CD audio

Sélectionnez **Outils > Graver un CD audio** pour ouvrir la boîte de dialogue **Utilitaire de gravure**.

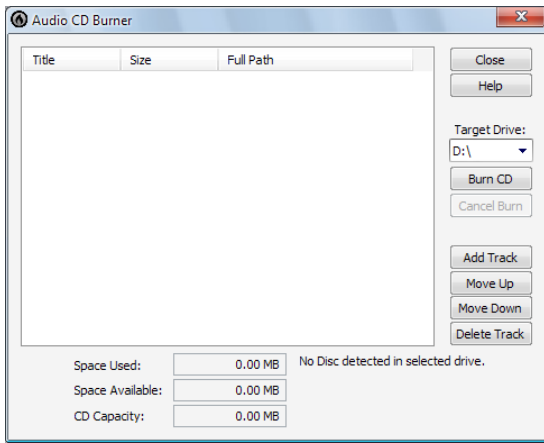

Il vous suffit d'accéder aux fichiers audio à graver et de cliquer sur le bouton **Ajouter une piste**. Vous pouvez également faire glisser des fichiers audio vers la liste des pistes de l'utilitaire de gravure.

**Remarque :** *Les fichiers dont les caractéristiques ne correspondent pas à celles du format CD (format Wave, 16 bits, 44,1 kHz) sont automatiquement convertis au format adapté.*

En fonction du type de CD vierge que vous utilisez, vous pouvez enregistrer jusqu'à 80 minutes de musique sur un CD. Observez les valeurs indiquées dans les champs **Espace disponible** et **Espace utilisé** afin de savoir combien de pistes supplémentaires vous pouvez ajouter au CD. Pour permettre une compatibilité maximale avec la majorité des lecteurs CD du commerce, utilisez un disque CD-R. Les disques réinscriptibles CD-RW, qui sont compatibles avec certains lecteurs CD récents, ne peuvent pas être lus sur tous les appareils.

Une fois que vous avez ajouté à la liste tous les morceaux à graver sur le CD, il ne reste plus qu'à procéder à la gravure proprement dite. Pour ce faire, suivez la procédure ci-dessous :

**1.** Insérez le CD enregistrable dans le graveur de CD.

Normalement, le lecteur contenant le CD enregistrable est détecté automatiquement. Si ce n'est pas le cas, sélectionnez manuellement la lettre de lecteur de votre graveur de CD dans la liste déroulante.

**2.** Cliquez sur **Graver le disque**.

#### Pour partager vos créations sur Internet

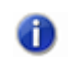

**Remarque :** *En raison des limitations de la licence, la version de l'encodeur MP3 fournie gratuitement avec votre logiciel Cakewalk est une version d'essai valable 30 jours. Si la période d'essai de 30 jours a expiré, vous pouvez acquérir une licence complète illimitée dans le temps sur la boutique en ligne de Cakewalk.*

- **1.** Cliquez sur le bouton **Exporter vers un fichier audio** pour ouvrir la boîte de dialogue **Exporter vers un fichier audio**.
- **2.** Dans la liste **Format de canal**, sélectionnez **Stéréo**.
- **3.** Dans la liste **Fréquence d'échantillonnage**, sélectionnez **44100**.
- **4.** Dans la liste **Résolution**, sélectionnez **16**.
- **5.** Cochez la case **Ajouter à Cakewalk Publisher**.
- **6.** Saisissez un nom pour votre mixage dans la zone **Nom du fichier**.
- **7.** Dans la liste **Type de fichier**, sélectionnez **MP3**.
- **8.** Cliquez sur **Exporter**.

La boîte de dialogue **Options d'exportation MP3** s'affiche. Pour plus d'informations sur les différentes options de cette boîte de dialogue, cliquez sur **Aide**.

**9.** Pour les besoins de cet exercice, acceptez simplement les paramètres par défaut en cliquant sur **OK**.

Une barre de progression s'affiche en bas de la fenêtre de SONAR. Cette barre disparaît une fois que SONAR a terminé l'exportation du projet.

### Cakewalk Publisher

SONAR intègre un puissant utilitaire permettant de partager de la musique, des pochettes d'album et des playlists sur Internet. Cet outil s'appelle *Cakewalk Publisher*. Ce didacticiel n'a pas pour objectif d'examiner en détail Cakewalk Publisher. Nous allons simplement nous familiariser avec les fonctions de base de cet utilitaire et essayer de comprendre comment il s'intègre à SONAR.

Pour ouvrir Publisher, sélectionnez **Outils > Publier sur le Web**.

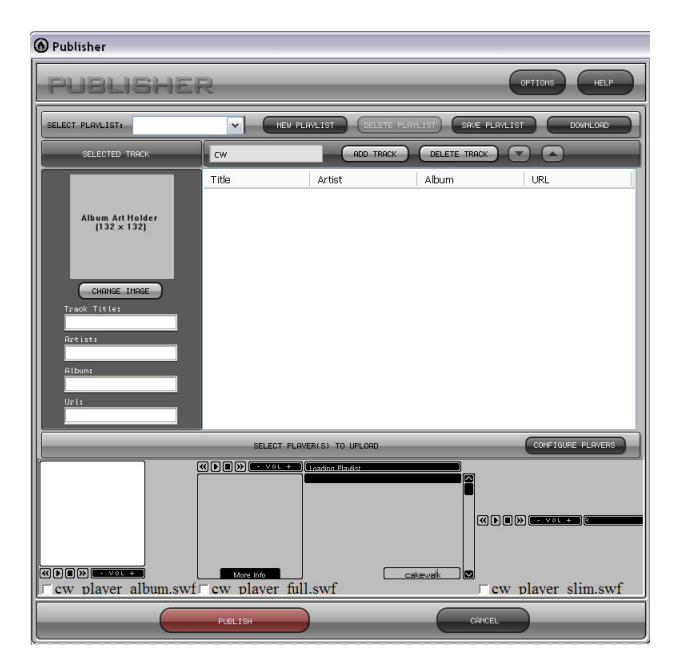

Vous remarquerez que le projet récemment exporté est déjà présent dans la liste **Piste**. La raison en est simple : vous avez coché la case **Ajouter à Cakewalk Publisher** dans la boîte de dialogue **Exporter vers un fichier audio**.

Le tableau ci-dessous décrit quelques-uns des boutons de l'interface de Publisher. Si vous souhaitez obtenir des informations détaillées sur l'ensemble des fonctions de Publisher, cliquez sur le bouton **Aide** qui se trouve dans le coin supérieur droit de la fenêtre de Publisher.

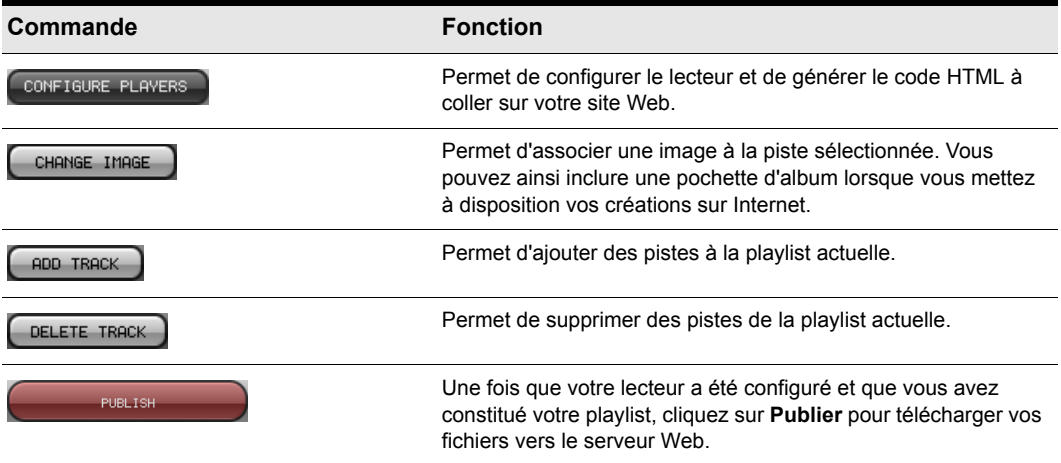

**Tableau 20.**

# Nouveautés de SONAR 8.5

SONAR 8.5 offre de nombreuses fonctionnalités inédites (certaines d'entre elles sont uniquement disponibles dans SONAR Producer). Voici une liste détaillant chacune de ces nouveautés.

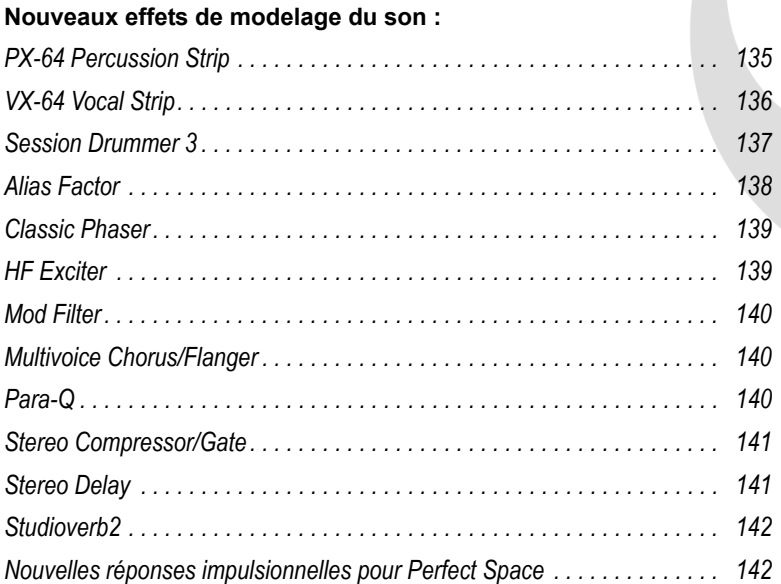

#### **Améliorations apportées aux fonctions MIDI :**

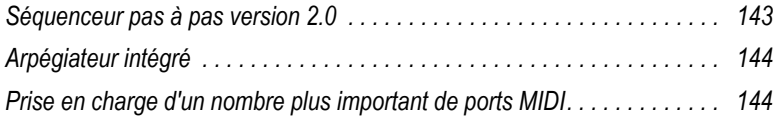

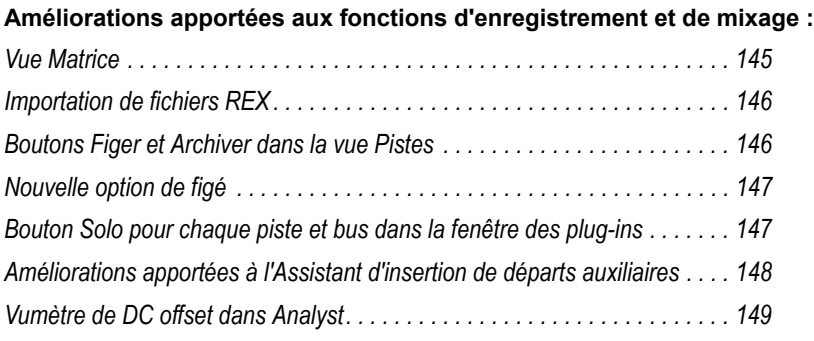

#### **Améliorations apportées aux fonctions d'édition :**

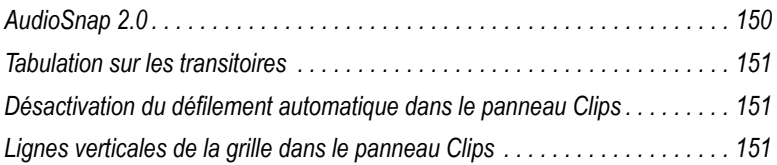

### **Améliorations apportées aux fonctions de transport :**

*[Déplacement du marqueur de position de lecture par simple glissement . . . 152](#page-151-0)*

#### **Améliorations diverses :**

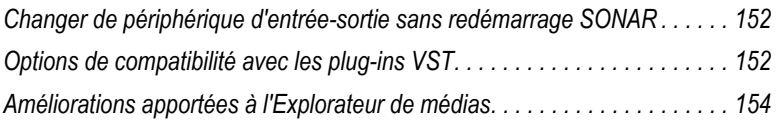

### <span id="page-134-0"></span>PX-64 Percussion Strip

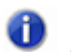

**Remarque :** *Le plug-in PX-64 Percussion Strip est disponible uniquement dans SONAR Producer.*

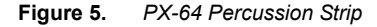

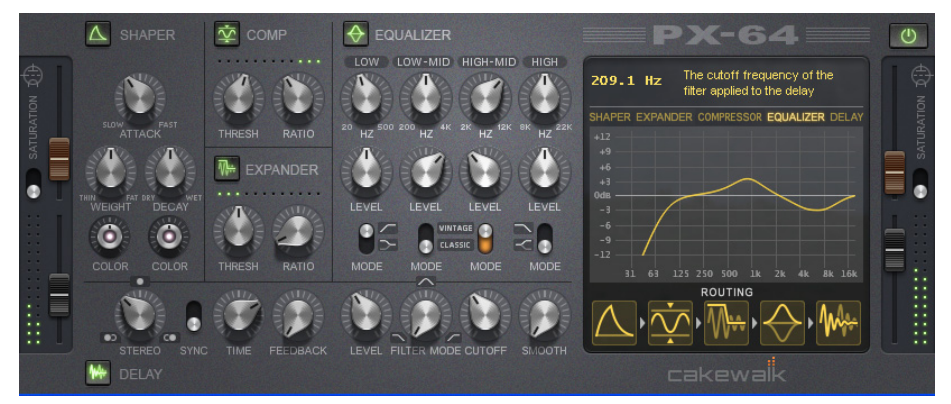

*PX-64 Percussion Strip* est un plug-in multifonction offrant différents effets spécialement optimisés pour le traitement des batteries et des percussions. Regroupant différents outils de modelage des transitoires, de compression, d'expansion, de delay et de saturation à lampes au sein d'un plug-in très pratique, *PX-64 Percussion Strip* a été conçu pour vous aider à peaufiner vos pistes de batterie et de percussions rapidement et facilement.

Pour plus d'informations, voir l'aide en ligne de *PX-64 Percussion Strip*.

### <span id="page-135-0"></span>VX-64 Vocal Strip

**Figure 6.** *VX-64 Vocal Strip*

**Remarque :** *Le plug-in VX-64 Vocal Strip est disponible uniquement dans SONAR Producer.* 

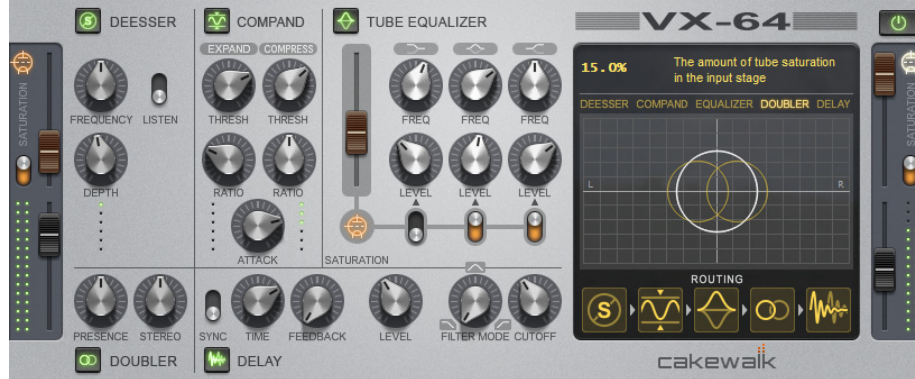

*VX-64 Vocal Strip* est un plug-in multifonction offrant différents effets spécialement optimisés pour le traitement des voix. Regroupant un compresseur, un expandeur, un égaliseur, un de-esser, un doubleur, un delay et une saturation à lampes au sein d'un plug-in très pratique, *VX-64 Vocal Strip* a été conçu pour vous aider à peaufiner vos pistes de voix rapidement et facilement.

Principales fonctions et caractéristiques de *VX-64 Vocal Strip* :

- Cinq modules d'effet professionnels dotés de commutateurs de bypass indépendants.
- Modules spécialement adaptés au traitement des voix.
- Modélisation sophistiquée d'une saturation à lampes, en entrée, en sortie et au niveau de l'égaliseur.
- De-esser à fréquence centrale et seuil paramétrables.
- Possibilité de configurer le routage au sein de la chaîne d'effets.
- Paramètres automatisables permettant d'obtenir un son fluide et harmonieux.
- Bibliothèque de presets.

Pour plus d'informations, voir l'aide en ligne de *VX-64 Vocal Strip*.

136

### <span id="page-136-0"></span>Session Drummer 3

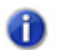

**Remarque :** *Le synthétiseur Session Drummer 3 est disponible uniquement dans SONAR Producer.*

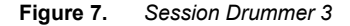

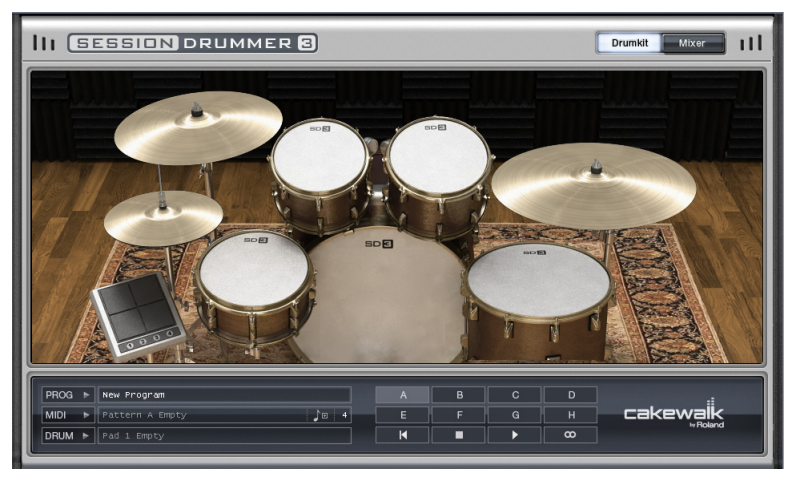

*Session Drummer 3* est une boîte à rythme et un lecteur de patterns de classe professionnelle. Cet instrument utilise la technologie Cakewalk *Expression Engine*, un système breveté de génération sonore en temps réel et sans crénelage pour la lecture audio de multi-échantillons. *Session Drummer 3* reproduit fidèlement le son des véritables batteries et bénéficie d'une interface extrêmement détaillée, offrant des commandes à la fois simples et ultra fonctionnelles. Il est possible de charger des échantillons individuels (fichiers Wave ou AIFF), mais également des multiéchantillons (fichiers SFZ) intégrant des mappages de touches et des assignations de déclenchement en fonction de la vélocité. Le programme est compatible avec pratiquement toutes les résolutions et toutes les fréquences d'échantillonnage. Il prend aussi bien en charge les échantillons mono que stéréo, qu'ils soient bouclés ou non. Les fichiers Wave et AIFF peuvent être chargés directement ou intégrés à des fichiers de définition SFZ.

Les résolutions prises en charge vont de 8 à 32 bits et le logiciel est compatible avec n'importe quelle fréquence d'échantillonnage, que les échantillons soient en mono ou en stéréo. Les multiéchantillons peuvent intégrer des échantillons au format standard Windows Wave PCM (.wav), au format audio Apple (.aiff), mais également des échantillons ogg-vorbis (.ogg), un format de compression haute qualité à standard ouvert et libre de droits.

Pour ouvrir des échantillons individuels ou des fichiers de définition multi-échantillons (.sfz), il suffit de les faire glisser sur les cellules d'instruments.

*Session Drummer 3* intègre les fonctionnalités suivantes :

- Lecture de patterns MIDI.
- Kits de batterie acoustiques et électroniques sensibles à la vélocité.
- Collection complète de presets et de fichiers de boucles MIDI, pour une prise en main immédiate et créative.
- Interface utilisateur animée.
- Commandes de volume, de panoramique et de hauteur pour chaque élément du kit de batterie.

Pour plus d'informations, voir l'aide en ligne d'*Session Drummer 3*.

## <span id="page-137-0"></span>Alias Factor

**Figure 8.** *Alias Factor*

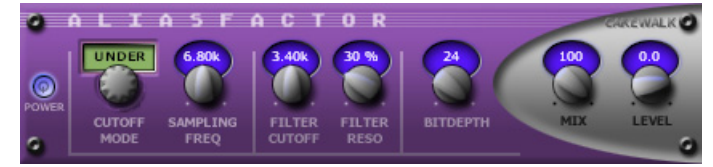

*Alias Factor* associe de façon exclusive un réducteur de résolution et un filtre passe-bas. Vous pouvez ainsi réduire la qualité de vos données audio pour créer des sons typiques d'échantillonneurs vintage, de téléphones portables ou de jeux vidéo d'ancienne génération. Ce type d'effet, parfois appelé « décimateur », n'est pas nouveau, mais la technique employée par *Alias Factor* pour générer l'effet est particulière : l'écrêtage ne s'accompagne pas des sons stridents et peu agréables inhérents aux techniques habituellement utilisées. Le grain du son est ainsi doux et plus naturel. *Alias Factor* permet également de créer des timbres originaux qui attirent l'oreille, en reliant un filtre résonant passe-bas au décimateur, offrant ainsi un nouveau moyen de modifier le son.

Pour plus d'informations, voir l'aide en ligne d'*Alias Factor*.

# <span id="page-138-0"></span>Classic Phaser

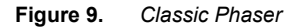

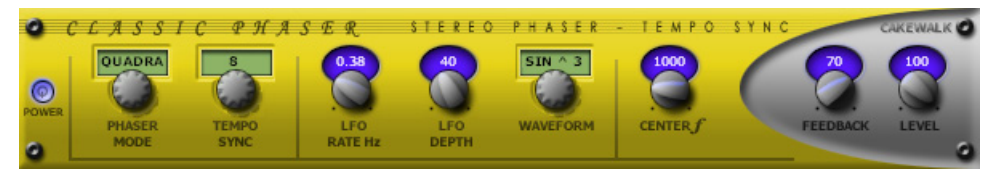

Il s'agit d'un effet de phaser conventionnel, qui utilise un filtre coupe-bande de modulation et une boucle de réinjection. Le mode « Quadra » permet d'animer et de placer le son dans l'image stéréo avec plus d'ampleur.

Pour plus d'informations, voir l'aide en ligne de *Classic Phaser*.

### <span id="page-138-1"></span>HF Exciter

**Figure 10.** *HF Exciter*

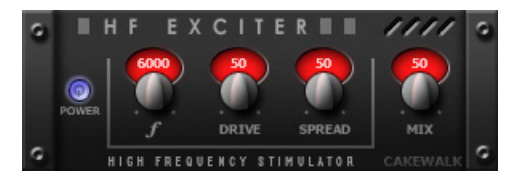

*HF Exciter* permet d'optimiser les aigus dans le spectre des fréquences. Du point de vue psychoacoustique, le signal semble plus brillant et plus clair. Cet effet est obtenu en ajoutant du contenu harmonique non présent dans le signal d'origine.

Pour plus d'informations, voir l'aide en ligne de *HF Exciter*.

### <span id="page-139-0"></span>Mod Filter

**Figure 11.** *Mod Filter*

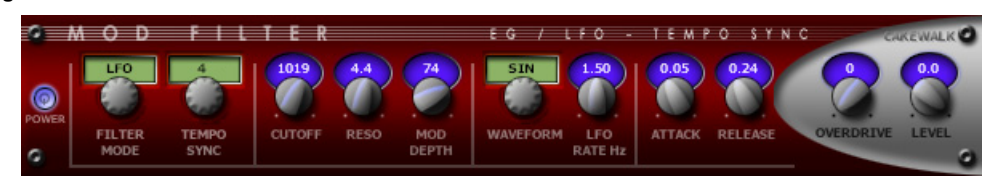

*Mod Filter* génère un effet de filtrage dynamique : le filtre peut répondre à un signal entrant ou suivre le cycle d'un oscillateur basse fréquence synchronisé avec le tempo. Le filtre est un filtre de type passe-bas, qui filtre le haut du spectre.

Pour plus d'informations, voir l'aide en ligne de *Mod Filter*.

### <span id="page-139-1"></span>Multivoice Chorus/Flanger

**Figure 12.** *Multivoice Chorus/Flanger*

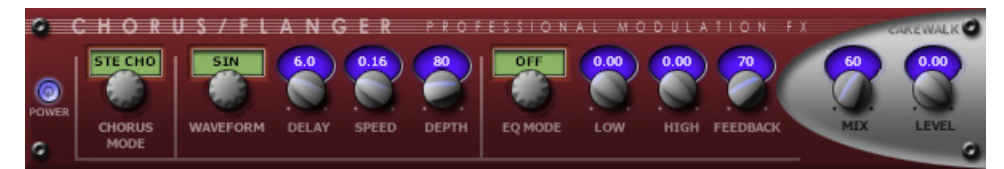

*Chorus/Flanger* permet d'ajouter de l'épaisseur et de la profondeur à votre signal. La section d'égalisation présente sur le parcours de réinjection permet de créer des sons vraiment uniques.

Pour plus d'informations, voir l'aide en ligne de *Multivoice Chorus/Flanger*.

### <span id="page-139-2"></span>Para-Q

**Figure 13.** *Para-Q*

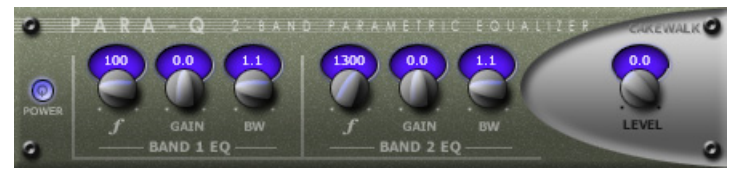

*Para-Q* est un égaliseur paramétrique à deux bandes qui peut être utilisé pour amplifier ou atténuer des bandes du signal (généralement les aigus ou les graves). Cet égaliseur consommant très peu de puissance de traitement, vous pouvez l'utiliser simultanément sur plusieurs pistes.

Pour plus d'informations, voir l'aide en ligne de *Para-Q*.

# <span id="page-140-0"></span>Stereo Compressor/Gate

**Figure 14.** *Stereo Compressor/Gate*

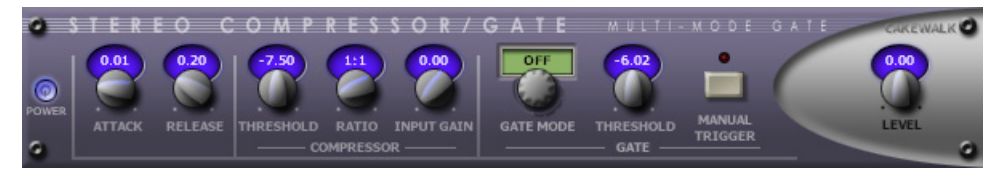

*Stereo Compressor/Gate* regroupe au sein d'un même effet un compresseur et une porte de bruit. Vous pouvez ainsi augmenter le niveau dynamique général d'un signal audio sans provoquer une distorsion des parties les plus puissantes, ni amplifier de façon excessive le bruit de bas niveau. Vous pouvez déclencher manuellement la porte de bruit par le biais de commandes MIDI et ainsi créer facilement des effets de bégaiement.

Pour plus d'informations, voir l'aide en ligne de *Stereo Compressor/Gate*.

### <span id="page-140-1"></span>Stereo Delay

**Figure 15.** *Stereo Delay*

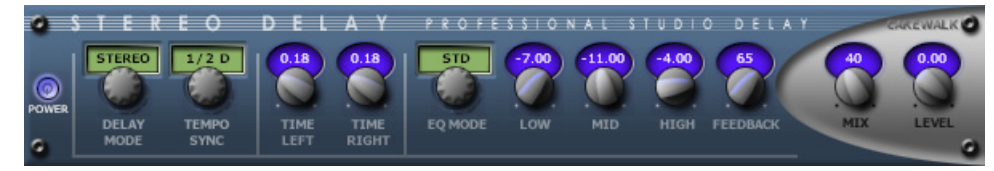

*Stereo Delay* génère un écho synchronisé avec le tempo, sur le canal sur lequel l'effet est inséré. La section d'égalisation à trois bandes présente sur le parcours de réinjection permet de créer des sons vraiment uniques.

Pour plus d'informations, voir l'aide en ligne de *Stereo Delay*.

## <span id="page-141-0"></span>Studioverb2

**Figure 16.** *StudioVerb2*

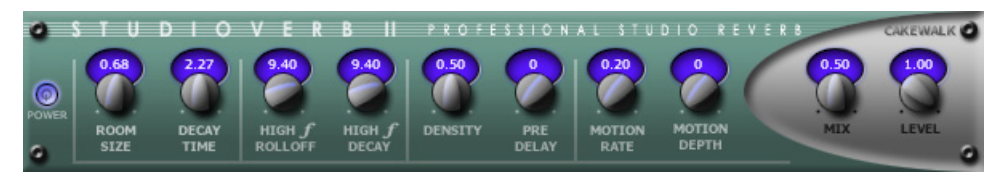

*Studioverb2* crée une réverbération dense et chaude grâce à un moteur 32 bits à virgule flottante. Ce système élimine l'aspect sale et criard inhérent aux systèmes utilisant un traitement moins sophistiqué, y compris aux meilleurs effets de reverb des studios professionnels. Studioverb2 se révèle très efficace et utilise en général deux fois moins de puissance de traitement que les autres plug-ins de reverb haut de gamme.

Pour plus d'informations, voir l'aide en ligne de *StudioVerb 2*.

## <span id="page-141-1"></span>Nouvelles réponses impulsionnelles pour Perfect Space

SONAR 8.5 intègre de nouvelles réponses impulsionnelles pour *Perfect Space*. Pour plus d'informations sur l'utilisation des réponses impulsionnelles, voir l'aide en ligne de *Perfect Space*.

# <span id="page-142-0"></span>Séquenceur pas à pas version 2.0

Grâce à la nouvelle version du séquenceur pas à pas, vous pouvez composer plus facilement que jamais des patterns à l'aide d'une grille.

Principales améliorations :

- L'interface du séquenceur pas à pas a été optimisée, pour plus d'efficacité et de puissance.
- Le séquenceur pas à pas ne dépend plus des drum maps. Les lignes peuvent être affectées directement à la sortie de la piste ou à un instrument virtuel.
- Une option permet désormais de préserver la rythmique d'origine des événements de note lors de la conversion d'un clip MIDI en clip de séquenceur pas à pas.
- Les paramètres de fla et de décalage de position peuvent être réglés pour chaque note.
- Les paramètres de style (durée, swing, décalage de position, fla, glissando/portamento, etc.) peuvent être réglés ligne par ligne.
- La vélocité s'affiche désormais sous forme de barre verticale dans le pas.
- Possibilité d'éditer plusieurs lignes simultanément.
- Toutes les commandes de modulation peuvent être réglées pour chaque ligne.
- Bouton **Enregistrement pas à pas** dédié.
- Une option permet désormais de préserver la rythmique d'origine des événements de note lors de la conversion d'un clip MIDI en clip de séquenceur pas à pas.
- Possibilité de pré-écouter les patterns de séquenceur pas à pas dans la vue Explorateur de médias.

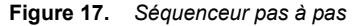

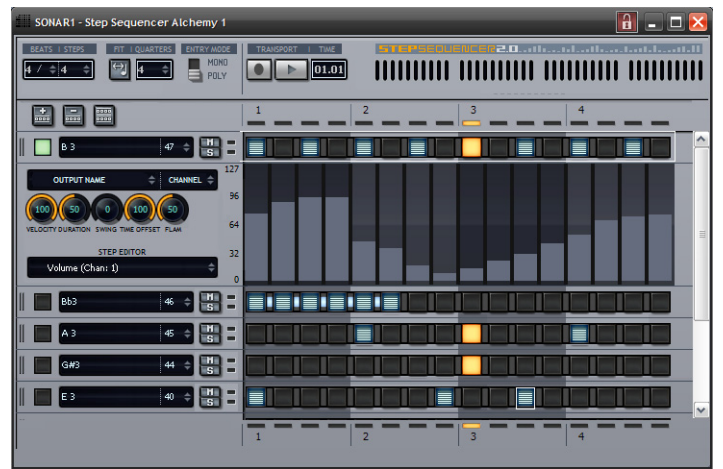

Certaines procédures d'édition ayant fait l'objet de légères modifications, il est recommandé de consulter la rubrique "Vue Séquenceur pas à pas" de l'aide en ligne pour obtenir des informations complètes.

# <span id="page-143-0"></span>Arpégiateur intégré

Toutes les pistes MIDI et pistes d'instrument possèdent leur propre arpégiateur intégré, visible dans la vue Pistes. L'arpégiateur permet de lire des suites de notes complexes qu'il est difficile, voire impossible, de jouer manuellement. Les limites physiques du musicien et de l'instrument peuvent ainsi être dépassées, notamment en matière de vitesse et de tessiture.

Les événements générés par l'arpégiateur constituent de nouveaux événements, basés sur les notes que vous jouez sur votre clavier MIDI. Le rythme et les harmonies des nouveaux événements sont définis par le preset d'arpégiateur. À l'aide d'une simple touche, l'arpégiateur permet ainsi de « jouer » des passages musicaux complexes et de durée illimitée.

L'arpégiateur a notamment pour particularité de vous permettre d'appliquer des variations algorithmiques aux notes que vous jouez et aux patterns MIDI.

**Figure 18.** *Toutes les pistes MIDI et pistes d'instrument possèdent un arpégiateur intégré.*

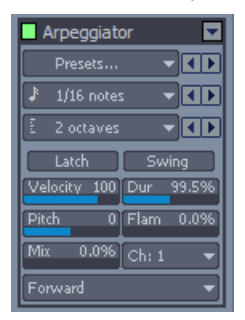

Pour plus d'informations, voir la rubrique "Arpégiateur" de l'aide en ligne.

# <span id="page-143-1"></span>Prise en charge d'un nombre plus important de ports MIDI

Le nombre maximal de ports MIDI pouvant être utilisés simultanément est désormais de 256, au lieu de 64 précédemment.
# Vue Matrice

**Remarque :** *La vue Matrice est disponible uniquement dans SONAR Producer.5)*

La vue Matrice permet de déclencher un ou plusieurs patterns audio et MIDI, par le biais du clavier de l'ordinateur, de la souris ou d'une télécommande MIDI. Elle prend la forme d'une grille contenant un nombre illimité de lignes et de colonnes. Vous pouvez faire glisser des fichiers audio, des clips groove MIDI, des patterns de séquenceur pas à pas et des patterns Project5 vers les cellules de la grille. Chaque ligne peut être affectée à une piste du projet. Vous pouvez enregistrer le son produit par la vue Matrice dans le panneau Clips.

La vue Matrice peut être utilisée comme outil autonome de déclenchement de patterns ou être synchronisée avec votre projet au cours de la lecture.

Les usages possibles de la vue Matrice sont nombreux. Voici quelques exemples :

- Expérimentation de différents arrangements ou combinaisons de boucles, suivi d'un enregistrement du résultat dans le panneau Clips.
- Déclenchement d'une combinaison complexe de boucles en temps réel.

#### **Figure 19.** *Vue Matrice*

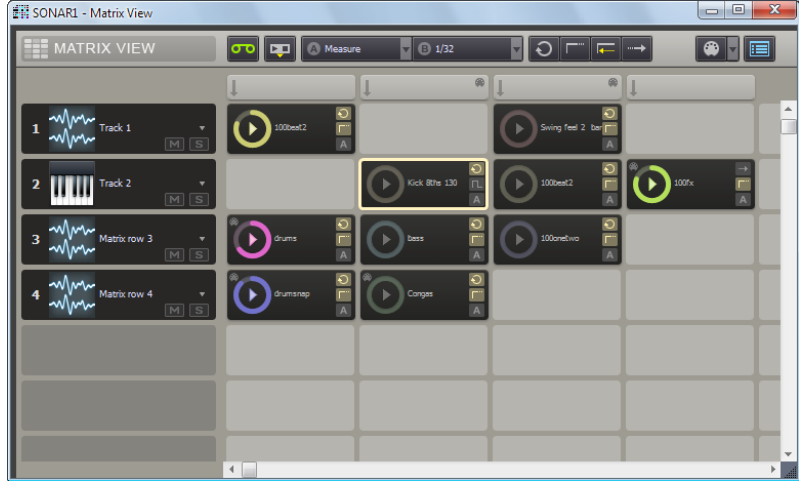

Pour plus d'informations, voir la rubrique "Vue Matrice" de l'aide en ligne.

# Importation de fichiers REX

**Remarque :** *L'importation de fichiers REX reste pour le moment impossible avec SONAR x64.*

À l'instar des fichiers WAVE au format ACID, les fichiers REX sont des fichiers audio conçus pour être lus en boucle en suivant le tempo du projet. La technologie d'étirement temporel utilisée par les fichiers REX est particulièrement adaptée aux sons percussifs tels que ceux produits par une batterie.

Vous pouvez importer des fichiers REX dans un projet SONAR. Une fois importé, vous pouvez manipuler le fichier REX comme s'il s'agissait d'un clip groove standard (voir Manipulation des clips groove).

Pour plus d'informations, voir la rubrique "Utilisation de fichiers REX" de l'aide en ligne.

# Boutons Figer et Archiver dans la vue Pistes

SONAR 8.5 permet d'archiver et de figer des pistes plus facilement que jamais grâce à la présence de boutons **Archiver A** et **Figer**  $*$  pour chaque piste de la vue Pistes.

En outre, vous pouvez cliquer avec le bouton droit de la souris sur le bouton **Figer** pour ouvrir la boîte de dialogue **Options de figé**.

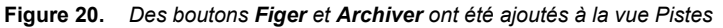

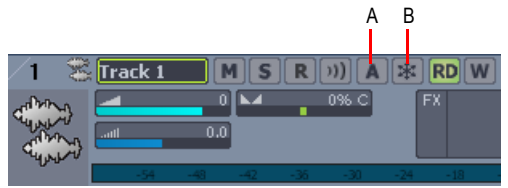

*A. Bouton Archiver B. Bouton Figer*

Pour plus d'informations, voir les rubriques "Archiver ou désarchiver des pistes" et "Figer les pistes et les synthés" de l'aide en ligne.

# Nouvelle option de figé

La boîte de dialogue **Options de figé** contient une nouvelle option **Effets des pistes**, qui permet d'utiliser ou non les racks d'effets des pistes dans le cadre des opérations de figé.

Si vous figez des clips AudioSnap pour limiter l'utilisation des ressources de l'ordinateur, il est souvent judicieux de ne pas prendre en compte les racks d'effets des pistes dans le cadre du rendu.

# Bouton Solo pour chaque piste et bus dans la fenêtre des plug-ins

Lorsque vous modifiez les paramètres d'un effet, il est souvent utile d'entendre uniquement le signal audio traversant l'effet.

Un bouton Solo S est présent dans toutes les pages de propriétés des plug-ins pour vous permettre d'activer rapidement le mode solo sur la piste ou le bus où vous avez inséré l'effet, tout en continuant à modifier les réglages. Le bouton **Solo** fonctionne exactement de la même manière que le bouton **Solo** de la piste ou du bus concerné.

**Figure 21.** *Un bouton Solo est présent dans chaque page de propriétés des plug-ins*

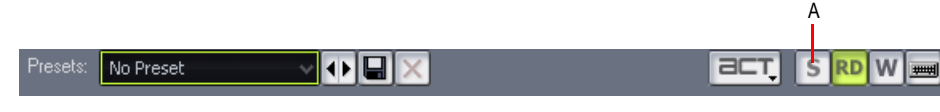

*A. Bouton Solo*

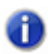

**Remarque :** *Si vous activez le mode solo pour un instrument virtuel dans le rack de synthés, le bouton Solo agit également sur l'ensemble des pistes MIDI et audio associées.*

# Améliorations apportées à l'Assistant d'insertion de départs auxiliaires

La présentation de la boîte de dialogue **Assistant d'insertion de départs auxiliaires** a été améliorée et elle contient une nouvelle option **Gain/pan. identiques à ceux de la piste**, qui permet de créer plus facilement des mixages casque.

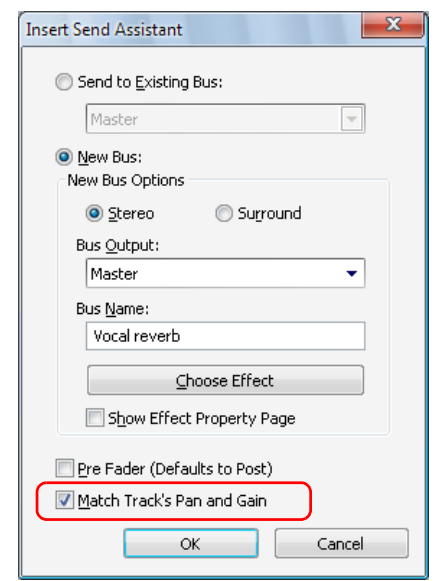

**Figure 22.** *Boîte de dialogue Assistant d'insertion de départs auxiliaires*

Lorsque l'option **Gain/pan. identiques à ceux de la piste** est sélectionnée, les paramètres de gain et de panoramique du départ créé correspondent aux paramètres principaux de gain et de panoramique de la tranche. Ainsi, le mixage casque correspond au mixage principal et vous pouvez alors ajuster le mixage casque en fonction de vos besoins.

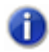

**Remarque :** *Le paramètre Gain/pan. identiques à ceux de la piste n'influe pas sur les départs affectés à des bus surround.*

Pour plus d'informations, voir la rubrique "Assistant d'insertion de départs auxiliaires" de l'aide en ligne.

# Vumètre de DC offset dans Analyst

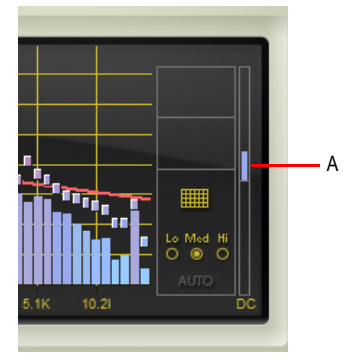

*A. Vumètre de DC offset*

Le vumètre de DC offset est un vumètre à barres bidirectionnel permettant de détecter le DC offset dans le signal audio. Un DC offset peut apparaître dans un mixage pour différentes raisons. Le DC offset peut être dû aux sources d'enregistrement ou aux instruments virtuels, mais il peut également être présent dans les fichiers Wave importés. Même si le DC offset est normalement imperceptible à l'oreille, il provoque parfois des effets secondaires indésirables :

- Manque apparent de puissance dans le mixage. Les signaux audio du mixage final étant faussés (de façon positive ou négative), vous perdez plus rapidement votre marge de sécurité et vous devez réduire le gain pour compenser.
- Perte de qualité lors de l'utilisation de la compression au mastering. La forme d'onde étant décentrée, un compresseur modifie de façon asymétrique la forme d'onde, produisant ainsi une distorsion harmonique dans les basses fréquences.
- Le DC offset correspond principalement à des informations subsoniques qui affectent la bande la plus grave d'un traitement multibande.

Pour détecter en temps réel un éventuel DC offset dans votre signal audio avant l'exportation ou le mastering, insérez Analyst dans un bus de mixage. Dans l'idéal, le vumètre de DC offset doit afficher un petit point au milieu de l'échelle. Plus le DC offset du signal d'entrée s'éloigne de 0 dB, plus la barre du vumètre de DC offset s'allonge vers le haut ou vers le bas, pour représenter un DC offset positif ou négatif. Plus le DC offset est important, plus la couleur de la barre du vumètre vire du bleu vers le rouge. L'échelle du vumètre s'étend de -50 % à +50 % dbFS.

Pour plus d'informations sur la suppression du DC offset, voir la rubrique "Supprimer le DC Offset" de l'aide en ligne.

# AudioSnap 2.0

AudioSnap 2.0 bénéficie de fonctions simplifiées et de nombreuses améliorations qui vous aideront à corriger les problèmes de synchronisation des données audio, ainsi qu'à aligner les signaux de ce type sur le tempo du projet.

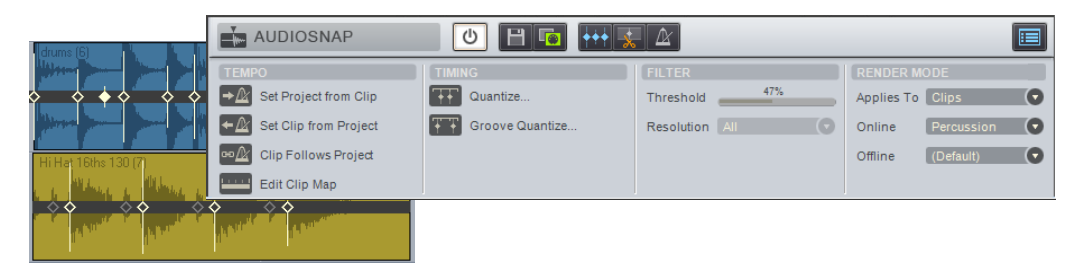

Les principales nouveautés d'AudioSnap 2.0 sont les suivantes :

- Il est possible de traiter tous les clips audio avec AudioSnap sans avoir à l'activer sur ces clips.
- L'outil Transitoire dédié facilite la sélection et l'édition des marqueurs de transitoires.
- La palette AudioSnap a été optimisée.
- Tous les clips audio sont dotés d'une grille de tempo interne qu'il est possible d'éditer.
- La synchronisation des données audio sur le tempo du projet s'effectue en une seule opération.
- La synchronisation du tempo du projet sur la grille de tempo d'un clip audio s'effectue en une seule opération.
- Il est désormais plus simple de corriger plusieurs pistes audio tout en maintenant leurs phases les unes par rapport aux autres.
- La tabulation sur les transitoires a été améliorée.
- Les algorithmes d'étirement en temps réel on été améliorés.
- Il est désormais possible d'étirer proportionnellement plusieurs transitoires.
- Les données éditées peuvent maintenant être calées sur n'importe quel marqueur de transitoire (et non plus uniquement sur le pool).

Pour plus d'informations sur AudioSnap, voir la rubrique "AudioSnap" dans l'aide en ligne.

# Tabulation sur les transitoires

Vous pouvez utiliser les raccourcis TAB et MAJ+TAB pour vous caler sur les transitoires audio et les événements de notes MIDI.

Dans SONAR 8.5, la fonction de tabulation sur les transitoires est toujours visible lorsque la barre de transport est inactive. Elle ne dépend plus d'AudioSnap.

La fonction de tabulation sur les transitoires est désormais basée sur la sélection : la touche TAB permet ainsi de passer au transitoire suivant/précédent parmi les clips sélectionnés. En l'absence de sélection, la tabulation est basée sur la piste active.

Pour caler la position de lecture sur le transitoire suivant, appuyez sur la touche TAB.

Pour caler la position de lecture sur le transitoire précédent, appuyez sur MAJ+TAB.

Pour plus d'informations, voir la rubrique "Tabulation sur les transitoires" de l'aide en ligne.

# Désactivation du défilement automatique dans le panneau Clips

Lors de l'édition, il peut être utile d'interrompre le défilement horizontal du panneau Clips pendant la lecture. Vous pouvez ainsi vous concentrer sur la zone à éditer sans risquer de commettre une erreur à cause du défilement de l'écran.

Lorsque l'option **Clic gauche bloque le défilement** est activée (comportement par défaut) et que vous cliquez sur un objet du panneau Clips, le défilement de ce panneau s'interrompt. Lorsque l'édition est terminée et que vous souhaitez que le panneau Clips recommence à défiler pendant la lecture, cliquez dans l'arrière-plan du panneau Clips pour réactiver le défilement.

Pour plus d'informations, voir la rubrique "Désactivation du défilement automatique dans le panneau Clips" dans l'aide en ligne.

# Lignes verticales de la grille dans le panneau Clips

Il est possible de masquer les règles verticales du panneau Clips, mais également de les afficher devant ou derrière les clips.

Pour plus d'informations, voir la rubrique "SONARPour afficher/masquer les lignes verticales de la grille" dans l'aide en ligne.

# Déplacement du marqueur de position de lecture par simple glissement

Vous pouvez déplacer le marqueur de position de lecture en cours de lecture. Lorsque vous relâchez le bouton de la souris, la position de lecture se cale automatiquement sur la position en question.

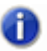

**Remarque :** *Le marqueur de position de lecture peut uniquement être déplacé pendant la lecture, pas pendant l'enregistrement.*

# Changer de périphérique d'entrée-sortie sans redémarrage SONAR

Vous pouvez ajouter ou supprimer des périphériques audio et MIDI USB ou FireWire sans fermer SONAR. Les moteurs audio et MIDI répondent de façon dynamique à ces changements de configuration.

Lorsqu'un périphérique est ajouté ou supprimé, SONAR vous invite à confirmer ou à annuler la modification. Si vous confirmez en cliquant sur **Oui**, la lecture s'arrête et les moteurs audio et MIDI sont redémarrés.

Pour plus d'informations, voir la rubrique ["Changement de périphérique d'entrée-sortie"](#page-19-0) dans l'aide en ligne.

# Options de compatibilité avec les plug-ins VST

Le Gestionnaire de plug-ins Cakewalk contient deux propriétés supplémentaires pour chaque plugin. Elles visent à résoudre certains problèmes courants de fonctionnement et de performances des plug-ins VST :

- **Toujours suspendre l'exécution à la lecture.** Lorsque l'option **Toujours suspendre l'exécution à la lecture** est sélectionnée, le plug-in est réinitialisé lorsque la lecture commence. Sélectionnez cette option lorsque vous utilisez des instruments VST dont certaines notes se bloquent à l'arrêt de la lecture. La propriété **Toujours suspendre l'exécution à la lecture** est également utile pour les effets qui résonnent longtemps, par exemple les delays et autres reverbs. Ainsi, vous entendrez l'effet résonner à l'arrêt de la lecture, mais pas au redémarrage de la lecture. Par défaut, l'option **Toujours suspendre l'exécution à la lecture** est désactivée.
- **Sérialiser l'accès à l'hôte.** Lorsque l'option **Sérialiser l'accès à l'hôte** est sélectionnée, les transferts de données entre le plug-in et l'hôte sont sérialisés dans la mesure du possible. Par défaut, cette option est désactivée, ce qui permet à l'hôte d'appeler le plug-in de manière asynchrone.

Lorsque l'option **Sérialiser l'accès à l'hôte** est désactivée, le moteur audio de SONAR est plus efficace et le thread de l'interface utilisateur peut interagir de façon indépendante avec l'interface du plug-in, sans impacter le moteur audio.

Le seul cas où il est indispensable d'activer l'option **Sérialiser l'accès à l'hôte** est lorsqu'un plugin rencontre des problèmes de sécurité des threads et que ces derniers provoquent des défaillances ou des saccades pendant la modification des presets du plug-in.

### Améliorations apportées à BitBridge

La technologie BitBridge de Cakewalk permet d'utiliser des instruments et effets VST 32 bits dans la version x64 de SONAR.

Les versions antérieures de SONAR x64 ne permettaient le chargement que de 4 Go maximum pour les plug-ins 32 bits. SONAR est désormais à même d'exploiter toute la mémoire RAM adressable de votre ordinateur.

Par ailleurs, BitBridge prend maintenant en charge les VST qui génèrent des données MIDI.

# Prise en charge de jBridge

À l'instar de BitBridge, jBridge permet d'utiliser des effets et des instruments VST 32 bits dans la version x64 de SONAR, et des plug-ins 64 bits dans la version x86 de SONAR. jBridge peut également relier des plug-ins 32 bits entre eux dans la version x86 de SONAR, pour permettre à votre ordinateur de s'affranchir des limitations de mémoire des processus 32 bits.

Pour activer jBridge, cochez la case **Charger en utilisant l'adaptateur jBridge** dans la boîte de dialogue **Propriétés du plug-in VST**. Cette case est disponible uniquement sur les systèmes sur lesquels jBridge est installé.

Pour plus d'informations sur le réglage des paramètres VST, voir la rubrique "Pour définir les options pour certains plug-ins VST" de l'aide en ligne ainsi que l'aide en ligne du Gestionnaire de plug-ins Cakewalk.

# Améliorations apportées à l'Explorateur de médias

**Remarque :** *La vue Explorateur de boucles est désormais appelée vue Explorateur de médias.*

Plusieurs améliorations ont été apportées à la vue Explorateur de médias :

- Vous pouvez pré-écouter les patterns Project5 (.ptn), les patterns de séquenceur pas à pas (.ssp) et les boucles REX (.rex).
- Vous pouvez pré-écouter simultanément des fichiers MIDI et audio.
- Vous pouvez pré-écouter simultanément plusieurs fichiers stockés dans des dossiers différents.
- Vous pouvez enregistrer et charger des presets d'emplacement de contenu pour accéder rapidement à vos dossiers favoris.
- Il est possible de faire glisser des fichiers vidéo dans le panneau Miniatures vidéo.

Pour plus d'informations, voir la rubrique "Améliorations de l'Explorateur de médias" dans l'aide en ligne.

# Dépannage

Si vous rencontrez un problème au cours de l'utilisation SONAR, pas de panique ! Cette annexe recense les problèmes les plus fréquents et propose des solutions.

Si vous ne trouvez pas de réponse à vos questions dans cette annexe, vous pouvez :

• Consulter le fichier LisezMoi (ReadME) fourni avec le logiciel. Il contient des informations supplémentaires qui n'étaient pas encore disponibles au moment de l'impression de ce *Guide d'utilisation*. Pour cela, sélectionnez **Aide > Afficher le fichier LISEZ-MOI.RTF.**

• Vous rendre sur notre site Internet à l'adresse www.cakewalk.com. Vous y trouverez des

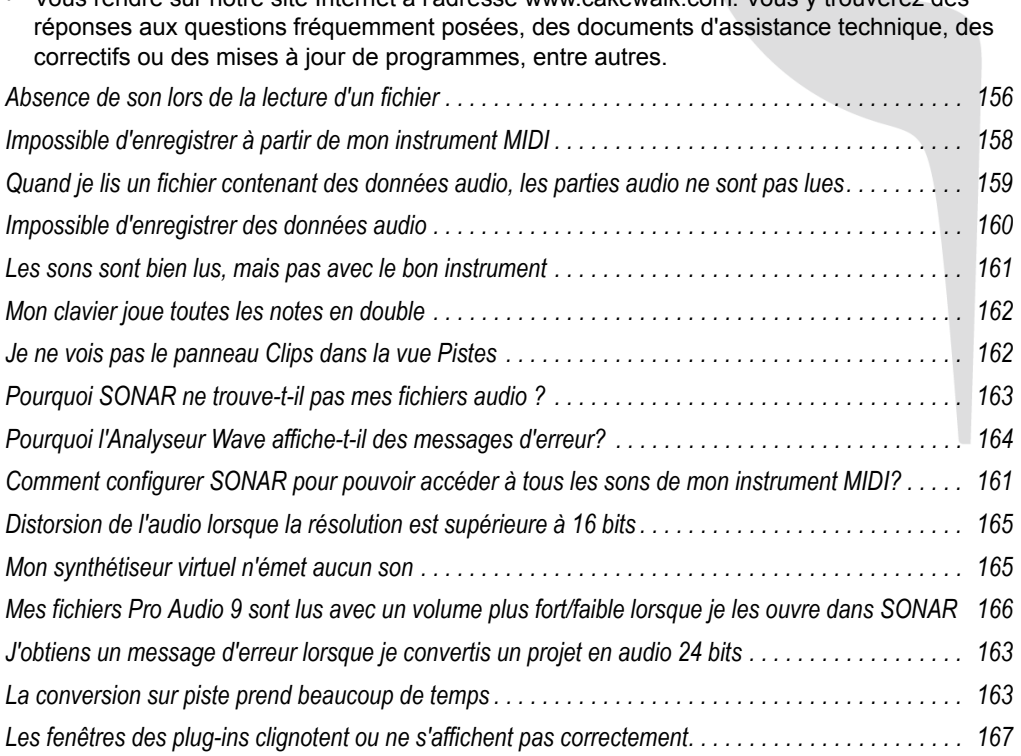

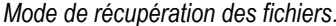

# Décrochages audio ou blocage de l'ordinateur lors de la lecture de gros fichiers avec une latence au maximum

**Symptôme** : Après plusieurs secondes de lecture, le son produit par les données audio est haché, même si la barre de transport continue à défiler normalement. Si plusieurs plug-ins sont chargés dans le projet, un blocage de l'ordinateur peut survenir.

**Solution** : Si vous réglez le champ **Taille des tampons** (onglet **Général** de la boîte de dialogue **Options audio**) de telle sorte que la taille du tampon dépasse la taille du tampon du disque, les données audio ne seront pas lues correctement. Si vous souhaitez augmenter la latence, vous devez également augmenter la taille du tampon du disque : dans la boîte de dialogue **Options audio**, à l'onglet **Avancé**, essayez d'augmenter la valeur du champ **Taille des tampons E/S (ko)** par incréments de 128 Ko.

# <span id="page-155-0"></span>Absence de son lors de la lecture d'un fichier

Ouvrez un projet (.cwp) et cliquez sur le bouton **Lecture**. Si vous n'entendez rien, essayez les solutions proposées ci-dessous :

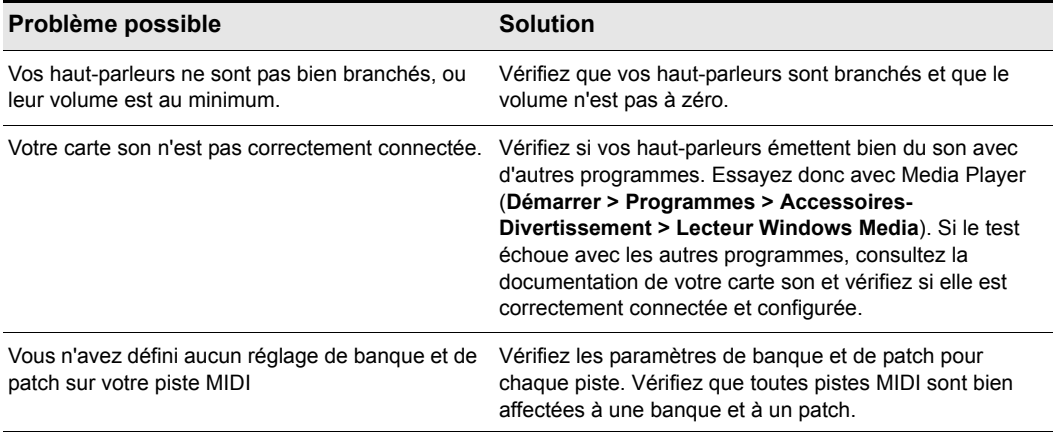

**Tableau 21.**

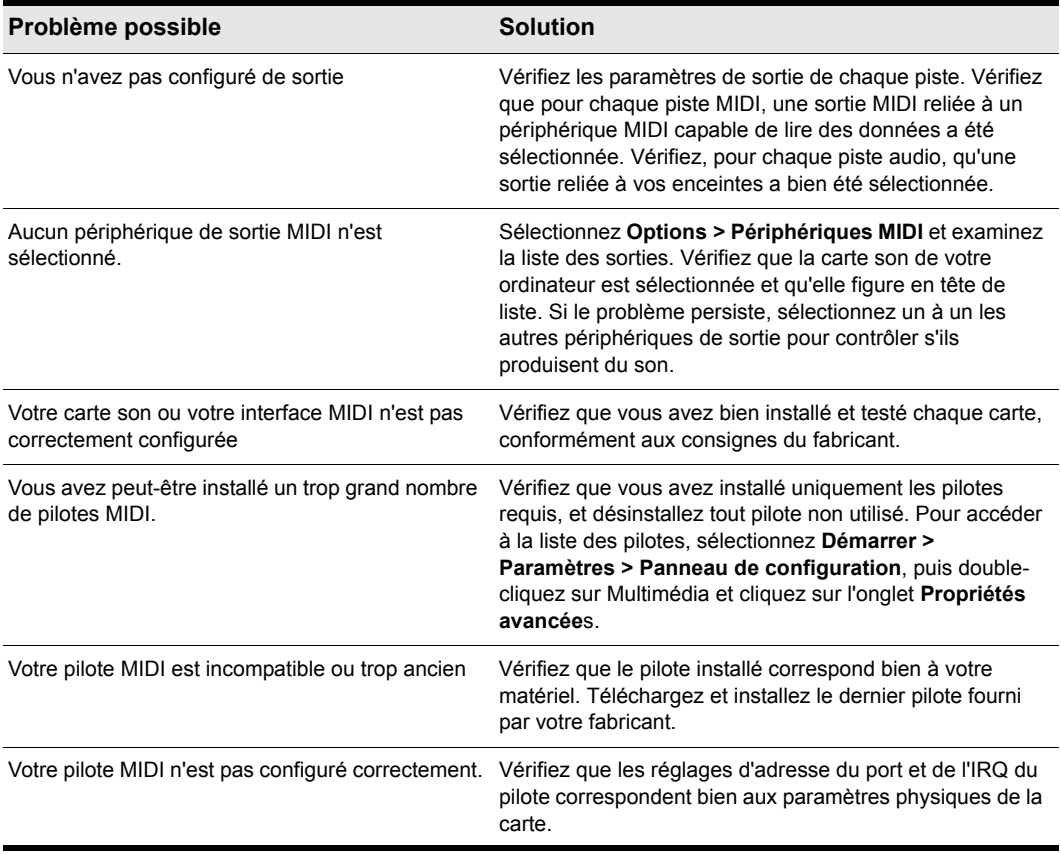

**Tableau 21.**

Si aucune de ces suggestions ne s'avère concluante, visitez notre site Internet pour d'autres suggestions ou contactez l'assistance technique.

# <span id="page-157-0"></span>Impossible d'enregistrer à partir de mon instrument MIDI

Si vous ne parvenez pas à enregistrer à partir de votre clavier ou de votre instrument MIDI, vérifiez tout d'abord que vous pouvez lire un projet par l'intermédiaire de ce clavier. Essayez ensuite les solutions suivantes :

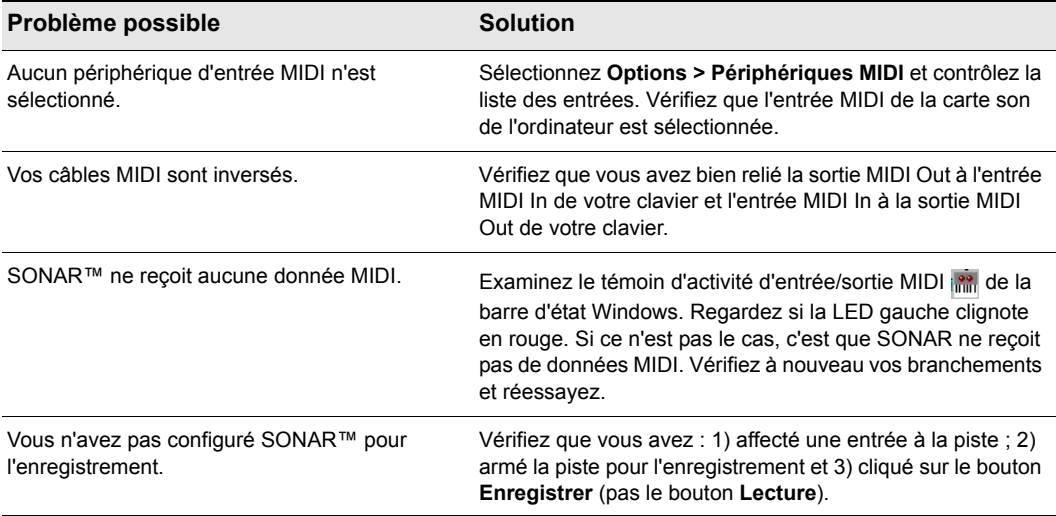

## **Tableau 22.**

Si aucune de ces suggestions ne s'avère concluante, visitez notre site Internet pour d'autres suggestions ou contactez l'assistance technique.

# <span id="page-158-0"></span>Quand je lis un fichier contenant des données audio, les parties audio ne sont pas lues

Ouvrez un fichier bundle (.cwb) et cliquez sur le bouton **Lecture**. Entendez-vous les pistes audio du projet ? (Pensez à muter les pistes MIDI du fichier bundle, le cas échéant). Si ça n'est pas le cas, essayez ceci :

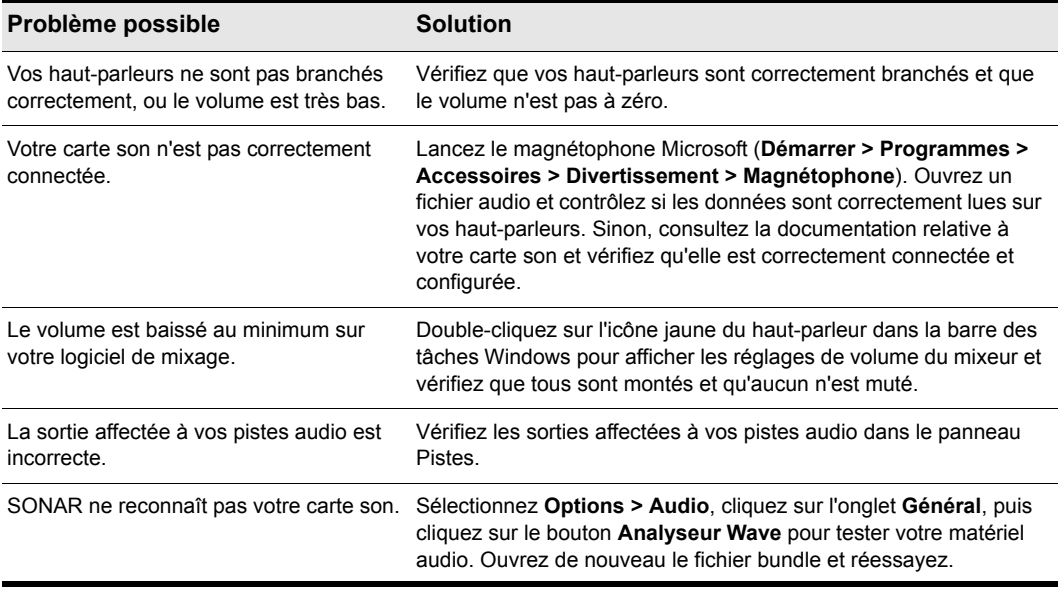

#### **Tableau 23.**

Si aucune de ces suggestions ne s'avère concluante, allez sur notre site Internet pour d'autres suggestions ou contactez l'assistance technique.

# <span id="page-159-0"></span>Impossible d'enregistrer des données audio

Si vous ne parvenez à enregistrer des données audio avec votre carte son, consultez ces suggestions :

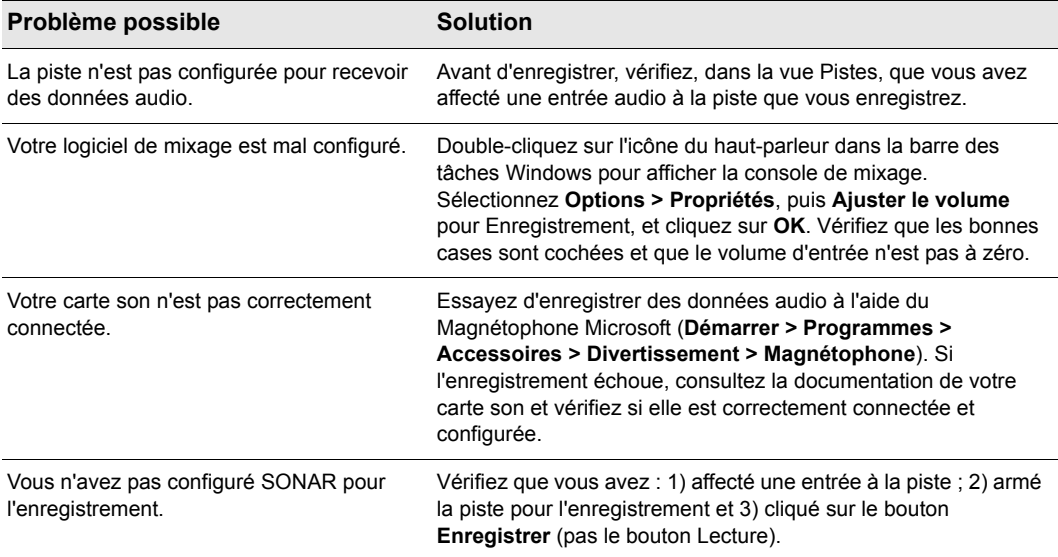

#### **Tableau 24.**

Si aucune de ces suggestions ne s'avère concluante, allez sur notre site Internet pour d'autres suggestions ou contactez l'assistance technique.

# Le fader de ma piste ou de mon bus est au maximum, mais il n'y a ni pas de son ou de niveau

SONAR dispose de deux modes déterminant le fonctionnement des faders : le mode Enveloppe et le mode Offset. En mode Enveloppe, toutes les enveloppes de piste ou de bus contrôlent le niveau, et les mouvements apportés aux faders sont ignorés. En mode Offset, toutes les enveloppes de piste ou de bus *ajoutent* leur niveau à celui déterminé par le fader. Ainsi, lors de la lecture, le niveau visible dans le champ **Vol** des propriétés d'une piste se combine avec les niveaux des enveloppes de volume de la piste. Si vous revenez en mode Enveloppe, le niveau que le champ **Vol** affiche en mode Offset continue à se combiner avec les enveloppes de la piste, mais il ne s'affiche pas dans le champ **Vol** en mode Enveloppe. Ainsi, si vous avez une valeur négative telle que -INF dans le champ **Vol**, même si l'enveloppe de volume est à son maximum, la somme des deux valeurs donne un résultat inaudible car la valeur négative est beaucoup trop importante.

Lorsque les niveaux de vos pistes ou de vos bus se comportent de manière étrange, cliquez sur le bouton **Mode Enveloppe/Offset situé dans la barre d'outils de la vue Pistes, afin de changer de** mode. Examinez ensuite les valeurs indiquées dans les propriétés de la piste ou du bus. Saisissez des valeurs neutres pour éviter que ces paramètres influent sur vos niveaux.

# <span id="page-160-0"></span>Les sons sont bien lus, mais pas avec le bon instrument

Si la même sortie et le même canal MIDI sont affectés à plusieurs pistes de votre projet, le même son sera utilisé pour toutes ces pistes. Pour résoudre ce problème, il suffit d'affecter un canal différent à chaque piste (à l'aide du paramètre Canal de la vue Pistes), puis de sélectionner le son (ou patch) que vous souhaitez affecter à chaque piste. Si vous jouez des morceaux par le biais de votre clavier MIDI ou de votre synthétiseur, vous devez : 1) vérifier que votre instrument peut recevoir des données MIDI sur plusieurs canaux ; 2) configurer votre instrument de manière à ce qu'il utilise un patch différent sur chaque canal (sur de nombreux instruments, on appelle cela « Mode multi »). Consultez la documentation de votre instrument pour obtenir de plus amples informations.

Autre possibilité : vous lisez un fichier GM (General MIDI) sur un périphérique non compatible GM.

# <span id="page-160-1"></span>Comment configurer SONAR pour pouvoir accéder à tous les sons de mon instrument MIDI?

SONAR est normalement configuré pour accéder aux 128 sons de la norme General MIDI. SONAR intègre également des définitions d'instruments personnalisées correspondant aux sons de nombreux instruments courants. Voici comment utiliser une définition d'instrument personnalisée :

- **1.** Sélectionnez **Options > Instruments**. La boîte de dialogue **Affectation des instruments** s'affiche.
- **2.** Cliquez sur le bouton **Définir**. La boîte de dialogue **Définir instruments et noms** s'affiche.
- **3.** Cliquez sur **Importer** et choisissez le fichier correspondant au fabricant de votre instrument.
- **4.** Sélectionnez votre instrument dans la liste et cliquez sur **OK**.
- **5.** Cliquez sur **Fermer** pour revenir à la boîte de dialogue **Affectation des instruments**.
- **6.** Dans la liste **Sortie/Canal**, sélectionnez tous les canaux et sorties transmis à votre instrument.
- **7.** Cliquez sur votre instrument dans la liste **Instruments à utiliser**.
- **8.** Cliquez sur **OK**.

Si le nom de votre fabricant ou de votre instrument ne figure pas dans la liste, rendez-vous sur notre site Internet pour vérifier si une définition d'instrument mise à jour est disponible. Vous pouvez également créer votre propre définition d'instrument.

# <span id="page-161-0"></span>Mon clavier joue toutes les notes en double

Lorsque votre clavier double les notes, chaque note paraît plus forte ou plus dense que la normale, comme si deux notes de même hauteur étaient jouées lorsque vous appuyez sur la touche. De plus, vous vous apercevez que vous ne pouvez pas jouer beaucoup de notes à la fois et que certaines d'entre elles sont jouées avec un décalage.

Ce phénomène survient lorsque la fonction **Écho MIDI** est activée. Le clavier produit la note correspondant à la touche jouée. La note est transmise simultanément à l'interface MIDI, puis retransmise au clavier, qui la joue une seconde fois.

La meilleure solution consiste à désactiver le paramètre Local Control sur le clavier, en suivant les instructions figurant dans le mode d'emploi du clavier. Cela empêche le clavier de jouer en tant que synthétiseur autonome. Les touches sur lesquelles vous appuyez continuent à produire du son sur le clavier parce qu'elles sont retransmises par l'interface MIDI. Dans la plupart des cas, SONAR désactive automatiquement le paramètre Local Control à son ouverture, mais cela n'est pas toujours possible.

Il est également possible que votre clavier transmette les informations sur deux canaux en même temps. Pour vérifier si c'est le cas, créez un nouveau projet et enregistrez deux notes que vous jouez sur le clavier. Regardez ensuite le résultat de l'enregistrement dans la vue Liste des événements. Si vous voyez quatre notes affichées au lieu de deux, c'est que votre clavier transmet les informations sur deux canaux. Consultez le mode d'emploi de votre clavier pour trouver une solution.

# <span id="page-161-1"></span>Je ne vois pas le panneau Clips dans la vue Pistes

Si la barre de séparation a été tirée à l'extrême droite, il se peut que le panneau Pistes occupe la totalité de la vue Pistes. Pour résoudre ce problème, suivez ces instructions :

- **1.** Placez le curseur sur la barre de séparation. Cette dernière se trouve sur la droite de la vue Pistes, juste à gauche de la barre de défilement verticale. Le curseur prend alors la forme d'une double flèche.
- **2.** Faites alors glisser la barre de séparation vers la gauche. Vous devriez maintenant voir le panneau Clips.

# <span id="page-162-0"></span>Pourquoi SONAR ne trouve-t-il pas mes fichiers audio ?

SONAR recherche toutes les données audio dans le Dossier des données audio, qui se trouve dans le répertoire Projets Cakewalk (ou dans le Dossier Wave pour les anciennes versions des produits Cakewalk). Si vous avez renommé ou déplacé le logiciel SONAR ou le Dossier des données audio, il se peut que SONAR ne retrouve pas vos fichiers audio. Si vous savez où les fichiers audio sont sauvegardés, sélectionnez **Options > Audio**, cliquez sur Avancées et saisissez le chemin d'accès complet du dossier dans le champ **Dossier des données audio**. Dans le cas contraire, sélectionnez **Démarrer > Rechercher > Fichiers ou dossiers** et cherchez les fichiers portant l'extension \*.wav.

# <span id="page-162-1"></span>J'obtiens un message d'erreur lorsque je convertis un projet en audio 24 bits

Certains périphériques audio, en particulier les périphériques USB qui utilisent des pilotes WDM, ne peuvent pas fonctionner en 24 bits, à moins qu'une variable particulière du fichier aud.ini de SONAR soit réglée sur 1. Cette variable, Use24BitExtensible=<0 ou 1>, est placée dans la section [*nom de votre périphérique audio (enf in, enf out)*] du fichier.

Pour plus d'informations, consultez les rubriques concernant les fichiers d'initialisation dans l'aide en ligne.

# <span id="page-162-2"></span>La conversion sur piste prend beaucoup de temps

Par défaut, SONAR utilise pour la conversion sur piste une mémoire tampon (buffer) dont la taille est la même que celle choisie comme latence de mixage, dans la boîte de dialogue **Options audio**. Avec certains projets, en particulier ceux qui utilisent des synthétiseurs virtuels particuliers, la mémoire tampon de conversion doit toutefois avoir une valeur spécifique. Vous pouvez la paramétrer dans le fichier aud.ini, dans la section Wave, à la ligne BounceBufSizeMsec=0. Avec une valeur de 0, le buffer de conversion a la même taille que la Latence de mixage réglée dans la boîte de dialogue **Options audio**. Vous pouvez régler la valeur de conversion sur 100, ou sur une valeur comprise entre 0 et 350 afin d'optimiser la taille du buffer pour la conversion, qui s'accommode parfois mal d'une valeur de latence réglée pour la lecture.

Pour plus d'informations, consultez les rubriques concernant les fichiers d'initialisation dans l'aide en ligne.

# <span id="page-163-0"></span>Pourquoi l'Analyseur Wave affiche-t-il des messages d'erreur?

Les périphériques audio tels que les modems à fonction vocale ou les ensembles micro/casque peuvent générer un message d'erreur lorsque vous ouvrez l'Analyseur Wave. Si parfois, ces erreurs sont insignifiantes, vous devrez toutefois, dans certains cas, désactiver ces périphériques avant d'exécuter l'Analyseur Wave. Pour ce faire :

- **1.** Sélectionnez **Options > Audio** et cliquez sur l'onglet **Pilotes**.
- **2.** Vérifiez que le modem à fonction vocale ou que l'ensemble micro/casque n'est pas sélectionné dans les listes de périphériques d'entrée et de sortie.
- **3.** Cliquez sur **OK**.
- **4.** Sélectionnez **Options > Audio**, cliquez sur l'onglet **Général** et ouvrez à nouveau l'Analyseur Wave.

# J'entends un écho lorsque j'enregistre

Vous avez activé le monitoring d'entrée, et quand vous jouez d'un instrument branché sur votre carte son, vous entendez le signal direct passant par votre carte son, puis, un instant plus tard, le son traité par SONAR, incluant les effets utilisés. Seul le son traité est enregistré.

Vous pouvez éliminer l'écho de deux manières :

- Mutez le signal direct pour entendre uniquement le son enregistré par SONAR. Si vous choisissez cette méthode, il peut y avoir un décalage trop important entre le moment où vous jouez de votre instrument et celui où vous vous entendez. Ce décalage dépend de la latence de votre système (l'utilisation de pilotes audio WDM permet de réduire cette latence de manière significative).
- Désactivez le monitoring d'entrée afin d'entendre uniquement le signal brut provenant de la carte son. Si vous choisissez cette méthode, vous n'entendrez plus les effets de plug-in utilisés.

Pour désactiver le monitoring d'entrée :

• Désactivez l'écho d'entrée de la piste pour laquelle vous souhaitez désactiver le monitoring d'entrée, à l'aide du bouton correspondant.

Pour muter le son direct de votre carte son :

- **1.** Ouvrez l'utilitaire de mixage qui permet de contrôler votre carte son. Si votre carte son utilise la console de mixage Windows, ouvrez-la avec la commande **Démarrer > Programmes > Accessoires > Divertissement > Contrôle du volume**, ou en double-cliquant sur l'icône de haut-parleur dans la barre des tâches Windows.
- **2.** Dans la fenêtre Contrôle du volume de l'utilitaire de mixage, cochez la case **Muet** de la colonne Entrée ligne ou des colonnes correspondant aux entrées auxquelles sont branchés vos instruments. Fermez alors cette fenêtre.

# <span id="page-164-0"></span>Distorsion de l'audio lorsque la résolution est supérieure à 16 bits

La boîte de dialogue **Options audio** (commande **Options > Audio**) comprend plusieurs paramètres à ajuster avant d'utiliser des formats audio supérieurs à 16 bits.

# <span id="page-164-1"></span>Mon synthétiseur virtuel n'émet aucun son

Consultez le tableau suivant pour résoudre les problèmes liés aux synthétiseurs virtuels insérés dans SONAR :

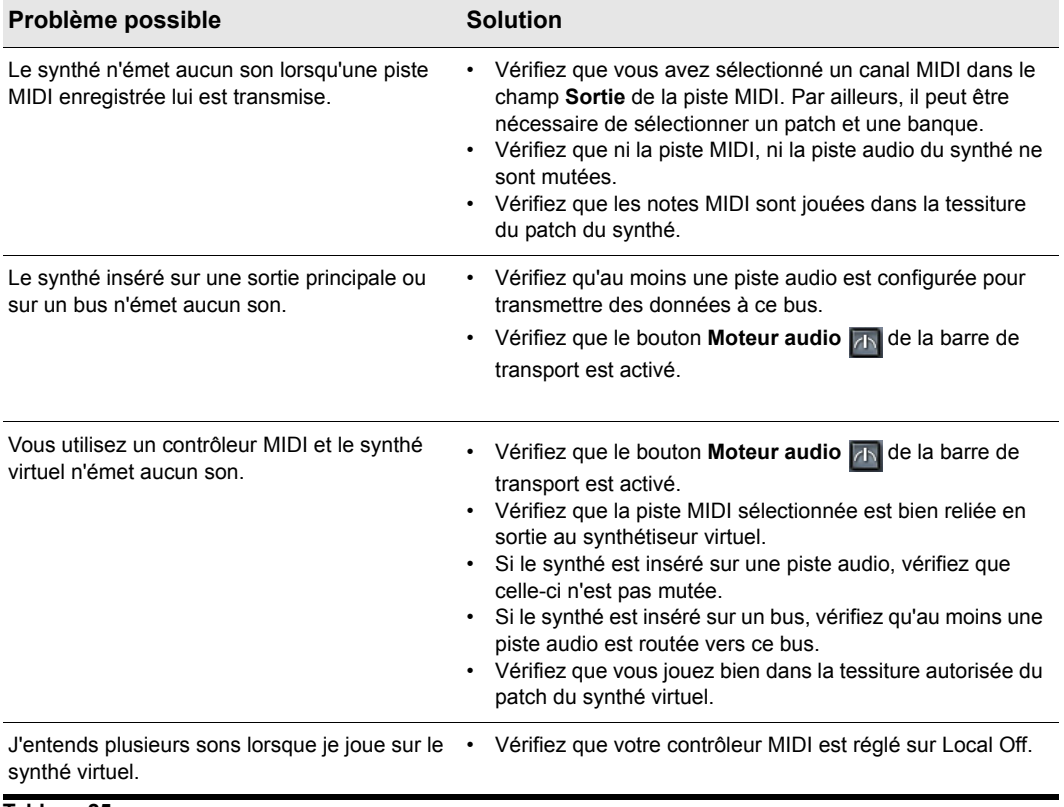

**Tableau 25.**

# <span id="page-165-0"></span>Mes fichiers Pro Audio 9 sont lus avec un volume plus fort/faible lorsque je les ouvre dans SONAR

Pro Audio 9 dispose d'un réglage appelé MIDI Volume Mapping, situé dans la boîte de dialogue Options audio. Ce réglage détermine le nombre de dB représentés par le mouvement d'un fader de volume. Ce réglage n'étant pas sauvegardé dans le fichier de projet, SONAR ne sait pas quelle échelle de dB a été utilisée pour produire le fichier que vous ouvrez. Si le volume est incorrect :

- **1.** Ouvrez le fichier aud.ini de SONAR (repérez-le dans votre dossier SONAR et double-cliquez dessus).
- **2.** Modifiez la ligne VolMethod= « N ». Si N=1, remplacez 1 par 0 ; si N=0, remplacez 0 par 1.
- **3.** Sauvegardez le fichier et fermez-le.
- **4.** Ouvrez de nouveau le fichier Pro Audio dans SONAR. Si le volume est correct, enregistrez le fichier dans Sonar.

Si vous disposez de fichiers Pro Audio 9 qui jusque-là s'ouvraient correctement dans SONAR, réaffectez à N sa valeur d'origine dans la ligne VolMethod=N du fichier AUD.INI de SONAR, et enregistrez à nouveau le fichier.

# Impossible d'ouvrir mon projet

Il peut arriver que votre projet ait été altéré, ou que SONAR essaye d'utiliser un plug-in qui n'est plus dans votre système. Vous pouvez essayer d'ouvrir le projet à l'aide du mode Récupération.

#### Utilisation du Mode Récupération

- Si vous ouvrez un fichier à partir de la liste **Derniers fichiers utilisés** du menu **Fichier**, maintenez la touche MAJ enfoncée lors de la sélection du fichier.
- Si vous ouvrez le fichier à partir la boîte de dialogue **Ouvrir**, sélectionnez le fichier et maintenez la touche MAJ enfoncée en cliquant sur le bouton **OK**.

Voici les particularités du mode Récupération :

- Il n'ouvre que la vue Pistes.
- SONAR vous demande si vous désirez ouvrir les plug-ins sauvegardés avec votre projet. Ce choix est proposé pour chaque plug-in, et vous pouvez donc en ouvrir certains et pas d'autres.

# SONAR ne trouve pas le synthé à table d'ondes ou la MPU401

Suivez cette procédure :

- **1.** Ouvrez la boîte de dialogue **Options audio** (Commande **Options > Audio**), et dans l'onglet **Avancées**, cochez l'option **Toujours utiliser l'interface MME même s'il existe des pilotes WDM**.
- **2.** Cliquez sur **OK** pour fermer la boîte de dialogue.
- **3.** Fermez SONAR et rouvrez-le.
- **4.** Utilisez la commande **Options > Périphériques MIDI** pour ouvrir la boîte de dialogue **Périphériques MIDI**.
- **5.** Sélectionnez le synthé à table d'ondes et/ou la MPU401 (ou le synthé intégré à votre carte son).
- **6.** Cliquez sur **OK** pour fermer la boîte de dialogue.

À présent, le synthé de votre carte son et/ou la MPU401 devraient apparaître dans les menus déroulants des champs **Sortie** de vos pistes MIDI.

# <span id="page-166-0"></span>Les fenêtres des plug-ins clignotent ou ne s'affichent pas correctement

Si l'un de vos plug-ins clignote ou ne s'affiche pas correctement, veuillez consulter la rubrique Fenêtres transparentes non compatibles avec certains plug-ins ci-dessous.

### Fenêtres transparentes non compatibles avec certains plug-ins

La fonction Fenêtres transparentes n'est pas compatible avec certains plug-ins utilisant DirectDraw pour afficher leurs fenêtres. C'est notamment le cas de nombreux plug-ins Waves récents. Quand un plug-in est incompatible avec les fenêtres transparentes, sa fenêtre clignote ou ne s'affiche pas correctement. Si vous rencontrez ce problème avec un ou plusieurs de vos plug-ins, vous pouvez les exclure de la fonction Fenêtres transparentes en suivant la procédure indiquée ci-dessous :

- **1.** Ouvrez le gestionnaire de plug-ins Cakewalk (**Outils > Gestionnaire de plug-ins Cakewalk**).
- **2.** Dans la fenêtre Catégories de plug-ins, sélectionnez la catégorie dans laquelle est compris le plug-in que vous désirez exclure.
- **3.** Dans la fenêtre Plug-ins enregistrés, sélectionnez le plug-in que vous souhaitez exclure.
- **4.** Si ce plug-in est un effet DirectX ou un MFX, notez (ou sélectionnez et copiez) la valeur CLSID qui se trouve dans le champ **CLSID** en bas de la boîte de dialogue.
- **5.** Si le plug-in est un VST ou un VSTi, notez l'identifiant VST qui se trouve dans le champ **Identifiant VST** en bas de la boîte de dialogue.
- **6.** Fermez la boîte de dialogue **Gestionnaire de plug-ins**.

**7.** Utilisez le Bloc-notes pour ouvrir le fichier XRayExclude.ini qui se trouve dans le dossier d'installation de SONAR (C: \Documents and Settings\<nom d'utilisateur>\Application Data\Cakewalk\SONAR 8 Producer Edition)..

**Remarque :** *Si vous utilisez SONAR Studio Edition, remplacez Producer Edition par Studio Edition.*

**8.** À la fin du fichier, cherchez la section [EffectProps View].

Les entrées que vous avez devant les yeux doivent ressembler à celles-ci :

; Waves SSL EQ Stereo

XRayExclude11=1397510483

XRayExclude12={E451379E-F7E1-4E82-98D9-BEB87AC45E90}

**9.** Pour exclure votre plug-in, créez une ligne vide sous la dernière entrée de la section [EffectProps View], puis tapez :

;[nom du plug-in sans les crochets]

```
XRayExclude[saisissez le numéro suivant de la liste XRayExclude sans les 
crochets]=[Identifiant VST sans les crochets ou numéro CLSID entre 
accolades]
```
Par exemple, si la dernière entrée de la section [EffectProps View] était :

; Waves SSL EQ Stereo

XRayExclude11=1397510483

XRayExclude12={E451379E-F7E1-4E82-98D9-BEB87AC45E90}

Si vous désirez exclure le plug-in Cakewalk FxDelay de la fonction Fenêtres transparentes, saisissez les informations suivantes dans la ligne vide que vous avez créée :

; Cakewalk FxDelay

XRayExclude13={985DAF67-589F-4B8D-8BBC-D7AD651B9022}

Si ce plug-in comporte également une version VST, ajoutez la ligne suivante :

XRayExclude14=[some VST ID number, with no brackets]

**10.**Enregistrez et fermez le fichier XRayExclude.ini et redémarrez SONAR afin d'appliquer les modifications.

# <span id="page-168-0"></span>Mode de récupération des fichiers

Depuis la version 5, SONAR est doté d'un mode de diagnostic spécial appelé mode Sans échec qui permet de rétablir les fichiers de projets ne s'ouvrant plus. Le mode Sans échec s'active quand vous ouvrez un fichier tout en appuyant sur la touche MAJ. Dans SONAR 7, cette fonctionnalité a été considérablement améliorée. Pour marquer ce changement, le Mode sans échec a été rebaptisé Mode de récupération des fichiers.

Dans certaines circonstances assez rares, il arrive que vous receviez le message d'erreur suivant en tentant d'ouvrir un fichier de projet :

« Le fichier que vous essayez d'ouvrir est incompatible avec cette version de SONAR ».

Ce message signifie que SONAR a détecté des erreurs dans le fichier de projet et qu'il n'a pas réussi à l'ouvrir. Ce problème est habituellement dû à la présence de données corrompues dans le fichier projet.

La corruption des données d'une application audio numérique peut avoir plusieurs causes. En voici certaines :

- Votre disque dur est soumis à des pertes de données.
- Les écritures différées de Windows ont échoué, engendrant ainsi des données corrompues.
- De nombreux disques durs sont dotés d'un tampon « write through cache » qui leur permet de gagner en efficacité. Il arrive que ce tampon ne soit plus transmis en raison d'une erreur de pilote ou d'une défaillance du système. Le cas échéant, les données ne s'acheminent plus correctement vers votre disque dur, ce qui donne lieu à une corruption des fichiers (SONAR demande à Windows d'évacuer ce tampon suite aux opérations d'enregistrement de fichiers).
- Un plug-in a pu corrompre l'espace mémoire de SONAR et causer ainsi l'écriture de données non valides sur le disque au moment de l'enregistrement du projet.
- Le système a peut-être subi une défaillance pendant l'enregistrement du fichier. Ce type de situation donne lieu à la création d'un fichier incomplet sur le disque.

Vous avez enregistré un fichier de récupération alors que la boîte de dialogue de défaillance exceptionnelle de SONAR était ouverte. En cas de défaillance de SONAR, une boîte de dialogue vous propose de *tenter* d'enregistrer un fichier de récupération. Bien que ce procédé fonctionne la plupart du temps, il arrive que SONAR rencontre des problèmes de corruption de mémoire. Auquel cas, l'enregistrement d'un fichier peut occasionner un blocage ou générer un fichier contenant des données non valides.

En général, le meilleur moyen de se prémunir contre les risques de corruption des données consiste à suivre les pratiques de sécurité informatique classiques concernant la perte de données (faire des sauvegardes régulières, utiliser l'enregistrement automatique avec sauvegarde de versions, etc). Néanmoins, il peut arriver que vous ne disposiez pas de la copie de sauvegarde d'un projet important ne voulant plus s'ouvrir.

Le Mode de récupération des fichiers de SONAR vous aide à récupérer les données des fichiers de projets endommagés.

### Pour utiliser le Mode de récupération des fichiers

Choisissez l'*une* des possibilités suivantes :

- Si vous ouvrez un fichier à partir de la liste **Derniers fichiers utilisés** du menu **Fichier**, maintenez la touche MAJ enfoncée lors de la sélection du fichier.
- Si vous ouvrez le fichier à partir la boîte de dialogue **Ouvrir**, sélectionnez le fichier et maintenez la touche MAJ enfoncée en cliquant sur le bouton **OK**.

### Comment fonctionne le Mode de récupération des fichiers ?

Voici comment procède le Mode de récupération des fichiers pour ouvrir un fichier de projet :

- Il ouvre uniquement la vue Pistes sans tenir compte des autres vues ouvertes dans le projet, à savoir les fenêtres d'effets, la vue Console etc.
- SONAR vous demande si vous désirez ouvrir les plug-ins enregistrés avec votre projet. Ce choix est proposé pour chaque plug-in et vous pouvez donc en ouvrir certains et pas d'autres.

**Important :** Si vous choisissez de *ne pas* ouvrir un plug-in quelconque, celui-ci sera éliminé du projet et vous perdrez ses réglages spécifiques en réenregistrant le fichier.

- Il ignore plusieurs contrôles d'erreurs strictes qui empêchent généralement un fichier de s'ouvrir (ceci s'applique uniquement quand le projet d'origine n'a pas pu se charger normalement).
- Il détecte les données corrompues et ignore les segments non valides. Par exemple, si des données non valides sont détectées sur une piste ou un événement, SONAR tente de passer outre cette piste ou cet événement et continue à charger le reste des pistes ou événements (ceci s'applique uniquement quand le projet d'origine n'a pas pu se charger normalement).

Dans de nombreux cas, le mode de récupération des fichiers parvient à ouvrir les projets endommagés avec une perte minimale de données. Cependant, le taux de réussite dépend de la nature et de l'étendue des données corrompues. Le résultat est donc difficile à prévoir. Par conséquent, quand vous ouvrez un projet endommagé en Mode de récupération des fichiers, vous devez vous assurer que vos paramètres ont bien été préservés et que le projet ne comporte pas d'autres problèmes. Si vous constatez des problèmes, nous vous recommandons de copier les données les plus importantes du fichier récupéré et de les coller dans un nouveau projet pour éviter tout problème.

**Important :** Comme le mode de récupération des fichiers passe outre de nombreux contrôles d'erreurs essentiels pendant le chargement des fichiers, il est possible que l'ouverture d'un fichier provoque le blocage ou l'échec de SONAR. Tout dépend de la nature des données corrompues. Veillez à enregistrer tout votre travail en cours et à fermer tous les projets ouverts *avant* d'essayer d'ouvrir un fichier en mode de récupération des fichiers.

Après avoir ouvert un fichier en mode de récupération des fichiers, il est recommandé de réenregistrer le fichier — de préférence sous un nouveau nom — puis d'éteindre et redémarrer SONAR avant de continuer.

# **Glossaire**

### **Accord**

Trois notes ou plus jouées simultanément. On représente généralement un accord par une lettre indiquant sa fondamentale, accompagnée de chiffres représentant les notes supplémentaires et de symboles indiquant le type d'accord. Sur un diagramme d'accord de guitare, les notes sont représentées sur le manche d'une guitare.

Voir la rubrique Ajout de symboles d'accords de l'aide en ligne.

#### **Aftertouch**

Propriété MIDI contrôlant la pression à appliquer après l'envoi d'un message Note On. Voir ["Aftertouch par canal \(AftCan\)" à la page 171](#page-170-0) et ["Aftertouch par note \(AftNote\)" à la page 171.](#page-170-1)

#### <span id="page-170-0"></span>**Aftertouch par canal (AftCan)**

Propriété MIDI destinée à réguler la pression appliquée à toutes les notes d'un instrument sur le canal spécifié.

#### <span id="page-170-1"></span>**Aftertouch par note (AftNote)**

Propriété MIDI régulant la pression appliquée à une note individuelle.

#### **AIFF**

Abréviation de « *Audio Interchange File Format* », le format des fichiers audio de la plateforme Macintosh. Les fichiers de ce format portent l'extension .aif ou .aiff.

#### **Archive**

Réduit une piste au silence et empêche son traitement. Les pistes archivées n'étant pas chargées dans la mémoire vive, si elles sont muettes, vous ne pouvez pas les réactiver en temps réel. Utilisez la commande Archiver pour réduire la charge imposée à votre ordinateur. Voir ["Fonction Muet" à la](#page-175-0)  [page 176](#page-175-0).

#### **Armer**

Activer une piste en vue de l'enregistrement.

Voir la rubrique de l'aide en ligne.

#### **Audio numérique**

Musique ou sons enregistrés sous forme numérique, comme sur les disques compacts, par opposition aux formats analogiques tels que les bandes magnétiques.

#### **Automation**

Fonction permettant de modifier automatiquement des paramètres contrôlables tout au long d'une piste. Cette opération s'effectue en créant des instantanés ou des nœuds de référence associés à des valeurs de paramètres spécifiques en fonction de leur position sur la règle temporelle. Des enveloppes d'automation sont ainsi constituées.

Voir la rubrique Introduction à l'automation de l'aide en ligne.

#### **Banque**

Regroupement de sons appartenant à une même catégorie. Une banque peut stocker jusqu'à 128 patchs.

### **Banques SysEx**

Une *banque* SysEx est une zone de stockage à laquelle sont associés certains paramètres (une sortie de destination et parfois un descriptif, par exemple). Chaque banque peut contenir un nombre indéfini de données, la capacité de stockage dépendant uniquement de la mémoire disponible. Les banques sont enregistrées dans les fichiers de projet Cakewalk. Une banque peut également être enregistrée dans un fichier .syx dans le format utilisé par le logiciel libre MIDIEX.

#### **Base temporelle**

Voir [PPQ.](#page-180-0) Résolution de synchronisation, mesurée en pulsations (tics) par noire. Détermine la précision du positionnement des notes.

Voir la rubrique Réglage de la résolution des données MIDI de l'aide en ligne.

### **Bouclage**

Répétition d'un passage d'un morceau de musique.

### **Boucles**

Courts passages audio pouvant être répétés en boucle, tels que des rythmes de batterie ou une mesure complète, par exemple.

#### **Broadcast Wave**

Fichier Wave intégrant les informations suivantes : description, expéditeur, date et heure de création, référence temporelle SMPTE.

### **Canal**

Chemin d'accès utilisé par votre interface MIDI pour transmettre des informations. En règle générale, les périphériques MIDI transmettent des données sur 1 des 16 canaux disponibles ou sur tous les canaux simultanément (Omni).

# **Clip**

Référence visuelle à une partie ou à la totalité d'un fichier MIDI ou audio stocké sur l'ordinateur. Dans le cadre de la composition de votre projet, les clips peuvent être édités, déplacés, liés, copiés, etc.

# **Clip audio**

Référence visuelle à une partie ou à la totalité d'un fichier audio enregistré. Les clips sont représentés à l'écran par une forme d'onde qui peut être éditée et manipulée de différentes manières.

# **Clip groove**

Clip audio contenant les informations de hauteur et de tempo qui permettent à SONAR d'adapter automatiquement la hauteur et le tempo de ce clip en fonction des paramètres du projet dans lequel vous l'insérez.

# **Clips liés**

Lorsque des clips sont liés, toute modification apportée à l'un des clips liés s'applique à tous les autres.

Voir la rubrique Division et combinaison de clips de l'aide en ligne.

# **Cloner**

Commande permettant de copier une piste ainsi que ses propriétés. Vous pouvez choisir de copier les clips, les événements ou ces deux éléments à la fois. Vous pouvez choisir la piste de destination qui accueillera la copie.

# **Commande MCI (Media Control Interface)**

Événement spécial dans la vue Liste des événements qui permet de contrôler d'autres appareils ou logiciels multimédia.

# **Commandes**

Curseurs, faders, potentiomètres et boutons de la console ou l'équivalent à l'écran des [Contrôleurs](#page-172-0).

Voir la rubrique Mixage de l'aide en ligne.

# <span id="page-172-0"></span>**Contrôleurs**

Les pédales, potentiomètres et molettes de votre instrument électronique. Vous pouvez les utiliser pour modifier le son lorsque vous jouez sur l'instrument.

Voir la rubrique Contrôleurs, RPN, NRPN et données d'automation de l'aide en ligne.

# **Couchage sur bande**

Enregistrement d'un signal de timecode analogique sur une piste.

# **Courbe**

Enveloppe d'automation créée dans la vue Pistes ou Console.

# **Crescendo**

Passage musical au cours duquel le volume augmente progressivement.

### **Crossfade**

Application simultanée d'un fondu de sortie sur un clip et d'un fondu d'entrée sur un autre clip. Vous pouvez créer des crossfades destructifs ou réversibles. Pour plus d'informations, voir la rubrique Fondus et crossfades de l'aide en ligne.

### **dB**

Abréviation de Décibel.

Voir la rubrique L'Échelle des décibels de l'aide en ligne.

#### **Decrescendo**

Passage musical au cours duquel le volume diminue progressivement. Également appelé « diminuendo ».

#### **Diagramme d'accord de guitare**

Affiche les symboles d'accord et les doigtés représentés sur le manche d'une guitare au-dessus de la vue Partition.

Voir la rubrique Accords et marques de l'aide en ligne.

#### **Différé**

Traitement qui n'est pas réalisé en temps réel. Lorsque vous appliquez un effet en différé à une piste, vous modifiez définitivement les données de cette piste. Il vous suffit ensuite de lire la piste pour entendre l'effet. Lorsque vous ajoutez un effet en temps réel à une piste, vous pouvez démarrer la lecture de la piste et ajoutez au fur et à mesure pendant la lecture. Les données de la piste restent inchangées, mais le signal que vous entendez est traité par les effets.

### **Disposition d'écran**

Disposition actuelle de toutes les vues d'un projet spécifique.

Voir la rubrique Modèles de dispositions et raccourcis clavier de l'aide en ligne.

#### **Disposition globale**

Disposition des vues telles qu'elles apparaissent dans le logiciel Cakewalk. Vous pouvez enregistrer des dispositions pour les utiliser dans d'autres projets.

Voir la Raccourcis clavier 968rubrique Modèles de dispositions et raccourcis clavier de l'aide en ligne.

### **DMA**

Direct Memory Access (Accès direct à la mémoire). Les paramètres DMA déterminent la manière dont la carte son de votre ordinateur communique avec le logiciel Cakewalk.

Pour plus d'informations sur la modification des paramètres DMA, voir la rubrique L'Analyseur Wave de l'aide en ligne.

### **Duplex intégral**

Possibilité de diffuser des données simultanément dans deux sens. Les cartes son prenant en charge le duplex intégral permettent d'enregistrer et de lire des données audio en simultané.

Voir la rubrique Enregistrement de données audio de l'aide en ligne.

### **Durée**

Dans la boîte de dialogue Enregistrement pas à pas de SONAR, la durée correspond à la durée effective d'émission d'une note, par opposition à la valeur musicale de cette note, qui peut être différente. Si vous cochez l'option **Suivre la taille du pas** dans cette boîte de dialogue, la valeur musicale et la durée seront identiques.

### **Début de la sélection**

Début d'une sélection. Vous pouvez la définir dans la barre d'outils Sélection.

Voir ["Position de lecture" à la page 180.](#page-179-0)

### **Décalage**

Décalage (de position, de note ou de vélocité) d'une valeur définie en unités. Par exemple, vous pouvez décaler le début d'une piste de 2 mesures.

### **Décalage de note**

Nombre de demi-tons de transposition d'une piste. Une valeur de 12 transpose les notes d'une octave. Vous pouvez transposer toutes les notes d'une piste en lecture en définissant cette valeur (Note+) dans la vue Pistes.

### **Décalage de position**

Décalage de tous les événements d'une piste sur une certaine durée.

Voir la rubrique Réglage de l'alignement temporel d'une piste MIDI (Position+) de l'aide en ligne.

### **Décibel**

Unité logarithmique utilisée pour mesurer la puissance d'un son. Abréviation : dB.

Voir la rubrique L'Échelle des décibels de l'aide en ligne.

### **Définitions d'instruments**

Fichier contenant les informations nécessaires pour communiquer les différents paramètres des banques, patchs, contrôleurs et autres caractéristiques d'un instrument.

Voir la rubrique Création de définitions d'instruments de l'aide en ligne.

### **Effets (effets audio)**

Modifications systématiques appliquées à certains passages d'un morceau ou à l'ensemble du morceau. Exemples : reverb, chorus, delay, etc.

Voir les rubriques Effets audio (plug-ins audio) et Effets en temps réel de l'aide en ligne.

### **Enregistrer**

Acquérir des données audio dans un fichier audio numérique ou stocker des données MIDI entrantes dans une piste MIDI.

# **Entrée**

Sélection du canal d'un périphérique dont vous souhaitez recevoir le signal.

Voir la rubrique Choix de l'entrée de l'aide en ligne.

### **Enveloppes**

Elles reflètent les changements de valeurs d'un paramètre particulier (le volume, par exemple) au cours d'une certaine période. L'expression désigne également la représentation graphique de cette modification. Voir Vecteur.

Voir la rubrique Automation de l'aide en ligne.

#### **Expression**

Symbole d'accord, texte libre (*ff* ou *con amore*, par exemple), crescendo/decrescendo ou marques de pédales.

### **Fichier bundle**

Fichier unique incorporant toutes les informations et données audio d'un projet. Les fichiers bundle permettent notamment de créer des sauvegardes de votre travail et de transférer des projets d'un ordinateur à un autre.

### **Fin de la sélection**

Position jusqu'à laquelle la musique doit être lue ou enregistrée. Vous pouvez la définir dans la barre d'outils Sélection.

### <span id="page-175-0"></span>**Fonction Muet**

Permet de rendre une piste muette de manière à ne pas l'entendre pendant la lecture ou l'enregistrement.

### **Fondu**

Augmentation ou diminution progressive du volume.

Voir les rubriques Fondus et crossfades et Automation de l'aide en ligne.

# **Fondu d'entrée**

Augmentation progressive du volume en partant d'un niveau sonore nul.

Voir les rubriques Fondus et crossfades et Automation de l'aide en ligne.

### **Fondu de sortie**

Diminution progressive du volume jusqu'à atteindre un niveau sonore nul.

Voir les rubriques Fondus et crossfades et Automation de l'aide en ligne.

### **Force de quantisation**

Définit le degré de proximité des notes quantisées par rapport aux points de la résolution de quantisation.

Voir la rubrique Utiliser la commande Quantisation groove de l'aide en ligne.

# **Fréquence d'échantillonnage**

Nombre d'échantillons par seconde utilisés pour enregistrer un fichier audio numérique. Plus la fréquence d'échantillonnage est élevée, plus l'enregistrement est fidèle au son perçu, car les effets de déphasage et de crénelage sont plus limités. Plus la fréquence d'échantillonnage est élevée, plus les fichiers audio produits sont volumineux et plus ces derniers occupent d'espace sur le disque.

### **Fréquence des images**

Indique le nombre d'images affichées par seconde.

#### **Groupe**

Entité se composant de plusieurs commandes ou boutons et définissant des relations de valeur relative entre les différents éléments.

#### **H:M:S:F**

Abréviation de « Hours, Minutes, Seconds, Frames » (heures, minutes, secondes et images), le format temporel utilisé pour la synchronisation [SMPTE.](#page-182-0)

#### **Hauteur du projet**

Également appelée hauteur par défaut du projet. La hauteur du projet est celle que suivent tous les clips groove et boucles ACID du projet, sauf si celui-ci comporte des marqueurs de hauteur. Vous pouvez définir la hauteur du projet dans la barre d'outils Marqueurs.

#### **Image**

Une des nombreuses images photographiques d'un film ou d'une vidéo. Il s'agit de la plus petite unité utilisée pour la synchronisation SMPTE.

Voir la rubrique Synchronisation sur timecode SMPTE/MIDI de l'aide en ligne.

#### **Instantané**

Ensemble de paramètres d'automation prenant effet à un moment précis. Lorsque la position de lecture atteint ce point précis, tous les paramètres concernés par l'automation sont modifiés.

### **Langage des applications Cakewalk (CAL)**

Langage de traitement des événements destinés à augmenter les capacités de Cakewalk grâce à des commandes d'édition personnalisées.

Consultez Exécution de programmes CAL.

#### **Latence**

Souvent appelée « taille des tampons », il s'agit d'une mesure exprimée en échantillons qui correspond au temps mis par les données audio pour traverser les pilotes et les convertisseurs de la carte son, passer dans SONAR et être retransmises par vos enceintes en repassant par la carte son.

#### **Macro DRM (Dump Request Macro)**

Utilitaire permettant de regrouper les données d'un synthétiseur dans une banque.

### **Marque de pédale**

Marque d'expression indiquant au musicien à quel moment il doit appuyer sur la pédale et la relâcher.

### **Marques d'expression**

Marques dynamiques et autres instructions musicales (decrescendo, con amore, etc.) présentes dans la vue Partition.

Voir la rubrique Ajout de marques d'expression de l'aide en ligne.

### **Marqueur**

Indicateur signalant un point précis du projet.

### **Marqueur de hauteur**

Marqueur présent dans la règle temporelle et servant à transposer la note de référence de tous les clips groove et boucles au format ACID d'un projet.

# **MBT**

Abréviation de « Measure, Beat, Tick » (mesure, temps, tics), le format temporel utilisé pour la rythmique musicale.

9:04:0060 correspond au 60e tic du quatrième temps de la 9e mesure.

### **Menu contextuel**

Menu adapté à un emplacement ou élément particulier. Un menu contextuel s'affiche lorsque vous cliquez avec le bouton droit de la souris sur l'emplacement ou l'élément en question.

### **MIDI**

Musical Instrument Digital Interface. Standard utilisé par la plupart des ordinateurs, cartes son, claviers et autres instruments électroniques pour communiquer entre eux.

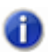

**Remarque :***Les données MIDI ne contiennent pas de données audio.*

# **Mixage final**

Conversion de plusieurs pistes audio en un prémixage stéréo. Voir la rubrique Routage et mixage des signaux audio numériques de l'aide en ligne.

# **MMC (MIDI Machine Code)**

Protocole permettant de contrôler un périphérique distant compatible MMC par le biais de du protocole MIDI.

Voir la rubrique MIDI Machine Control (MMC) de l'aide en ligne.

### **MME**

Multi Media Extensions. Nom du logiciel audio et multimédia intégré à Windows, à l'origine développé pour Windows 3.0 et encore couramment utilisé par de nombreux pilotes de cartes son. Les pilotes WDM offrent de bien meilleures performances.

### **Mode Live**

État provisoire d'un projet consistant à désactiver toutes les fonctions d'automation. Vous pouvez alterner entre le mode Live et le mode normal en cliquant sur le bouton Mode Live.

### **Modèle**

Fichier stockant des informations spécifiques sur la configuration d'un projet, tel que le nombre de pistes et les affectations de plug-ins, mais ne contenant pas de données audio ou MIDI. Les modèles sont utiles lorsque vous êtes susceptibles de créer plusieurs projets utilisant la même configuration.

Voir la rubrique Modèles de dispositions et raccourcis clavier de l'aide en ligne.

### **Modèle Normal**

Modèle de projet par défaut incluant un nombre prédéfini de pistes et/ou de bus.

### **Molette de hauteur**

Contrôleur modifiant la hauteur d'une note MIDI.

### **Monitoring d'entrée**

Écoute en temps réel de l'entrée d'une piste pendant l'envoi vers SONAR ou l'enregistrement dans SONAR. Vous pouvez activer le monitoring d'entrée grâce au bouton Écho d'entrée d'une piste.

#### **Métronome**

Fonction qui active l'émission d'un signal sonore battant la mesure et qui permet plus de précision rythmique lorsque l'on joue d'un instrument. Le métronome peut être activé à la lecture ou à l'enregistrement. La vitesse de battement dépend du tempo du projet.

Voir ["Tempo" à la page 183.](#page-182-1)

#### **Nettoyer**

Opération consistant à supprimer les clips et les événements d'une piste tout en conservant ses propriétés. Vous pouvez annuler une opération **Nettoyer**, mais vous ne pouvez pas coller les données nettoyées.

### **NRPN**

Non-Registered Parameter Numbers (numéros de paramètre non référencés).

Voir la rubrique Contrôleurs, RPN, NRPN et données d'automation de l'aide en ligne.

### **Panoramique**

Répartition d'un son ou d'un morceau entre les haut-parleurs gauche et droit. Cette commande est souvent utilisée pour régler le niveau d'un signal sur différents canaux. Dans un mixage stéréo, elle permet de régler la répartition du signal sur les haut-parleurs gauche et droit.

### **Paroles**

Mots accompagnant de la musique.

Voir la rubrique Utilisation des paroles de l'aide en ligne.

### **Partition**

Ensemble de lignes horizontales conçues pour la notation musicale.

### **Patch**

Son particulier d'un appareil électronique. Les patchs sont stockés dans des banques par groupes de 128.

### **Pattern groove**

Passage musical utilisé en tant que modèle pour la commande de quantisation groove.

Voir la rubrique Utiliser la commande Quantisation groove de l'aide en ligne.

# **Phase**

Retard dépendant de la fréquence. Toutes les fréquences subissent les effets de la phase, mais dans l'ensemble, le phénomène ne se remarque pas, car elles sont toutes affectées de manière uniforme. En revanche, si des fréquences sont déphasées, elles interfèrent avec d'autres fréquences et s'ajoutent ou s'annulent. L'effet peut être mesuré en calculant la période ainsi que les valeurs d'amplitude et de longueur d'onde d'une forme d'onde enregistrée. Si deux fréquences sont déphasées de 180 degrés, elles subissent une interférence destructive et s'annulent totalement.

### **Piste**

Représentation dans les applications Cakewalk d'une ou plusieurs lignes musicales partageant un certain nombre de propriétés (même instrument, par exemple).

### **Piste audio**

Une piste audio est un point de référence pour la lecture et l'enregistrement d'un fichier audio numérique stocké sur le disque dur de l'ordinateur. Les entrées d'une piste audio correspondent à la source d'enregistrement du signal et les sorties à l'appareil vers lequel vous souhaitez envoyer le signal pour l'écouter.

# **Pitch bend**

Contrôleur modifiant la hauteur d'une note MIDI.

# **Point de division**

Dans la vue Partition, point au niveau duquel s'opère la division entre la portée grave et la portée aiguë. Les notes situées au niveau du point de division et au-dessus de ce point sont placées sur la portée aiguë, les autres sont placées sur la portée grave.

# **Port**

Connecteur présent sur un ordinateur et permettant l'envoi et la réception de données.

### **Position**

Dans les logiciels Cakewalk, on utilise notamment le terme Position de lecture. La position correspond au moment précis auquel un événement a lieu dans le projet.

### <span id="page-179-0"></span>**Position de lecture**

Position actuelle au sein d'un projet. Le point précis où vous vous trouvez dans le morceau. Elle est représentée par une ligne verticale qui se déplace le long de la règle temporelle.

Voir la rubrique Utilisation de la position de lecture de l'aide en ligne.
#### **Position SMPTE verrouillée**

Cale un marqueur sur une position précise correspondant à une durée à partir du début du projet. La position n'est pas modifiée par les changements de tempo ou de signature rythmique intervenant dans le projet.

Voir la rubrique Création et utilisation des marqueurs de l'aide en ligne.

#### <span id="page-180-0"></span>**PPQ**

Abréviation de Parts per Quarter Note (parties par noire). Les séquenceurs MIDI divisent chaque temps en fractions (appelées tics) afin de permettre la synchronisation et l'édition. La précision du positionnement des événements sur la règle temporelle dépend de la valeur PPQ actuelle du séquenceur. Sur la plupart des séquenceurs, le paramètre PPQ peut être réglé. La valeur maximale est en général 960 PPQ. Les valeurs les plus courantes sont 96, 120 et 480.

#### **Prise**

Une séquence d'enregistrement d'une partie musicale ou d'un morceau. En studio, il est fréquent de refaire plusieurs prises, de manière à pouvoir éditer les meilleurs passages des différentes prises en vue de la production finale.

#### **Propriété**

Attribut ou valeur associé à un objet. La plupart du temps, il vous suffit de cliquer avec le bouton droit de la souris sur un objet pour connaître ses propriétés. Par exemple, si vous cliquez avec le bouton droit de la souris sur un clip et que vous sélectionnez Propriétés dans le menu qui s'affiche, la boîte de dialogue Propriétés du clip s'affiche. Celle-ci regroupe toutes les propriétés du clip : nom, point de départ, longueur, couleur, etc.

#### **Prémixage**

Regroupement de pistes spécifiques partageant certaines caractéristiques et/ou certains effets (prémixage des guitares ou des voix, par exemple). La création de prémixages, par exemple en routant des groupes de pistes vers des bus spécialement configurés pour ces pistes, facilite les réglages au cours du mixage. Vous pouvez ainsi rendre toutes les pistes de voix muettes simultanément ou appliquer une même reverb à ces pistes.

Voir la rubrique Routage et mixage des signaux audio numériques de l'aide en ligne.

#### **Quantisation groove**

Fonction permettant d'associer une grille à votre pattern groove afin de caler la position, la durée et la vélocité des notes sélectionnées sur la grille.

Voir la rubrique Utiliser la commande Quantisation groove de l'aide en ligne.

#### **Quantiser**

Opération consistant à corriger les imperfections rythmiques des notes sélectionnées pour les aligner sur une grille temporelle définie.

#### **RIFF Wave**

Format audio numérique standard utilisé sous Windows et sur les CD. Ces fichiers portent l'extension way.

#### **RMS**

Abréviation de Root Mean Square. Il s'agit d'une méthode permettant de mesurer la moyenne des amplitudes présentes dans un cycle de fréquence complet. La valeur RMS se situe légèrement audessus de 70 % du niveau de crête.

#### **RPN**

Abréviation de Registered Parameter Numbers (numéros de paramètre référencés).

Voir la rubrique Contrôleurs, RPN, NRPN et données d'automation de l'aide en ligne.

#### **Résolution**

Quantité de données disponibles pour lire l'onde sonore d'un fichier audio numérique. Ce concept est étroitement lié à la plage dynamique du fichier audio. 1 bit représente en général une plage dynamique de 6 dB lorsqu'un signal analogique est converti en signal numérique. Ainsi, plus la résolution est élevée, plus la plage dynamique est large.

#### **Résolution de quantisation**

Permet de définir le degré de précision (en notes ou tics) de la quantisation.

#### **Règle**

Barre présentant des mesures régulièrement espacées. Elle est présente dans les vues Pistes, Partition et Piano Roll.

#### **Règle temporelle**

Barre présentant des repères temporels régulièrement espacés. Elle est présente dans les vues Pistes, Partition et Piano Roll. La règle temporelle permet de modifier la position de lecture, d'effectuer une sélection temporelle et d'insérer des marqueurs. Pour plus d'informations sur la règle temporelle, voir la rubrique La règle temporelle de l'aide en ligne.

#### **Saturation**

Perte d'informations audio provoquée par un niveau audio dépassant 0 dB.

#### **Scrub**

Outil utilisé pour pré-écouter des données audio. L'outil Scrub permet de lire des données audio plus rapidement ou plus lentement qu'à vitesse normale pour faciliter l'écoute.

#### **Sensibilité (ouverture)**

Distance séparant ou rapprochant une note de la grille de synchronisation lorsque la quantisation est activée.

#### **Signature rythmique**

La signature rythmique divise le temps en pulsations rythmiques. Elle spécifie le nombre de temps par mesure et la valeur de note de chaque temps.

Voir la rubrique Réglage de la signature rythmique et de la tonalité de l'aide en ligne.

#### <span id="page-182-0"></span>**SMPTE**

Abréviation de Society of Motion Picture and Television Engineers. Le format SMPTE divise le temps en heures, minutes, secondes et images.

#### **Solo**

Fonction qui rend toutes les pistes muettes lors de la lecture ou de l'enregistrement, à l'exception des pistes placées en mode solo. Il est possible de placer simultanément plusieurs pistes en mode solo.

#### **Swing**

Espacement systématique et irrégulier des notes sur une grille de synchronisation, le but étant de donner une sensation de swing à vos morceaux.

#### **Symbole d'accord**

Symbole C indiqué dans les marques d'expression sur les portées. Placez un de ces symboles audessus des notes pour lesquelles vous souhaitez définir un diagramme d'accord de guitare.

Voir la rubrique Accords et marques de l'aide en ligne.

#### **Symbole de crescendo/decrescendo**

Marque de crescendo ou de decrescendo.

Voir la rubrique Accords et marques de l'aide en ligne.

#### **Synchronisation MTC**

Synchronisation par timecode MIDI. Les messages émanant d'un périphérique MIDI externe sont reçus au format SMPTE/MTC et génèrent un MTC.

Voir ["SMPTE" à la page 183.](#page-182-0)

#### **SysEx**

Abréviation de « System Exclusive », l'expression désigne les messages MIDI qui ne peuvent être utilisés et compris que par un périphérique particulier. La bibliothèque SysEx Cakewalk peut stocker, enregistrer et afficher 256 banques modifiables, chacune d'entre elles contenant un certain nombre de patchs.

Voir la rubrique Messages exclusifs de système de l'aide en ligne.

#### **Taille**

Nombre d'événements présents sur une piste, indiqué dans la colonne Taille de la fenêtre Pistes. Ce nombre change à chaque fois que vous ajoutez ou supprimez des événements sur cette piste.

#### **Tempo**

Vitesse de lecture du projet ou de la sélection d'événements musicaux. Le tempo est mesuré en temps (battements) par minute.

Voir ["Métronome" à la page 179](#page-178-0).

#### **Tics**

Subdivisions des noires. Les projets MIDI utilisent souvent une résolution de note de 480 parties par noires (ou [PPQ](#page-180-0), « Parts Per Quarter »). Une partie est également appelée « tic ».

#### **Tonalité**

Tonalité du morceau, déterminant le nombre de dièses ou de bémols présents sur les portées et la manière dont la musique est affichée dans les différentes vues.

#### **TPQ**

Voir Base temporelle ou PPQ. Abréviation de Ticks Per Quarter note (tics par noire).

#### **Transitoires**

Crêtes de volume dans un clip audio. Ils permettent de détecter les temps dans les clips audio.

#### **Vecteur**

Graphique représentant les variations de la valeur d'un paramètre. Dans les programmes audio, vous pouvez modifier certains paramètres en dessinant des vecteurs, ce qui revient à tracer des [Enveloppes.](#page-175-0)

#### **Volume**

Puissance d'un son ou d'une partie musicale.

#### **Vélocité**

Paramètre mesuré lors de l'enregistrement d'événements de note MIDI enregistrant avec quelle rapidité une touche est frappée. La vélocité d'une note MIDI détermine le volume de la note au cours de la lecture.

#### **WASAPI**

L'API WASAPI (abréviation de Windows Audio Session Application Programming Interface) est un nouveau modèle de pilote disponible dans SONAR. Il permet à SONAR de communiquer avec les nouvelles fonctions audio de Windows Vista.

#### **WDM**

Abréviation de Windows Driver Model. Il s'agit d'un pilote audio à faible latence qui contourne le logiciel de gestion des flux audio du système d'exploitation et permet une communication directe entre la carte son et l'application audio.

#### **Widget**

Élément graphique d'une interface StudioWare (potentiomètre ou curseur, par exemple) commandant un des paramètres d'un instrument MIDI ou exécutant un programme CAL.

#### **xRPN**

RPN et NRPN.

#### **Écho**

Fonction permettant le monitoring en temps réel des entrées d'une piste par le biais des sorties de votre périphérique audio.

### **Écouter**

Opération consistant à écouter des effets audio avant de les appliquer à une piste.

Voir la rubrique Traitement audio élémentaire de l'aide en ligne.

#### **Édition élastique**

Processus d'édition réversible permettant de définir le point de départ et/ou de fin d'un clip audio ou MIDI par simple glissement de son extrémité gauche ou droite.

### **Événement**

Note, action MIDI ou clip audio.

# Index

#### .clr [51](#page-50-0)

### **A**

Adaptation sonore films et vidéos [13](#page-12-0) Arrimage des vues [39](#page-38-0) Audio [enregistrement](#page-14-0) *Voir* Enregistrement de données audio numérique [15](#page-14-1)

### **B**

Bandes sonores pour jeux vidéo [12](#page-11-0) Barres d'outils arrimage et désarrimage [47](#page-46-0) création [47](#page-46-1) masquage et affichage [46](#page-45-0) personnalisation [46](#page-45-0) renommer [47](#page-46-2) Barres d'outils transport [48](#page-47-0) Barres d'outils personnalisables [46](#page-45-0) **Branchement** guitare électrique [18](#page-17-0) microphone [19](#page-18-0) Bus [33](#page-32-0) aucun niveau malgré le volume du fader [160](#page-159-0)

### **C**

Cakewalk Publisher [130](#page-129-0) Clavier branchement à l'ordinateur [18](#page-17-0) connexion MIDI [16–](#page-15-0)[20](#page-19-0) répétition des notes [162](#page-161-0) Clips [27](#page-26-0) groove [27](#page-26-1) sélection [31](#page-30-0) sélection partielle [31](#page-30-1) **Commandes** manquantes [43](#page-42-0) Commandes de menu manquantes [43](#page-42-0) Commandes de menu manquantes [43](#page-42-0) Commandes de zoom [37](#page-36-0) Conversion sur piste prend trop de temps [163](#page-162-0) Couleur écran [49–](#page-48-0)[50](#page-49-0) Couleurs [49](#page-48-1) Couleurs à l'écran [49–](#page-48-0)[50](#page-49-0)

### **D**

Définition des instruments [26](#page-25-0) Dépannage [155](#page-154-0) aucun volume malgré un niveau d'enveloppe maximum [160](#page-159-0)

Impossible d'ouvrir mon projet [166](#page-165-0) Synthé à table d'ondes et/ou MPU401 manquants [167](#page-166-0) Désinstallation de SONAR [54](#page-53-0) Dispositions [47](#page-46-3) Données audio problèmes d'enregistrement [160](#page-159-1) problèmes de lecture [159](#page-158-0)

## **E**

Écho suppression de l'écho pendant l'enregistrement [164](#page-163-0) Enregistrement audio assistance technique [159](#page-158-0) [définition](#page-14-0) [audio numérique](#page-14-2) *Voir* Enregistrement de données audio contrôle à l'aide de la barre Transport [48](#page-47-1) problèmes [158](#page-157-0), [160](#page-159-1) suppression de l'écho [164](#page-163-0) **Erreurs** Analyseur Wave [164](#page-163-1) Extension des fichiers .cwp [27](#page-26-2)

### **F**

Fenêtres transparentes [40](#page-39-0) Fichier ouverture [28](#page-27-0) Fichier de projet [27](#page-26-3) Fichiers .cwp [27](#page-26-2) StudioWare [28](#page-27-1) Fichiers d'ensembles de couleurs importation et exportation [51](#page-50-0) Fond d'écran [49](#page-48-2)[–50](#page-49-0)

### **G**

Guitare électrique branchement [18](#page-17-0)

### **I**

Indicateurs de la barre des tâches [49](#page-48-3) Inspecteur de pistes/bus [31](#page-30-2) **Instruments** accéder à tous les sons [161](#page-160-0) problèmes d'enregistrement à partir d'un instrument MIDI [158](#page-157-0) Internet création [13](#page-12-1)

### $\mathbf{L}$

Lecture contrôle à l'aide de la barre Transport [48](#page-47-1) problèmes [156–](#page-155-0)[157](#page-156-0)

### **M**

Marqueurs [48](#page-47-2) Menu Aide Démarrage rapide [24](#page-23-0) Menu Fichier Ouvrir [28](#page-27-0) Menu Options Couleurs [49](#page-48-1) Périphériques MIDI [25](#page-24-0) Menus personnalisables [43](#page-42-0) Micro branchement [19](#page-18-0) MIDI avantages [15](#page-14-3) configurat[ion des périphériques d](#page-24-1)'[entrée/](#page-24-1) sortie 25 connexion d'un clavier [16–](#page-15-0)[20](#page-19-0) fonctionnement [14](#page-13-0) *[Voir également](#page-13-1)* Contrôleurs Mises à jour [155](#page-154-1)

Mode de récupération des fichiers [169](#page-168-0) Mode Enveloppe assistance technique [160](#page-159-0) Mode Récupération [166](#page-165-0) Mode sans échec [169](#page-168-0) Monitoring d'entrée désactiver [164](#page-163-0) MPU401 non trouvé [167](#page-166-0)

## **N**

Notation musicale utilisation [93](#page-92-0) **Notes** répétition [162](#page-161-1)

### **P**

Panneau Bus arrimage des vues [39](#page-38-0) Panneau Clips invisible [162](#page-161-2) Paramètres des adresses de port [24](#page-23-1) des requêtes d'interruption (IRQ) [24](#page-23-2) DMA [24](#page-23-3) transfert depuis une version précédente d'un logiciel Cakewalk [24](#page-23-4) Parties de clip sélection [31](#page-30-1) Patches téléchargement [155](#page-154-2) Périphériques d'entrée/sortie MIDI modification des pilotes [26](#page-25-1) Périphériques MIDI [25](#page-24-0) Pilotes MIDI modification [26](#page-25-1) Pistes *[Voir également](#page-26-4)* Enregistrement ; Propriétés de la piste Plages temporelles sélection [31](#page-30-3)

Position de lecture [48](#page-47-3) Préférences transfert depuis une version précédente d'un logiciel Cakewalk [24](#page-23-4) prend [163](#page-162-0) Presets de couleurs importer et exporter [51](#page-50-0) Problèmes 24 bits [163](#page-162-1) Projet définition [27](#page-26-5) ouverture [23](#page-22-0), [28](#page-27-0) Projets travailler sur un projet [48](#page-47-4) Publisher [130](#page-129-0)

### **Q**

Questions fréquemment posées [155](#page-154-0)

### **S**

Signature rythmique/Tonalité vue [36](#page-35-0) Son d'instrument incorrect, lors de la lecture [161](#page-160-1) SONAR désinstallation [54](#page-53-0) fonctions [11](#page-10-0)[–14](#page-13-2) généralités [27](#page-26-6) Installation [54](#page-53-1) utilisation [55](#page-54-0) Synthé à table d'ondes assistance technique [167](#page-166-0)

### **U**

USB audio problèmes 24 bits [163](#page-162-1)

### **V**

Verrouillage des vues [40](#page-39-1) Vue Compteur [36](#page-35-1) Vue Console présentation [33](#page-32-1) Vue Construction des boucles [35](#page-34-0) Vue Explorateur de boucles [36](#page-35-2) vue Liste des événements [36](#page-35-3) Vue Marqueurs [36](#page-35-4) Vue Paroles [36](#page-35-5) Vue Partition présentation [35](#page-34-1) Vue Piano Roll [34](#page-33-0) présentation [34](#page-33-0) Vue Pistes [29–](#page-28-0)[31](#page-30-4) panneau Clips non visible [162](#page-161-3) raccourcis clavier [30](#page-29-0) Vue Signature rythmique/Tonalité [36](#page-35-0) Vue SysEx [37](#page-36-1) utilisation [37](#page-36-2) Vue Tempo [37](#page-36-3) Vues [29](#page-28-1)[–47](#page-46-4) arrimage dans le panneau Bus [39](#page-38-0) autorise[r plusieurs instances de la même](#page-39-1)  vue 40 flottantes [40](#page-39-2) Marqueurs [36](#page-35-4) Paroles [36](#page-35-5) Signature rythmique/Tonalité [36](#page-35-0) SysEx [37](#page-36-1) Tempo [37](#page-36-3) Vues accessibles par onglets [39](#page-38-0) Vues flottantes compatibilité [avec un affichage double](#page-39-2)  moniteur 40

### **W**

**Wave** erreurs [164](#page-163-2) utilisation [24](#page-23-5)

### **Z**

Zoom raccourcis clavier [38](#page-37-0)

#### CAKEWALK INC.

#### ACCORD DE LICENCE

VEUILLEZ LIRE ATTENTIVEMENT TOUTES LES CLAUSES ET CONDITIONS SUIVANTES AVANT TOUTE UTILISATION DE CE PRODUIT. L'INSTALLATION ET L'UTILISATION DU PRODUIT IMPLIQUE L'ACCEPTATION DES PRÉSENTES CLAUSES ET CONDITIONS. SI VOUS LES REFUSEZ, RETOURNEZ NOUS RAPIDEMENT LE PRODUIT INUTILISÉ CONTRE REMBOURSEMENT.

1. OCTROI DE LICENCE. Cakewalk, Inc. (« Cakewalk » ou le « Concédant ») accorde, moyennant le paiement des droits de licence, au détenteur de la licence (vous) une licence non-exclusive permettant à une personne d'utiliser le logiciel Cakewalk ci-joint (le « Produit ») sur un seul et unique PC à la fois. Si vous désirez utiliser le Produit sur plusieurs ordinateurs à la fois, ou si vous désirez mettre le Produit en réseau, vous devez obtenir d'autres licences de Cakewalk en appelant le +1 (617) 423-9004. Cette licence ne vous donne aucun droit sur une quelconque amélioration ou mise à jour du produit. Si elles sont disponibles, vous pouvez obtenir ces améliorations et mises à jour selon les clauses, conditions et tarifs normaux en vigueur de Cakewalk.

2. PROPRIÉTÉ DU PRODUIT. Certaines parties du Produit comprennent du matériel appartenant à des tierces parties. Cakewalk et les concédants de Cakewalk possèdent et se réserveront tout titre, copyright, marque déposée et autres droits de propriété du et pour le Produit. Cette Licence ne vous permet PAS de vendre le Produit ou d'en faire une copie. Le détenteur de la licence (vous) possède uniquement les droits qui lui sont accordés dans ce Contrat. Assurez-vous que vous comprenez et acceptez les points suivants :

2.1. AUCUNE copie de l'ensemble ou d'une partie du Produit ne peut être effectuée, excepté pour archiver, comme l'autorise la loi, des éléments du logiciel.

2.2. Toute opération de recompilation, de réassemblage, de réorganisation, de modification ou d'incorporation du produit, dans son intégralité ou en partie, dans un autre produit quel qu'il soit, ou de création d'œuvres dérivées basées sur tout ou une quelconque partie du Produit est strictement interdite.

2.3. En AUCUN cas vous ne devez supprimer de mention de copyright, marque déposée, droit de propriété, avis de non-responsabilité ou avertissement inclus ou intégré dans une quelconque partie du Produit.

2.4. Tout transfert du produit est strictement interdit. Le cas échéant, que le transfert soit total ou partiel, les propriétaires d'origine et subséquents du produit perdent tout droit d'utiliser le logiciel.

2.5 La documentation est réservée à assurer une aide pour l'utilisation du LOGICIEL.

2.6 Toute analyse technique du LOGICIEL, ainsi que toute analyse de performances ou d'évaluation, ne peut être effectuée sans l'accord écrit de Cakewalk.

#### 3. CONTENU DES INSTRUMENTS

3.1 Les échantillons audio, les sons enregistrés, les programmes, les patterns MIDI associés aux instruments (« le contenu des instruments ») et livrés avec le Produit demeurent la propriété du Concédant ; vous êtes autorisés à les utiliser sur votre ordinateur sous licence, mais vous n'en êtes pas propriétaire.

3.2 Le détenteur de la licence est autorisé à modifier le contenu des instruments. LE DÉTENTEUR DE LA LICENCE EST AUTORISÉ À UTILISER LE CONTENU DES INSTRUMENTS À DES FINS COMMERCIALES DANS LE CADRE DE COMPOSITIONS MUSICALES.

3.3. La présente licence interdit formellement toute revente, cession de licence ou toute autre forme de distribution du contenu des instruments, conforme à la version fournie sur les supports ou issu d'une modification ultérieure. Vous ne pouvez pas vendre, prêter, louer, louer avec option d'achat, céder ou transférer tout ou partie des sons fournis à un autre utilisateur, ni les proposer en vue de les inclure dans un produit concurrent.

4. RESTRICTIONS CONCERNANT LES CONTENUS DE DÉMONSTRATION ET LES CONTENUS DE DÉMONSTRATION TIERS. Sauf indication contraire précisée sur l'emballage de votre produit, les restrictions suivantes s'appliquent à tous les sons enregistrés en numérique, à la norme MIDI, ou aux fichiers musicaux ou patterns rythmiques au format Cakewalk, ainsi qu'aux partitions imprimées ou reproduites sur l'ordinateur contenus dans le logiciel (le « contenu de démonstration ») : les contenus de démonstration sont protégés dans leur intégralité par un copyright et appartiennent à Cakewalk ou à d'autres parties dont la licence est accordée à Cakewalk. Toute reproduction, adaptation ou arrangement du contenu de démonstration sans autorisation écrite du propriétaire constitue une violation des lois des auteurs des États-Unis d'Amérique ou d'autres pays passible d'amendes et de pénalités. Vous ne devez en aucun cas synchroniser les contenus de démonstration avec une cassette vidéo ou un film, ou encore imprimer ces contenus sous la forme d'une notation de musique normale, sans l'autorisation écrite et expresse du propriétaire du copyright. Le contenu de démonstration ne doit en aucun cas être utilisé pour effectuer des opérations d'émission ou de transmission de quelque façon que ce soit. Vous ne pouvez en aucun cas revendre ou redistribuer le contenu de démonstration « tel quel » (de manière autonome), y compris pour un échantillonnage ou un appareil de lecture d'échantillons, un produit de sonothèque, ou encore une quelconque radio ou émission de télévision, album, film ou autre produit commercial d'un quelconque média, que les œuvres soient sous leur forme originale, reformatées, mixées, filtrées, re-synthétisées ou éditées différemment.

5. RESPONSABILITÉS DU DÉTENTEUR DE LA LICENCE POUR LE CHOIX ET L'UTILISATION DU PRODUIT. Cakewalk espère que le Produit vous sera utile dans vos travaux professionnels ou personnels. CEPENDANT, CAKEWALK NE GARANTIT PAS LE FONCTIONNEMENT DU PRODUIT, LA PRÉCISION OU L'INTÉGRALITÉ DES INFORMATIONS CONTENUES DANS LE PRODUIT. Vous êtes responsables, et non Cakewalk, de toutes les utilisations du Produit.

6. GARANTIE.

6.1. Garantie limitée. Soumis aux autres clauses des articles 4 et 5 de ce Contrat, Cakewalk garantit au détenteur original de la licence que le support sur lequel le Produit est enregistré ne sera pas défectueux en matière de données et de fabrication en mode d'utilisation normale pour une période de trente (30) jours suivant l'achat, et que, dans l'ensemble, le Produit fonctionnera conformément au mode d'emploi pour une période de trente (30) jours suivant l'achat. L'unique responsabilité de Cakewalk en ce qui concerne cette garantie sera, soit (1) de produire de réels efforts afin de corriger toute défaillance signalée durant la période de garantie précitée, soit (2) de rembourser le Produit dans son intégralité. Cakewalk ne garantit pas que le Produit sera dépourvu d'erreurs, ni que toutes les erreurs de programmation seront corrigées. D'autre part, Cakewalk ne fournit aucune garantie si la défaillance du Produit résulte d'un accident, d'un usage abusif ou d'une application incorrecte. Pour les pays autres que les États-Unis, ces réparations sont disponibles uniquement sur présentation d'une preuve d'achat provenant d'une source internationale agréée. Toute demande d'assistance sous couvert de la garantie doit être adressée à Cakewalk à l'adresse suivante :

Cakewalk, 268 Summer Street, Boston, MA 02210, Etats-Unis. Téléphone : +1 617 423 9004

6.2. Limitations des garanties. LA GARANTIE EXPRESSE PRÉSENTÉE DANS L'ARTICLE 4 EST L'UNIQUE GARANTIE DONNÉE PAR CAKEWALK CONCERNANT L'INTÉGRALITÉ DU PRODUIT ; CAKEWALK NE DONNE AUCUNE AUTRE GARANTIE EXPRESSE, IMPLICITE, DICTÉE PAR L'USAGE OU DE QUALITÉ COMMERCIALE, ET REFUSE EXPRESSÉMENT LES GARANTIES IMPLICITES NON-AUTORISÉES ET D'ADÉQUATION À UN USAGE PARTICULIER, QUELLE QU'EN SOIT LA FINALITÉ. CAKEWALK NE PEUT ÊTRE TENU RESPONSABLE DE LA PERFORMANCE DU PRODUIT, NI DE TOUTE RESPONSABILITÉ CONTRACTÉE ENVERS D'AUTRES PARTIES RÉSULTANT DE L'UTILISATION DU PRODUIT.

LES LIMITATIONS CONCERNANT LA DURÉE DES GARANTIES IMPLICITES N'ÉTANT PAS AUTORISÉES PAR CERTAINS ÉTATS, LA LIMITATION CI-DESSUS PEUT NE PAS VOUS ÊTRE APPLICABLE. CETTE GARANTIE VOUS ACCORDE DES DROITS PARTICULIERS RECONNUS PAR LA LOI. VOUS POUVEZ ÉGALEMENT BÉNÉFICIER D'AUTRES DROITS QUI VARIENT SUIVANT LES ÉTATS.

7. LIMITATIONS DES RÉPARATIONS. La responsabilité contractuelle, la responsabilité délictuelle ou autre de Cakewalk concernant le Produit ne doit pas excéder le prix d'achat du Produit. CAKEWALK NE PEUT EN AUCUN CAS ÊTRE TENU RESPONSABLE DE DÉLIS CIVILS OU DE DOMMAGES CONSÉQUENCIELS, PARTICULIERS OU ACCIDENTELS (Y COMPRIS TOUT DOMMAGE DÛ À LA PERTE DE JOUISSANCE, AUX PERTES D'INFORMATIONS COMMERCIALES, AUX PERTES DE PROFITS OU À L'INTERRUPTION D'ACTIVITÉ) PROVENANT DE OU CONCERNANT LA PERFORMANCE DU PRODUIT, MÊME DANS LES CAS OÙ CAKEWALK A ÉTÉ AVERTI DE LA POSSIBILITÉ DE TELS DOMMAGES.

CERTAINS ÉTATS N'AUTORISANT PAS L'EXCLUSION OU LA LIMITATION DE RESPONSABILITÉ POUR LES DOMMAGES ACCIDENTELS OU CONSÉQUENTIELS, L'EXCLUSION OU LA LIMITATION CI-DESSUS PEUT NE PAS VOUS ÊTRE APPLICABLE.

8. DROITS D'USAGE LIMITÉS DU GOUVERNEMENT DES ÉTATS-UNIS D'AMÉRIQUE. En tant qu'institution gouvernementale, vous reconnaissez que le Produit a été développé à nos frais et que le composant du logiciel qui vous est fourni est soumis à des DROITS D'USAGE LIMITÉS. L'utilisation, la duplication, la reproduction ou la divulgation par le gouvernement est soumise aux restrictions énoncées dans le sousparagraphe (c)(1)(ii) de la clause Rights in Technical Data et de la clause Computer Software de la réglementation DFARS 252.227-7013, ainsi que dans (c)(1) et (2) de la clause Commerciale Computer Software -- Restricted Rights de la réglementation FAR 52.227-19, l'entrepreneur étant Cakewalk, Inc.

9. RÉSILIATION. Cet Accord de Licence prendra fin immédiatement en cas de violation de l'une de ses conditions. Suite à la résiliation, vous devrez retourner à Cakewalk ou bien détruire toutes les copies du Produit couvertes par cet Accord de Licence dans les plus brefs délais.

10. DIVERS.

10.1. Loi applicable. L'interprétation des conditions de cette Licence doit être en accord avec le droit substantiel des États-Unis et/ou du Commonwealth de Massachusetts, U.S.A.

10.2. Aucune renonciation. Le manquement de l'une ou l'autre des parties à appliquer tout droit accordé dans cette licence ou à entreprendre toute action contre l'autre partie dans le cas d'une quelconque rupture de contrat à venir, ne doit pas être considéré par cette partie comme une renonciation à une application des droits ou actions ultérieures dans le cas de futures ruptures de contrat.

10.3. Frais judiciaires. Pour toute action menée, par l'une ou l'autre des parties de cette Licence, concernant le contenu de cette dernière, la partie gagnante, en plus de toute autre compensation accordée, est en droit de se faire rembourser raisonnablement le montant des honoraires d'avocat et les dépenses dues au procès.

10.4. Conditions inapplicables. Si l'une des conditions de cette licence était jugée nulle et non avenue par quelque cour de juridiction compétente, une telle déclaration ne pourrait avoir aucun effet sur les autres conditions mentionnées dans ce contrat.

VOUS RECONNAISSEZ AVOIR PRIS CONNAISSANCE ET COMPRIS CET ACCORD DE LICENCE, ET ACCEPTEZ D'ÊTRE LIÉ PAR CES CLAUSES ET CONDITIONS. VOUS ACCEPTEZ ÉGALEMENT QUE LA DÉCLARATION COMPLÈTE ET EXCLUSIVE DE L'ACCORD DE LICENCE ENTRE VOUS ET CAKEWALK SUPPLANTE TOUTE PROPOSITION OU ACCORD PRÉALABLE, ORAL(E) OU ÉCRIT(E), ET TOUTE AUTRE COMMUNICATION CONCERNANT LE CONTENU DE CETTE LICENCE ENTRE VOUS ET CAKEWALK.